# Harmony eXLhoist Wireless Remote Control System User Guide

(Original Document)

09/2016

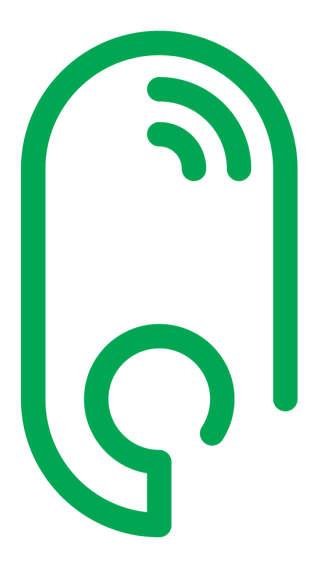

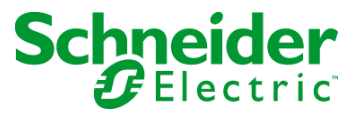

The information provided in this documentation contains general descriptions and/or technical characteristics of the performance of the products contained herein. This documentation is not intended as a substitute for and is not to be used for determining suitability or reliability of these products for specific user applications. It is the duty of any such user or integrator to perform the appropriate and complete risk analysis, evaluation and testing of the products with respect to the relevant specific application or use thereof. Neither Schneider Electric nor any of its affiliates or subsidiaries shall be responsible or liable for misuse of the information contained herein. If you have any suggestions for improvements or amendments or have found errors in this publication, please notify us.

No part of this document may be reproduced in any form or by any means, electronic or mechanical, including photocopying, without express written permission of Schneider Electric.

All pertinent state, regional, and local safety regulations must be observed when installing and using this product. For reasons of safety and to help ensure compliance with documented system data, only the manufacturer should perform repairs to components.

When devices are used for applications with technical safety requirements, the relevant instructions must be followed.

Failure to use Schneider Electric software or approved software with our hardware products may result in injury, harm, or improper operating results.

Failure to observe this information can result in injury or equipment damage.

© 2016 Schneider Electric. All Rights Reserved.

## Table of Contents

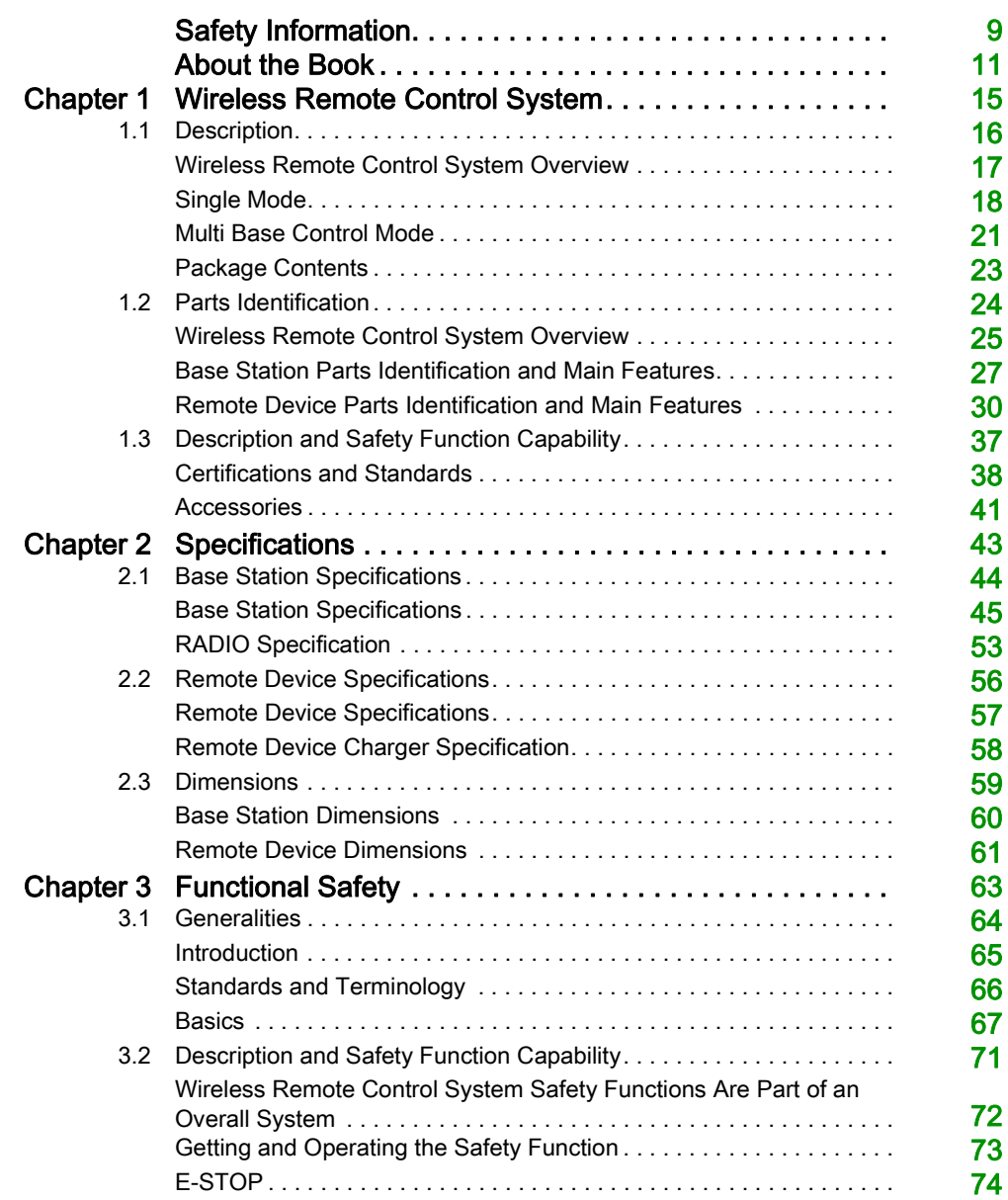

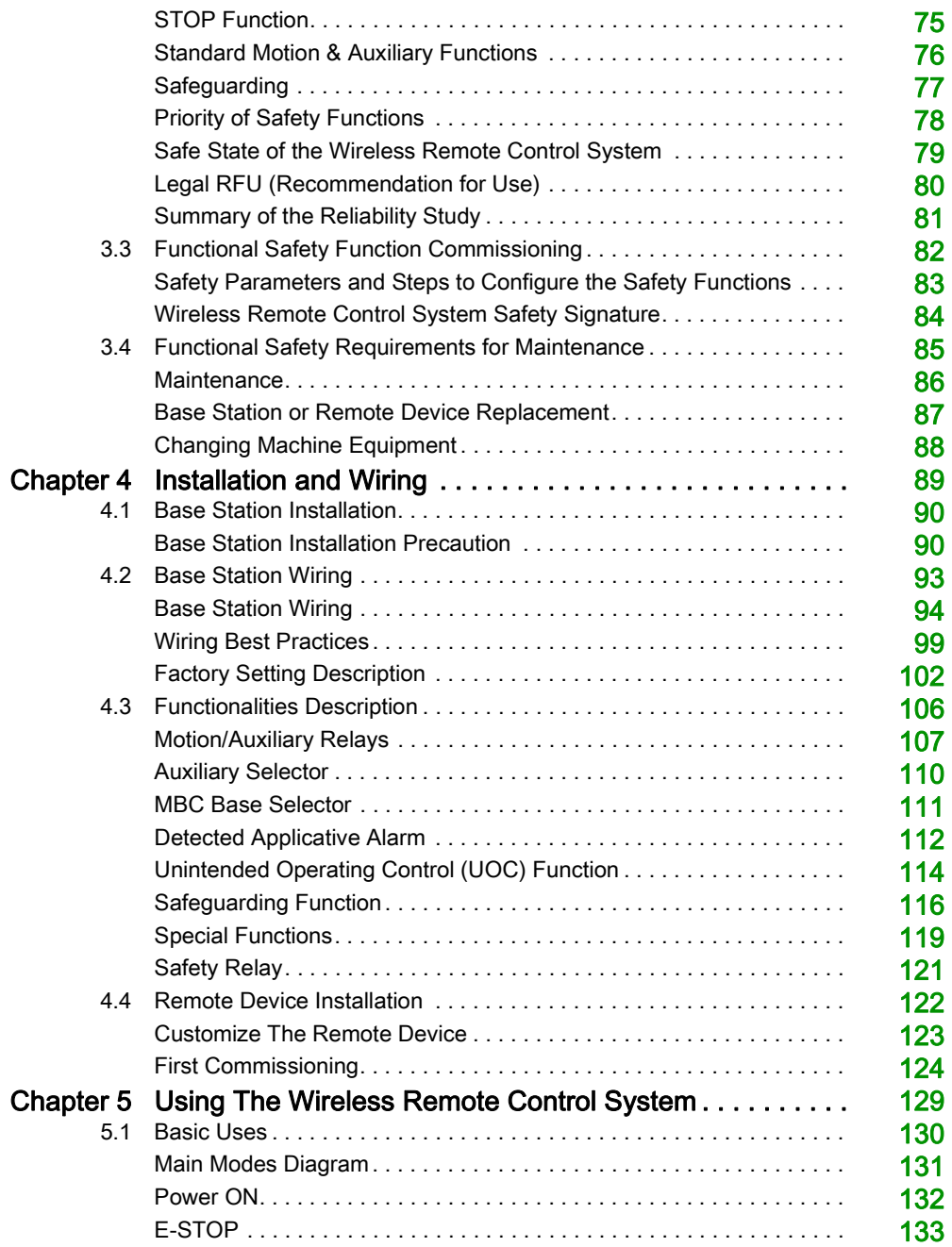

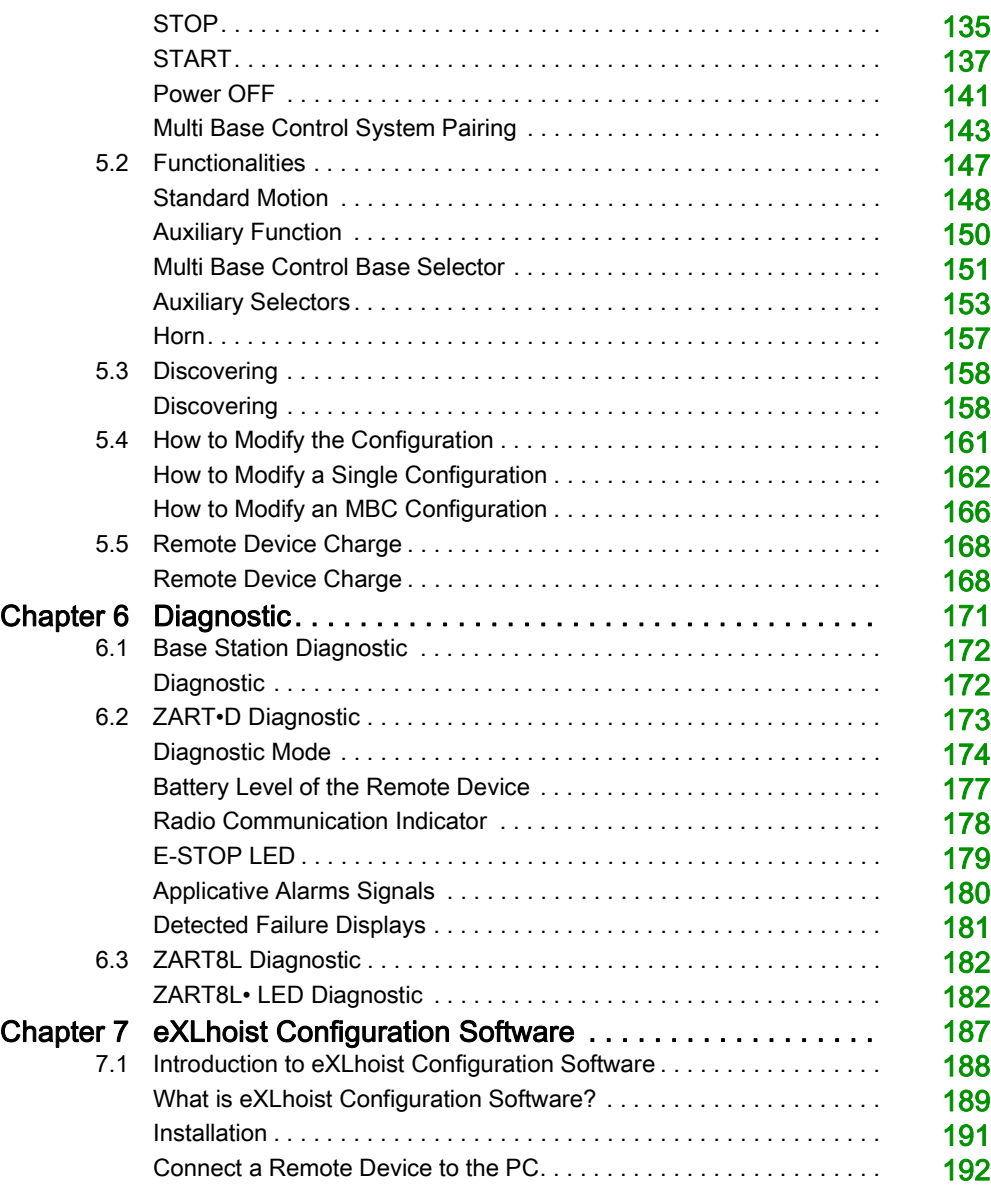

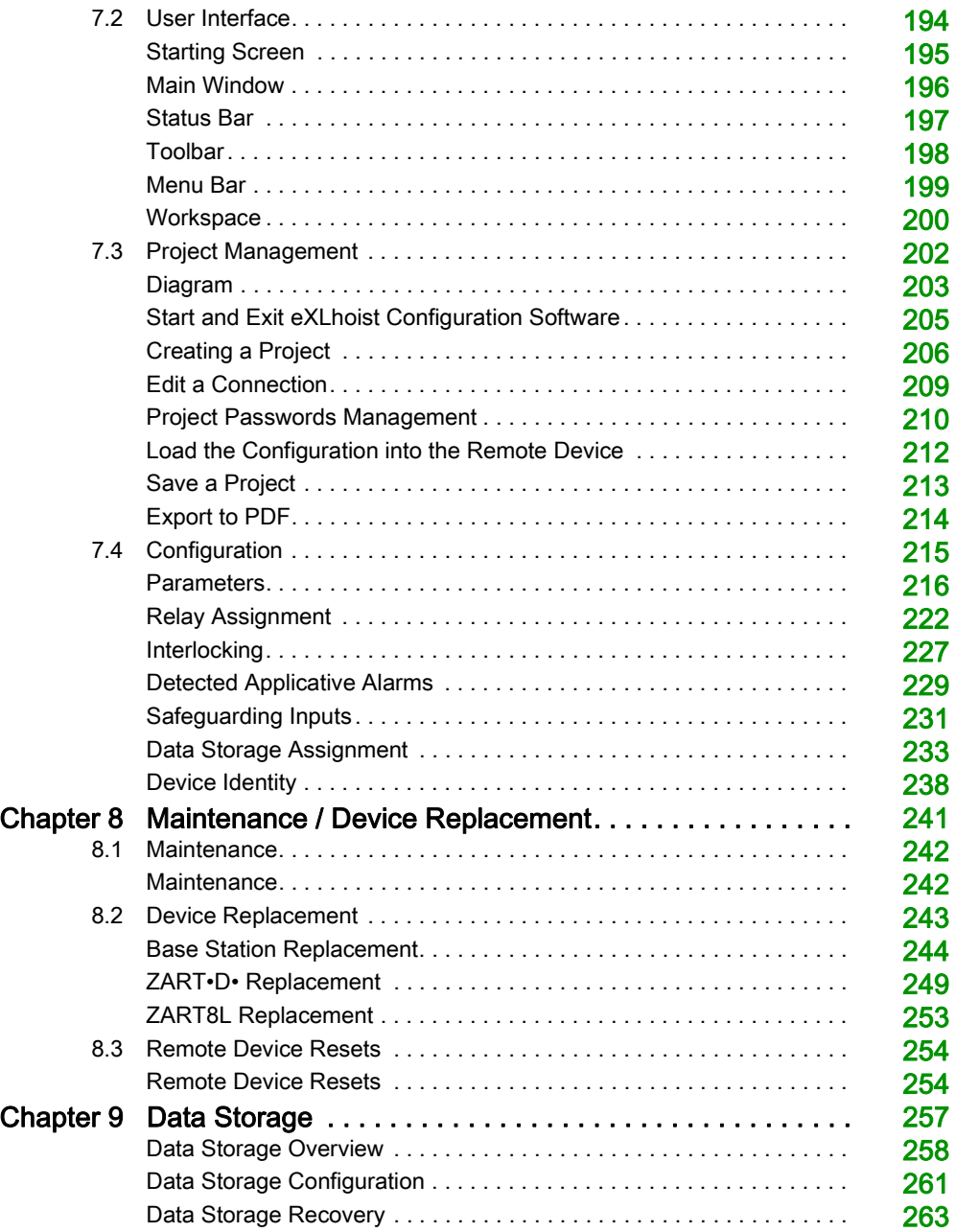

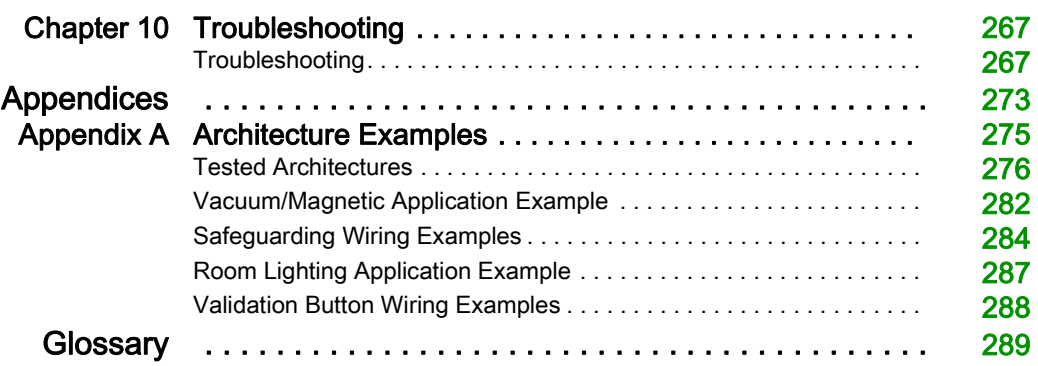

## <span id="page-8-0"></span>Safety Information

### Important Information

#### **NOTICE**

Read these instructions carefully, and look at the equipment to become familiar with the device before trying to install, operate, service, or maintain it. The following special messages may appear throughout this documentation or on the equipment to warn of potential hazards or to call attention to information that clarifies or simplifies a procedure.

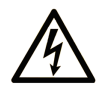

The addition of this symbol to a "Danger" or "Warning" safety label indicates that an electrical hazard exists which will result in personal injury if the instructions are not followed.

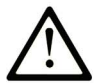

This is the safety alert symbol. It is used to alert you to potential personal injury hazards. Obey all safety messages that follow this symbol to avoid possible injury or death.

## A DANGER

DANGER indicates a hazardous situation which, if not avoided, will result in death or serious injury.

## A WARNING

WARNING indicates a hazardous situation which, if not avoided, could result in death or serious injury.

## **A CAUTION**

CAUTION indicates a hazardous situation which, if not avoided, could result in minor or moderate injury.

## **NOTICE**

**NOTICE** is used to address practices not related to physical injury.

#### PLEASE NOTE

Electrical equipment should be installed, operated, serviced, and maintained only by qualified personnel. No responsibility is assumed by Schneider Electric for any consequences arising out of the use of this material.

A qualified person is one who has skills and knowledge related to the construction and operation of electrical equipment and its installation, and has received safety training to recognize and avoid the hazards involved.

## <span id="page-10-0"></span>About the Book

### At a Glance

#### Document Scope

This manual describes how to use the Wireless Remote Control System.

#### Validity Note

This document has been updated for the eXLHoist Firmware version V3.

The technical characteristics of the devices described in this document also appear online. To access this information online:

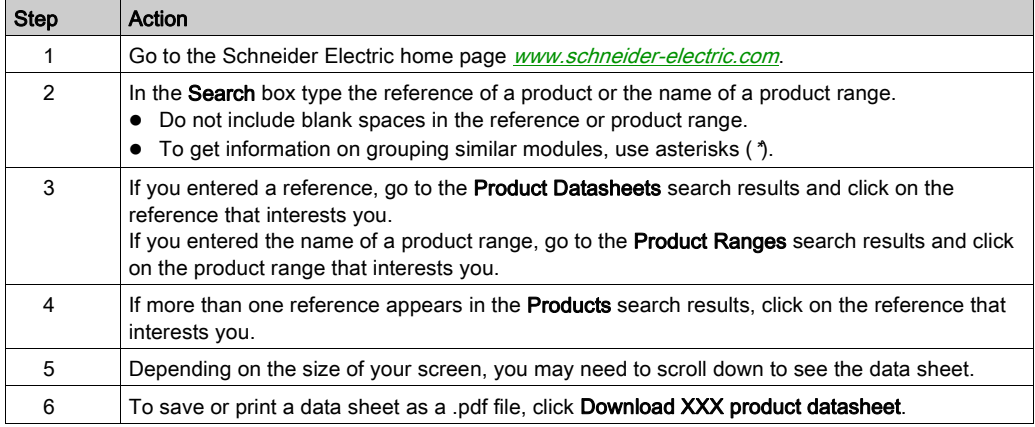

The characteristics that are presented in this manual should be the same as those characteristics that appear online. In line with our policy of constant improvement, we may revise content over time to improve clarity and accuracy. If you see a difference between the manual and online information, use the online information as your reference.

#### Related Documents

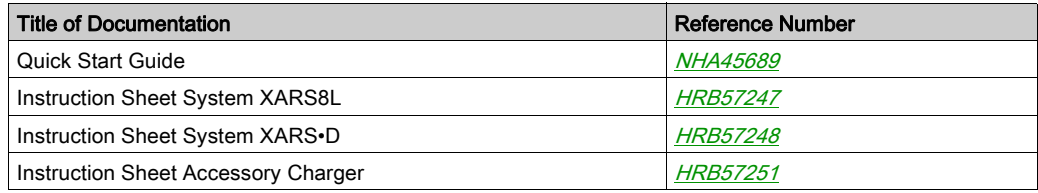

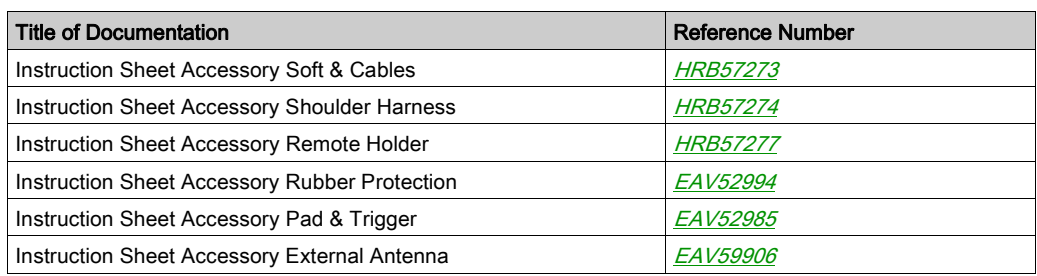

You can download these technical publications and other technical information from our website at http://www.schneider-electric.com/ww/en/download

#### Product Related Information

## **A A DANGER**

### HAZARD OF ELECTRIC SHOCK, EXPLOSION OR ARC FLASH

- Disconnect all power from all equipment including connected devices prior to removing any covers or doors, or installing or removing any accessories, hardware, cables, connectors or wires except under the specific conditions specified in this user guide.
- Always use a properly rated voltage sensing device to confirm that the power is off.
- Unplug the power cable from both the equipment and the power supply.
- Replace and secure all covers, accessories, hardware, cables, and wires and confirm that a proper ground connection exists before applying power to the equipment.
- Use only the specified voltage when operating this equipment and any associated products.

#### Failure to follow these instructions will result in death or serious injury.

## **A** WARNING

#### UNINTENDED EQUIPMENT OPERATION

- Do not open the Remote Device.
- Do not replace internal parts of the Base Station.
- After a Base Station power off, wait until the POWER LED becomes OFF (around 20 seconds) before removing the cover.
- Always comply with the local requirements regarding installation and use of the hoisting devices.

Failure to follow these instructions can result in death, serious injury, or equipment damage.

## **A WARNING**

#### UNINTENDED EQUIPMENT OPERATION

- Only use software approved by Schneider Electric for use with this equipment.
- Update your application program every time you change the hardware configuration.

#### Failure to follow these instructions can result in death, serious injury, or equipment damage.

#### NOTE:

To increase the system security, it is recommended to use Configuration File transfer password.

#### Battery Warning Notes

Carefully read all instructions in this user guide, and look at the equipment to become familiar with the device before trying to install, operate, or maintain it.

For more information, contact us at *[www.schneider-electric.com](http://www.schneider-electric.com)* or contact your local reseller.

## **A** WARNING

#### EXPLOSION, FIRE, OR CHEMICAL HAZARD

- Electric devices that have reached the end of their life must be collected separately and returned to an environmentally compatible recycling facility in accordance with national law.
- $\bullet$  In case of electrolyte leak from battery, use adapted safety equipment and put the device in a sealed package.
- If you come into contact with electrolyte, immediately thoroughly wash the involved parts with clear water and call medical assistance.
- Do not incinerate the device.
- Do not drop or hit the device.
- Do not use a damaged device.
- Do not replace Remote Device battery by yourself. In case of Remote Device battery malfunction or for any maintenance, contact us at *[www.schneider-electric.com](http://www.schneider-electric.com)* or contact your local reseller.

#### Failure to follow these instructions can result in death, serious injury, or equipment damage.

NOTE: Advice to improve battery life:

- Charge the battery before device requires it.
- Charge the battery with room temperature within  $10...40$  °C (50...104 °F).
- Charge the battery once in every six months if you do not use it for a long time.

## <span id="page-14-0"></span>**Chapter 1** Wireless Remote Control System

### What Is in This Chapter?

This chapter contains the following sections:

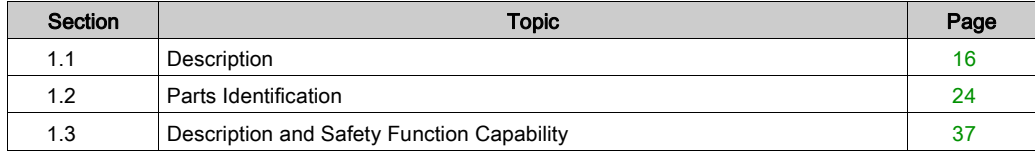

## <span id="page-15-1"></span><span id="page-15-0"></span>Section 1.1 **Description**

### What Is in This Section?

This section contains the following topics:

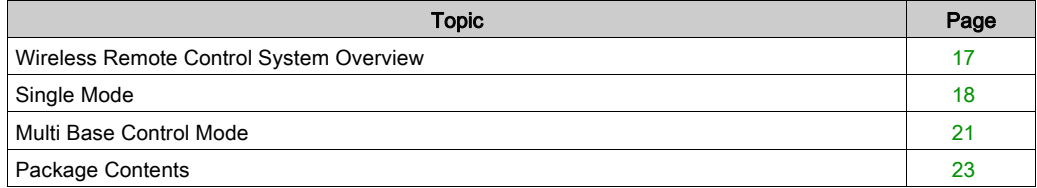

### <span id="page-16-1"></span><span id="page-16-0"></span>Wireless Remote Control System Overview

#### **Overview**

The Harmony™ eXLhoist range of wireless remote control systems is an operator control station used in hoisting and material handling applications.

The Wireless Remote Control System is based on 2 types of devices:

- Remote Device, which is the operator command device to interface with the machine.
- **Base Station, which is hardwired to the machine. It receives control commands from the Remote** Device and transmits information to the operator.

The Wireless Remote Control System is a combination of these devices which communicate by radio transmission.

#### Radio Communication

Each Base Station have a unique ID managed by Schneider Electric.

Technology used permits up to 50 single systems working at same time without perturbation in a 100 x 100 meter area.

#### Main Applications

Main applications modes are available:

- Single mode = one Remote Device commands one Base Station. For more information, refer to Single Mode [\(see](#page-17-1) page 18).
- $\bullet$  Multi Base Control (MBC) = one Remote Device commands up to two Base Stations simultaneously or individually.

For more information, refer to MBC Mode [\(see](#page-20-1) page 21).

### <span id="page-17-1"></span><span id="page-17-0"></span>Single Mode

#### **Overview**

Single Mode = one Remote Device commands one Base Station.

#### Auxiliary Selector

One auxiliary selector can be configured to select devices (hooks or trolleys):

- 3 positions (for example: for trolleys)
- 2 positions (for example: for hooks)

#### Example of Single with 1 Trolley

The Remote Device controls one trolley.

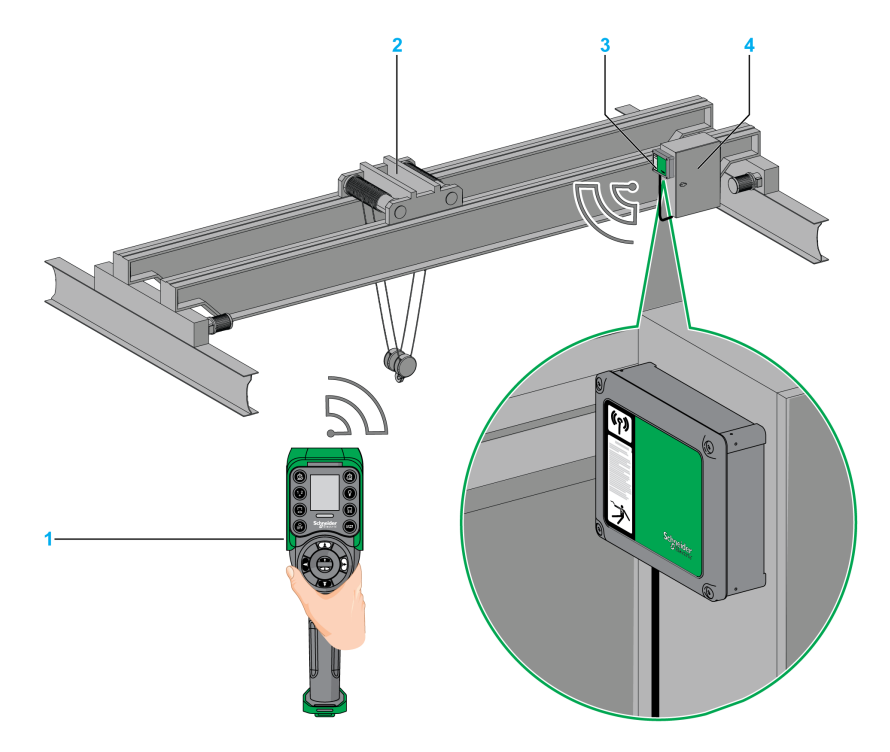

- 1 Remote Device
- 2 Trolley
- 3 Base Station
- 4 Electrical cabinet

#### Example of Single with 2 Trolleys

By using the auxiliary selector button (3 positions), the Remote Device separately controls the trolley 1, trolley 1+2 or the trolley 2.

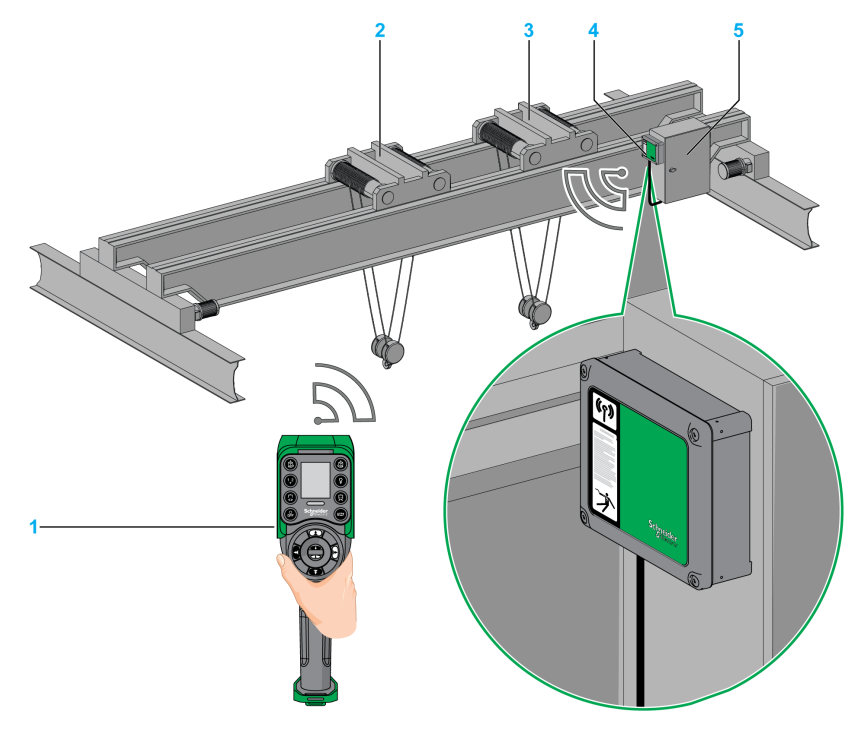

- 1 Remote Device
- 2 Trolley 1
- 3 Trolley 2
- 4 Base Station
- 5 Electrical cabinet

### Example of Single with 2 Hooks

By using the auxiliary selector button (2 positions), the Remote Device separately controls the hook 1 or the hook 2.

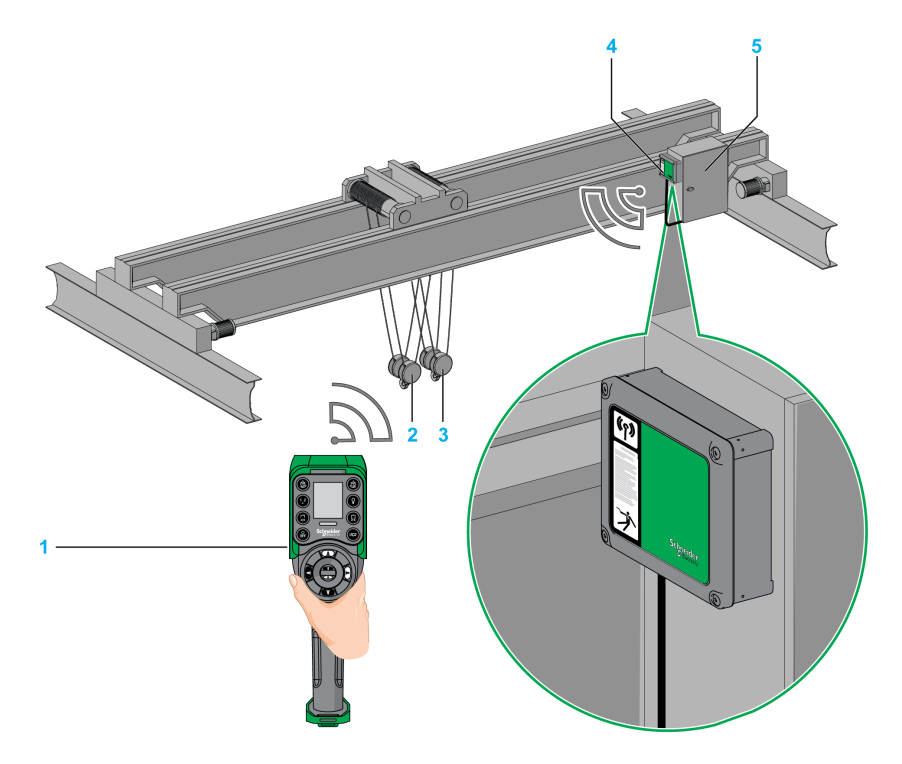

- 1 Remote Device
- 2 Hook 1
- 3 Hook 2
- 4 Base Station
- 5 Electrical cabinet

### <span id="page-20-1"></span><span id="page-20-0"></span>Multi Base Control Mode

#### **Overview**

Multi Base Control (MBC) = one Remote Device commands one or two Base Stations.

There are 3 kinds of Multi Base Control (MBC) configuration:

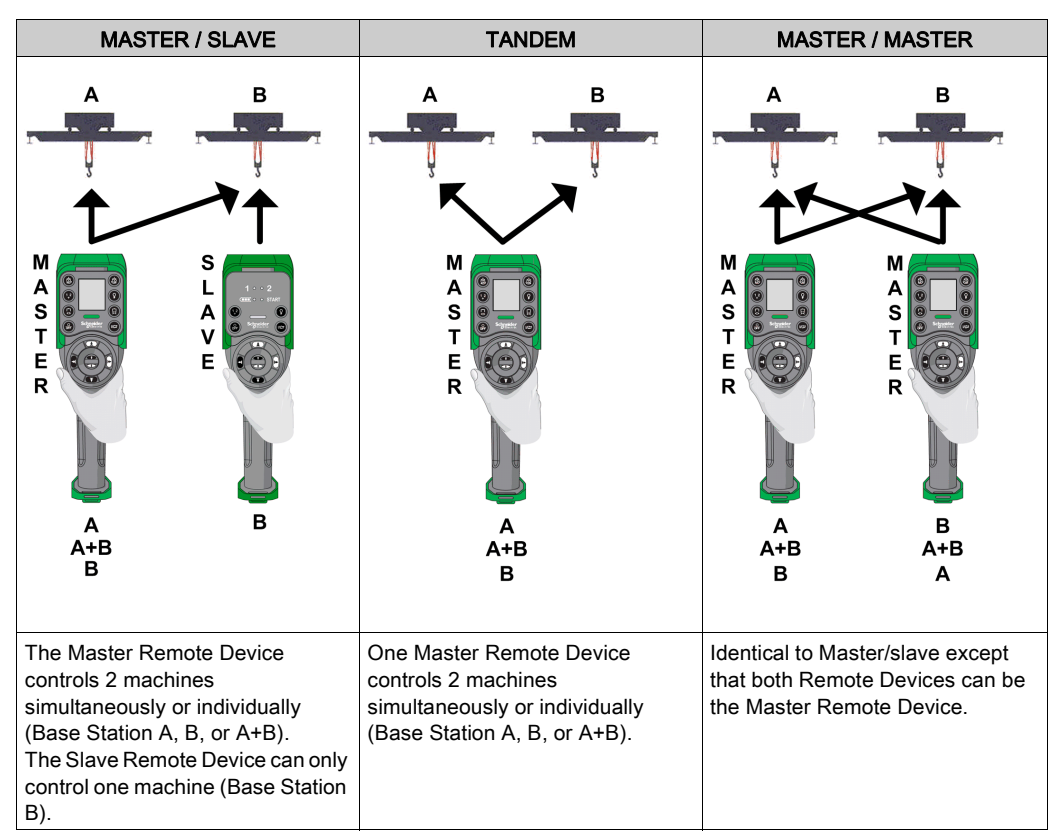

On a Master Remote Device, a base selector button allows you to choose one of the following:

- "A": The Remote Device communicates only with Base Station A as if it was in single/slave mode
- "B": The Remote Device communicates only with Base Station B as if it was in single/slave mode.
- "A+B": The Remote Device communicates simultaneously with both Base Station A and Base Station B. The 2 Base Stations are controlled simultaneously.

#### Auxiliary Selector

Up to 2 Auxiliary selectors can be configured to select devices (hooks or trolleys):

- 3 positions (for example: for trolleys)
- 2 positions (for example: for hooks)

Auxiliary selector button of the Remote Device can be assigned to:

- 2 Base Stations (same action to the 2 Base Stations in the same time).
- 1 Base Station (each Auxiliary selector of Base Stations is assigned to a different Auxiliary selector button of the Remote device).
- 1 Auxiliary selector can be assigned to only one Base Station.

#### Example of Multi Base Control with 1 Trolley Per Base Station

By using the Base selector button, the Remote Device separately controls the bridge A, bridge A+B, or the bridge B.

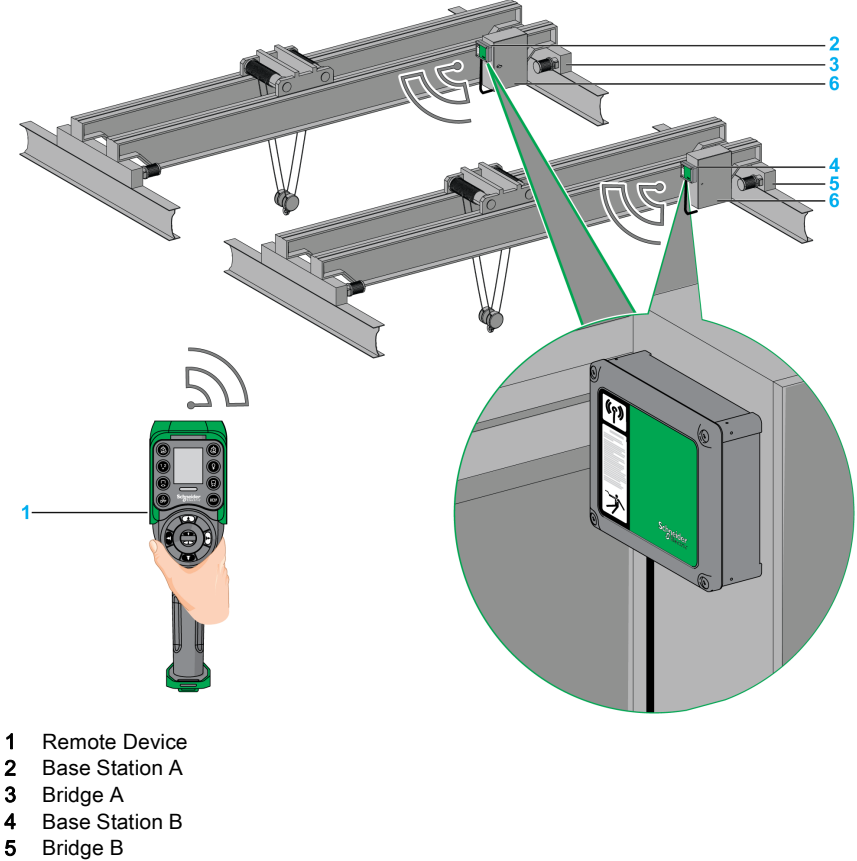

6 Electrical cabinets

### <span id="page-22-1"></span><span id="page-22-0"></span>Package Contents

#### **Overview**

Applicable items that could be included in the XARS package:

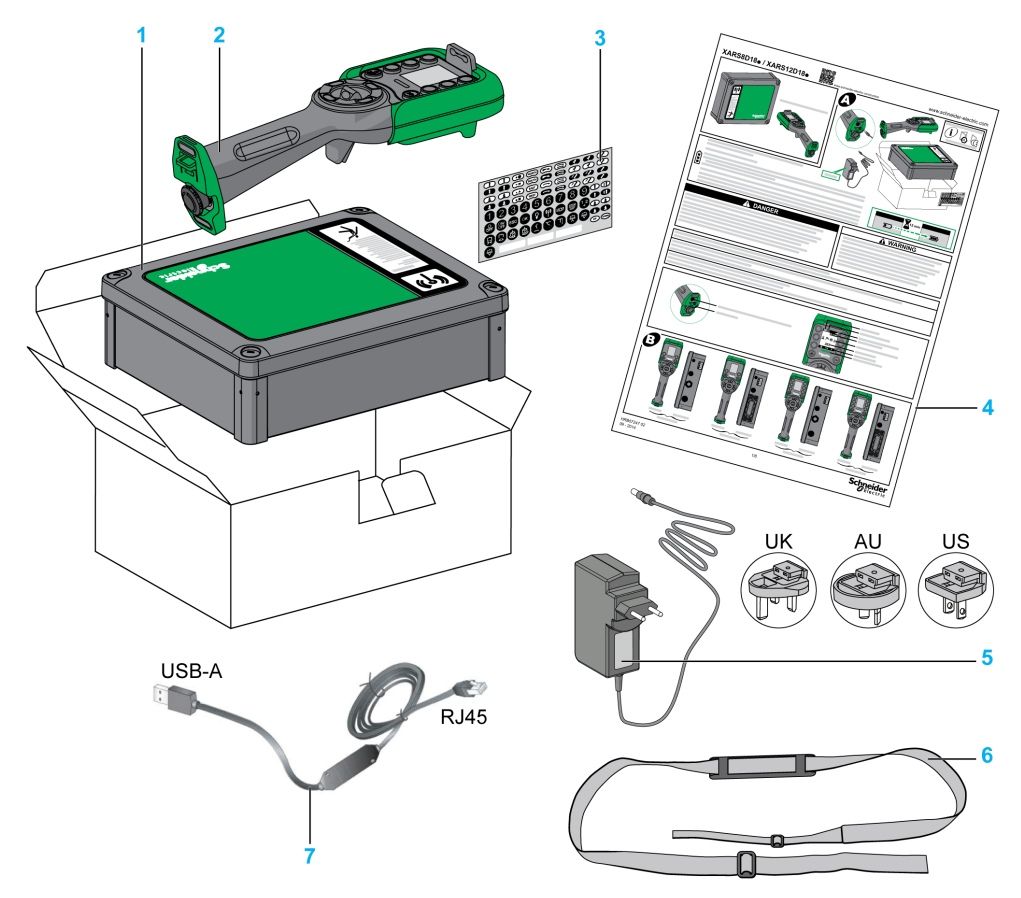

- 1 Base Station
- 2 Remote Device
- 3 Set of labels to customize the Remote Device buttons
- 4 Instruction Sheet and Quick Start Guide
- 5 Charger of the Remote Device battery (included in starting kits)
- 6 Shoulder belt for the Remote Device (included in starting kits)
- 7 Cable to connect the Remote Device to a PC (included in starting kits)

## <span id="page-23-1"></span><span id="page-23-0"></span>Section 1.2 Parts Identification

### What Is in This Section?

This section contains the following topics:

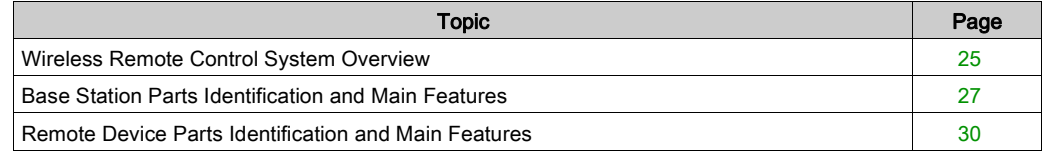

### <span id="page-24-1"></span><span id="page-24-0"></span>Wireless Remote Control System Overview

#### Wireless Remote Control System Overview

The Wireless Remote Control System is a combination of 2 kinds of devices:

Base Station:

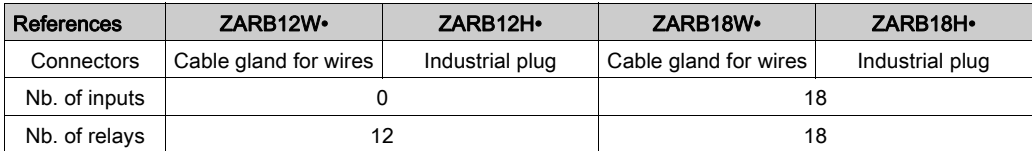

Remote Device:

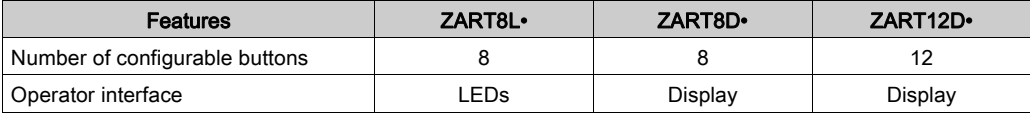

#### Systems and Starting Kits

Therefore, 3 levels of complexity for Wireless Remote Control System:

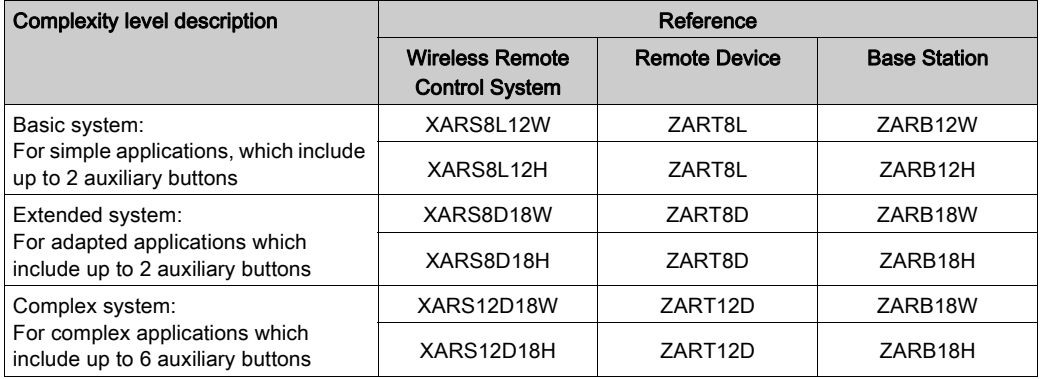

Starting kits:

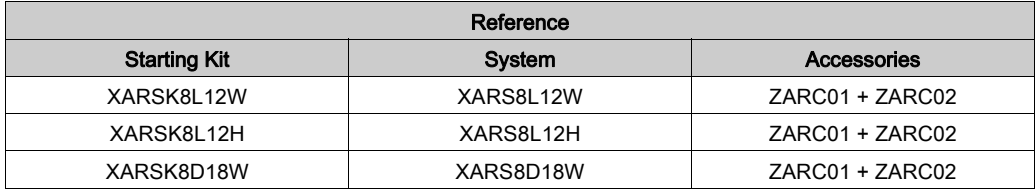

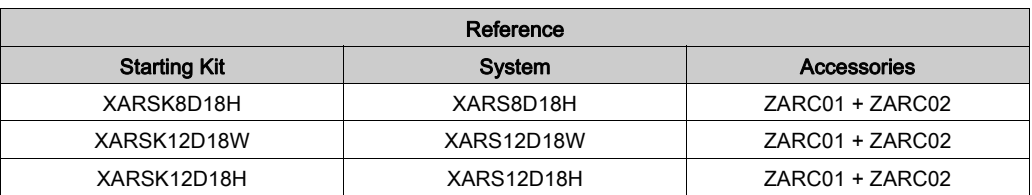

NOTE: These systems and starting kits do not include MBC (Multiple Base Control) function. For MBC function, it is needed to buy the Remote Device and Base Station separatel[y](#page-25-0) [\(see](#page-25-0) page 26).

#### <span id="page-25-0"></span>Multi Base Control

Remote Devices and Base Stations references:

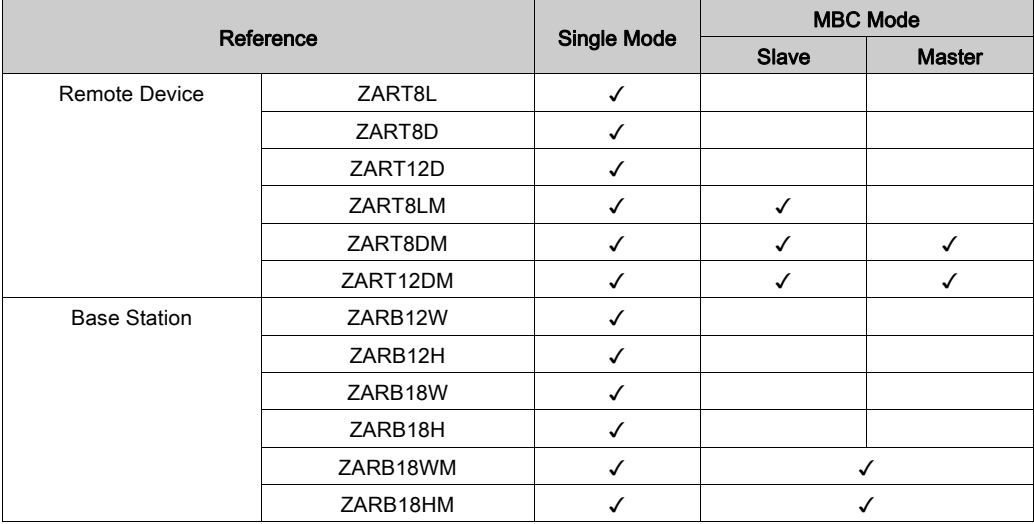

## <span id="page-26-1"></span><span id="page-26-0"></span>Base Station Parts Identification and Main Features

#### Base Station Parts Identification

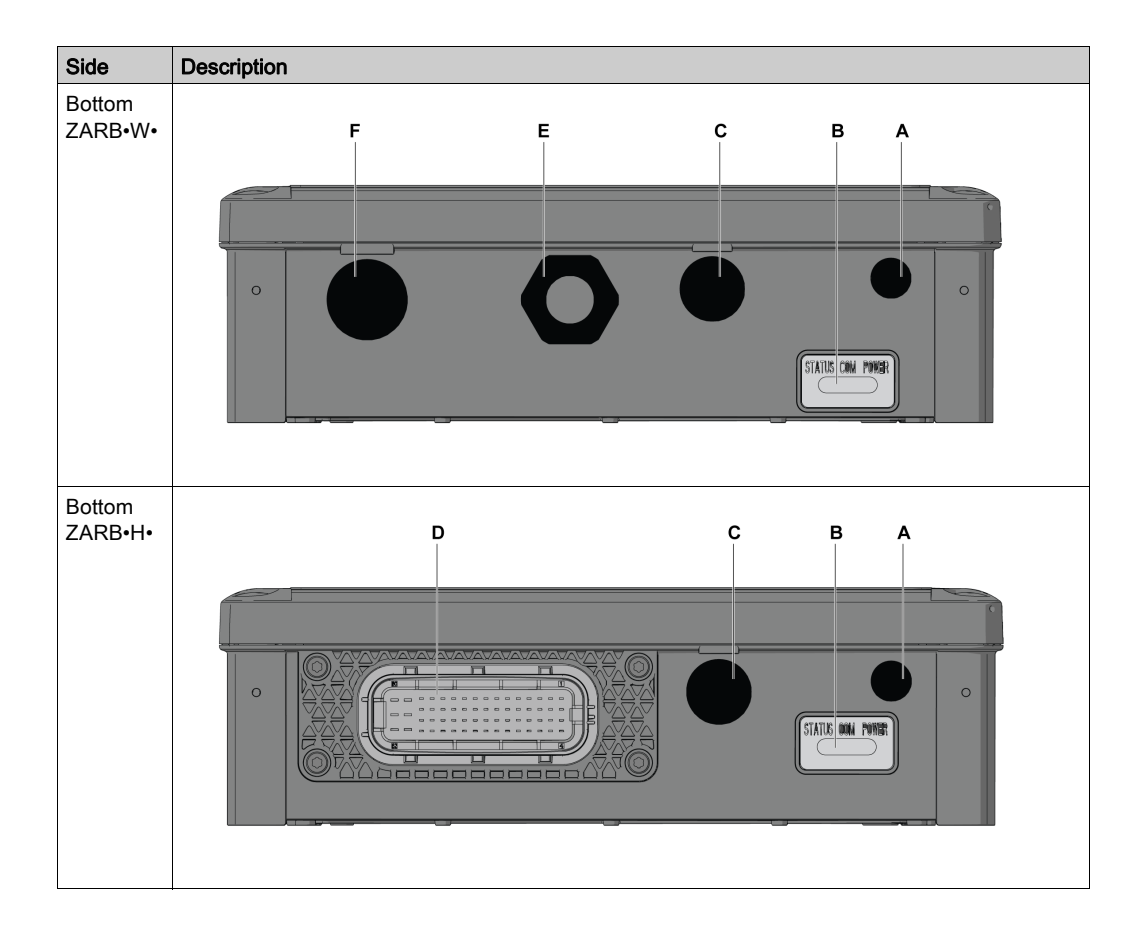

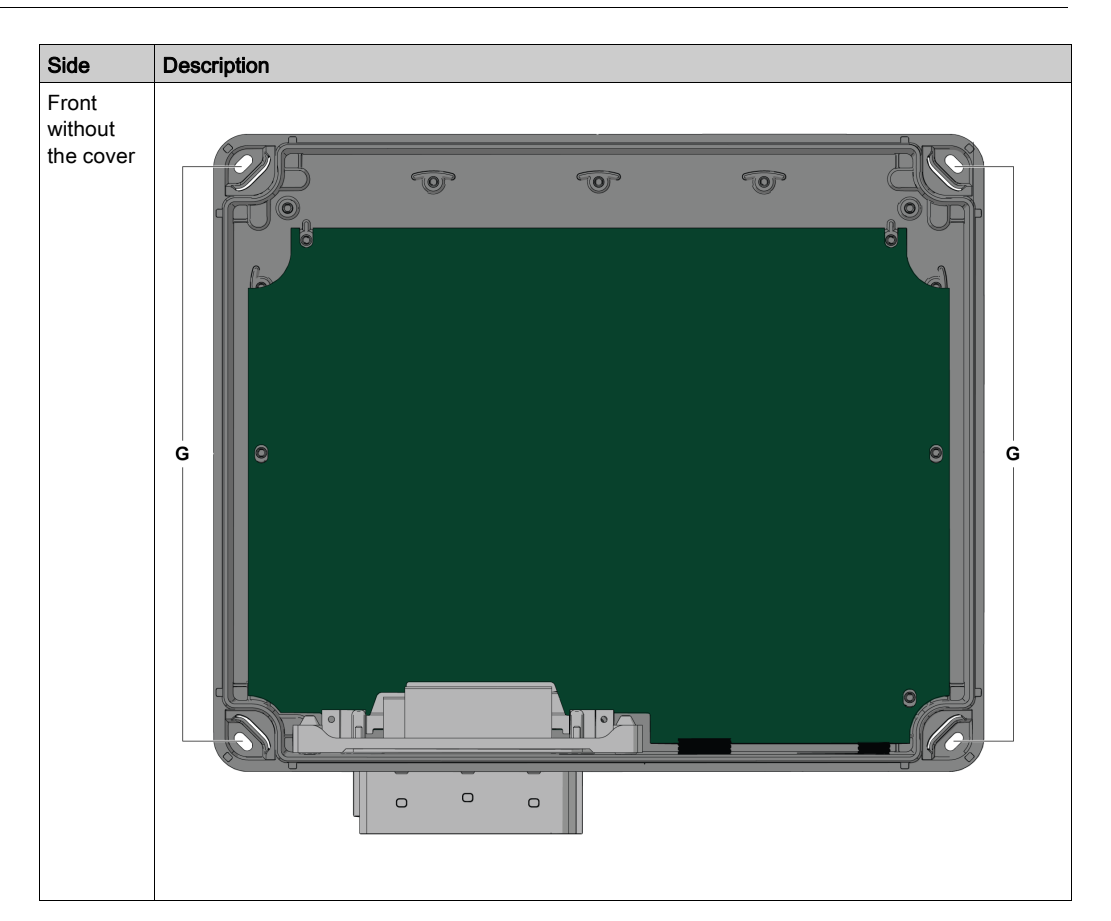

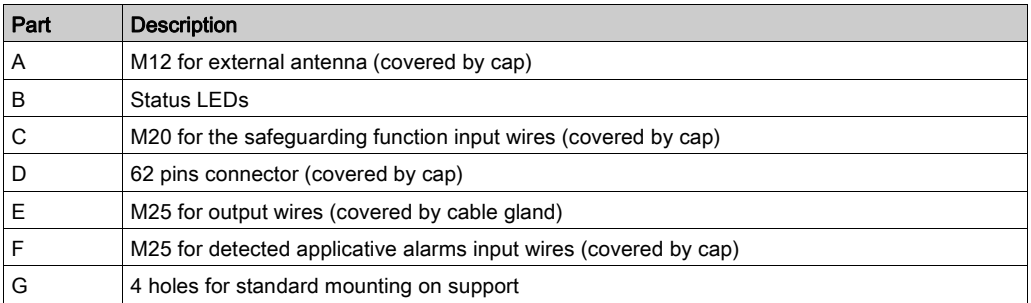

### Base Station Main Features

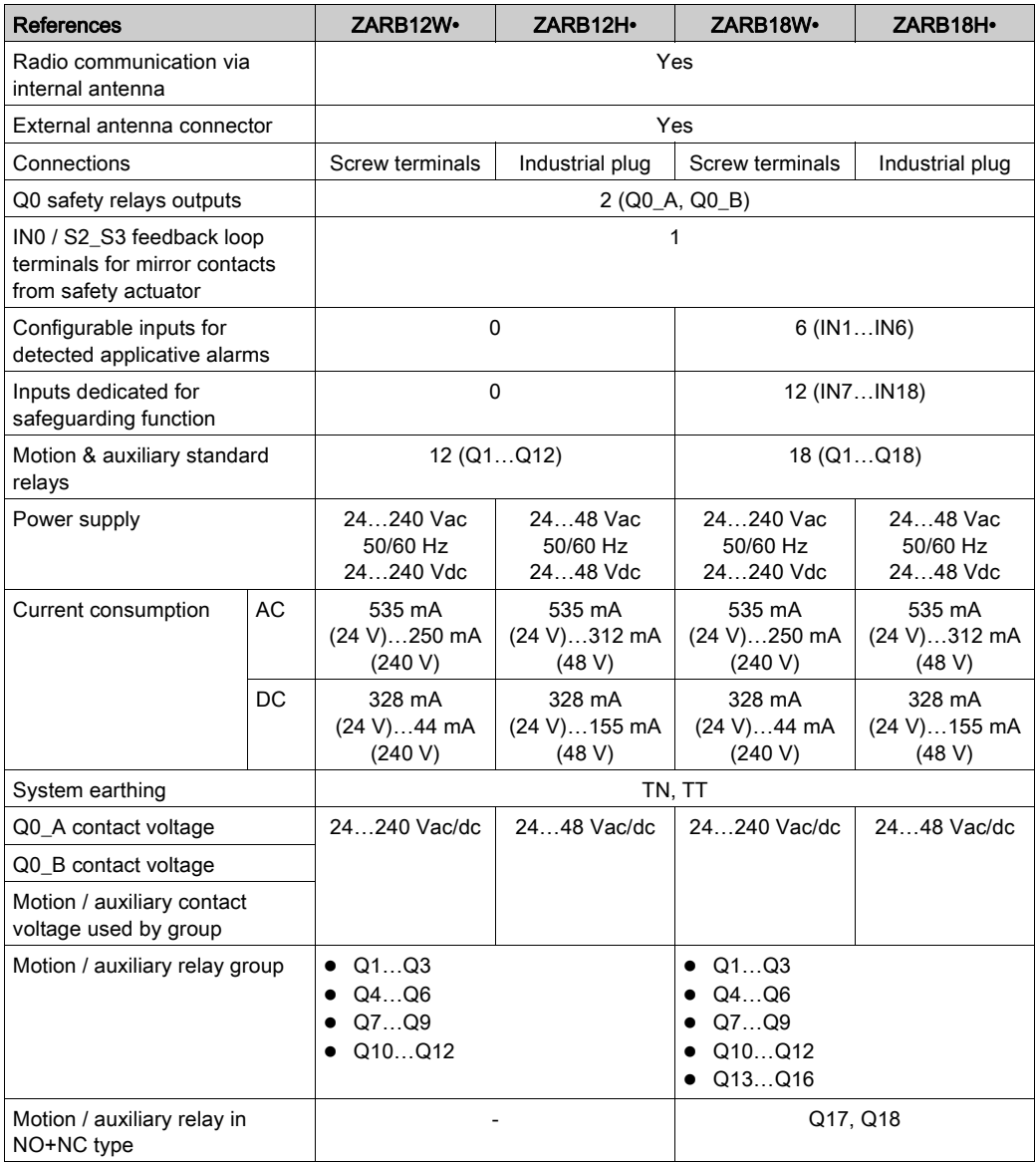

### <span id="page-29-1"></span><span id="page-29-0"></span>Remote Device Parts Identification and Main Features

#### Remote Device Views Parts Identification

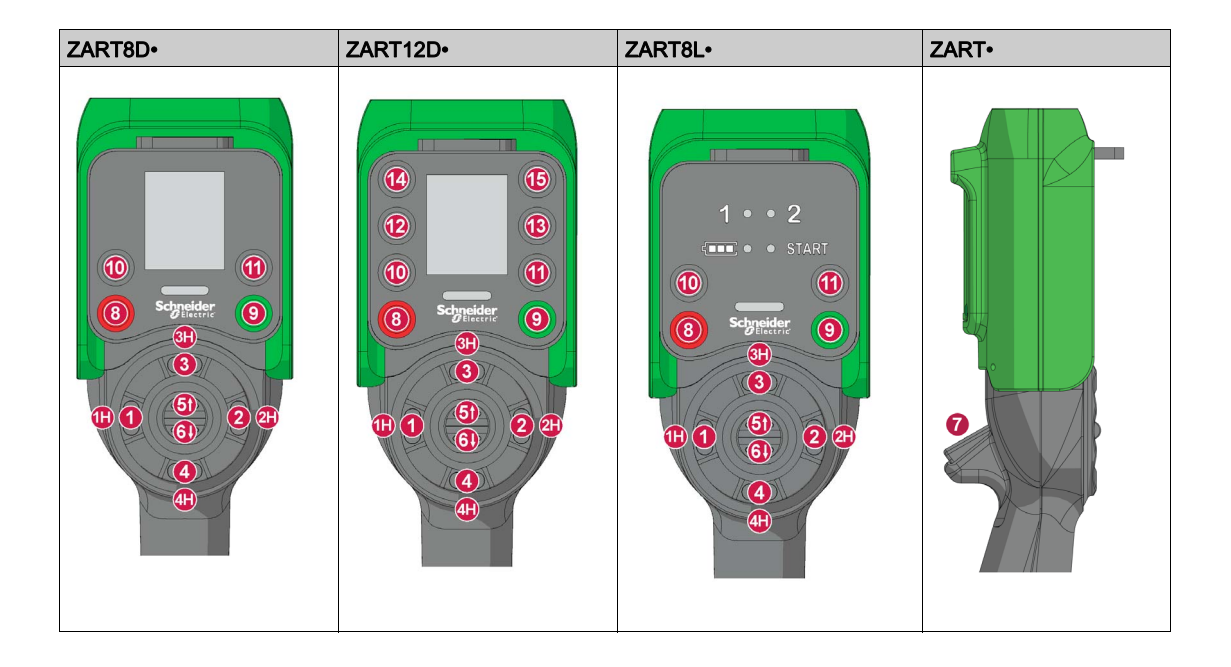

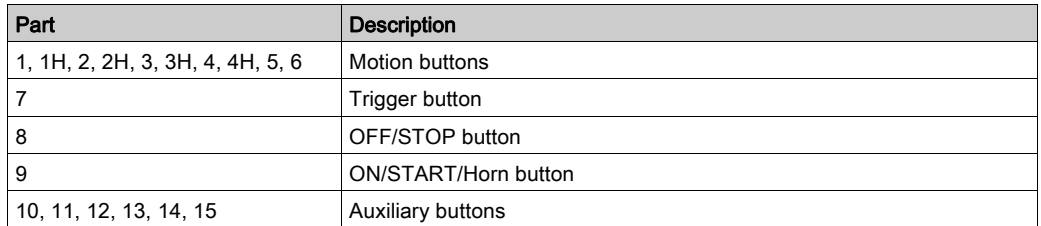

#### Remote Device Rear View Parts Identification

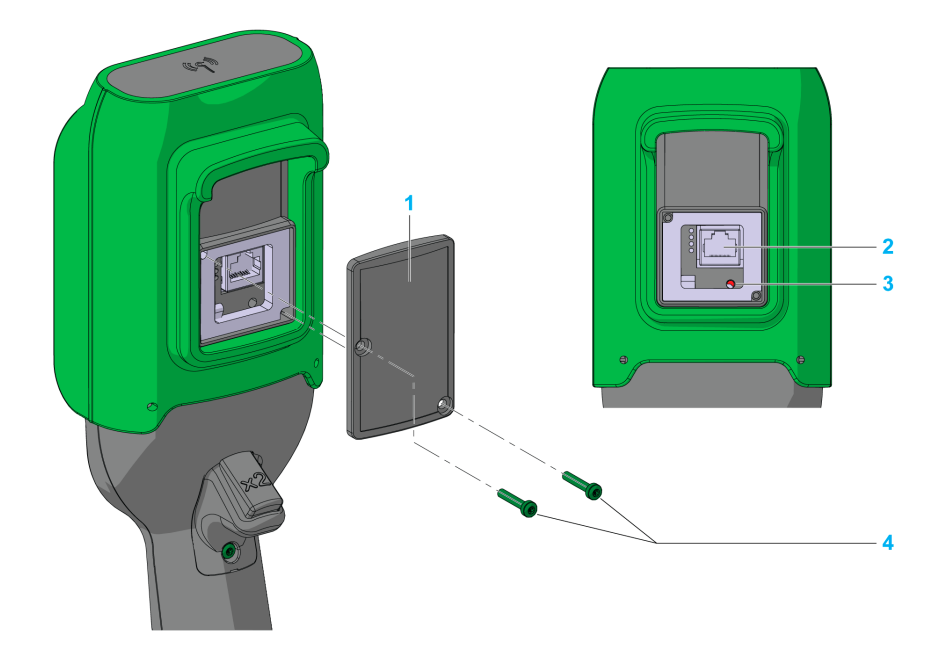

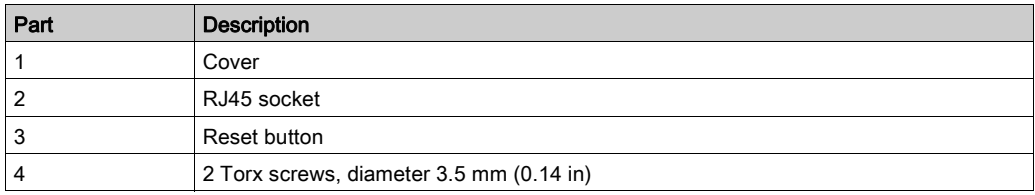

### Remote Device Bottom View Parts Identification

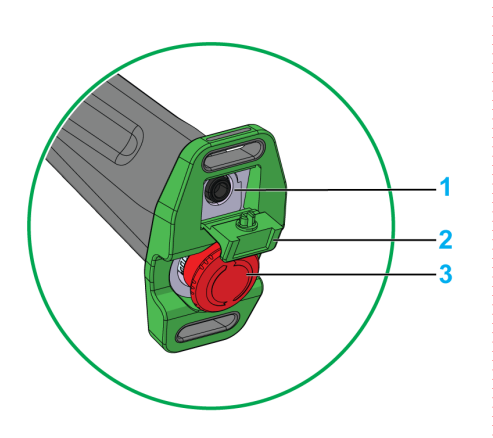

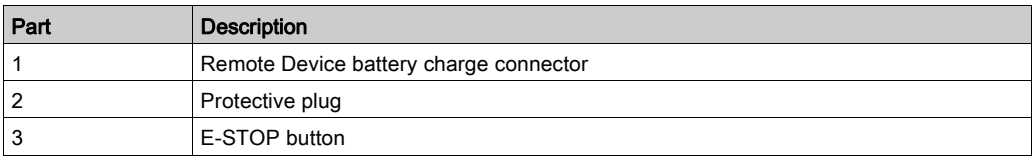

## **ADANGER**

#### OBSTRUCTED PUSH-BUTTON MOTION

Ensure push-button will fully operate.

Failure to follow these instructions will result in death or serious injury.

### ZART•D• Display Parts Identification

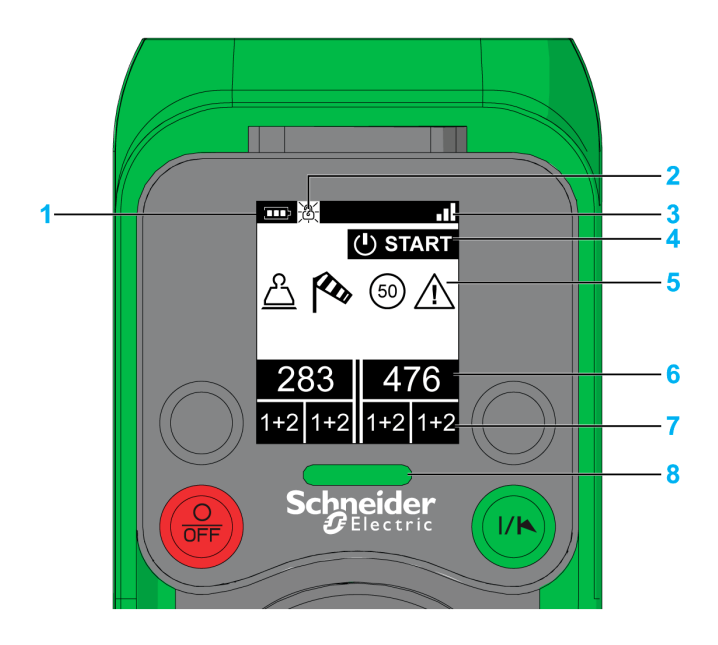

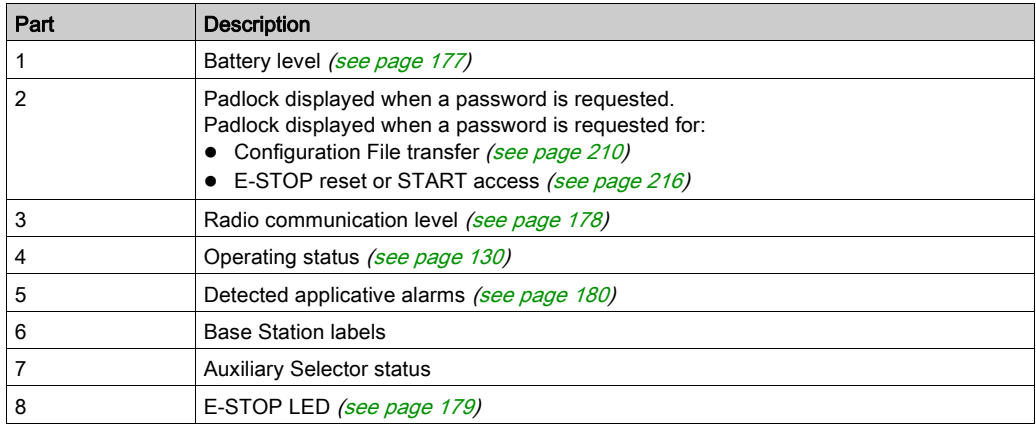

Base Stations labels and Auxiliary selectors states:

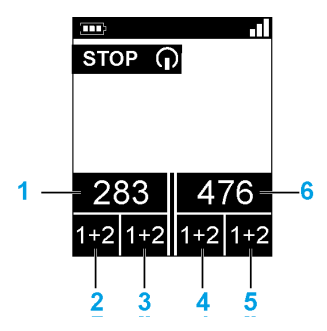

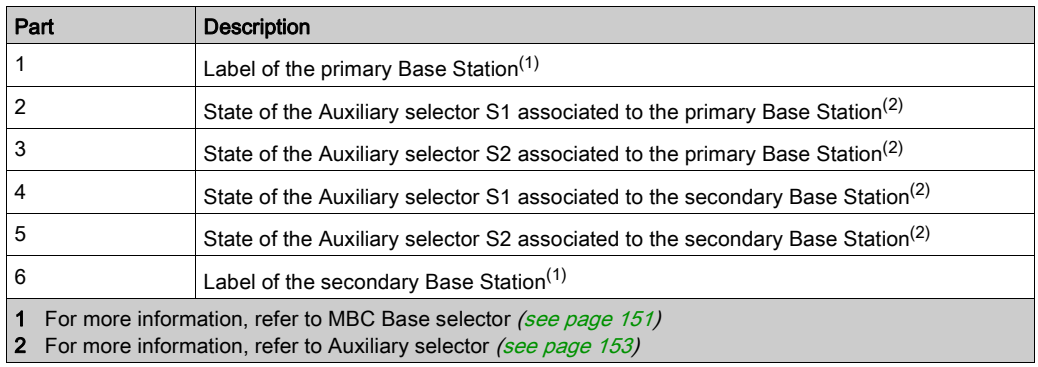

#### ZART8L• Display Parts Identification

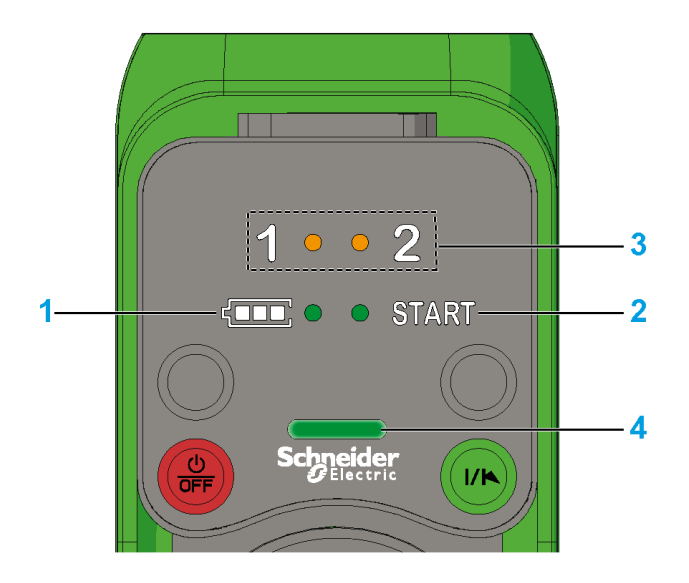

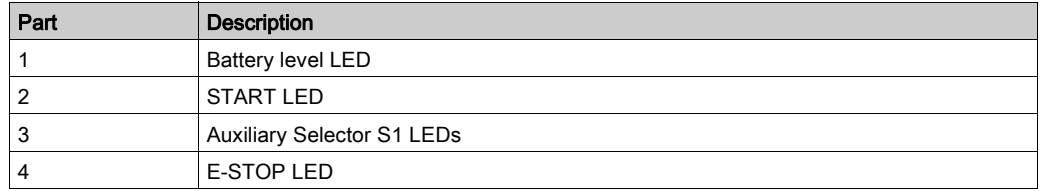

For more information, refer to ZART8L• diagnostic [\(see](#page-181-0) page 182).

#### Remote Device Functionalities

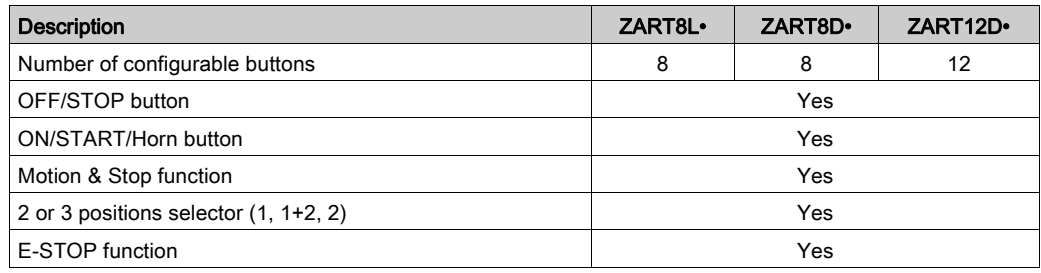

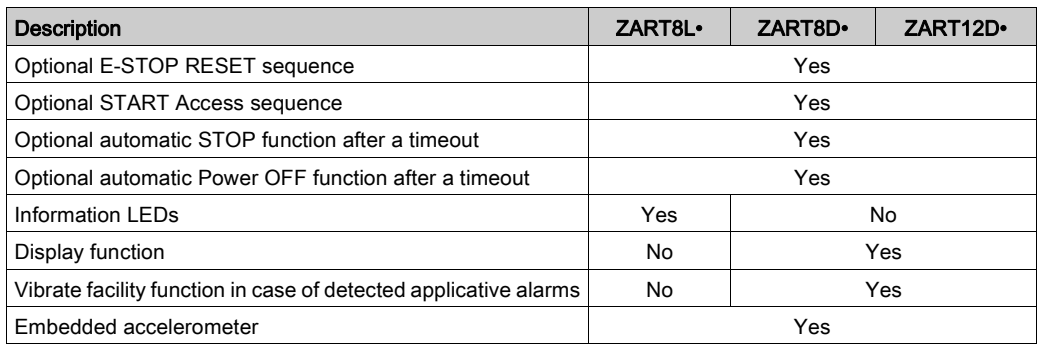
# Section 1.3 Description and Safety Function Capability

## What Is in This Section?

This section contains the following topics:

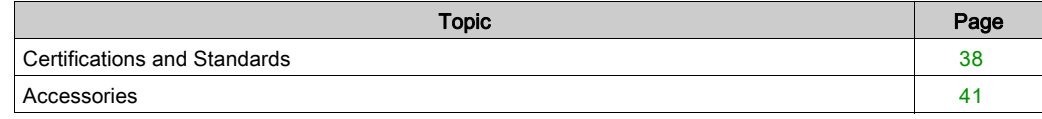

## <span id="page-37-0"></span>Certifications and Standards

### **Environment**

The Wireless Remote Control System devices are compliant with:

- WEEE, directive 2002/96/EC
- REACH, regulation 1907/2006
- RoHS, directive 2011/65/EU

### Overall Standards

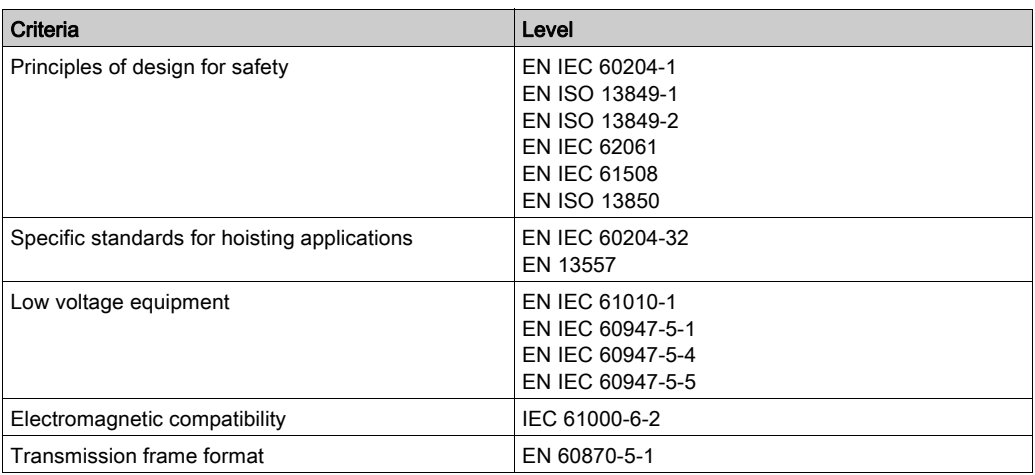

#### Local Standards and Certifications

Schneider Electric submitted this product for independent testing and qualification by third party listing agencies.

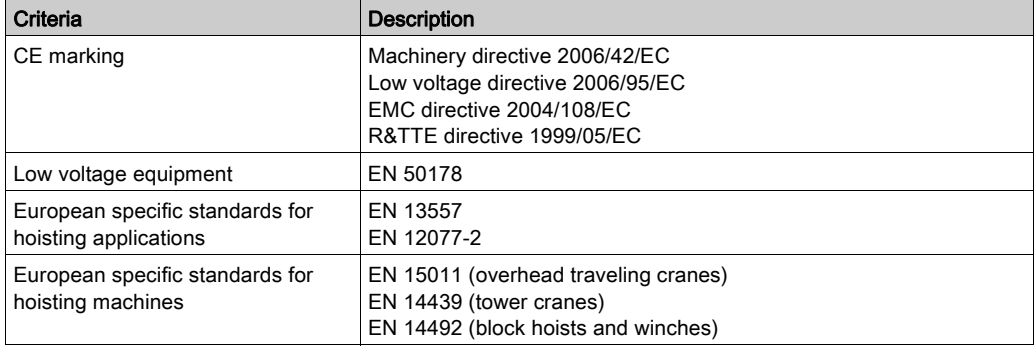

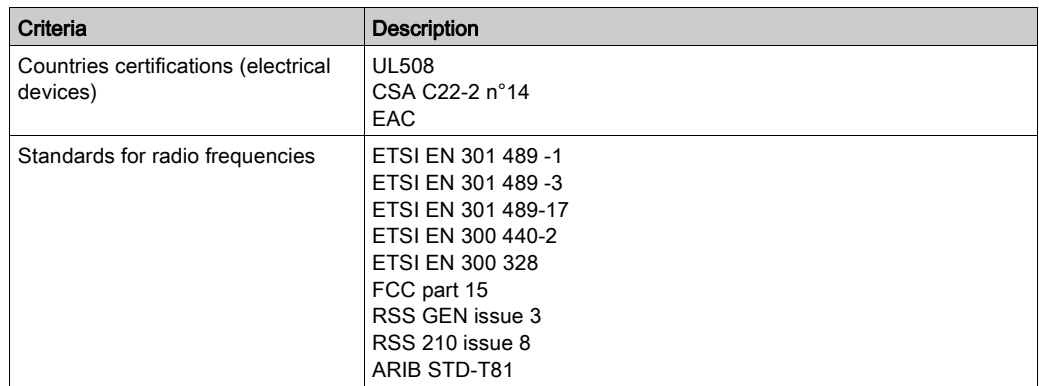

### Radio Frequencies Certification

The eXLhoist devices obtained the radio frequency conformity delivered by the following certification organisms:

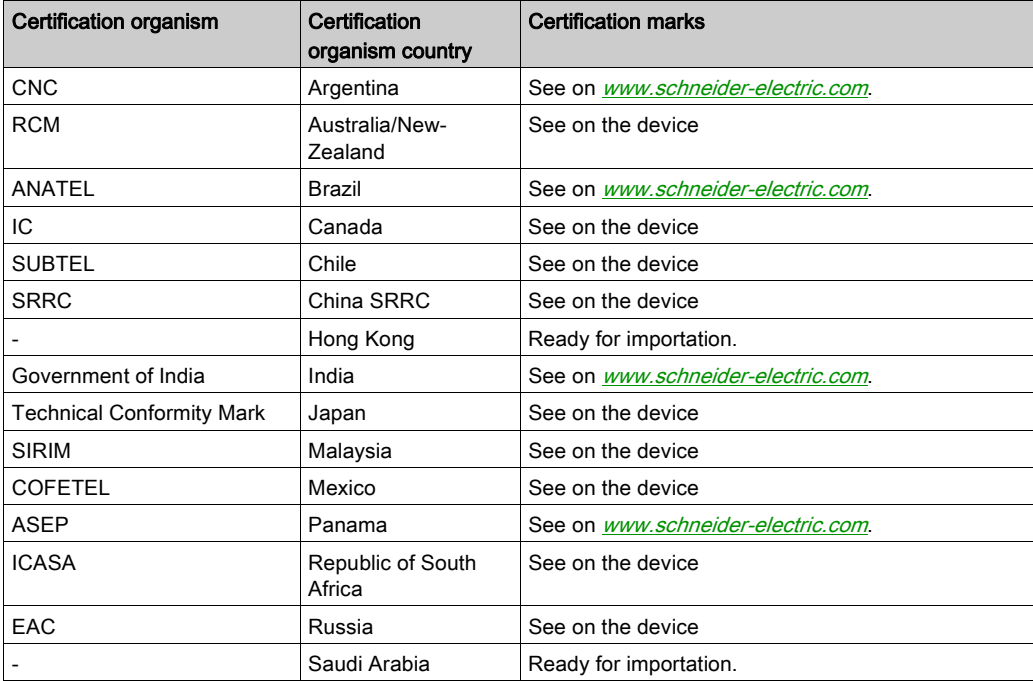

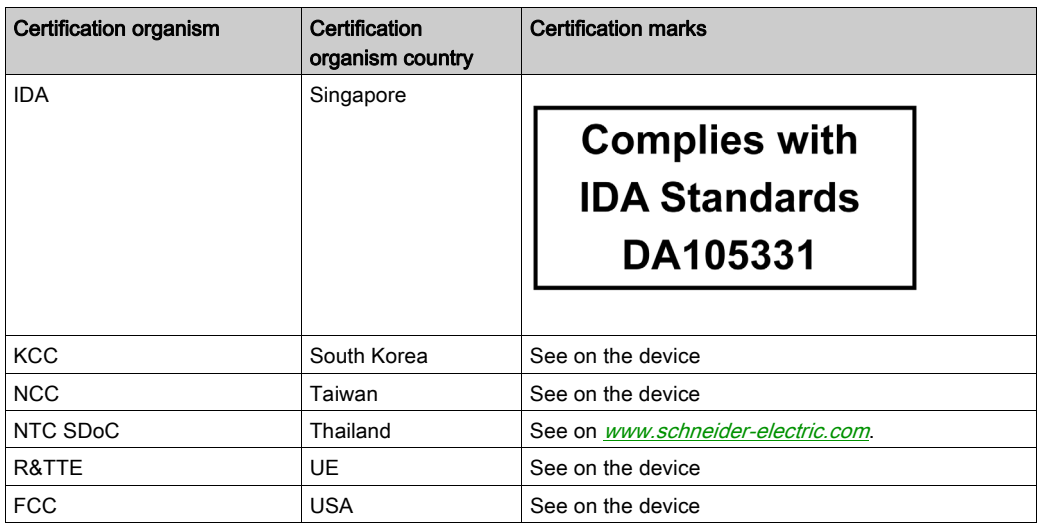

For Multi Base Control (MBC) references, certification is on going.

## <span id="page-40-0"></span>**Accessories**

## Base Station Accessories

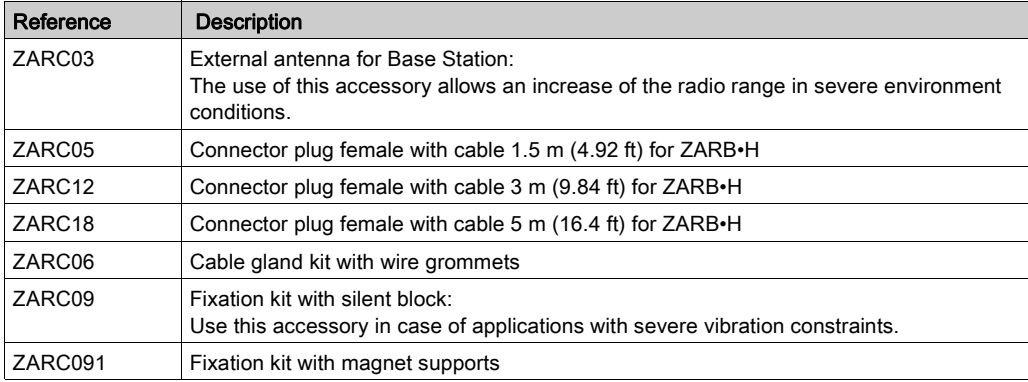

### Remote Device Accessories

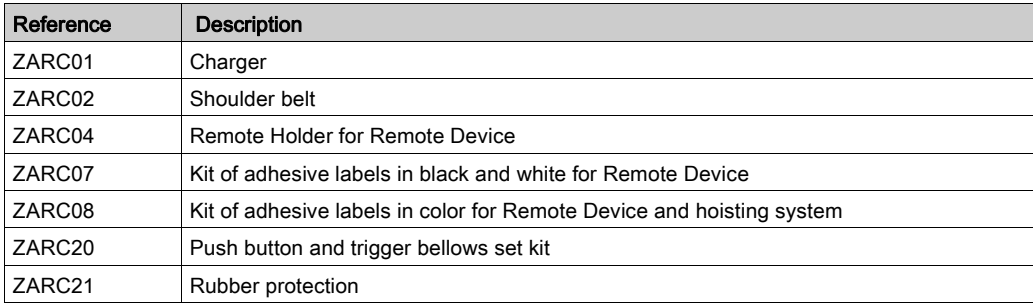

# **Chapter 2 Specifications**

## What Is in This Chapter?

This chapter contains the following sections:

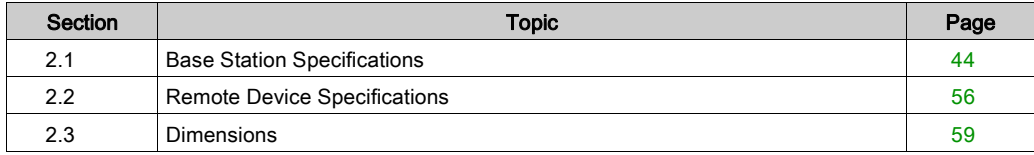

# <span id="page-43-0"></span>Section 2.1 Base Station Specifications

## What Is in This Section?

This section contains the following topics:

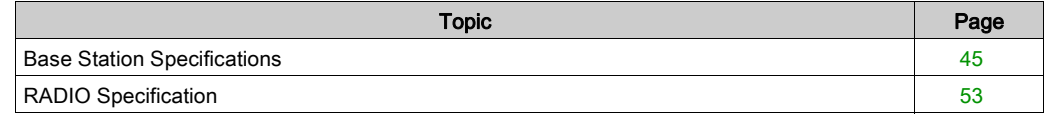

## <span id="page-44-0"></span>Base Station Specifications

## Environment

The Base Station specifications are described in the table:

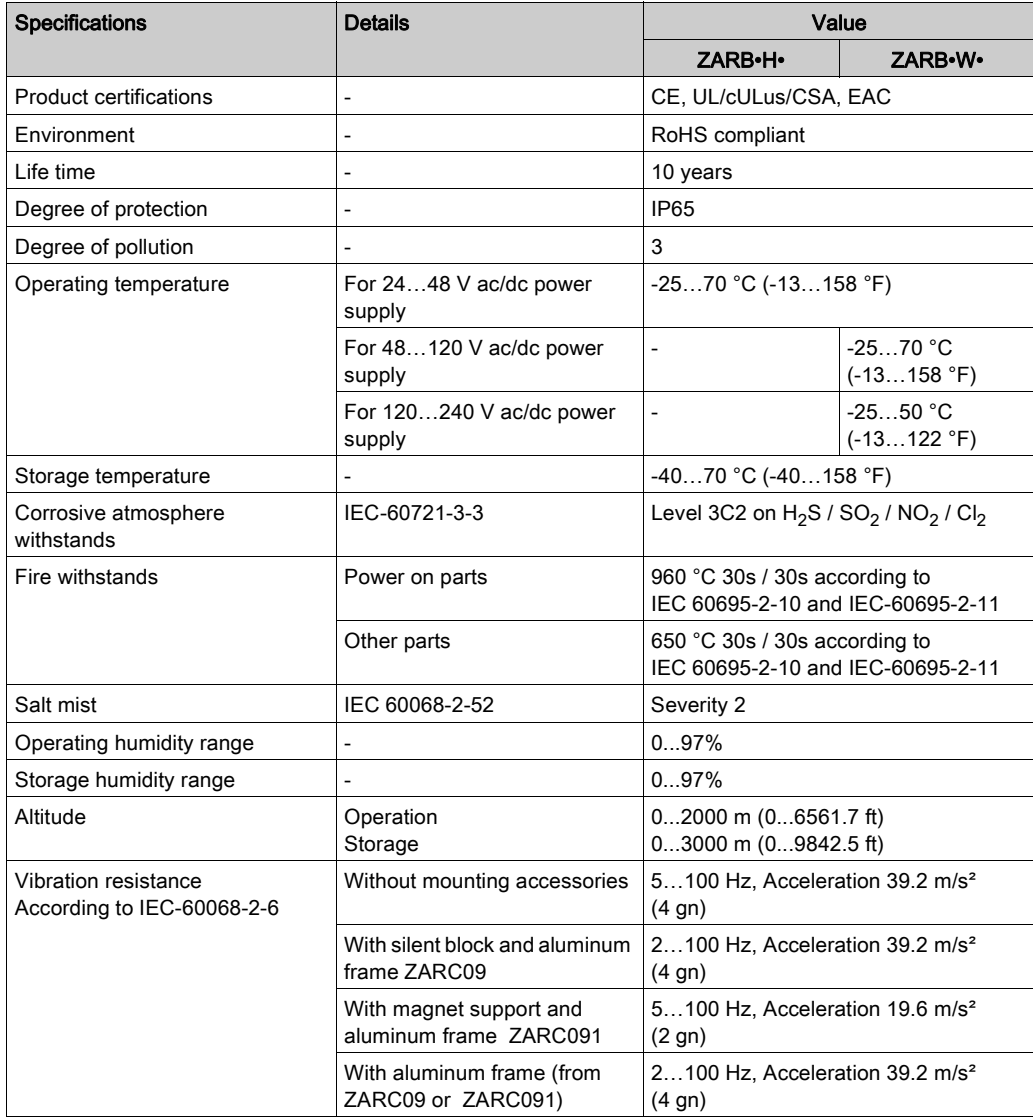

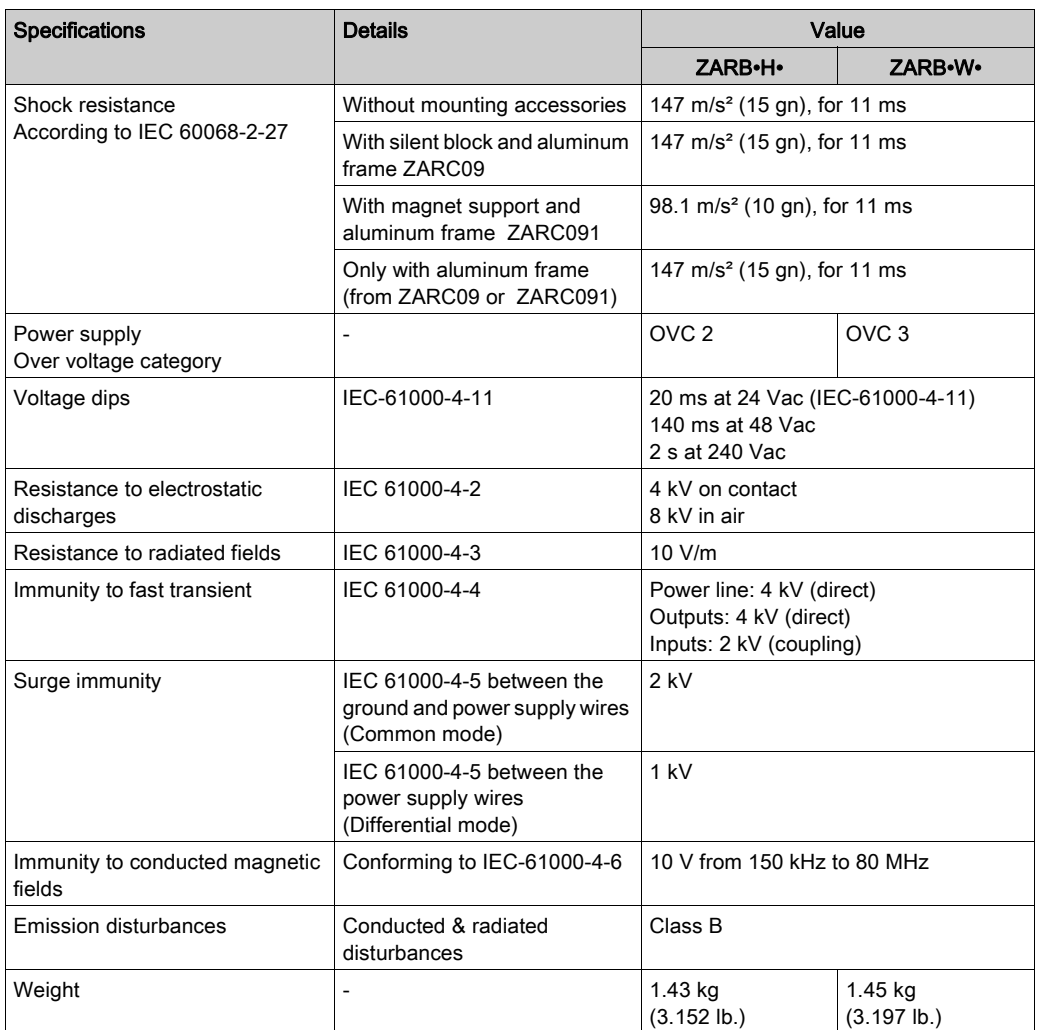

## Safety Specifications

The main safety specifications are described in the table:

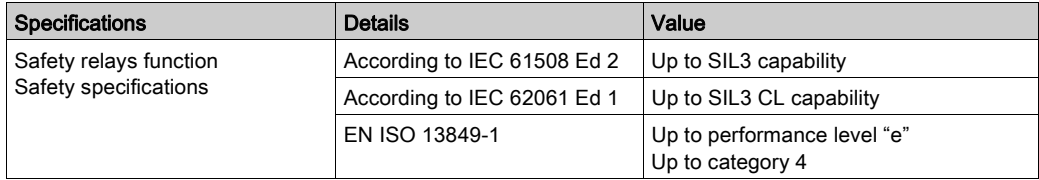

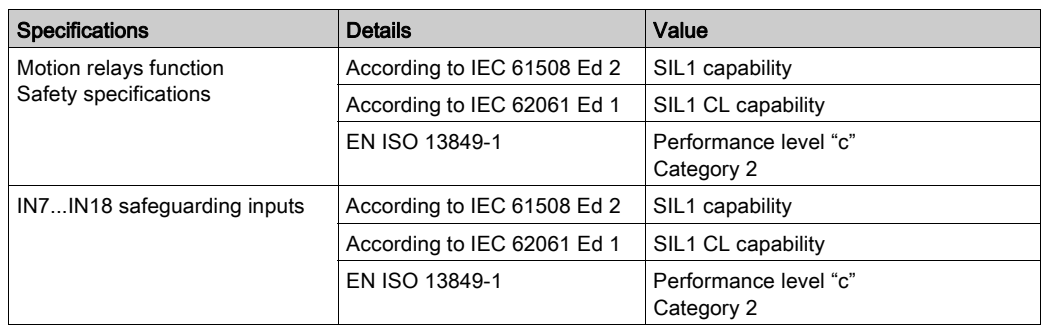

## Safety Relays

The safety relays specifications are described in the table:

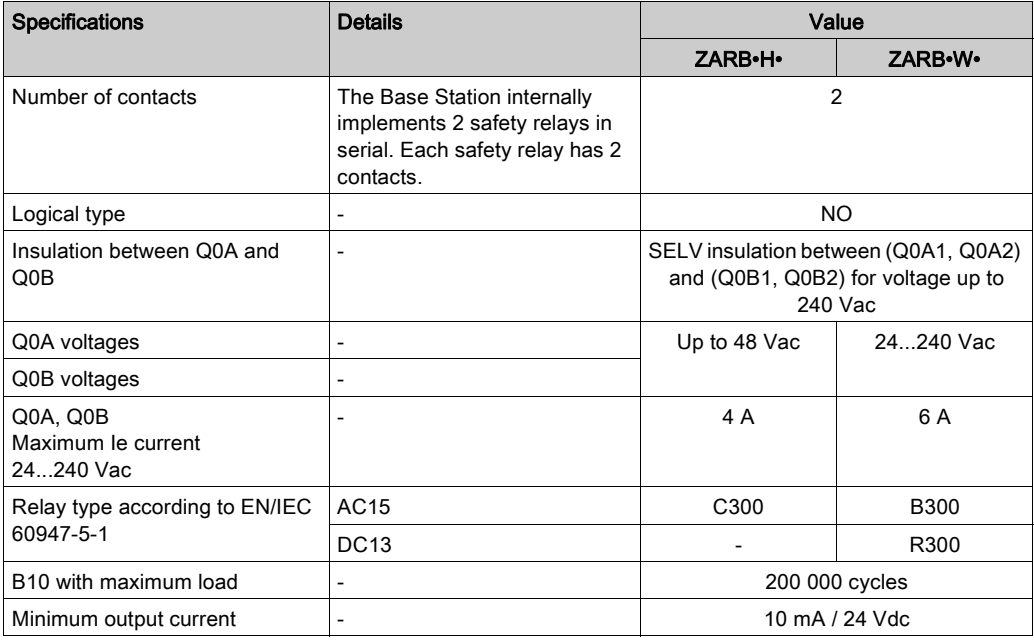

## Safety relays internal wiring:

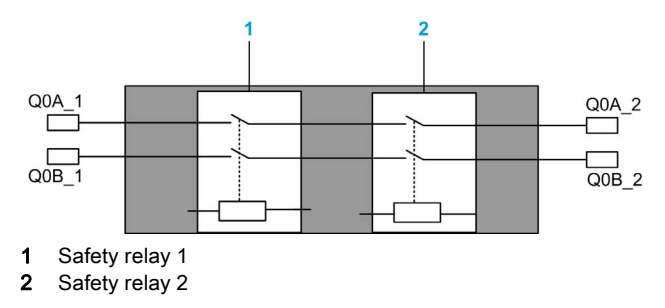

### Motion/Auxiliary Relays

The motion/auxiliary relay specifications are described in the table:

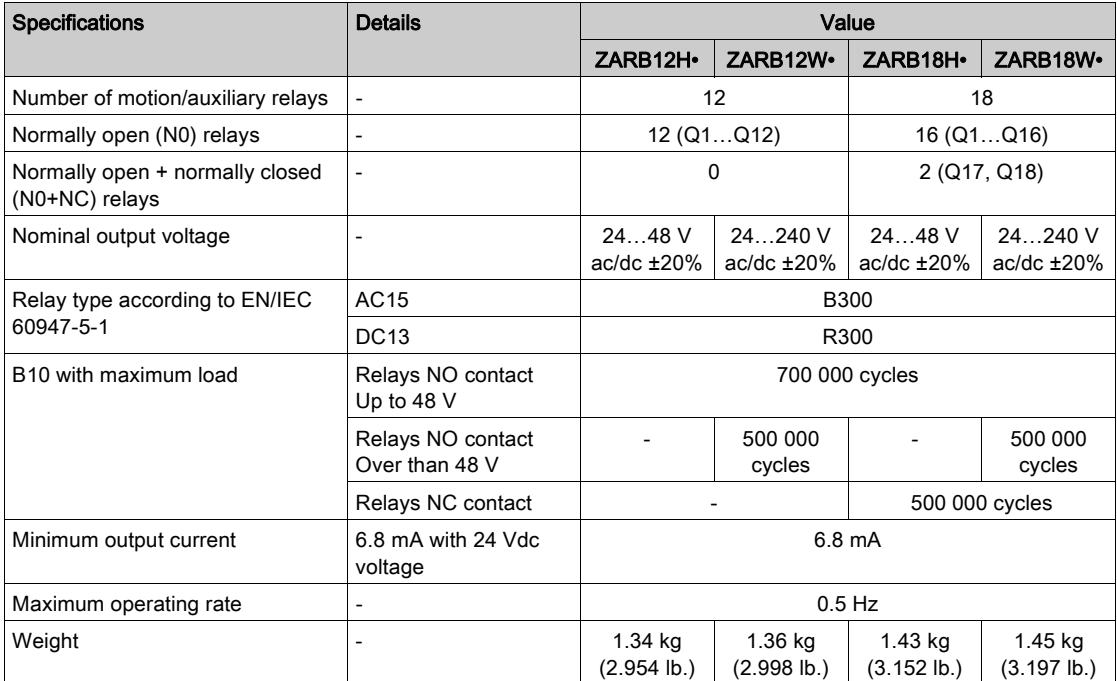

## AC15: rated voltage/rated current

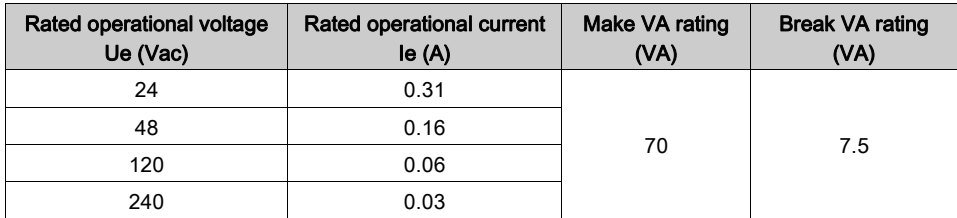

It is recommended to use the following contactors:

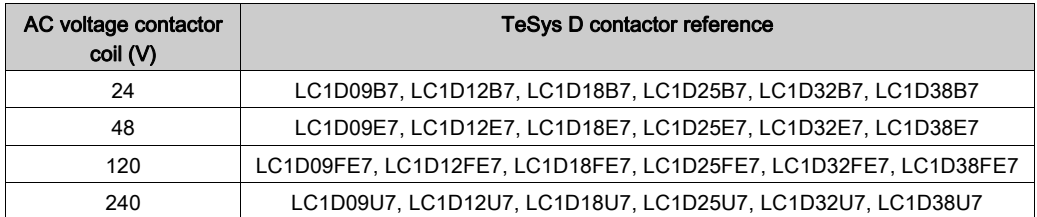

## DC13: rated voltage/rated current

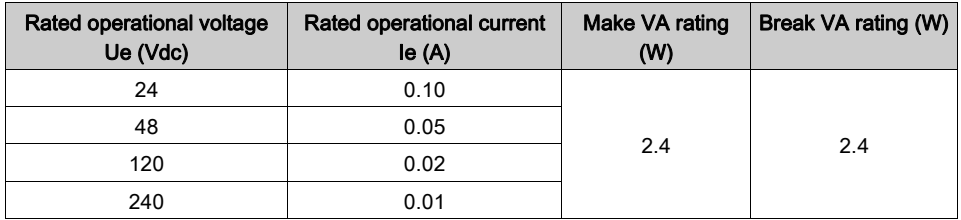

It is recommended to use the following contactors:

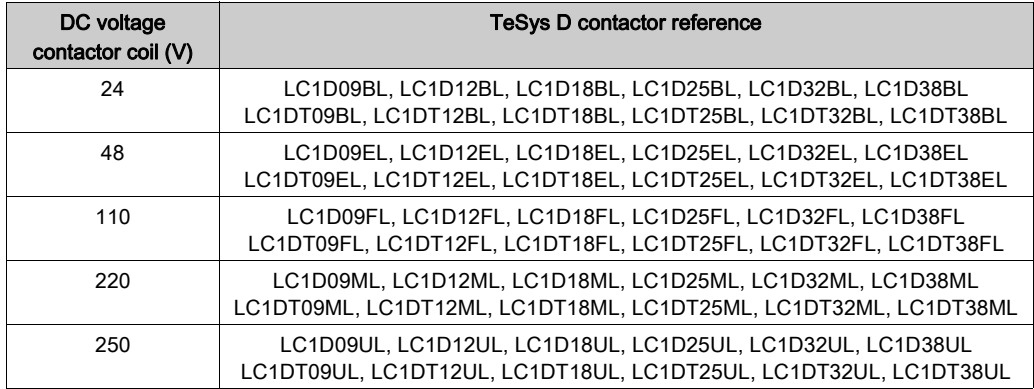

DC resistive (PLC DC 24 V inputs): rated voltage/rated current

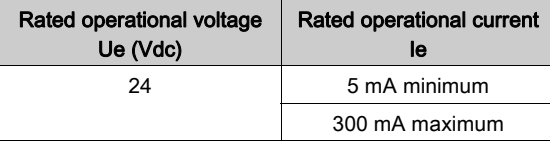

### Power Supply

## **NOTICE**

### INOPERABLE EQUIPMENT

The ZARB•H• Base Station must be powered with a voltage:

- From 24 Vac -15% to 48 Vac +10% with frequency of 50 Hz -6%/+4% and frequency of 60 Hz  $-6\%/+4\%$
- From 24 Vdc -15% to 48 Vdc +20%.

The ZARB•W• Base Station must be powered with a voltage:

- From 24 Vac -15% to 240 Vac +10% with frequency of 50 Hz -6%/+4% and frequency of 60 Hz -6%/+4%.
- From 24 Vdc -15% to 240 Vdc +20%.

Failure to follow these instructions can result in equipment damage.

### Protective Earth Ground

The protective earth ground must be connected to the machine to avoid maloperation due to earth faults (IEC 60204-1, Protection against maloperation due to earth faults).

# WARNING

### UNINTENDED EQUIPMENT OPERATION

Connect the Base Station protective earth ground connection to the machine ground.

Failure to follow these instructions can result in death, serious injury, or equipment damage.

# **A A DANGER**

## HAZARD OF ELECTRIC SHOCK, EXPLOSION OR ARC FLASH

Connect the Base Station protective earth ground connection to the machine ground.

### Failure to follow these instructions will result in death or serious injury.

The PE must be connected to the machine ground (IEC 60204-1, protection against electric shock). If not then the Base Station inputs voltage (IN\_COM, S2\_S3, IN0…IN18) could increase to a dangerous voltage because of the possible static electricity induced by the machine motions.

### ZARB18W Power Dissipation

This graphic shows the ZARB18W• dissipated power on an indicative basis:

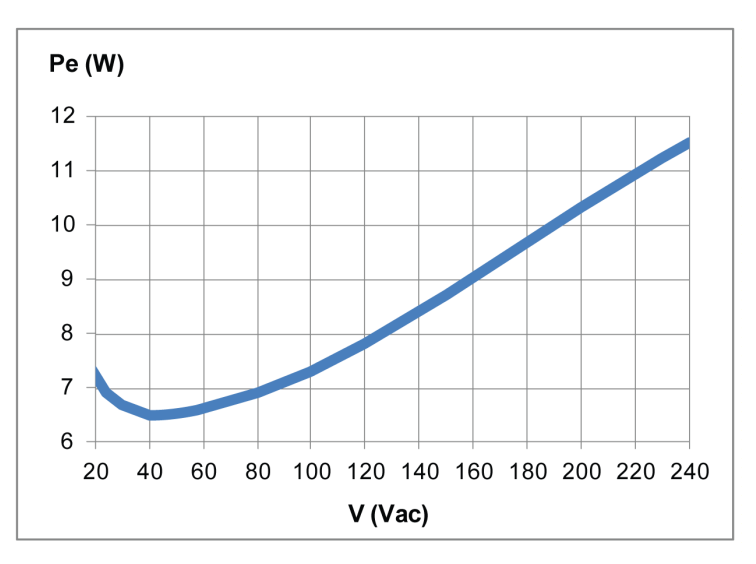

### IN0

The IN0 input specifications are:

- Static input type
- Current source logic
- Compatible only with 2 wiring:
	- Connection of IN0 to one side to the auxiliary contact of the main contactor and connection of S2\_S3 output port to the other side of the auxiliary contact of the main contactor.
	- o Direct connection to the S2\_S3 output.
- 20 mA typical pulsed input current

### IN1…IN18

The IN1 to IN18 input specifications are:

- Static input type
- Current source logic
- Compatible only with 2 wiring:
- Connection of INi (i=1…18) in one side of a dry contact and connection of IN\_COM output to the other side of the dry contact.
- O No INi (i=1...18) connection.
- 20 mA typical pulsed input current

### Response Time

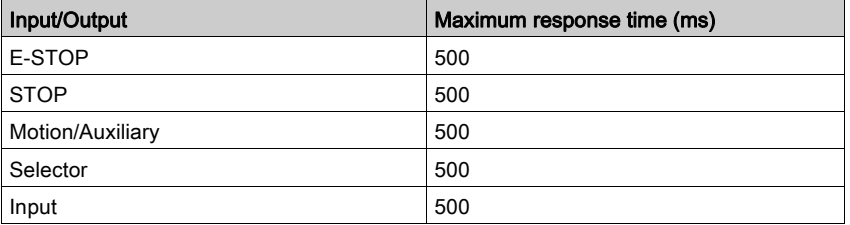

## <span id="page-52-0"></span>RADIO Specification

### RADIO Specification

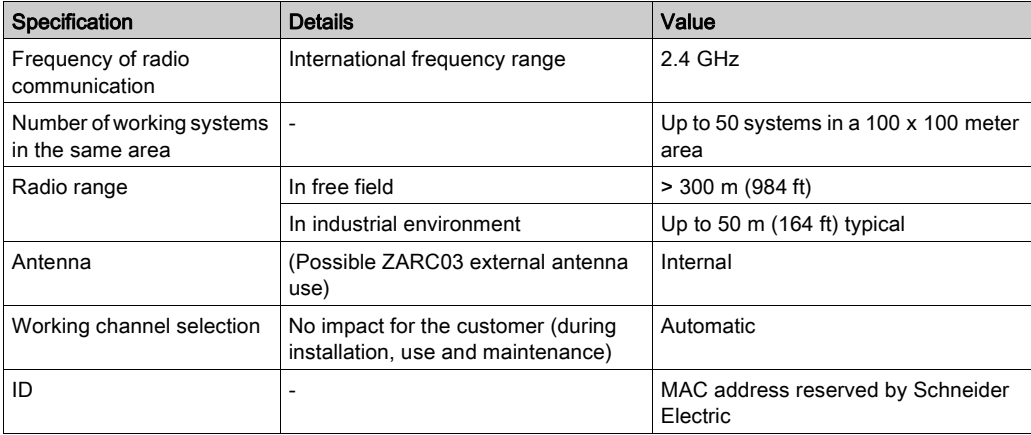

#### FCC USA and IC Canada Compliance Statement

This device complies with part 15 of the FCC Rules and Industry Canada licence-exempt RSS standard(s). Operation is subject to the following two conditions:

- 1) This device may not cause harmful interference, and
- 2) this device must accept any interference received, including interference that may cause undesired operation.

Le présent appareil est conforme aux CNR d'Industrie Canada applicables aux appareils radio exempts de licence. L'exploitation est autorisée aux deux conditions suivantes :

- 1) l'appareil ne doit pas produire de brouillage, et
- 2) l'utilisateur de l'appareil doit accepter tout brouillage radioélectrique subi, même si le brouillage est susceptible d'en compromettre le fonctionnement.

Changes or modifications not expressly approved by the party responsible for compliance could void the user's authority to operate the equipment. This equipment has been tested and found to comply with the limits for a Class B digital device, pursuant to part 15 of the FCC Rules. These limits are designed to provide reasonable protection against harmful interference in a residential installation. This equipment generates, uses and can radiate radio frequency energy and, if not installed and used in accordance with the instructions, may cause harmful interference to radio communications. However, there is no guarantee that interference will not occur in a particular installation. If this equipment does cause harmful interference to radio or television reception, which can be determined by turning the equipment off and on, the user is encouraged to try to correct the interference by one or more of the following measures:

- Reorient or relocate the receiving antenna.
- Increase the separation between the equipment and receiver.
- Connect the equipment into an outlet on a circuit different from that to which the receiver is connected.
- Consult the dealer or an experienced radio/TV technician for help.

The base complies with FCC's radiation exposure limits set forth for an uncontrolled environment under the following conditions:

- 1) This equipment should be installed and operated such that a minimum separation distance of 20 cm is maintained between the radiator (antenna) and user's/nearby person's body at all times.
- 2) This transmitter must not be co-located or operating in conjunction with any other antenna or transmitter.

The remote device with it's antenna complies with FCC's radiation exposure limits set forth for an uncontrolled environment. To maintain compliance, follow the instructions below:

- 1) This transmitter must not be co-located or operating in conjunction with any other antenna or transmitter.
- 2) Avoid direct contact to the antenna, or keep contact to a minimum while using this equipment.

Under Industry Canada regulations, these radio transmitters may only operate using an antenna of a type and maximum (or lesser) gain approved for the transmitter by Industry Canada. To reduce potential radio interference to other users, the antenna type and its gain should be so chosen that the equivalent isotropically radiated power (e.i.r.p.) is not more than that necessary for successful communication. These radio transmitters (IC:7002CZARB and IC:7002CZART) have been approved by Industry Canada to operate with the antenna type ZARC03 with the maximum permissible gain and required antenna impedance. Any other antenna types having a gain greater than the maximum gain indicated for that type, are strictly prohibited for use with this device.

Conformément à la réglementation d'Industrie Canada, les présents émetteurs radio peuvent fonctionner avec une antenne d'un type et d'un gain maximal (ou inférieur) approuvé pour l'émetteur par Industrie Canada. Dans le but de réduire les risques de brouillage radioélectrique à l'intention des autres utilisateurs, il faut choisir le type d'antenne et son gain de sorte que la puissance isotrope rayonnée équivalente (p.i.r.e.) ne dépasse pas l'intensité nécessaire à l'établissement d'une communication satisfaisante. Les présents émetteurs radio (identifier IC:7002CZARBo and IC:7002CZARTo) ont été approuvé par Industrie Canada pour fonctionner avec le type d'antenne ZARC03 ayant un gain admissible maximal et l'impédance requise. D'autres types d'antenne dont le gain est supérieur au gain maximal indiqué, sont strictement interdits pour l'exploitation de l'émetteur.

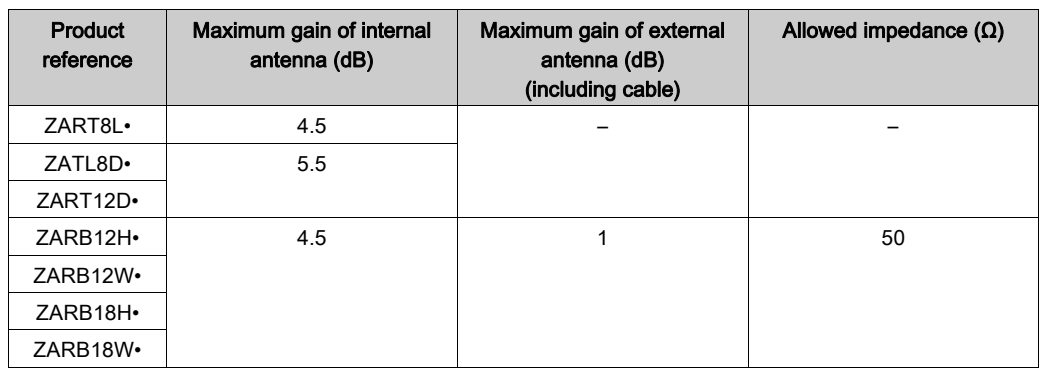

Any changes or modifications not expressly approved by Schneider Electric could void the user's authority to operate the equipment.

# <span id="page-55-0"></span>**Section 2.2** Remote Device Specifications

## What Is in This Section?

This section contains the following topics:

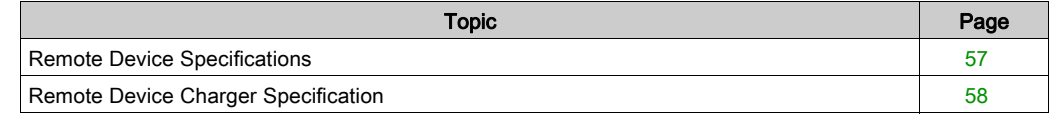

## <span id="page-56-0"></span>Remote Device Specifications

## Environment

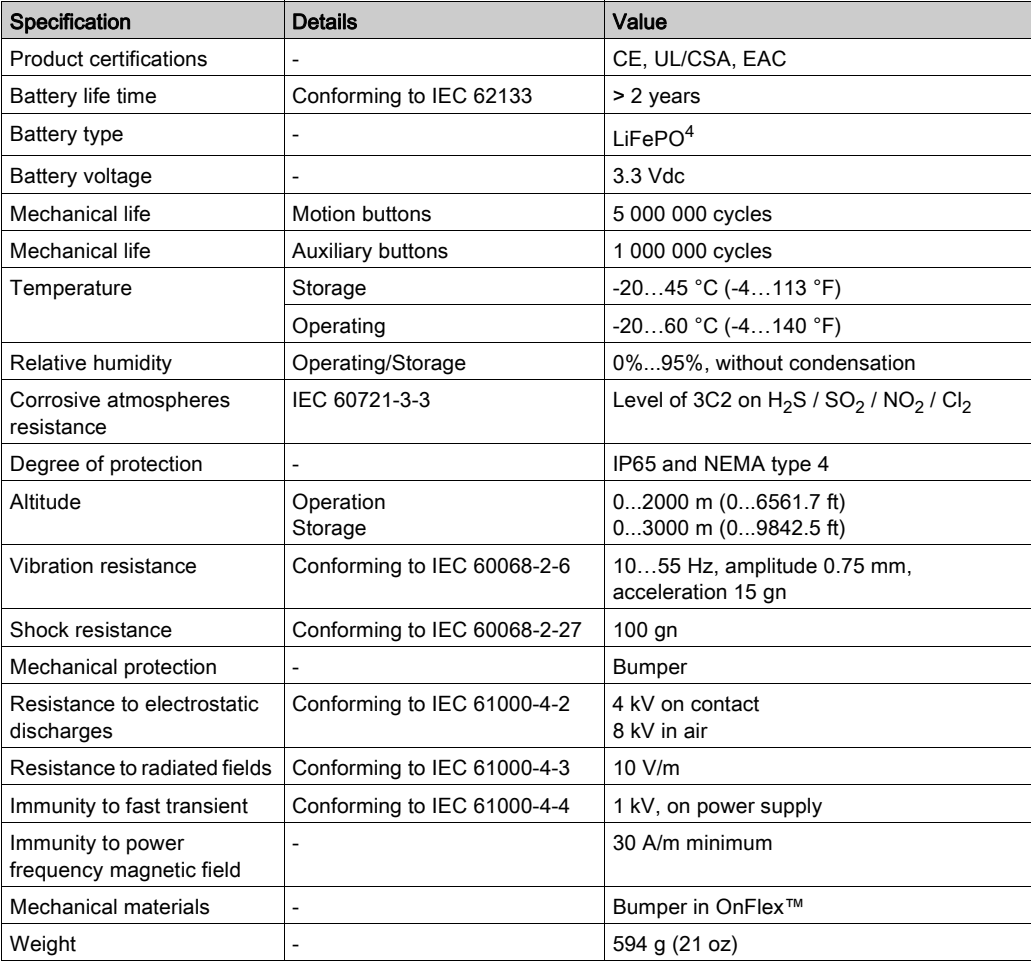

## <span id="page-57-0"></span>Remote Device Charger Specification

## Environment

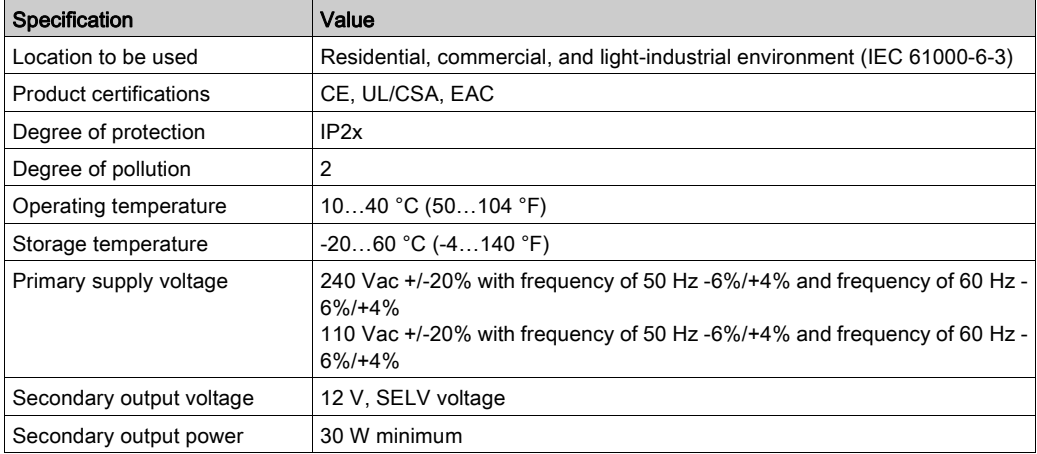

# <span id="page-58-0"></span>Section 2.3 **Dimensions**

## What Is in This Section?

This section contains the following topics:

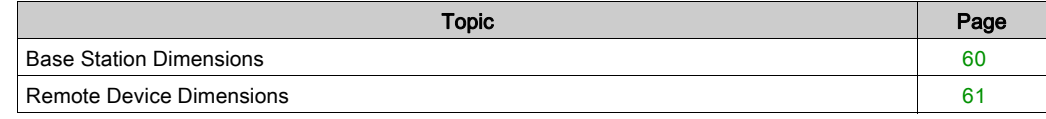

## <span id="page-59-0"></span>Base Station Dimensions

## **Dimensions**

The following figure shows the Base Station dimensions:

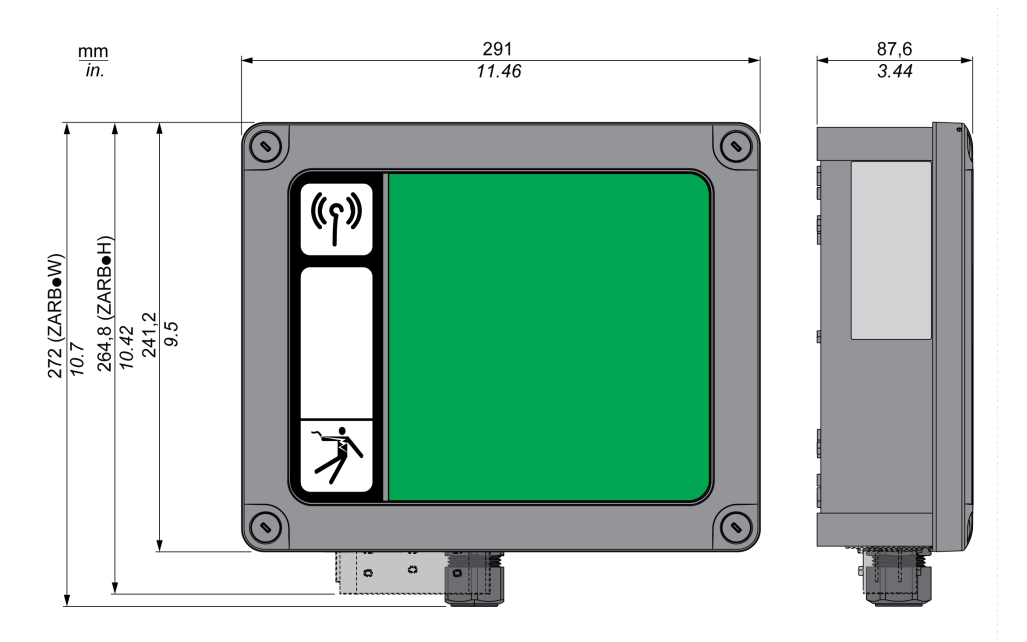

## <span id="page-60-0"></span>Remote Device Dimensions

## Dimensions

The following figure shows the Remote Device dimensions:

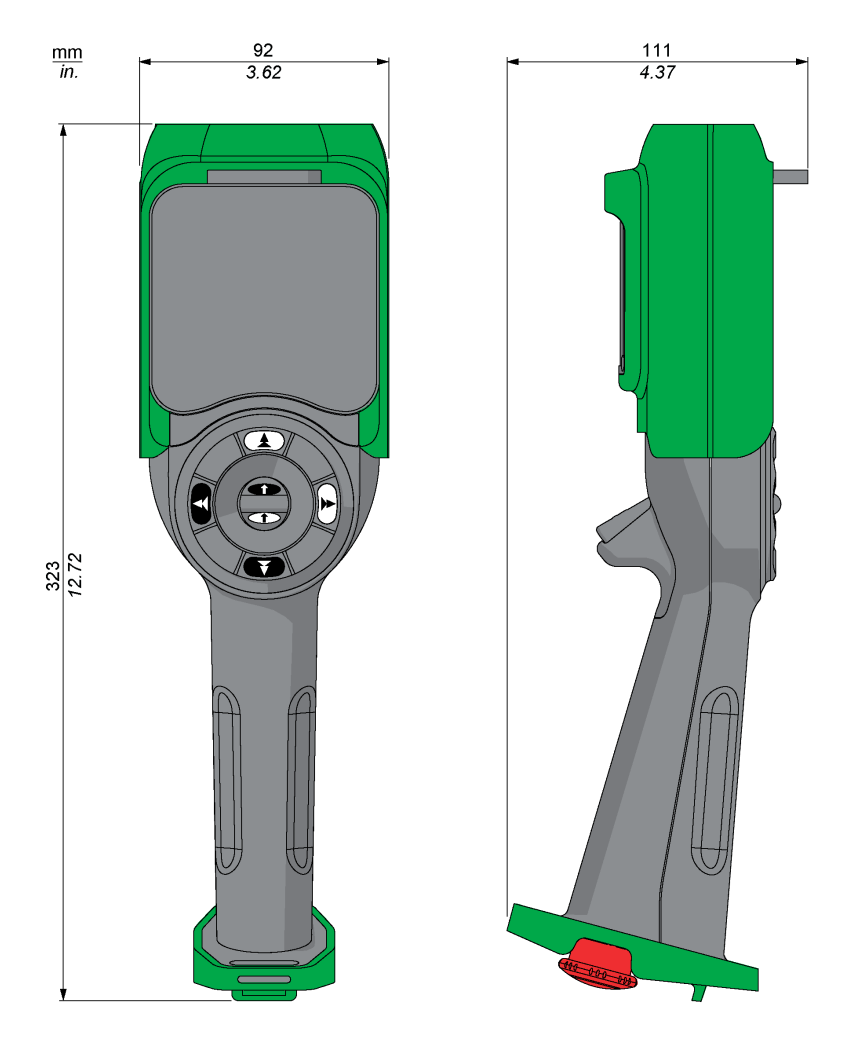

# **Chapter 3** Functional Safety

## What Is in This Chapter?

This chapter contains the following sections:

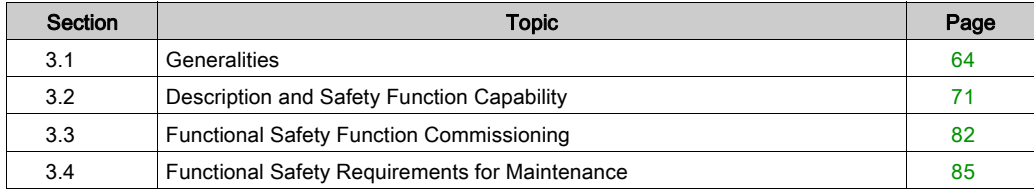

# <span id="page-63-0"></span>Section 3.1 **Generalities**

## What Is in This Section?

This section contains the following topics:

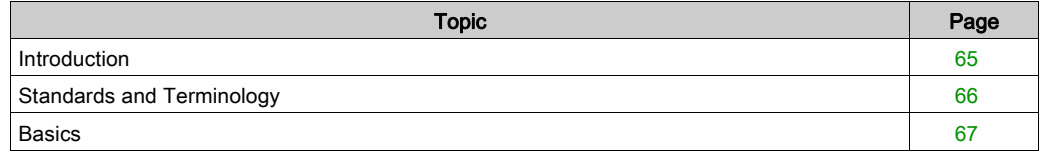

## <span id="page-64-0"></span>Introduction

### **Overview**

The safety functions incorporated in eXLhoist allow you to develop applications oriented towards protection of people and machinery.

Some safety functions are configured with eXLhoist Configuration Software.

Integrated safety functions provide the following benefits:

- Additional standards-compliant safety functions
- No need for external safety devices
- Reduced wiring effort and space requirements
- Reduced costs

The eXLhoist is compliant with the requirements of the standards in terms of implementation of safety functions.

## <span id="page-65-0"></span>Standards and Terminology

### **Overview**

The technical terms, terminology, and the corresponding descriptions in this manual normally use the terms or definitions in the relevant standards.

In the field of Wireless Remote Control System, this includes, but is not limited to, terms such as safety function, safe state, fault, fault reset, failure, error, error message, warning, warning message, and so on.

These standards include:

- IEC 61508 Ed.2 series: Functional safety of electrical/electronic/programmable electronic safety-related systems
- EN 62061 Ed.1.0: Safety of machinery Functional safety of safety-related electrical, electronic, and programmable electronic control systems
- EN ISO 13849-1 & 2: Safety of machinery Safety related parts of control systems

### EC Declaration of Conformity

The EC declaration of conformity for the machine directive 2006/42/EC can be obtained on <www.schneider-electric.com>.

### Functional Safety Conformity

The integrated safety functions are compliant with:

- EN 15011: 2014
- $\bullet$  FN 14492-2: 2009
- EN 14439: 2009
- FN 13557: 2008
- IEC 60204-1: 2009
- IEC 60204-32: 2008

The listed standards set out safety-related considerations of Wireless Remote Control System safety related in terms of the framework of the ISO13849-1 and ISO13849-2 standards.

The defined safety functions are:

- SIL1, SIL2, and SIL3 capability in compliance with the IEC 61508 Ed.2 series.
- Performance Level c, d, and e in compliance with ISO 13849-1.
- Compliant with category 2, 3, and 4 of European standard ISO 13849-1.

Also refer to Safety Function Capability [\(see](#page-70-0) page 71).

The safety demand operating mode is considered to be high demand or continuous mode of operation according to the IEC 61508-1 standard.

## <span id="page-66-0"></span>**Basics**

### Functional Safety

Automation and safety engineering are 2 areas that were separate in the past but have recently become more and more integrated.

The engineering and installation of complex automation solutions are greatly simplified by integrated safety functions.

Usually, the safety engineering requirements depend on the application.

The level of requirement results from the risk and the hazard potential arising from the specific application.

### IEC 61508 Standard

The standard IEC 61508 functional safety of electrical/electronic/programmable electronic safetyrelated systems covers the safety-related function.

Instead of a single component, an entire function chain (for example, from a sensor through the logical processing units to the actuator) is considered as a unit.

This function chain must meet the requirements of the specific safety integrity level as a whole.

Systems and components that can be used in various applications for safety tasks with comparable risk levels can be developed on this basis.

### EN ISO 13849 Standard or EN 62061 Standard

Designers can follow either EN ISO 13849-1 or EN 62061 to demonstrate conformity with the Directive 2006/42/EC on machinery. These 2 standards consider not only whether a fault will occur, but also how likely it is to occur.

This means that there is a quantifiable, probabilistic element in compliance: machine builders must be able to determine whether their safety circuit meets the required Safety Integrity Level (SIL) or Performance Level (PL). Panel builders and designers should be aware that manufacturers of the components used in safety circuits (such as safety detection components, safety logic solvers, and output devices like contactors) must provide detailed data on their products.

### Safety standards:

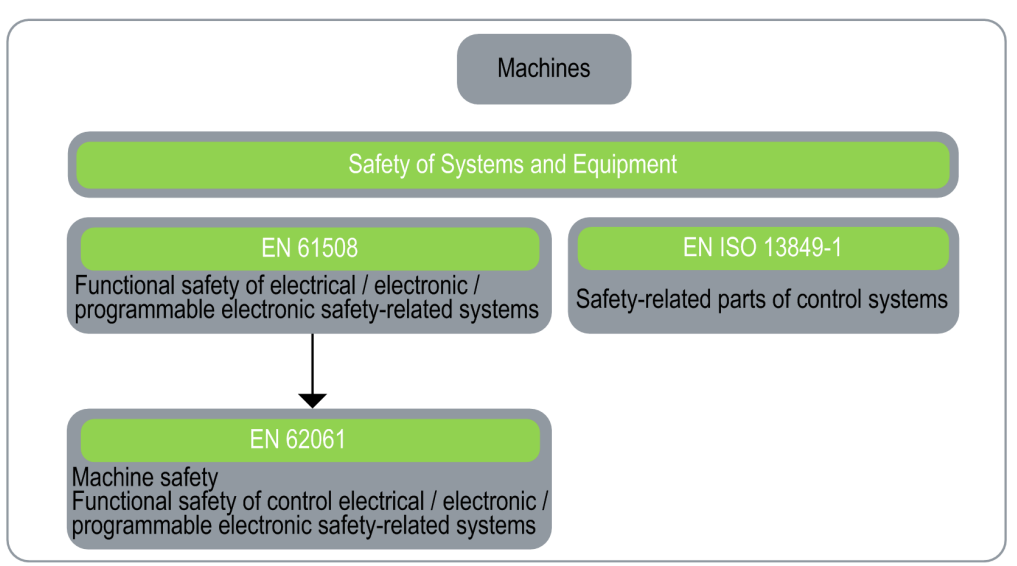

### SIL - Safety Integrity Level

The standard IEC 61508 defines 4 Safety Integrity Levels (SIL) for safety functions.

SIL1 is the lowest level and SIL4 is the highest level.

A hazard and risk analysis serves as a basis for determining the required SIL.

This is used to decide whether the relevant function chain is to be considered as a safety function and which hazard potential it must cover.

### PF - Probability of Failure

The standard IEC 61508 defines SIL using requirements grouped into 2 broad categories: hardware safety integrity and systematic safety integrity. A device or system must meet the requirements for both categories to achieve a given SIL.

The SIL requirements for hardware safety integrity are based on a probabilistic analysis of the device. To achieve a given SIL, the device must meet targets for the maximum probability of dangerous failure and a minimum Safe Failure Fraction. The concept of "dangerous failure" must be rigorously defined for the system in question, normally in the form of requirement constraints whose integrity is verified throughout system development. The actual targets required vary depending on the likelihood of a demand, the complexity of the devices, and types of redundancy used.

The Probability of Failure on Demand (PFD) of low demand operation for different SILs are defined in IEC 61508 are as follows:

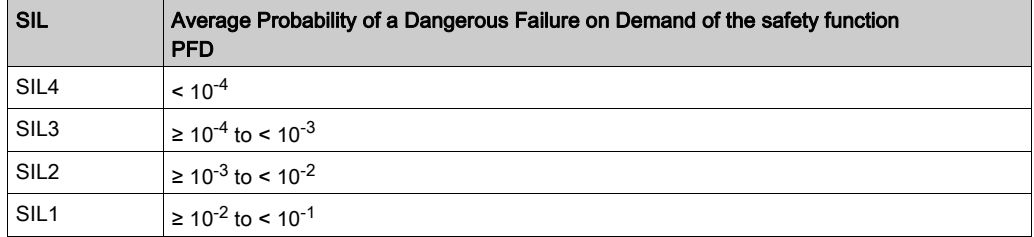

In continuous operation, these change to the following:

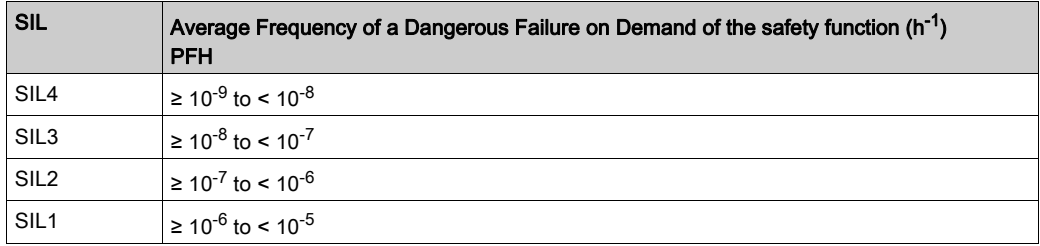

A function is considered as "on demand" if the demand rate is lower than one activation per year. Otherwise, the function is considered as "High demand or continuous operation".

The hazards of a control system must be identified then analyzed in a risk analysis. These risks are gradually mitigated until their overall contribution to the hazard is deemed to be acceptable. The tolerable level of these risks is specified as a safety requirement in the form of a target probability of a dangerous failure over a given period, stated as a discrete SIL level.

### PL - Performance Level

The standard EN ISO 13849-1 defines 5 Performance Levels (PL) for safety functions.

"a" is the lowest level and "e" is the highest level.

5 levels (a, b, c, d, and e) correspond to different values of average probability of dangerous failure per hour.

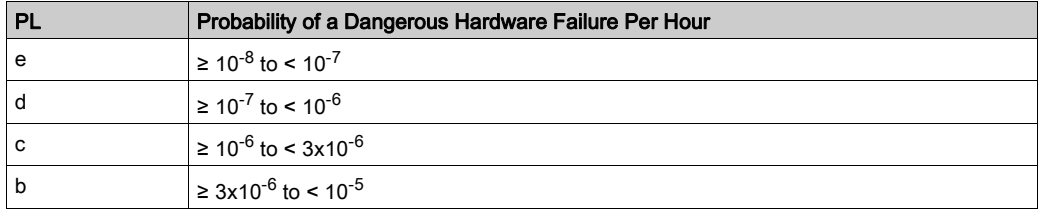

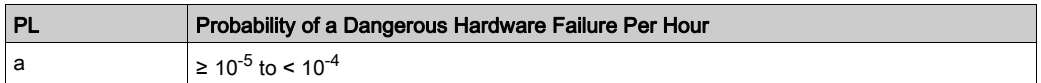

### HFT - Hardware Fault Tolerance and SFF - Safe Failure Fraction

Depending on the SIL for the safety system, the IEC 61508 standard requires a specific HFT in connection with a specific proportion of safe failures SFF.

The HFT is the ability of a system to execute the required safety function in spite of the presence of one or more hardware faults.

The SFF of a system is defined as the ratio of the rate of safe failures to the total failure rate of the system.

According to IEC 61508, the maximum achievable SIL of a system is partly determined by the HFT and the SFF of the system.

IEC 61508 distinguishes 2 types of subsystem (type A subsystem, type B subsystem).

These types are specified on the basis of criteria which the standard defines for the safety-relevant components.

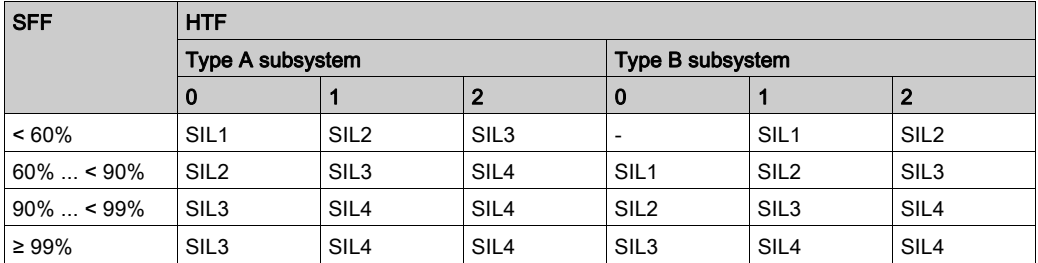

### Systematic Safety Integrity & Detect Fault Avoidance Measures

Systematic errors in the specifications, in the hardware and the software, usage faults and maintenance faults in the safety system must be avoided to the maximum degree possible. To reach these requirements, IEC 61508 specifies a number of measures for fault avoidance that must be implemented depending on the required SIL. These measures for fault avoidance must cover the entire life cycle of the safety system, that is, from design to decommissioning of the system.

# <span id="page-70-0"></span>Section 3.2 Description and Safety Function Capability

## What Is in This Section?

This section contains the following topics:

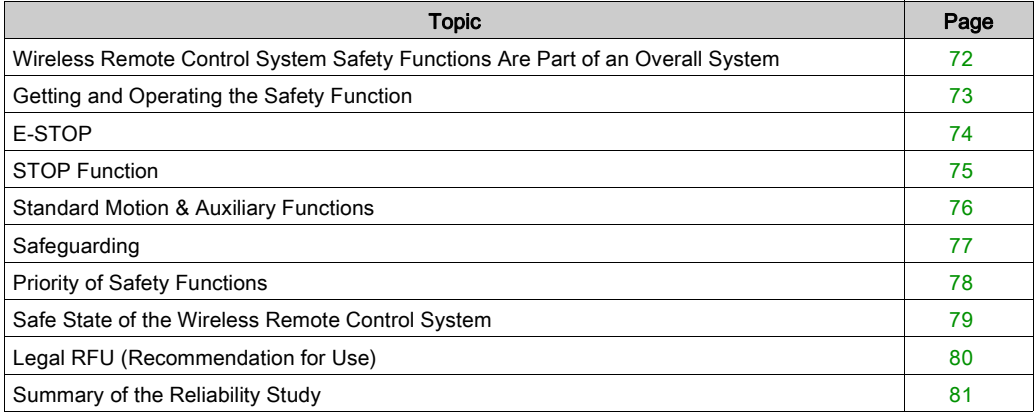

## <span id="page-71-0"></span>Wireless Remote Control System Safety Functions Are Part of an Overall System

### **Overview**

The qualitative and quantitative safety objectives determined by the final application require some adjustments to ensure safe use of the safety functions. The integrator of the Wireless Remote Control System is responsible for these additional changes (for example, managing the mechanical brake on the motor).
# Getting and Operating the Safety Function

#### **Overview**

The SISTEMA software allows machine developers and testers of safety-related machine controls to evaluate the safety standard or level of their machine in the context of EN ISO 13849-1. The tool allows you to model the structure of safety-related control components based on the designated architectures, allowing automated calculation of the reliability standards with various levels of detail, including that of the Performance Level (PL).

The eXLhoist SISTEMA libraries are available from [www.schneider-electric.com](http://www.schneider-electric.com).

# E-STOP

#### **Overview**

For general descriptions, refer to E-STOP function [\(see](#page-132-0) page 133).

The E-STOP is not configurable.

The undesired event of the E-STOP function is the non-execution of the E-STOP activation.

The safe state of the E-STOP function is to open safety relays.

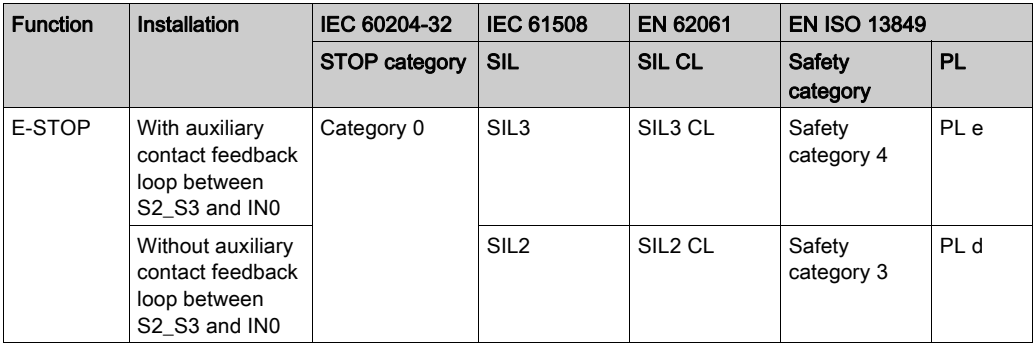

For a SIL3 PLe E-STOP, auxiliary contact of contactors must be mechanically linked. Contactors shall be compliant with EN 60947-4-1:2010 Annex F (preferred) - Requirements for auxiliary contact linked to power contact (mirror contact).

In order to be compliant with the Common Cause of Failure (CCF), wiring of redundant contactors or drives must be by different path.

The standard E-STOP function of eXLhoist is limited to a stop category 0 according to IEC 60204- 32. If some applications require an E-STOP function with a stop category 1, then a safety relay type Preventa XPSATE or XPSAV or similar must be used.

In order to justify of the safety category 4 according to EN ISO 13849-1, an automatic diagnostic is realized on IN0 terminal thanks to the S2 S3 terminal (Pulsed 12 V). An external supply of IN0 input cannot be used.

E-STOP function is a passive stop (function activated when an invalid frame is detected).

# STOP Function

#### **Overview**

For general descriptions, refer to STOP function [\(see](#page-134-0) page 135).

The undesired event of the STOP function is the non-execution of the STOP activation.

The safe state of the STOP function is to open safety relays.

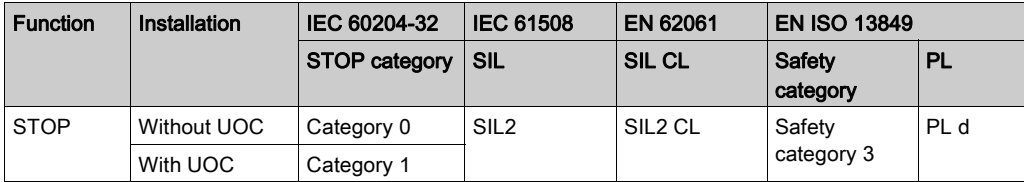

STOP function is a passive stop (function activated when an invalid frame is detected).

# Standard Motion & Auxiliary Functions

#### **Overview**

For general de[s](#page-149-0)criptions, refer to Standard Motion *(see page 148)* and Auxiliary functions [\(see](#page-149-0) page 150).

A relay assignment can be done for the Remote Device motion buttons with the eXLhoist Configuration Software. An UOC relay [\(see](#page-113-0) page 114) can be associated to a motion axis (and its motion relays) thanks to the eXLhoist Configuration Software.

Auxiliary functions can be assigned to auxiliary buttons and relays thanks to the eXLhoist Configuration Software.

The undesired event of standard motion & auxiliary functions is the unintended standard motion or auxiliary function activation.

The safe state of the standard motion & auxiliary function is to open safety relays.

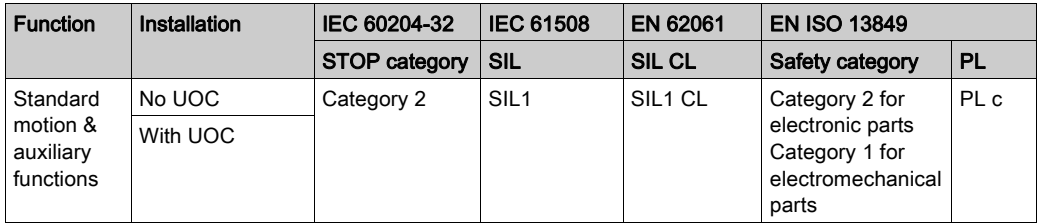

In order to justify of the safety category 2, an automatic diagnostic is realized on buttons of the Remote Device during a START of the machine. So during this phase, the operator must not push any motion or auxiliary buttons.

Standard motion & auxiliary functions are passive stop functions (functions activated when an input signal is detected).

# **Safeguarding**

### **Overview**

For general description, refer to Safeguarding function [\(see](#page-115-0) page 116).

Safeguarding can be assigned to a motion direction thanks to the eXLhoist Configuration Software.

The undesired event of Safeguarding function is the no disabling of motion buttons.

Safeguarding limit switches contacts must be NC contacts.

The safe state of the Safeguarding function is to open safety relays.

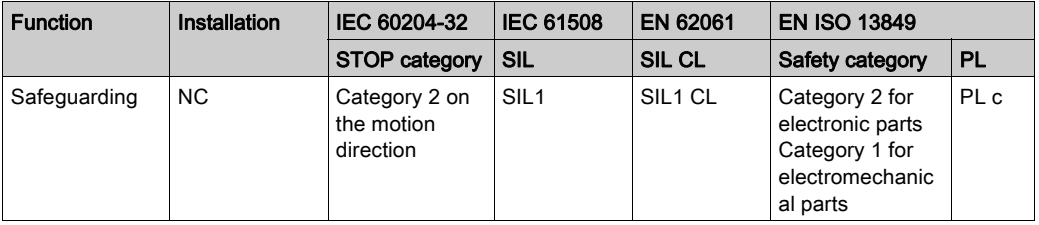

In order to justify of the safety category 2, an automatic diagnostic is realized on the Safeguarding inputs thanks to the IN\_COM output port. An external power supply of Safeguarding inputs cannot be used.

Safeguarding is a passive STOP function (function activated when an input signal is detected).

# Priority of Safety Functions

## **Overview**

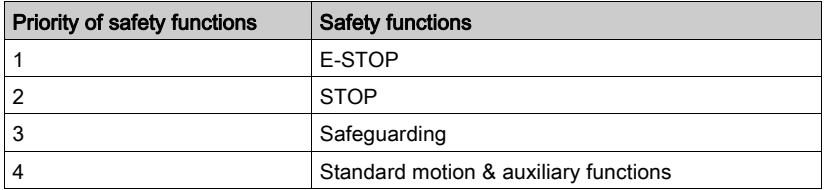

# Safe State of the Wireless Remote Control System

### **Overview**

Safe states of the Base Station are:

- SAFE-STOP failure: if a failure is detected by the Base Station, the Base Station opens safety relays with a stop category 0, stops the radio communication with the Remote Device, and restart.
- SAFE-STOP radio: if the Base Station looses the communication with the Remote Device, the Base Station opens the safety relays in stop category 0 or stop category 1 according to the commissioning.

The Safe state position of the Remote Device is no communication with the Base Station: if a failure is detected in the Remote Device, the Remote Device stops the radio communication. So the Base Station goes to SAFE-STOP radio mode and opens the safety relays in stop category 0 or stop category 1 according to the commissioning.

# <span id="page-79-0"></span>Legal RFU (Recommendation for Use)

#### **Overview**

According to the machinery directive 2006/42/EC and the amendment - RECOMMENDATION FOR USE n°CNB/M/11.050 rev02, functional test (automatic or manual) shall be performed within the following test intervals:

- At least every month for PL e with category 3 or category 4 (according to EN ISO 13849-1) or SIL3 with HFT = 1 (according to EN 62061);
- At least every 12 months for PL d with category 3 (according to EN ISO 13849-1) or SIL2 with  $HFT = 1$  (according to EN 62061).

# Summary of the Reliability Study

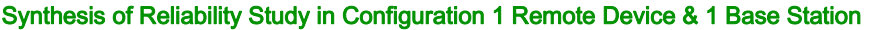

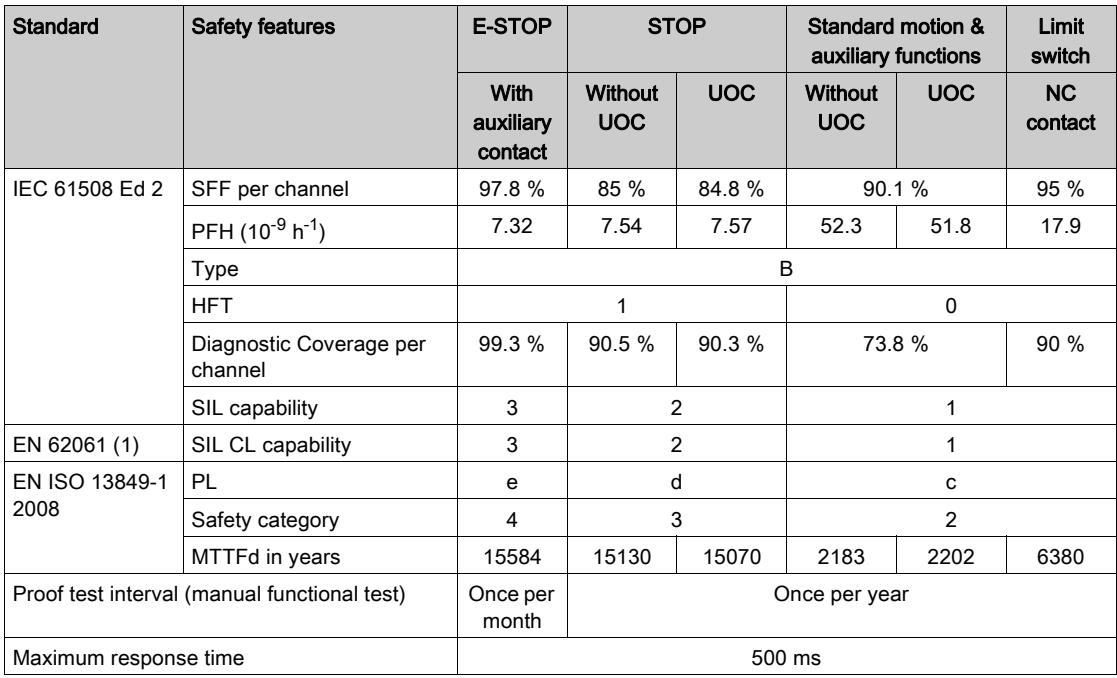

(1) EN 62061 standard concerns integration. This standard distinguishes the overall safety function (classified SIL1, SIL2, or SIL3 according to diagrams in Appendix A) from components which constitute the safety function (classified SIL1 CL, SIL2 CL or SIL3 for eXLhoist).

NOTE: The table above is not sufficient to evaluate the PL of the hoisting system. The PL evaluation has to be done at the system level. The fitter of the integrator of the eXLhoist has to do the PL evaluation by including sensors and actuators data numbers from the table above. SISTEMA software can evaluate the PL of the system.

NOTE: The radio communication of the Wireless Remote Control System is compliant with IEC 61784-3 Ed2 2010.

# Section 3.3 Functional Safety Function Commissioning

## What Is in This Section?

This section contains the following topics:

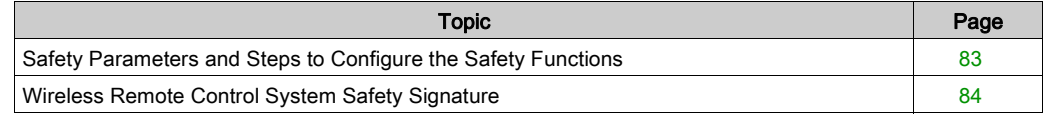

# <span id="page-82-0"></span>Safety Parameters and Steps to Configure the Safety Functions

## Commissioning of Safety Functions

The commissioning type of safety function is:

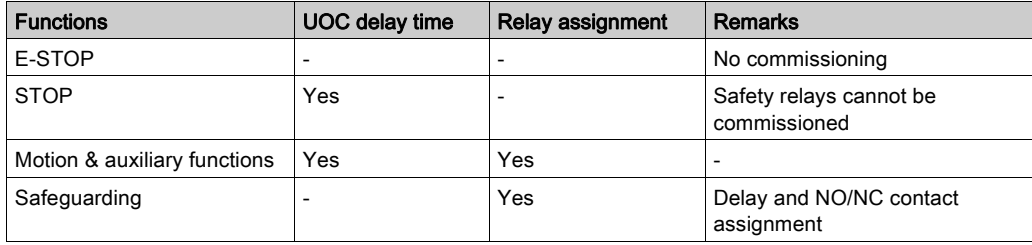

Some passwords/codes can be configured on the eXLhoist Configuration Software:

- E-STOP RESET sequence on the Remote Device
- Start access sequence on the Remote Device
- Transfer password:
	- For the read of the Configuration File in a Remote Device
	- For the transfer of the Configuration File between a Remote Device and a Base Station.

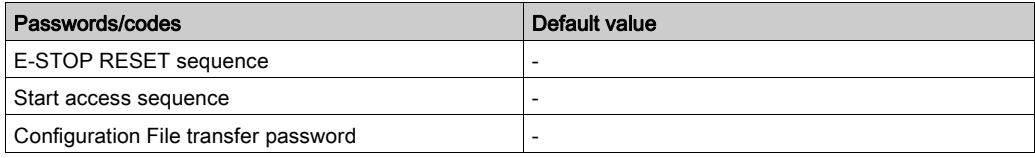

# <span id="page-83-0"></span>Wireless Remote Control System Safety Signature

#### **Overview**

The verification test for systems with safety integrated functions focuses on validating the functionality of safety integrated monitoring and stop functions configured in the Wireless Remote Control System.

The purpose of the test is to verify proper configuration of the defined safety functions and test mechanisms and to examine the response of dedicated monitoring functions to explicit input of values outside the tolerance limits.

The test must cover all Wireless Remote Control System-specific safety configured monitoring functions and global safety integrated functionality in eXLhoist.

#### Condition Prior to Verification Test

- The machine is wired up correctly.
- All safety devices such as limit switches, overload sensors, and emergency stop switches are connected and ready for operation.
- All commissioning parameters must be correctly set on the Wireless Remote Control System.

# Section 3.4 Functional Safety Requirements for Maintenance

## What Is in This Section?

This section contains the following topics:

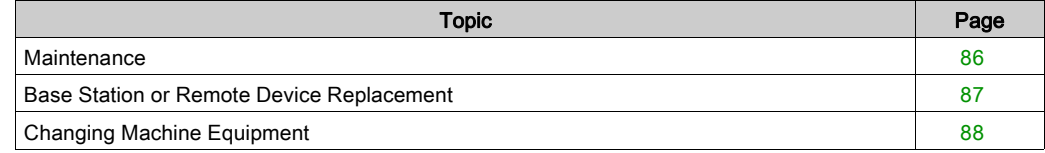

## <span id="page-85-0"></span>**Maintenance**

## E-STOP

By way of preventive maintenance and according to the Recommendation For Use [\(see](#page-79-0) page 80), the E-STOP and the STOP function must be activated at least once a month. The Remote Device and the Base Station must be switched OFF and then ON (power cycle) before carrying out this preventive maintenance.

#### Others Safety Functions

By way of preventive maintenance and according to the Recommendation For Use [\(see](#page-79-0) page 80), the STOP, motion, auxiliary, limit switch functions must be activated at least once a year. The Remote Device and the Base Station must be switched OFF and then ON (power cycle) before carrying out this preventive maintenance.

# <span id="page-86-0"></span>Base Station or Remote Device Replacement

#### **Overview**

You can replace the Base Station part and the Remote Device part.

If you replace the Base Station or the Remote Device configured, you will not lose your safety configuration thanks to the maintenance / device replacement procedure but you need to repeat the verification test to avoid incorrect wiring or incorrect behavior of the safety function.

NOTE: For more product information, see the Maintenance / Device Replacement [\(see](#page-240-0) page 241).

# <span id="page-87-0"></span>Changing Machine Equipment

#### **Overview**

If you need to change any parts of the hoisting system (contactor, drive, …) you must repeat the verification test [\(see](#page-83-0) page 84).

NOTE: For more product information, see the installation part [\(see](#page-88-0) page 89).

# <span id="page-88-0"></span>**Chapter 4** Installation and Wiring

## What Is in This Chapter?

This chapter contains the following sections:

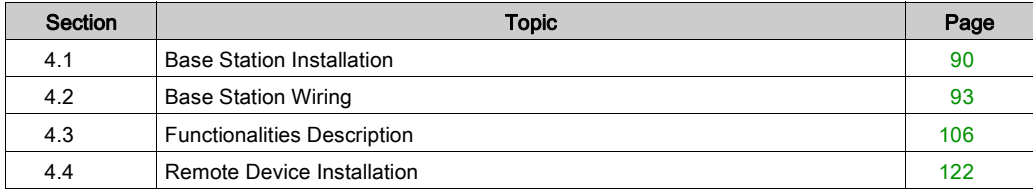

# <span id="page-89-0"></span>**Section 4.1** Base Station Installation

# Base Station Installation Precaution

#### Installation Precaution

Example of a recommended Base Station location:

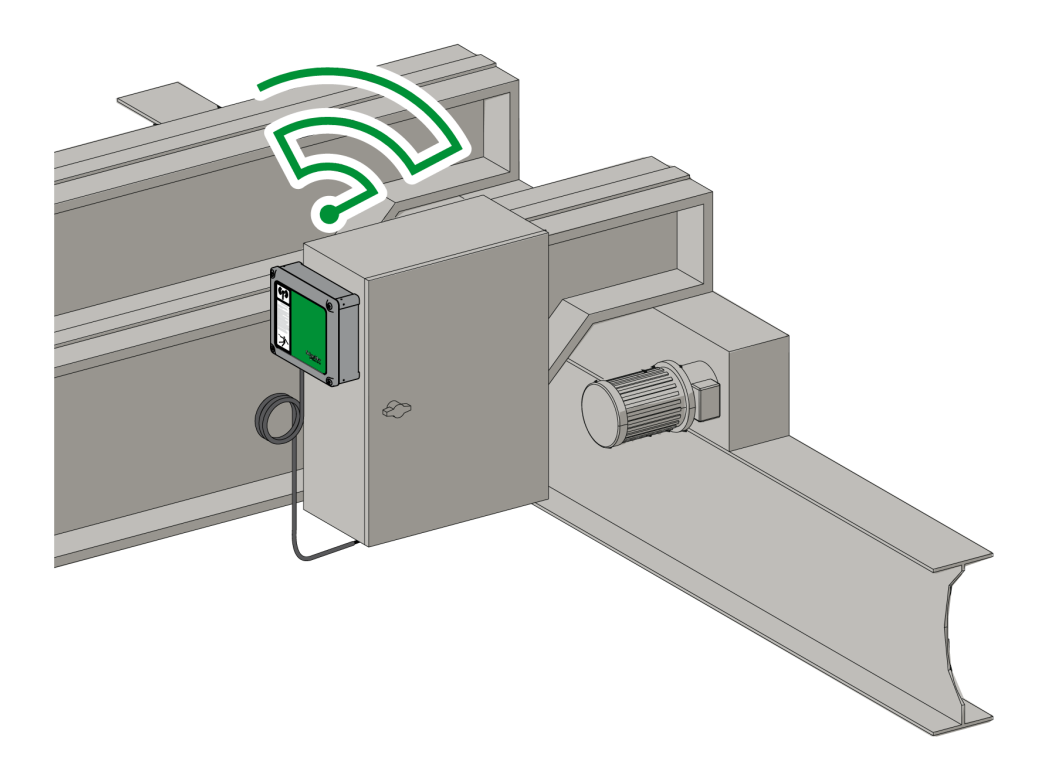

Base Station location:

The Base Station must be installed vertically, on a flat and rigid surface, with the cable at the bottom.

Consider the wiring limitation and the radio communication limitation to choose the Base Station location.

Do not create obstacle between the Base Station and the Remote Device to optimize the radio communication level.

The Base Station must not be installed inside closed metal containers.

To prevent communication perturbation:

- Do not place cables or metallic parts in front of the Base Station cover.
- Do not place obstacles between the Base Station and the Remote Device.

According to IEC 61010-1, it is recommended to install the power switch of the Base Station close to the Base Station.

To be compliant with IEC 61508, EN 62061 and EN ISO 13849, cable ends must be used for the output wiring of the ZARB•W•.

# **A DANGER**

## HEAVY LOAD MOVING HAZARD

The working range must be free of people when the hoisting system is operating.

Failure to follow these instructions will result in death or serious injury.

# **A WARNING**

### UNINTENDED EQUIPMENT OPERATION

Install and operate this equipment according to the environmental conditions described in the operating limits.

Failure to follow these instructions can result in death, serious injury, or equipment damage.

# **A** WARNING

## UNINTENDED EQUIPMENT OPERATION

- Use appropriate safety interlocks where personnel and/or equipment hazards exist.
- Use the sensor and actuator power supplies only for supplying power to the sensors or actuators connected to the device.
- Power line must be wired and protected with fuse or thermal magnetic switch (ex: Schneider-Electric GV2) in compliance with local and national regulatory requirements for the rated current and voltage of the particular equipment.
- Do not disassemble, repair, or modify this equipment.
- Do not drill hole in the Base Station.

#### Failure to follow these instructions can result in death, serious injury, or equipment damage.

#### **Installation**

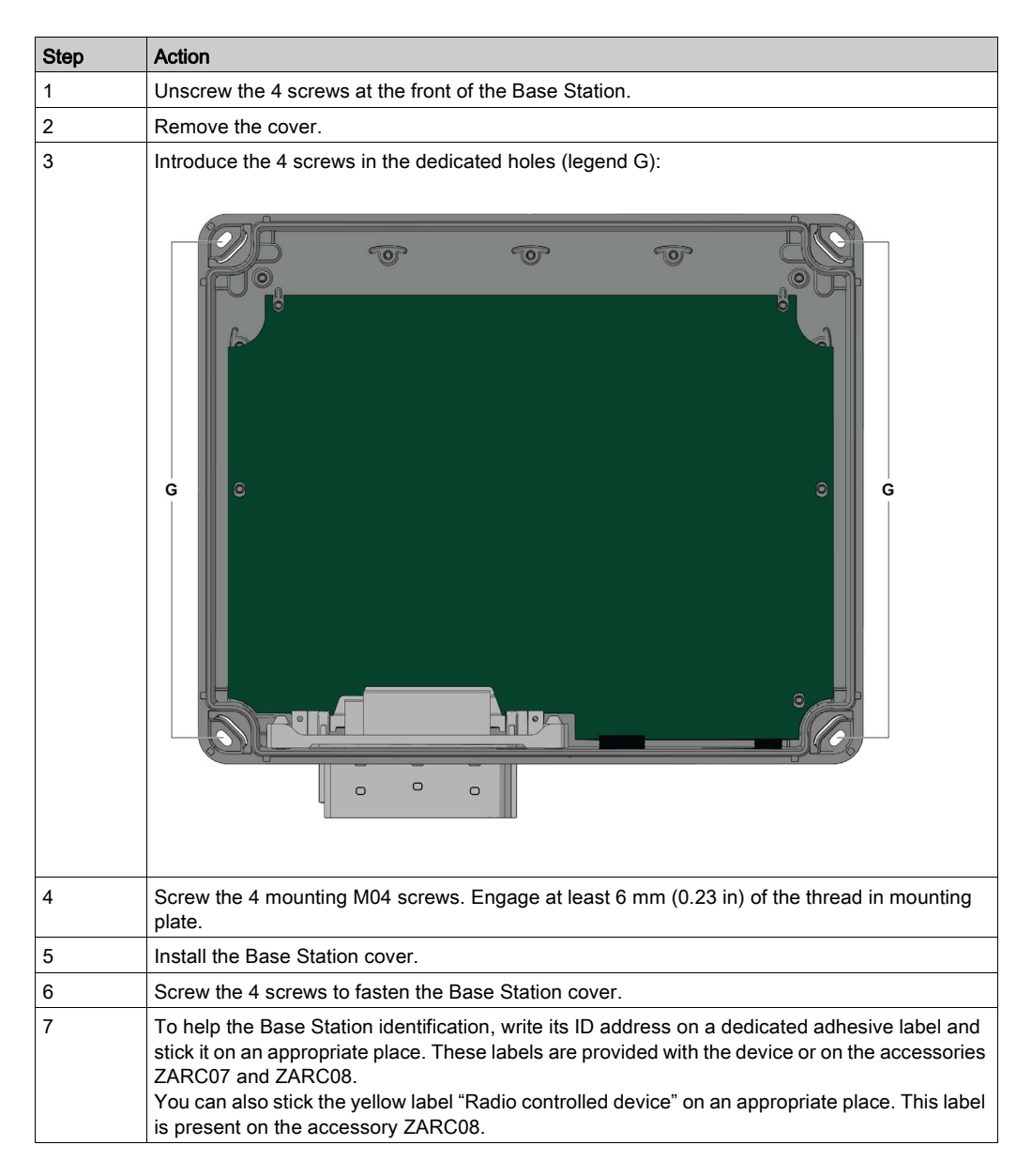

Use the ZARC09 silent blocs in case of applications with severe vibration constraints.

# <span id="page-92-0"></span>Section 4.2 Base Station Wiring

## What Is in This Section?

This section contains the following topics:

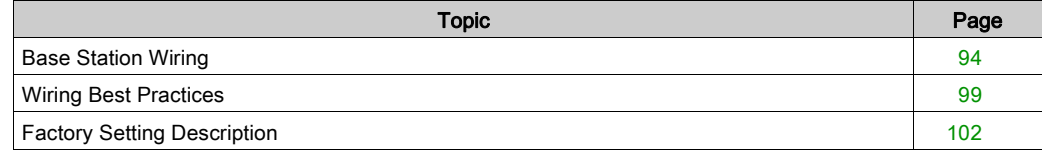

# <span id="page-93-0"></span>Base Station Wiring

### ZARB•W•

Wiring procedure:

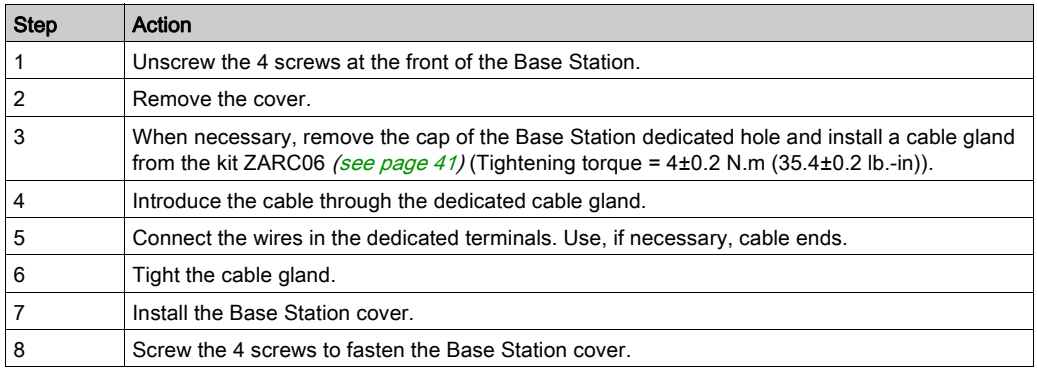

ZARB•W• terminals:

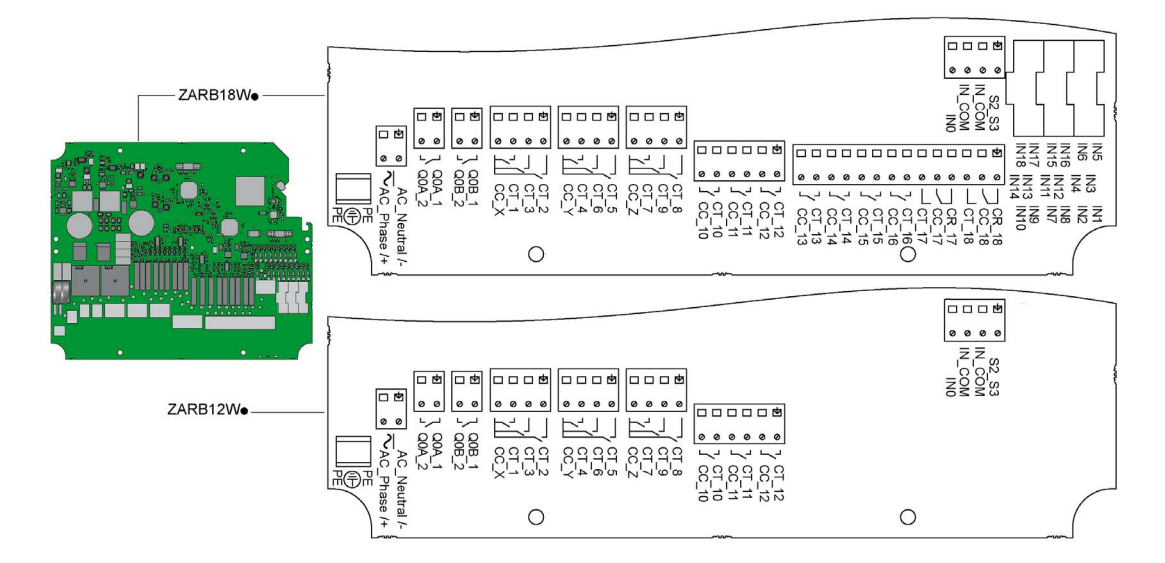

Insulation:

The group of relays (Q1…Q3), (Q4…Q6), (Q7…Q9), (Q10…Q12) and (Q13…Q18), as well as the group of inputs (IN0…IN18) and the group of power supply (AC\_Phase/+, AC\_Neutral/-) respect a SELV insulation between each other.

For more details on the relays/terminals, refer to Motion/Auxiliary relays wiring. [\(see](#page-106-0) page 107).

A single 24 V insulation shall be respected inside the (IN0…IN18) group.

# **A A DANGER**

## HAZARD OF ELECTRIC SHOCK, EXPLOSION OR ARC FLASH

The devices connected to the Base Station IN0…IN18 inputs must respect a SELV insulation between their dry contact output and any external voltage.

Failure to follow these instructions will result in death or serious injury.

#### ZARB•H•

The input/output are wired to the connector (except the safeguarding inputs).

To connect the Base Station, respect the connector description:

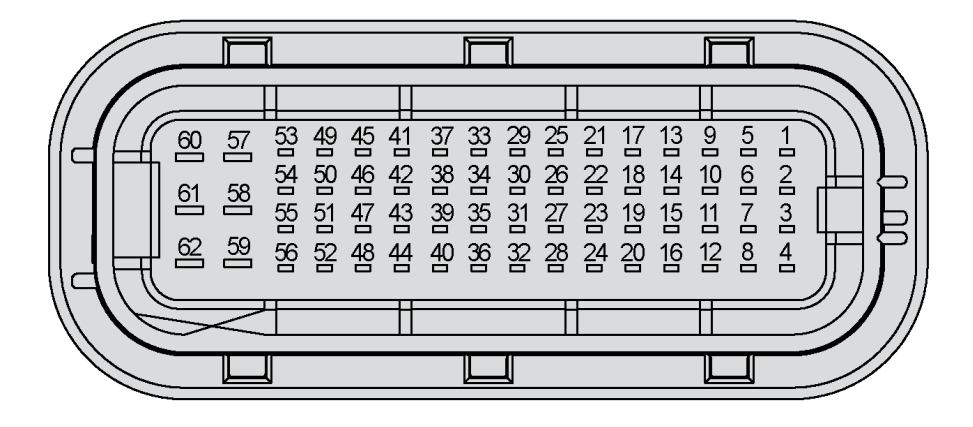

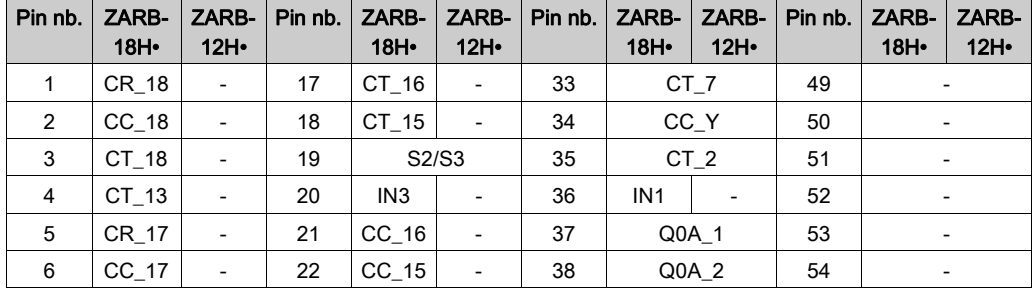

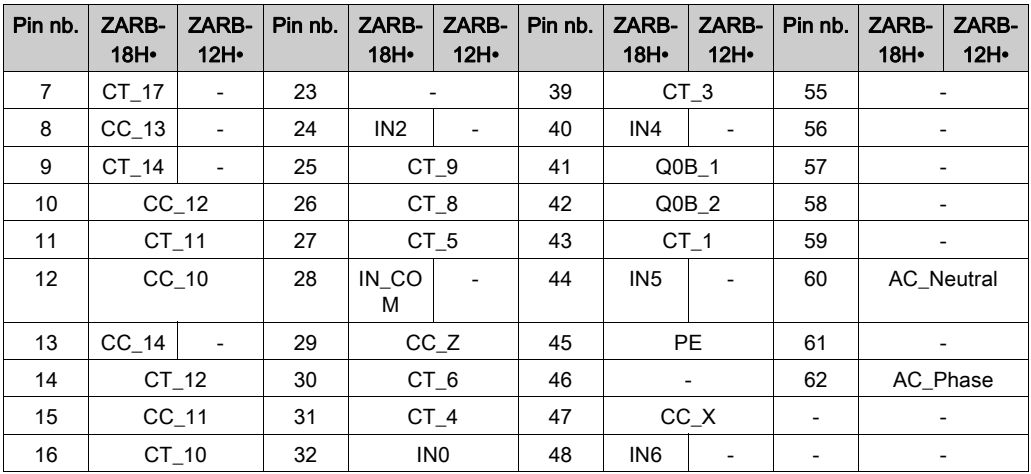

If the ZARC03 external antenna is used, refer to the dedicated Instruction Sheet [\(see](#page-10-0) page 11).

## Safeguarding Inputs

Safeguarding inputs wiring procedure:

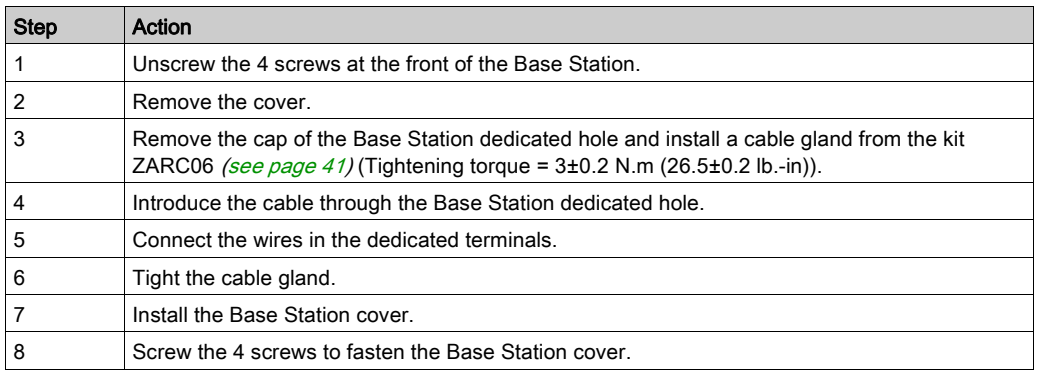

### Input/Output Possible Uses

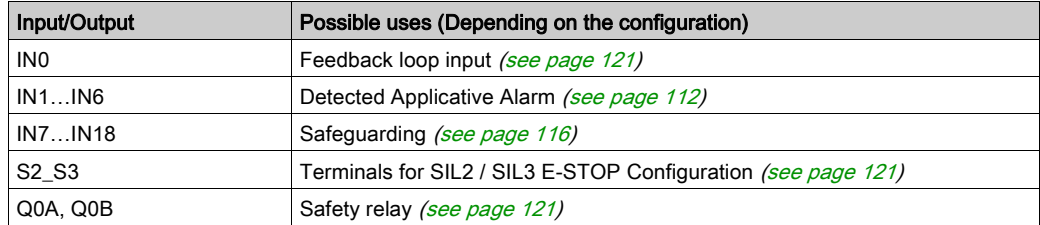

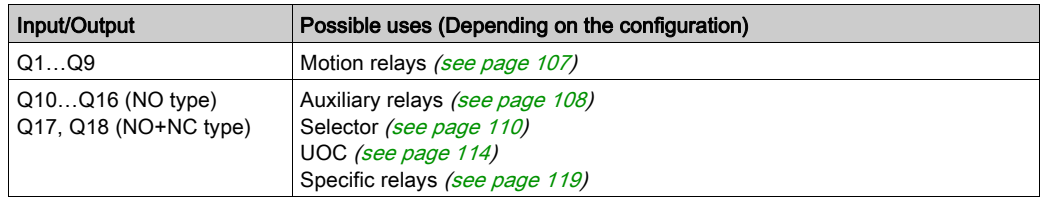

#### Power Supply

# **NOTICE**

#### INOPERABLE EQUIPMENT

The ZARB•H Base Station must be powered with a voltage:

- $\bullet$  From 24 Vac -15% to 48 Vac +10% with frequency of 50 Hz -6%/+4% and frequency of 60 Hz  $-6\%/+4\%$ .
- From 24 Vdc -15% to 48 Vdc +20%.

The ZARB•W Base Station must be powered with a voltage:

- From 24 Vac -15% to 240 Vac +10% with frequency of 50 Hz -6%/+4% and frequency of 60 Hz -6%/+4%.
- From 24 Vdc -15% to 240 Vdc +20%.

Failure to follow these instructions can result in equipment damage.

#### Protective Earth Ground

The electrical isolation of the Base Station power supply from machine ground could cause static electricity damages. The limit switch could unexpectedly operates in case of ground fault.

# A WARNING

### UNINTENDED EQUIPMENT OPERATION

Connect the Base Station protective earth ground connection to the machine ground.

Failure to follow these instructions can result in death, serious injury, or equipment damage.

The equipment could non-stop in case of ground fault on any control circuits.

# **A** WARNING

## UNINTENDED EQUIPMENT OPERATION

Insulate the products connected to inputs (applicative alarm, feedback loop, and safeguarding functions) from the electrical installation and the protective earth ground.

#### Failure to follow these instructions can result in death, serious injury, or equipment damage.

NOTE: For EMC purpose, input (ex: IN1...IN6) and IN\_COM signal wires must be wired in same cable.

#### Factory Setting

For details on factory setting (wiring and configuration), refer to factory setting description [\(see](#page-101-0) page 102).

#### General Wiring Rules

The input and power supply cables should be cross-sectional conductor area =  $0.75$  mm<sup>2</sup> (AWG 18).

The output cables should be cross-sectional conductor area =  $1.3 \text{ mm}^2$  (AWG 16).

The inputs and power supply cable lengths should not exceed 50 m (164 ft).

Follow the recommended cable diameter in the cable gland:

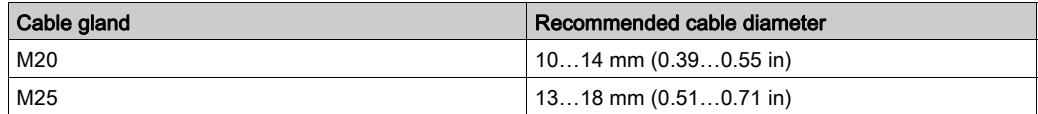

For more details, refer to Wiring Best Practices [\(see](#page-98-0) page 99).

# <span id="page-98-0"></span>Wiring Best Practices

### **Overview**

This section describes the wiring guidelines and associated best practices to be respected when using the system.

# **A A DANGER**

## HAZARD OF ELECTRIC SHOCK, EXPLOSION OR ARC FLASH

- Disconnect all power from all equipment including connected devices prior to removing any covers or doors, or installing or removing any accessories, hardware, cables, or wires except under the specific conditions specified in the appropriate hardware guide for this equipment.
- Always use a properly rated voltage sensing device to confirm that the power is off where and when indicated.
- Replace and secure all covers, accessories, hardware, cables, and wires and confirm that a proper ground connection exists before applying power to the unit.
- Use only the specified voltage when operating this equipment and any associated products.

#### Failure to follow these instructions will result in death or serious injury.

# **A WARNING**

### LOSS OF CONTROL

- The designer of any control wiring diagram must consider the potential failure modes of control paths and, for certain critical control functions, provide a means to achieve a safe state during and after a path failure. Examples of critical control functions are emergency stop and overtravel stop, power outage and restart.
- Separate or redundant control paths must be provided for critical control functions.
- System control paths may include communication links. Consideration must be given to the implications of unanticipated transmission delays or failures of the link.
- $\bullet$  Observe all accident prevention regulations and local safety guidelines.<sup>1</sup>
- Each implementation of this equipment must be individually and thoroughly tested for proper operation before being placed into service.

### Failure to follow these instructions can result in death, serious injury, or equipment damage.

 $1$  For additional information, refer to NEMA ICS 1.1 (latest edition), "Safety Guidelines for the Application, Installation, and Maintenance of Solid State Control" and to NEMA ICS 7.1 (latest edition), "Safety Standards for Construction and Guide for Selection, Installation, and Operation of Adjustable-Speed Drive Systems" or their equivalent governing your particular location.

#### Protective Earth Ground (PE) on the Backplane

The protective earth ground (PE) is connected to the conductive backplane by a heavy-duty wire, usually a braided copper cable with the maximum allowable cable section.

# **A WARNING**

### IMPROPER GROUNDING CAN CAUSE UNINTENDED EQUIPMENT OPERATION

- Use cables with insulated shielded jackets for I/O signals.
- Ground shielded cables for I/O signals at a single point  $1$ .
- Always comply with local wiring requirements regarding grounding of cable shields.

#### Failure to follow these instructions can result in death, serious injury, or equipment damage.

<sup>1</sup>Multipoint grounding is permissible if connections are made to an equipotential ground plane dimensioned to help avoid cable shield damage in the event of power system short-circuit currents

#### Wiring Guidelines

The following rules must be applied when wiring the system:

- I/O wiring must be kept separate from the power wiring. Route these 2 types of wiring in separate cable ducting.
- Verify that the operating conditions and environment are within the specification values.
- Use proper wire sizes to meet voltage and current requirements.
- Use copper conductors (highly recommended).
- Use twisted pair, shielded cables.

# **A WARNING**

## UNINTENDED EQUIPMENT OPERATION

- Use shielded cables wherever specified for inputs and outputs connections.
- Properly ground the cable shields as indicated in the related documentation.
- Route I/O cables separately from power cables.

#### Failure to follow these instructions can result in death, serious injury, or equipment damage.

# **A WARNING**

### UNINTENDED EQUIPMENT OPERATION

Power line must be wired and protected with fuse or thermal magnetic switch (ex: Schneider Electric GV2) in compliance with local and national regulatory requirements for the rated current and voltage of the particular equipment.

#### Failure to follow these instructions can result in death, serious injury, or equipment damage.

### Rules for Screw Terminal Block

The following tables show the cable types and wire sizes for a 5.08 mm (0.19 in) pitch screw terminal block:

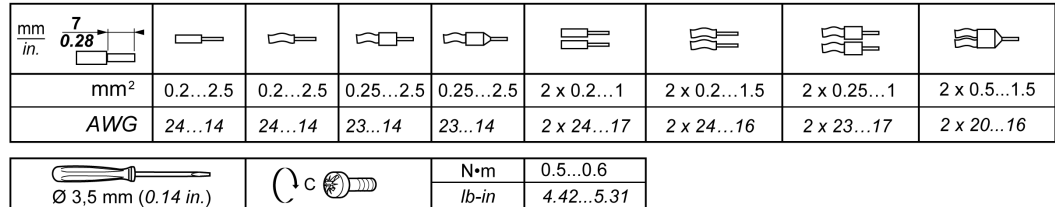

The use of copper conductors is required.

The use of cable ends is required.

# **A A DANGER**

### HAZARD OF ELECTRIC SHOCK, EXPLOSION OR ARC FLASH

The devices connected to the Base Station IN0…IN18 inputs must respect a SELV insulation between their dry contact output and any external voltage.

Failure to follow these instructions will result in death or serious injury.

# **ADANGER**

### FIRE HAZARD

Use only the recommended wire sizes for I/O channels and power supplies.

Failure to follow these instructions will result in death or serious injury.

# **NOTICE**

### INOPERABLE EQUIPMENT

Do not tighten screw terminals beyond the specified maximum torque (Nm / lb-in.).

Failure to follow these instructions can result in equipment damage.

# <span id="page-101-0"></span>Factory Setting Description

## General Parameters

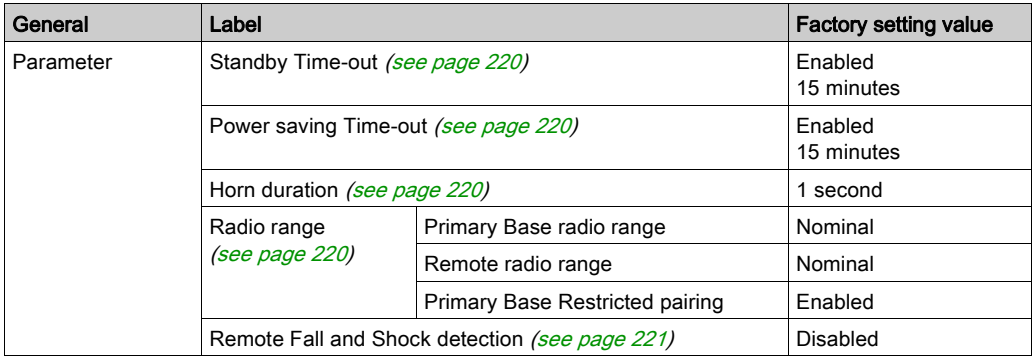

### Machine Protection Passwords

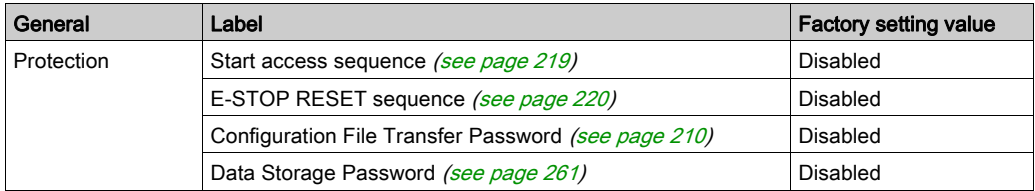

## Detected Applicative Alarms

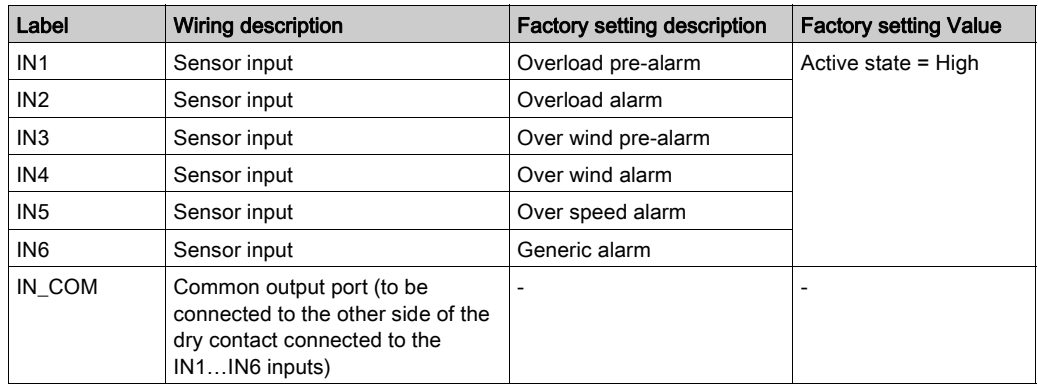

# Safeguarding Function (Only for ZARB18•)

Base Station wiring:

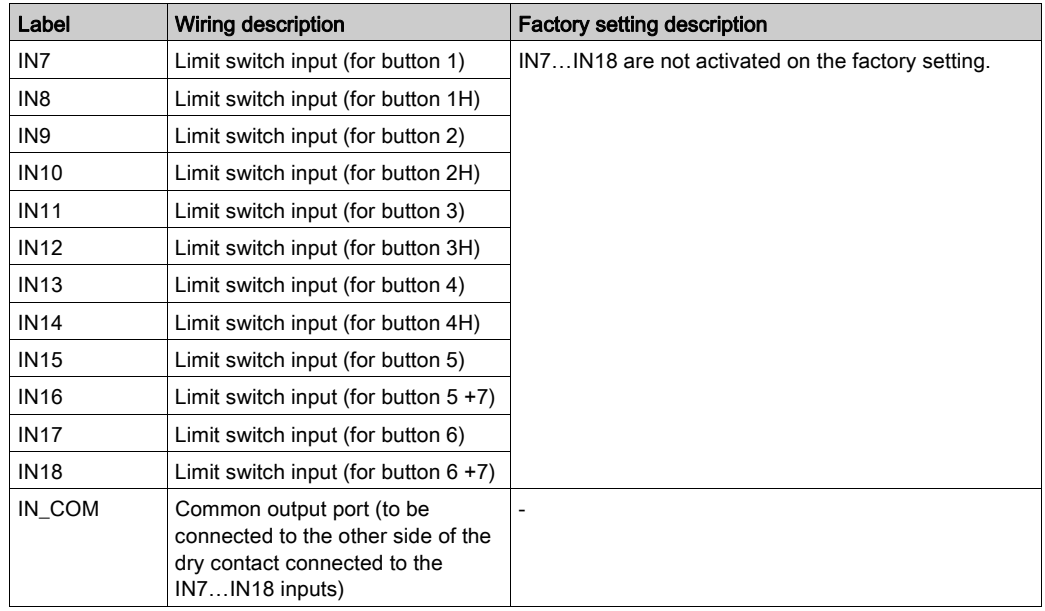

## Motion Relays

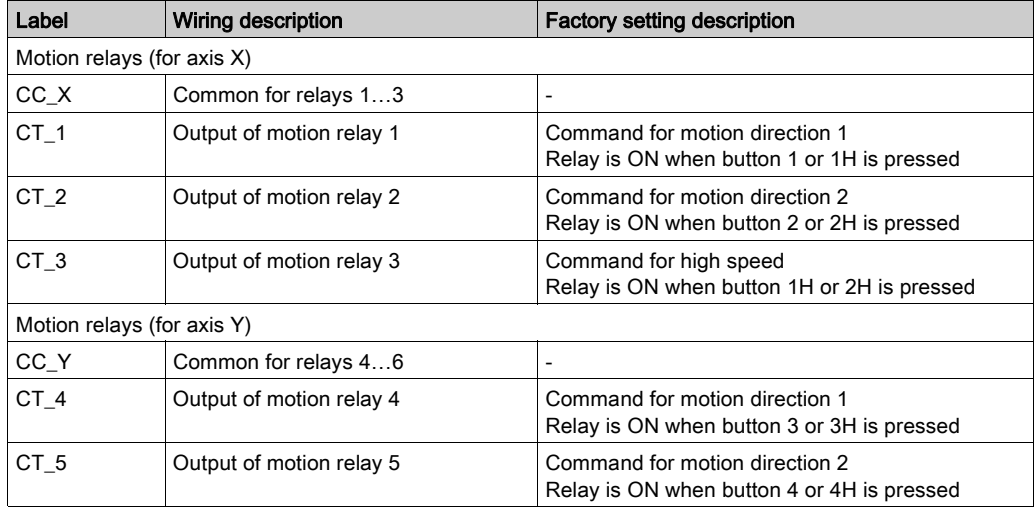

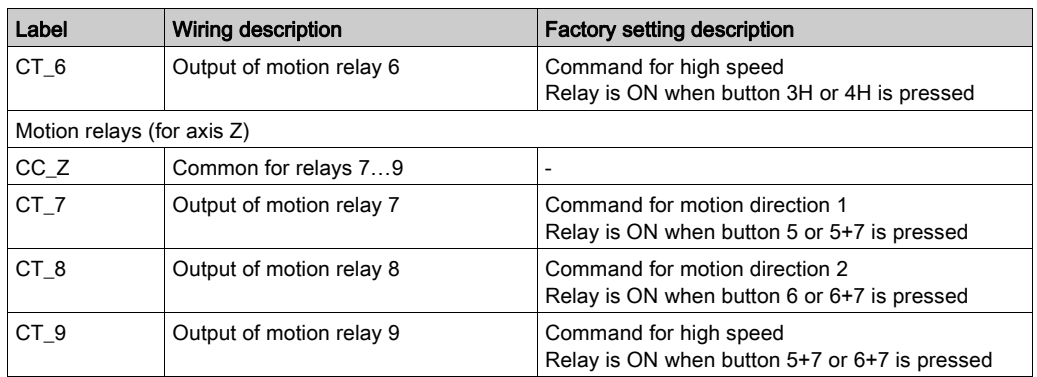

## Auxiliary Relays

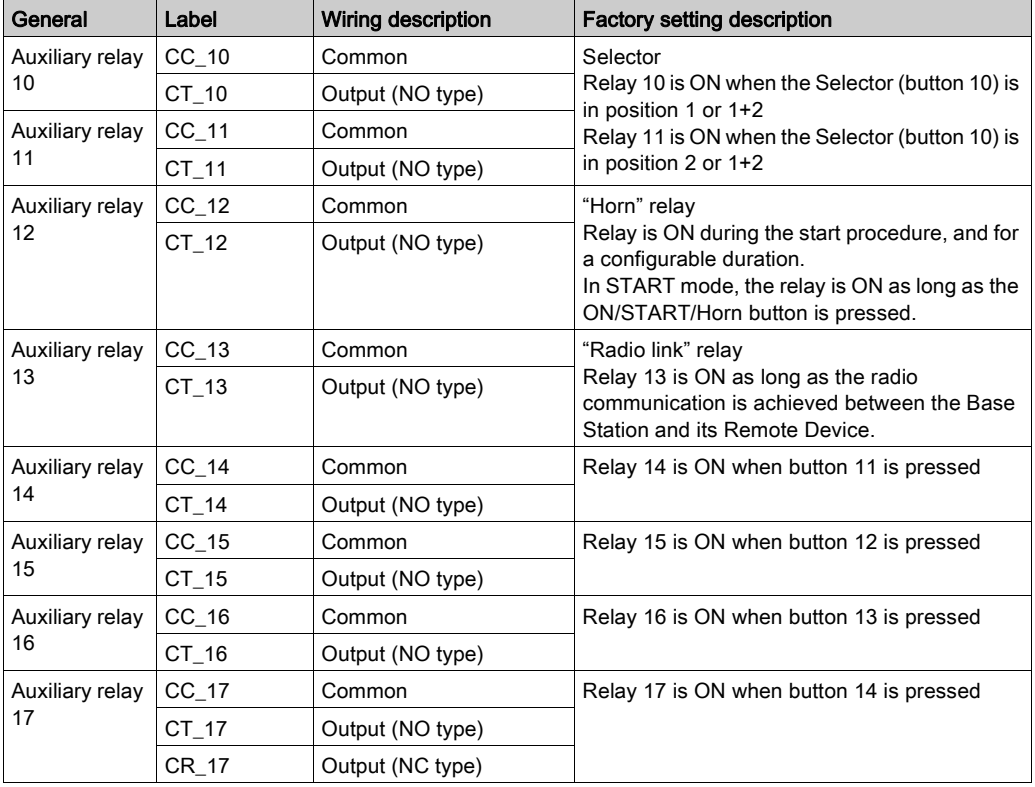

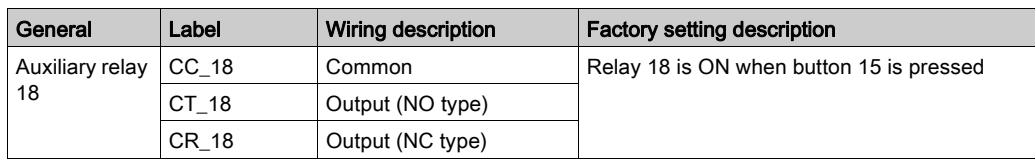

The description of the relays 13 to 18 depends on the Base Station and Remote Device;

#### Base Station:

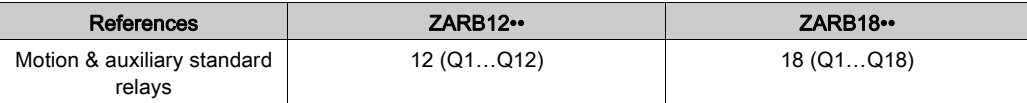

#### Remote Device:

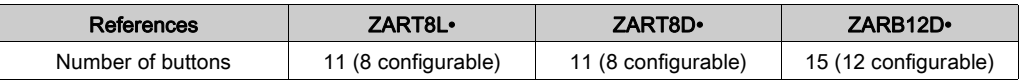

## Power Supply and PE

Base Station wiring:

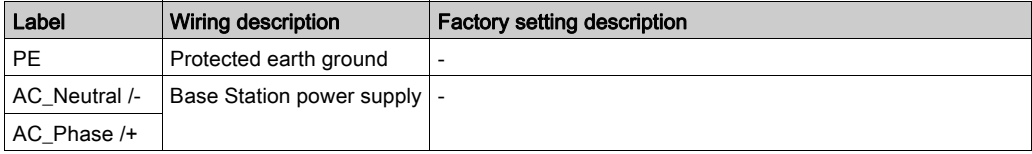

### **Safety**

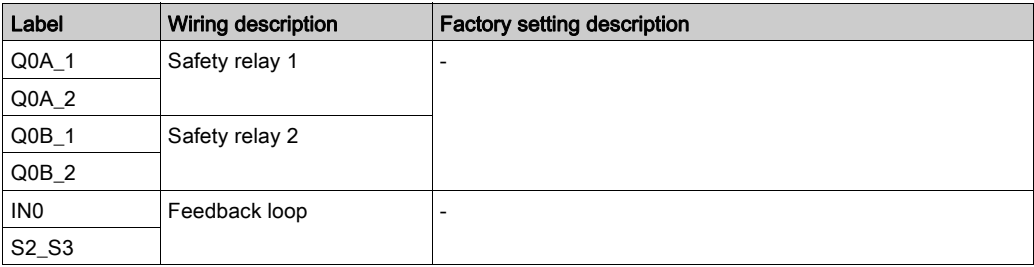

# <span id="page-105-0"></span>**Section 4.3** Functionalities Description

## What Is in This Section?

This section contains the following topics:

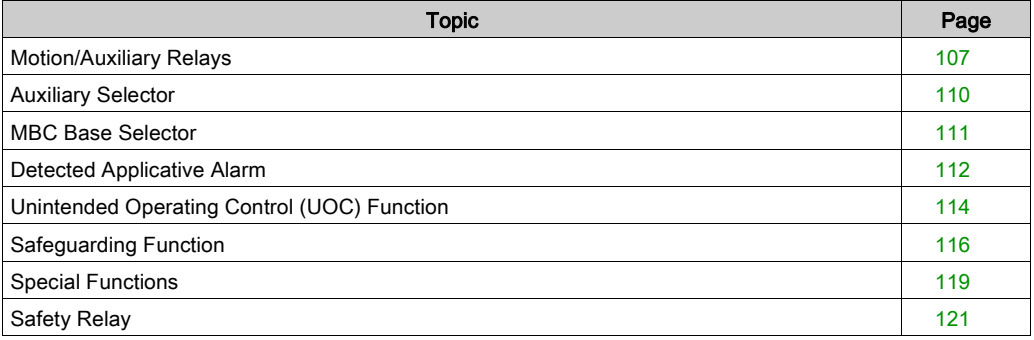

# <span id="page-106-1"></span>Motion/Auxiliary Relays

#### **Description**

The motion/auxiliary relays are switched ON as long as the associated button is pressed.

Only up to 6 motion/auxiliary relays activation occurs at the same time.

If more than 2 motion/auxiliary relays switching are requested at the same time, then they are actuated in successive switching every 20 ms (except for UOC relays).

You can configure the motion/auxiliary relays with the eXLhoist Configuration Software [\(see](#page-221-0) page 222).

### General Wiring Rules

The cables should be cross-sectional conductor area =  $1.3 \text{ mm}^2$  (AWG 16). For more details, refer to Wiring Best Practices [\(see](#page-98-0) page 99).

## <span id="page-106-0"></span>**Wiring**

## Q1…Q9 motion relay internal wiring (NO type):

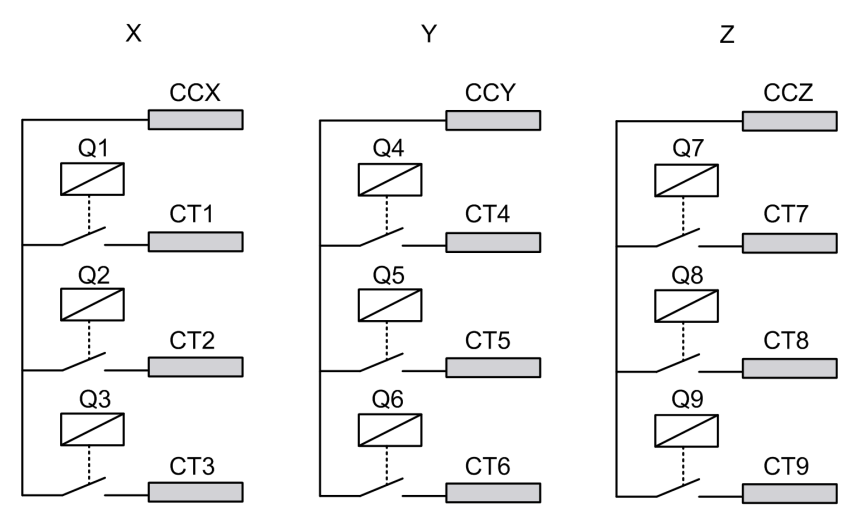

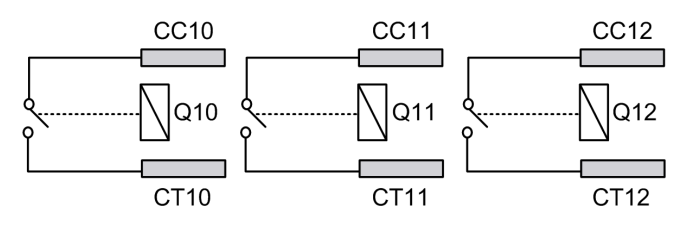

## Q10…Q16 motion/auxiliary relay wiring (NO type only)

### Q17, Q18 auxiliary relay wiring (NO+NC type)

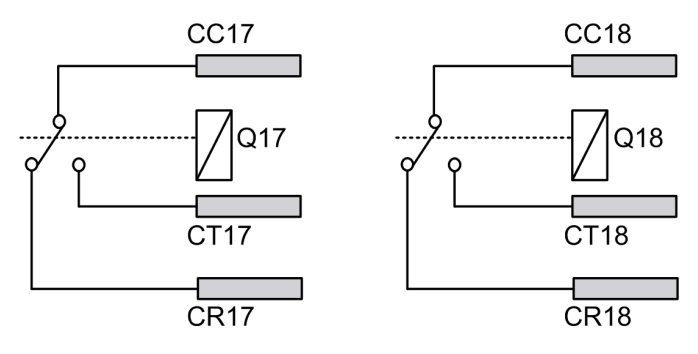

# **A WARNING**

#### UNINTENDED EQUIPMENT OPERATION

Power line must be wired and protected with fuse or thermal magnetic switch (ex: Schneider Electric GV2) in compliance with local and national regulatory requirements for the rated current and voltage of the particular equipment.

### Failure to follow these instructions can result in death, serious injury, or equipment damage.

### Motion Wiring

For wiring examples, refer to the Architecture examples [\(see](#page-275-0) page 276).

#### <span id="page-107-0"></span>Auxiliary Wiring

The auxiliary buttons can be used, for example, to manage a:

- Vacuum/magnetic function [\(see](#page-281-0) page 282)
- Auxiliary Selector switch function [\(see](#page-109-0) page 110)
- Supplementary motion
## Factory Setting

For details on factory setting (wiring and configuration), refer to factory setting descriptio[n](#page-101-0) [\(see](#page-101-0) page 102).

## Auxiliary Selector

## **Description**

The auxiliary selector button (2 or 3 positions) can be associated to relays.

With an adapted wiring, these relays enable/disable the motions of the selected device (hook/trolleys).

In single and slave mode, you can configure 1 auxiliary selector.

In Master mode, you can configure up to 2 auxiliary selectors.

You can configure the auxiliary selectors with the eXLhoist Configuration Software [\(see](#page-221-0) page 222).

#### General Wiring Rules

The cables should be cross-sectional conductor area =  $1.3 \text{ mm}^2$  (AWG 16).

## MBC Base Selector

## **Description**

In MBC configuration, the master Remote Device have an MBC Base selector.

The MBC Base selector button is used to select which Base Stations are controlled (Base A, Base A+B, or Base B).

You can associate relays to the MBC Base selector button.

States for the MBC Base selector:

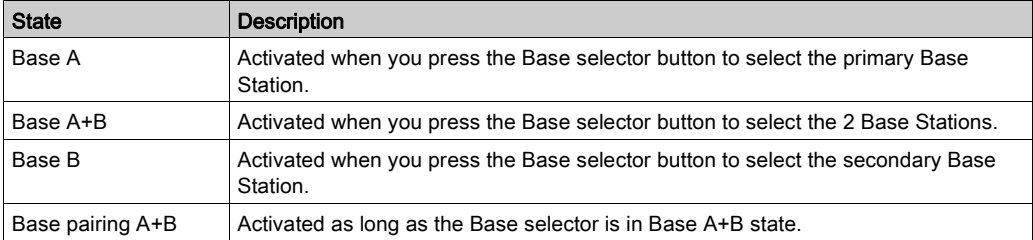

With an adapted wiring, the Base pairing A+B state can be used, for example, to inhibit Anticollision Safeguarding inputs and be able to move 2 bridges side by side.

You can configure the Base selector with the eXLhoist Configuration Software [\(see](#page-221-0) page 222).

## General Wiring Rules

The cables should be cross-sectional conductor area =  $1.3 \text{ mm}^2$  (AWG 16).

## Detected Applicative Alarm

## **Overview**

The ZARB18•• Base Station implements 6 inputs: IN1…IN6. Different sensors can be connected to these inputs. These inputs are dedicated for applicative alarms.

## **Description**

The detected applicative alarms are only displayed on the ZART•D• Remote Device. Factory settings:

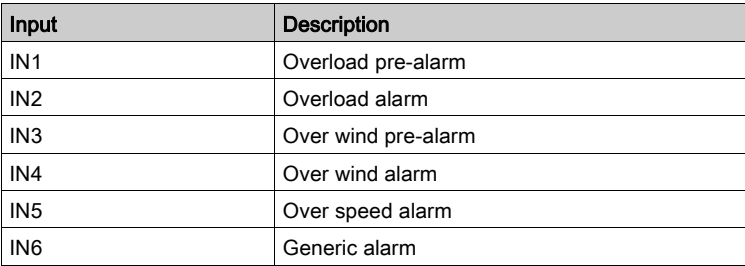

You can configure the detected applicative alarm inputs with the eXLhoist Configuration Software [\(see](#page-228-0) page 229).

## General Wiring Rules

The cables should be cross-sectional conductor area =  $0.75$  mm<sup>2</sup> (AWG 18).

The cable lengths should not exceed 50 m (164 ft).

## **Wiring**

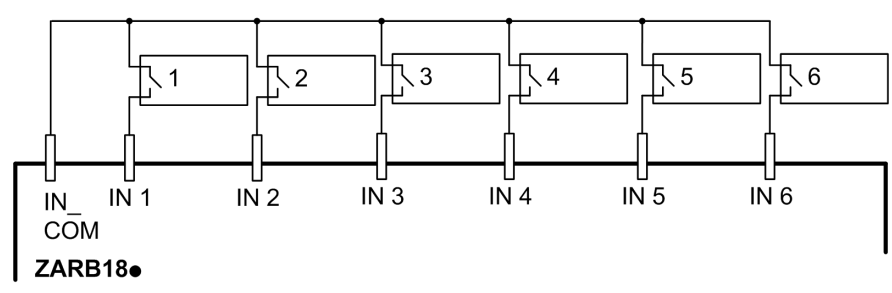

Wiring diagram for the detected applicative alarm devices:

1-6 Detected applicative alarm sensors

# Unintended Operating Control (UOC) Function

## **Overview**

The Base Station can manage 3 UOC functions.

These relays have temporization that shall correspond to the decelerating time ramp of the drive. After this time, the UOC relay will switch OFF to enable the Safe Torque Off (STO according to EN IEC 61800-5-2) input on the drive.

The UOC function allows the Wireless Remote Control System to get a STOP category 1 according to EN 60204.

#### **Description**

A UOC relay is associated to one motion axis (4 motion buttons).

Once a motion button is pressed, the associated UOC relay is switched ON.

When all motion buttons are released, the UOC delay time starts.

The UOC relay is switched OFF after the UOC pre-defined delay.

UOC function diagram with a drive (the UOC relay is normally open (NO)):

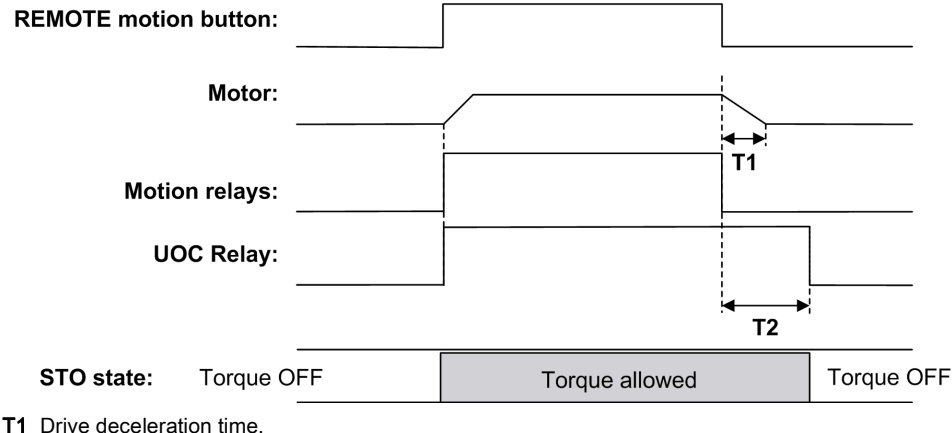

T2 UOC delay time.

# **A WARNING**

## UNINTENDED EQUIPMENT OPERATION

The UOC delay time must be longer than the drive deceleration time.

Failure to follow these instructions can result in death, serious injury, or equipment damage.

You can configure the UOC with the eXLhoist Configuration Software [\(see](#page-221-0) page 222).

## General Wiring Rules

The cables should be cross-sectional conductor area =  $1.3$  mm<sup>2</sup> (AWG 16).

For more details, refer to Wiring Best Practices [\(see](#page-98-0) page 99).

## **Wiring**

Depending on the DRIVE functionality and its application schematic, the UOC relay can be directly connected to the DRIVE Safe Torque Off (STO according to EN/IEC 61800-5-2) input or in serial with a contactor coil.

For wiring examples, refer to the Architecture examples [\(see](#page-275-0) page 276).

# Safeguarding Function

## **Overview**

The ZARB18•• Base Station implement 12 inputs IN7…IN18.

These inputs are dedicated for limit switches/Motion Feedback to provide a protection to the hoist system.

eXLhoist can manage 2 types of safeguarding protection:

- Limit Switch: drive control of the motion.
- Motion Feedback: contactor solution for the motion.

#### Limit Switches Description

There are 4 inputs per axis that allow to:

- Stop the motion at minimum mechanical position.
- Disable the high speed of the direction when the hoist system is near the minimum position.
- Stop the motion at maximum mechanical position.
- Disable the high speed of the direction when the hoist system is near the maximum position.

These inputs are associated to motion buttons.

Once a limit switch is opened, the associated motion relay(s) is(are) switched OFF.

You can configure the limit switches with the eXLhoist Configuration Software [\(see](#page-221-0) page 222). Principle of Limit switches function installation for 1 axis:

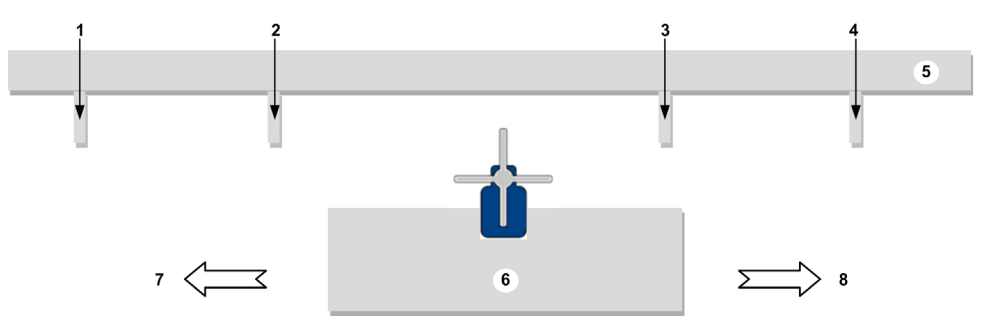

- 1 Mechanical target for limit switch triggering for stopping the motion direction (example: input IN7)
- 2 Mechanical target for limit switch triggering for **slowing** the motion direction (example: input IN8)
- 3 Mechanical target for limit switch triggering for slowing the motion direction (example: input IN10)
- 4 Mechanical target for limit switch triggering for stopping the motion direction (example: input IN9)
- 5 Stationary part
- 6 Mobil part
- 7 Motion (example: button 1 or 1H)
- 8 Motion (example: button 2 or 2H)

## Motion Feedback Description

Instead of wiring NC limit switches, you can wire to safeguarding input contactor. This allows to detect contactor failure.

If the motion feedback function is configured in an axis, then the corresponding inputs can be configured according to the activation state; activation low (NC contact) or activation high (NO contact).

A delay time can be assigned for each axis. This delay time can be between 0.1 s…10 s by step of 0.1 second.

In Motion feedback, the number of inputs per axis can be:

- 3 inputs in case of 3 contactors per axis
- 4 inputs in case of 4 contactors per axis

#### MBC Specificity

When a Master Remote Device controls 2 Base Stations (Base selector = A+B), the Safeguarding inputs are shared by the 2 Base Stations. For example, when a stop condition is detected by the Base Station A, the Base Station B stops the same movements.

Safeguarding inputs are shared in MBC mode when a Master Remote Device controls 2 Base Stations:

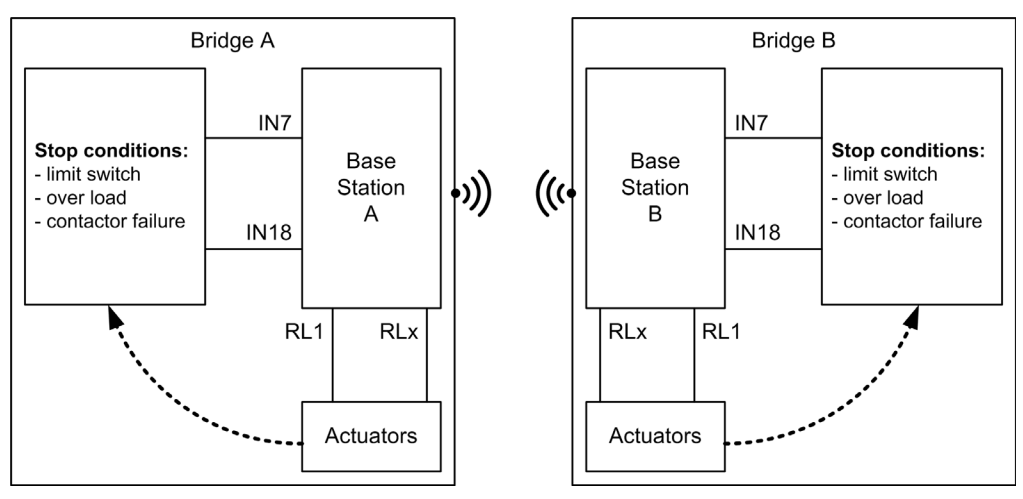

## General Wiring Rules

The cables should be cross-sectional conductor area =  $0.75$  mm<sup>2</sup> (AWG 18).

The cable lengths should not exceed 50 m (164 ft).

## **Wiring**

Wiring diagram for the detected safeguarding devices:

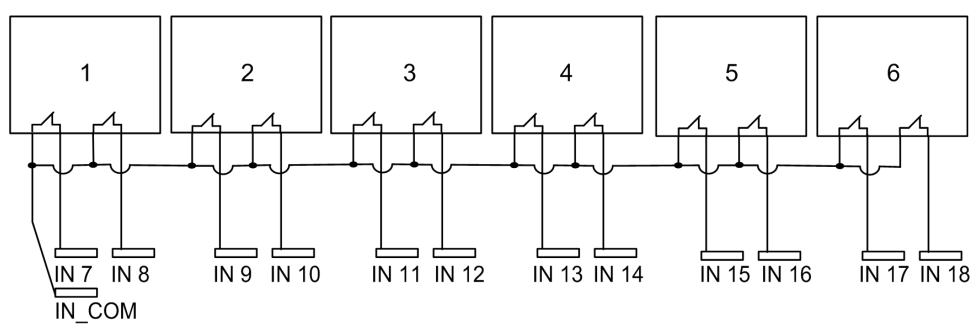

#### 1-6 Limit switches

For wiring examples, refer to the Safeguarding wiring examples [\(see](#page-283-0) page 284).

## Factory Setting

For details on factory setting (wiring and configuration), refer to factory setting description [\(see](#page-101-0) page 102).

# Special Functions

## **Description**

The Wireless Remote Control System manages 6 specific relays:

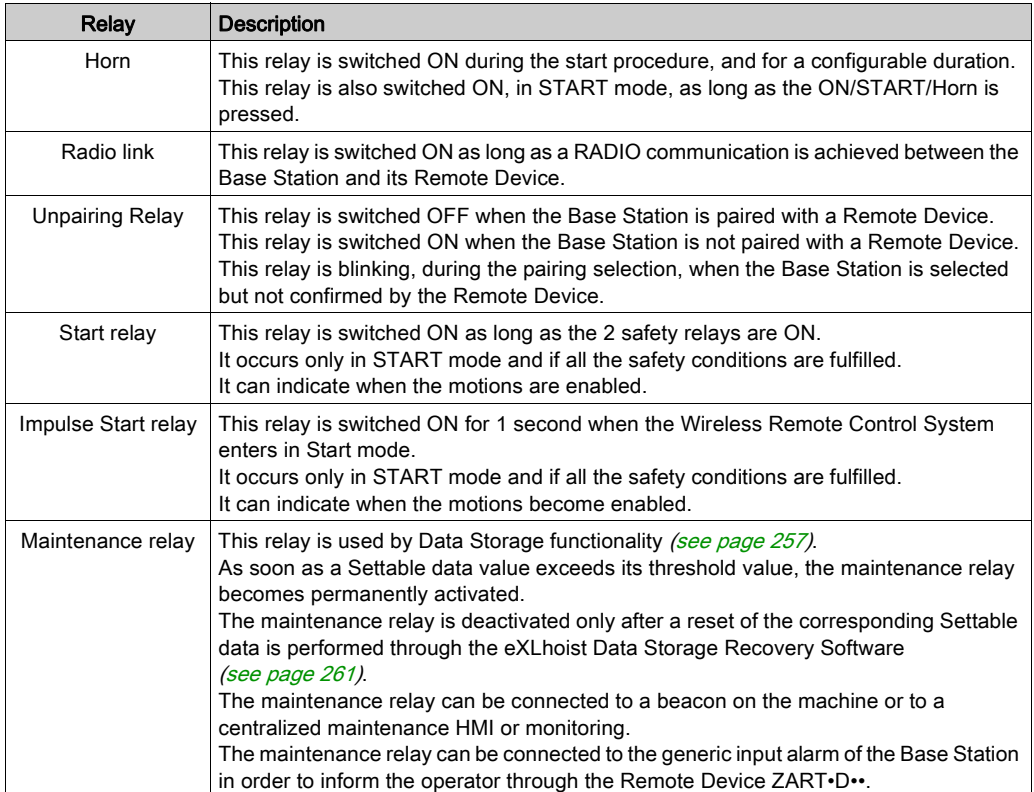

You can configure the specific relays with the eXLhoist Configuration Software [\(see](#page-221-0) page 222).

#### Application Example

A "Radio link" indication shall inform operator about the system communication status according to EN 15011:2011 standard.

It is recommended to use a Schneider Electric beacon:

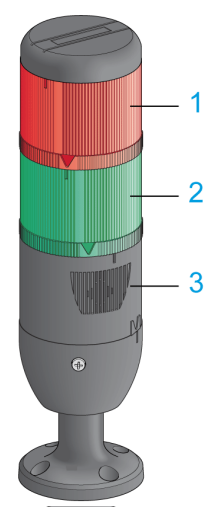

- 1 Light wired to the "Radio link" relay
- 2 Light wired to the "Start relay" relay
- 3 Buzzer wired to the "Horn" relay (an additional flash light can be wired to this relay)

The beacon operating is described in the START mode description [\(see](#page-136-0) page 137).

#### General Wiring Rules

The cables should be cross-sectional conductor area =  $1.3 \text{ mm}^2$  (AWG 16).

For more details, refer to Wiring Best Practices [\(see](#page-98-0) page 99).

## Factory Setting

For details on factory setting (wiring and configuration), refer to factory setting description [\(see](#page-101-0) page 102).

# Safety Relay

## IN0 Feedback Loop Input

The IN0 input is dedicated to check the correct actuator functionality with the auxiliary contact state.

The E-STOP function can reach up to SIL 3 level only if all the relevant auxiliary contacts are connected between the IN0 input and the S2\_S3 port terminal.

## Q0A/Q0B Safety Relays

The safety relays are switched ON when ON/START/Horn button is activated and all the safety conditions are fulfilled.

## General Wiring Rules

The input cables should be cross-sectional conductor area =  $0.75$  mm<sup>2</sup> (AWG 18).

The input cable lengths should not exceed 50 m (164 ft).

For more details, refer to Wiring Best Practices [\(see](#page-98-0) page 99).

## **Wiring**

For wiring examples, refer to the Architecture examples [\(see](#page-275-0) page 276).

## Safety Details

For more details about safety, refer to Safety chapter [\(see](#page-62-0) page 63).

# Section 4.4 Remote Device Installation

## What Is in This Section?

This section contains the following topics:

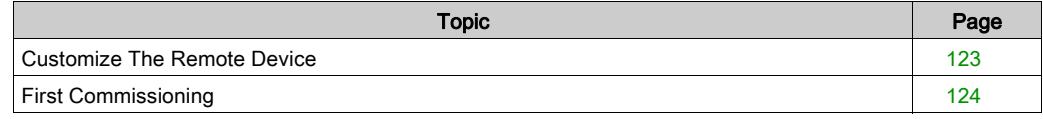

# <span id="page-122-0"></span>Customize The Remote Device

## **Overview**

The Wireless Remote Control System is delivered with a factory configuration.

Use the label set to customize the remote buttons in accordance with the motion/auxiliary configuration.

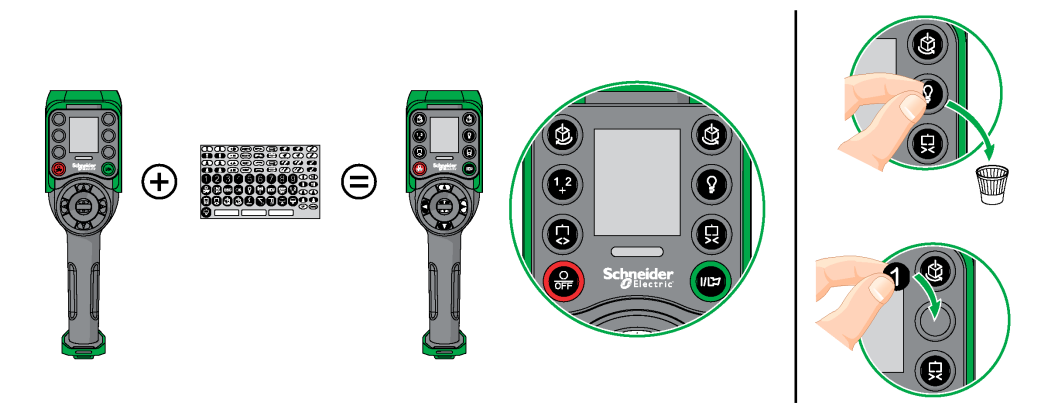

For details on factory setting (wiring and configuration), refer to factory setting descriptio[n](#page-101-0) [\(see](#page-101-0) page 102).

You can also stick an empty label above the top side of the Remote Device, and write on it the label of the hoisting system driven by it.

# <span id="page-123-0"></span>First Commissioning

#### **Overview**

The following procedures describe the first commissioning of a Wireless Remote Control System from a pack (Base Station + Remote Device).

The installation must be in accordance with the factory setting [\(see](#page-101-0) page 102).

For commissioning an MBC configuration, refer to How to modify an MBC configuration [\(see](#page-165-0) page 166).

In other case, refer to eXLhoist Configuration Software [\(see](#page-186-0) page 187) and the Discovery procedure description [\(see](#page-157-0) page 158).

#### First Commissioning with 1 Base Station and the ZART8L

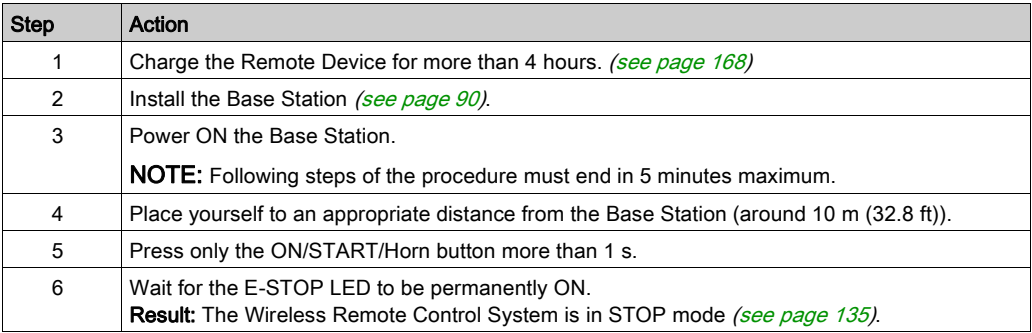

It is recommended to perform the verification test of the system [\(see](#page-83-0) page  $84$ ).

#### First Commissioning with 1 Base Station and the ZART•D

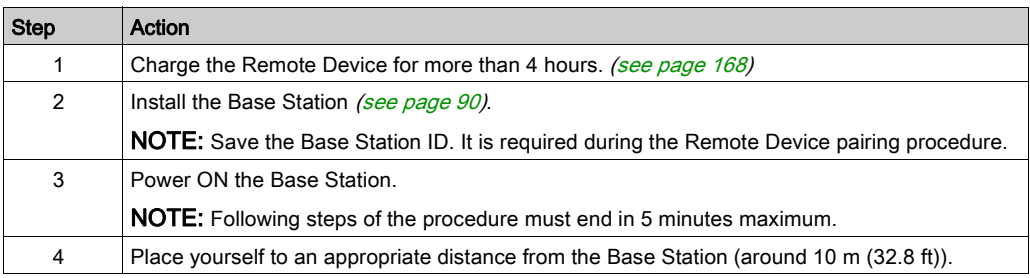

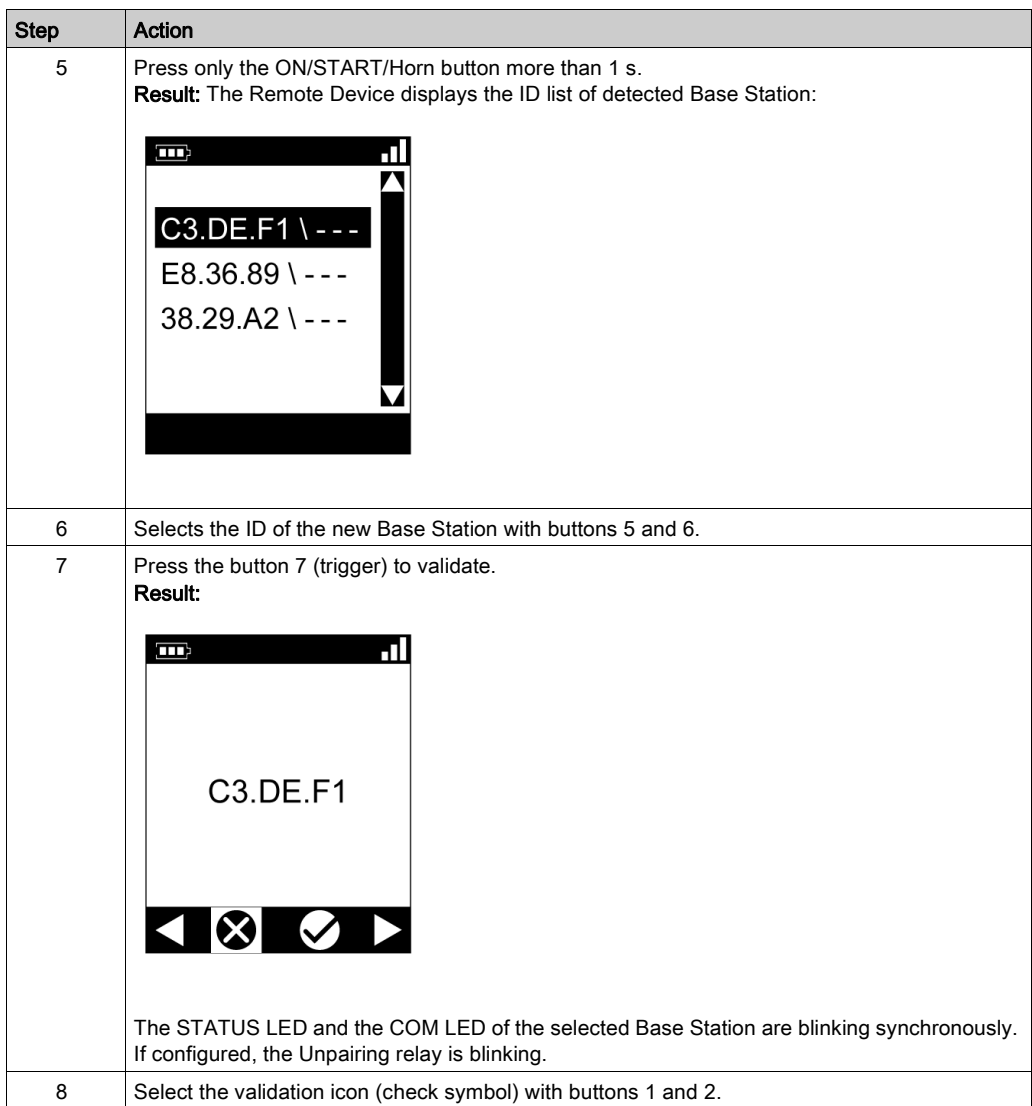

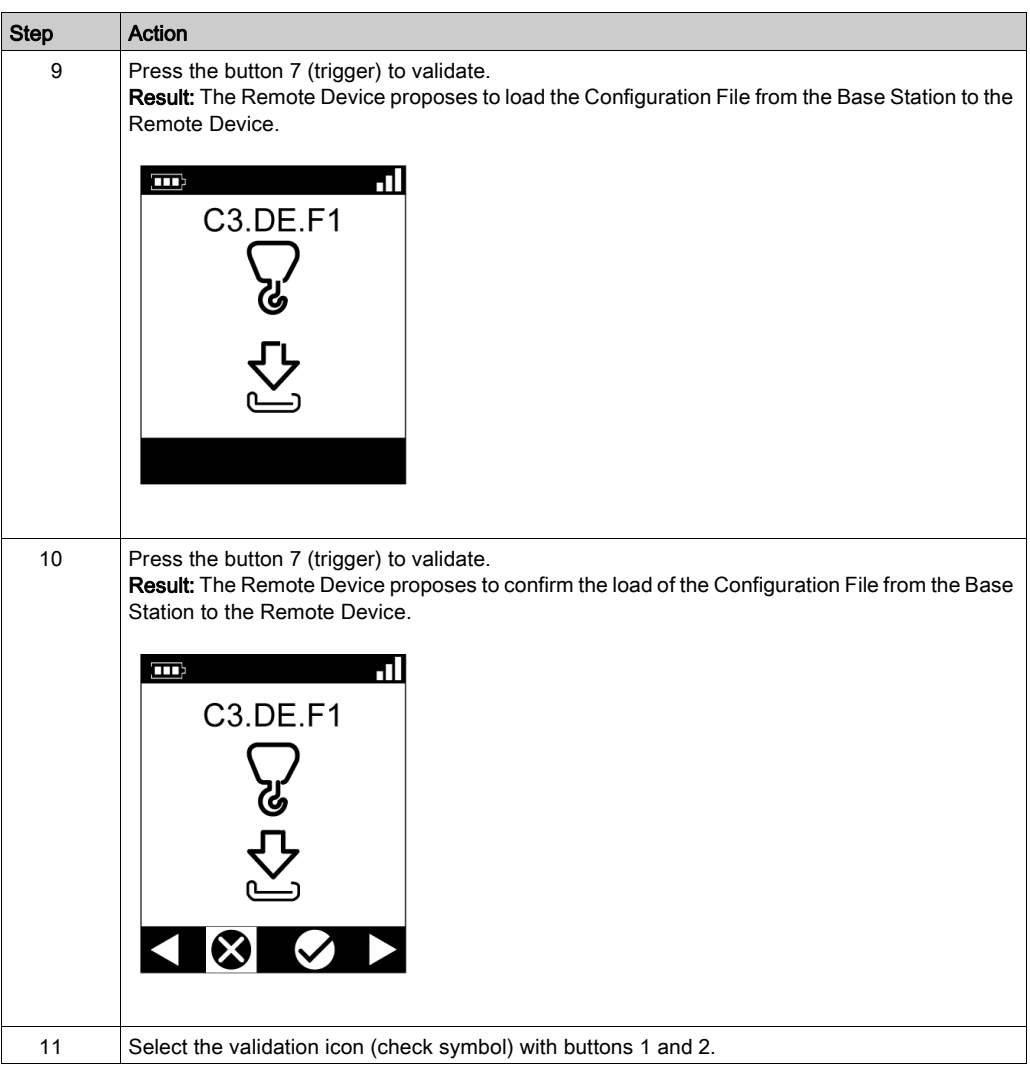

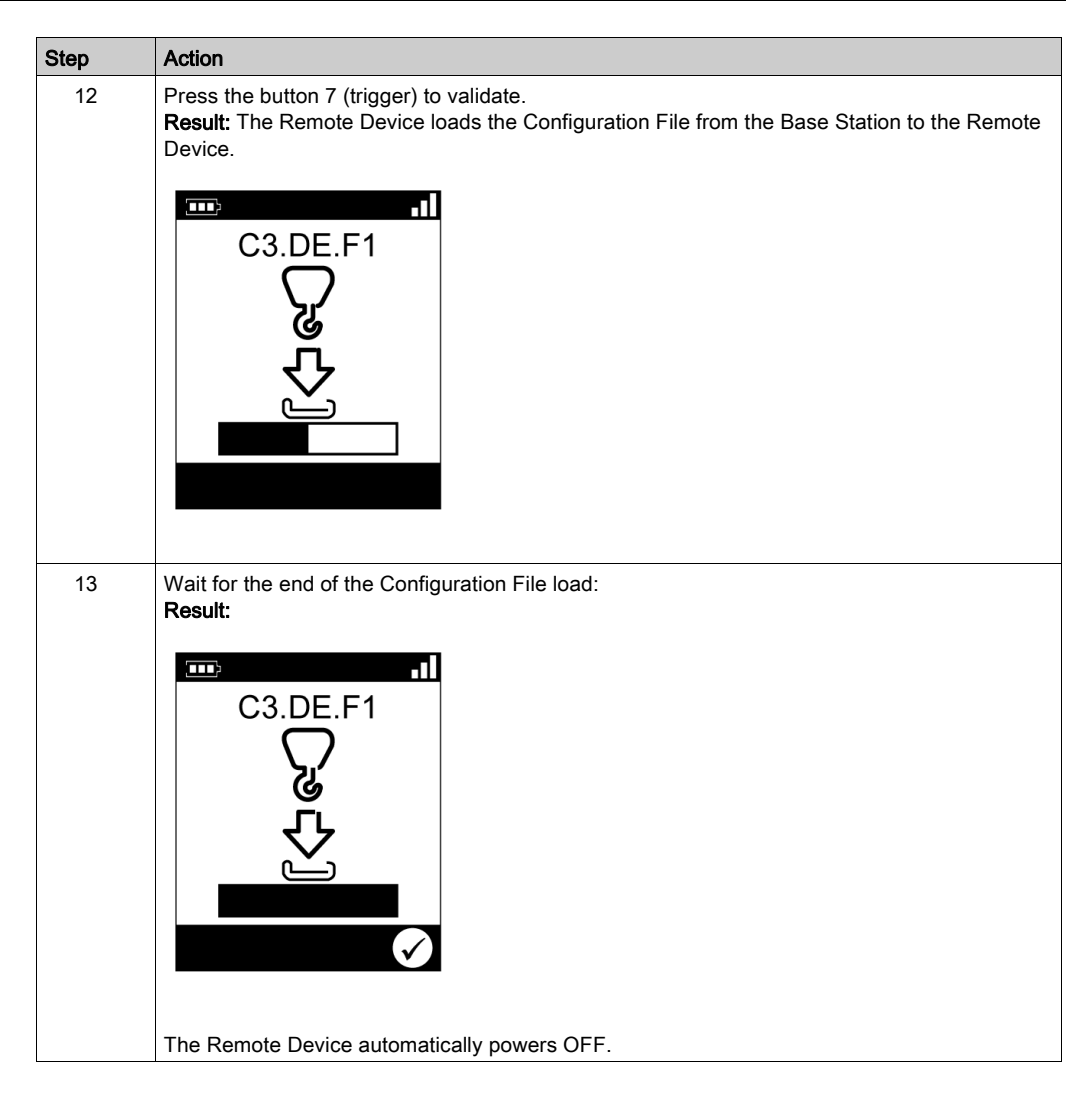

It is recommended to perform the verification test of the system [\(see](#page-83-0) page  $84$ ).

# **Chapter 5** Using The Wireless Remote Control System

## What Is in This Chapter?

This chapter contains the following sections:

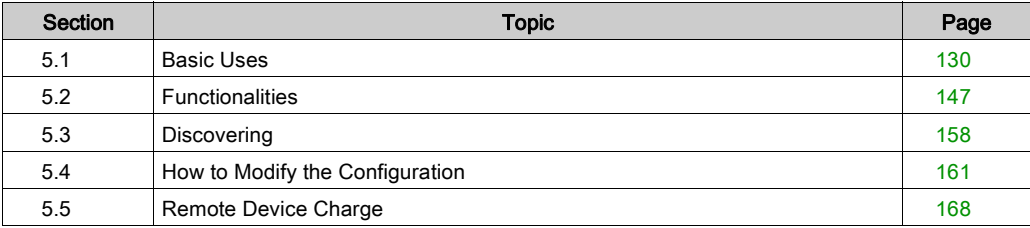

# <span id="page-129-0"></span>Section 5.1 Basic Uses

## What Is in This Section?

This section contains the following topics:

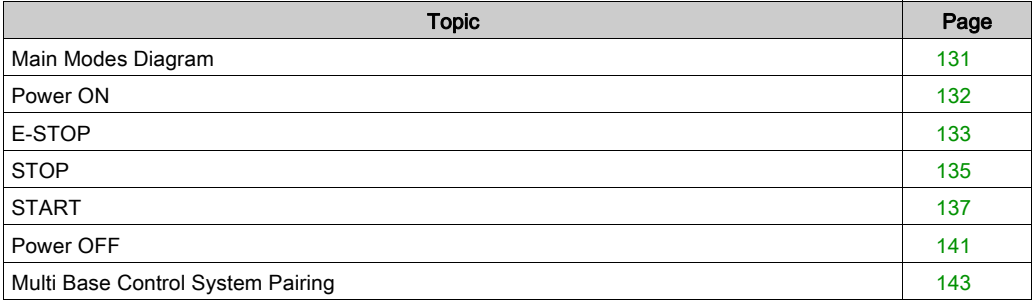

# <span id="page-130-0"></span>Main Modes Diagram

## Main Modes Diagram

The following diagram presents the main modes of the Wireless Remote Control System:

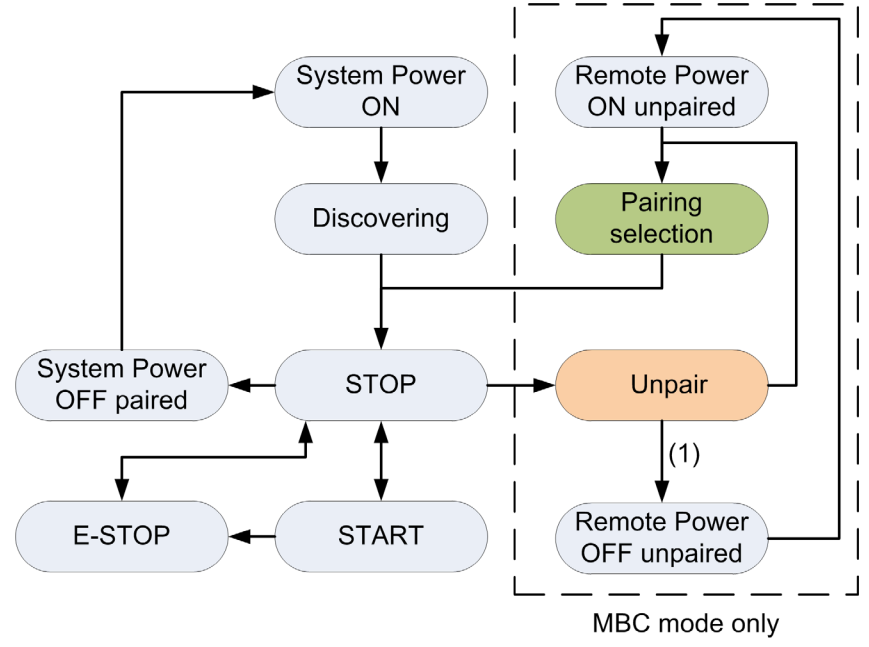

(1) Only for ZART8LM.

# <span id="page-131-0"></span>Power ON

## **Overview**

The aim is to describe how to power ON the Wireless Remote Control System.

## Triggering Procedure

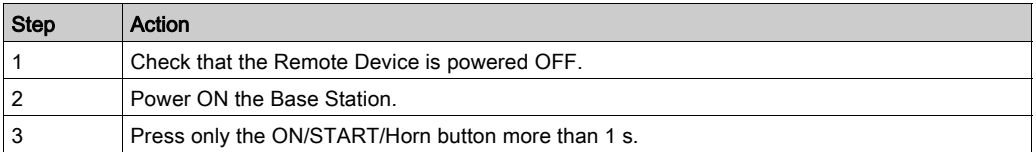

Result: The Remote Device is powered ON.

The discovery procedure is automatically launched. If the Wireless Remote Control System has been installed correctly, the Wireless Remote Control System goes automatically in STOP mod[e](#page-134-1) [\(see](#page-134-1) page 135).

In other case, refer to the discovery description [\(see](#page-157-1) page 158).

NOTE: If the button 7 (trigger) and the ON/START/Horn button are pressed simultaneously more or equal than 1 s, the Remote Device goes in diagnostic mode [\(see](#page-173-0) page 174).

## Release

The Remote Device is powered OFF:

- By the Power OFF procedure [\(see](#page-140-0) page 141).
- Automatically when the Remote Device battery level is too low.
- Automatically after the Power-saving timeout. You can configure the Power-saving timeout in the eXLhoist Configuration Software [\(see](#page-219-0) page 220).

# <span id="page-132-0"></span>E-STOP

## **Overview**

The E-STOP function leads to go to the safe position of the Wireless Remote Control System when the operator presses the E-STOP red mushroom button.

In E-STOP mode, the motion/auxiliary relays and the safety relays are OFF.

NOTE: The E-STOP function of the Remote Device is available only when the E-STOP LED is ON.

## Triggering Procedure

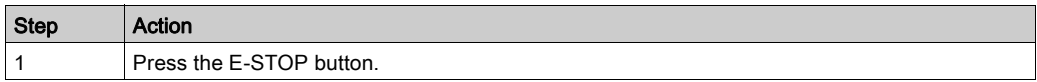

## Wireless Remote Control System in E-STOP Mode

Remote Device:

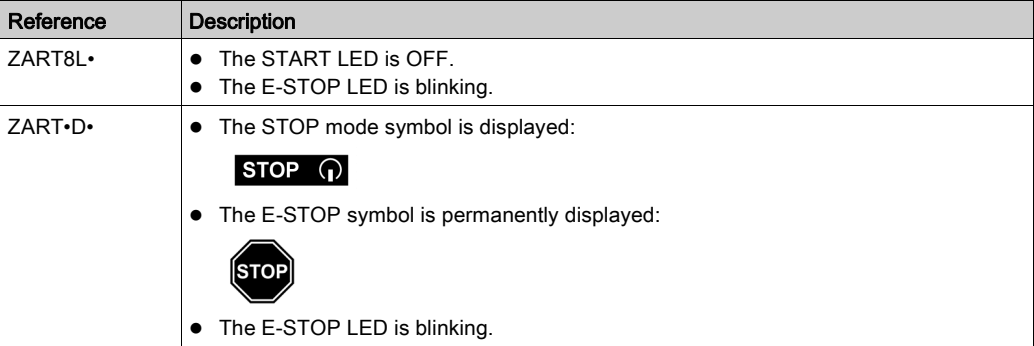

#### Base Station:

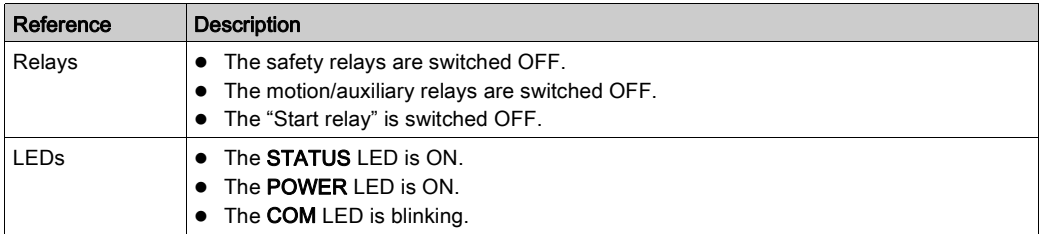

#### Release

Release procedure:

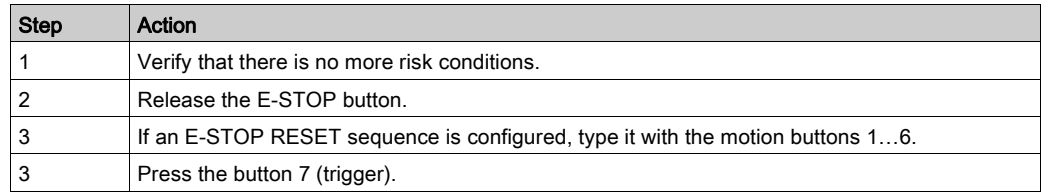

Result: The Wireless Remote Control System is in STOP mode [\(see](#page-134-1) page 135).

## Specifics Information

You can configure the E-STOP RESET sequence in the eXLhoist Configuration Software [\(see](#page-215-0) page 216).

# <span id="page-134-1"></span><span id="page-134-0"></span>**STOP**

## **Overview**

In STOP mode, the motion/auxiliary relays are disabled and the safety relays are OFF.

## Triggering Procedure

The STOP mode is reached in the following cases:

- The OFF/STOP button is pressed (the Wireless Remote Control System was previously in START mode).
- No button pressed for more than the configured Standby timeout [\(see](#page-219-1) page 220).
- Wireless connection lost (out of range for example).
- Discovery after a Power ON.

Triggering procedure when the Wireless Remote Control System is in START mode:

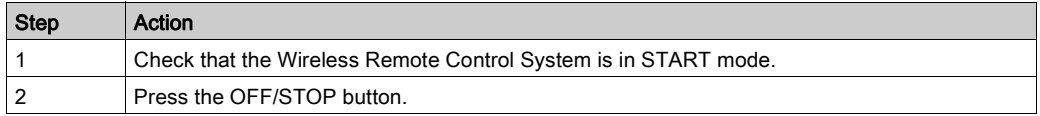

## Wireless Remote Control System in STOP Mode

Remote Device:

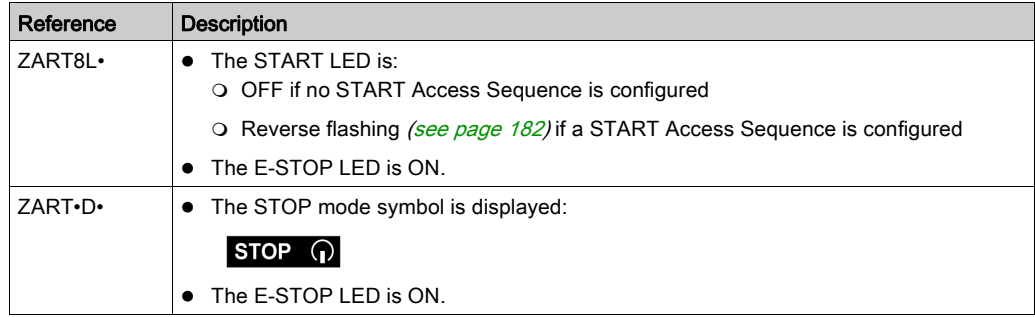

ZART•D• display from START mode to STOP mode:

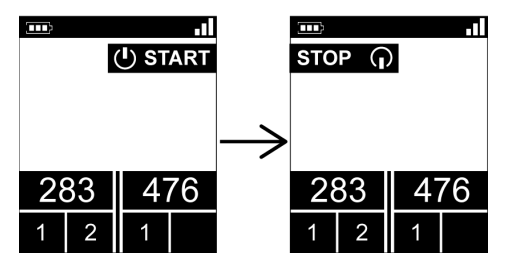

The Base Station executes the following steps:

- 1 The motion/auxiliary relays are switched OFF.
- 2 If configured, the UOC relays are switched OFF after a pre-configured time delay.
- 3 The safety relays are switched OFF.

Base Station:

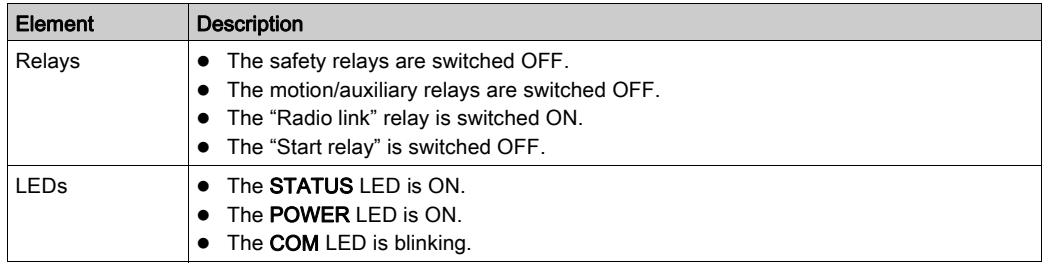

#### Release

From this mode, you can:

- Charge the Remote Device battery [\(see](#page-167-1) page 168).
- Power OFF the Remote Device [\(see](#page-140-0) page 141).
- Go to START mode [\(see](#page-136-1) page 137).

#### Specifics Information

You can configure the Standby timeout duration in the eXLhoist Configuration Softwar[e](#page-215-0) [\(see](#page-215-0) page 216).

# <span id="page-136-1"></span><span id="page-136-0"></span>**START**

## **Overview**

The START mode is the only mode in which:

- You can command the motions [\(see](#page-147-0) page 148).
- $\bullet$  You can command the auxiliary function [\(see](#page-149-0) page 150).
- $\bullet$  You can command the horn [\(see](#page-156-0) page 157).
- The safety relays are switched ON.

## Triggering Procedure

Required conditions: The Wireless Remote Control System must be in STOP mode.

Triggering procedure:

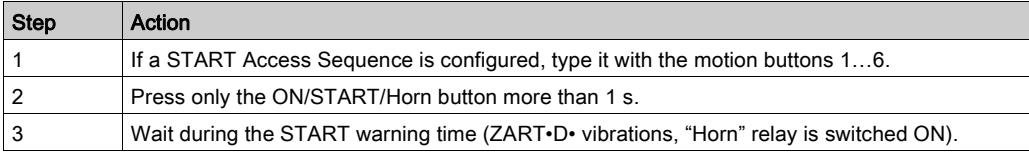

## START Details

It is recommended to use a Schneider Electric beacon:

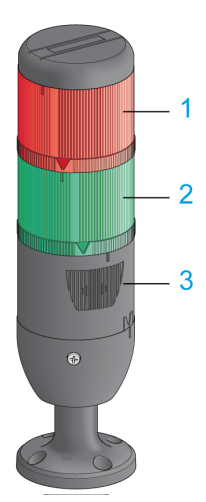

- 1 Light wired to the "Radio link" relay
- 2 Light wired to the "Start relay"
- 3 Buzzer wired to the "Horn" relay (an additional flash light can be wired to this relay)

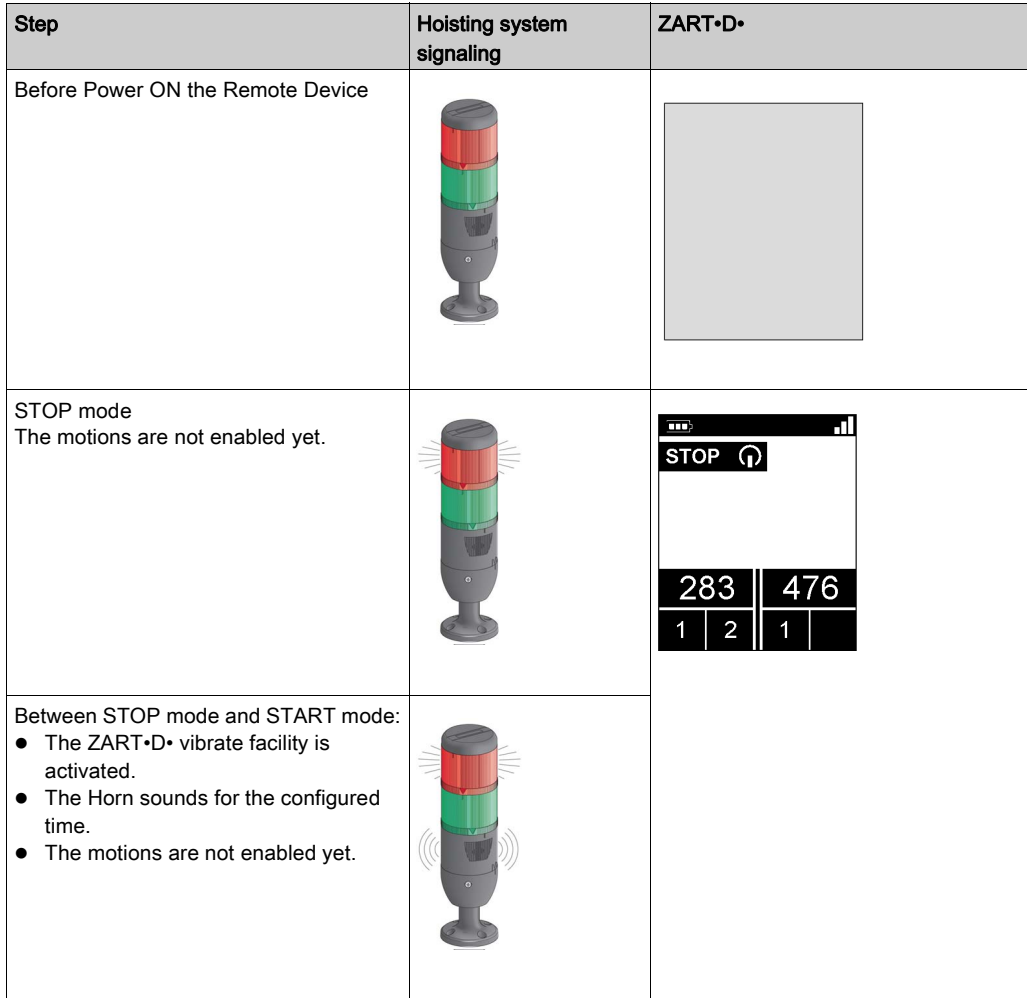

Beacon description in the operating modes: (example with ZART•D•)

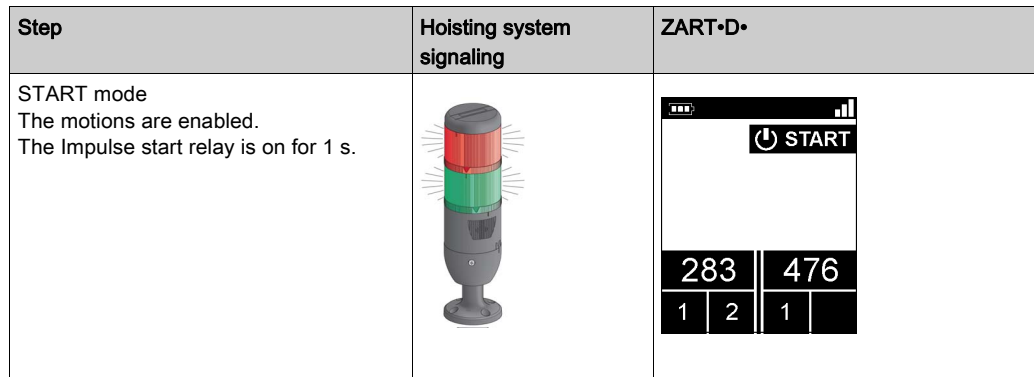

## Wireless Remote Control System in START Mode

Remote Device:

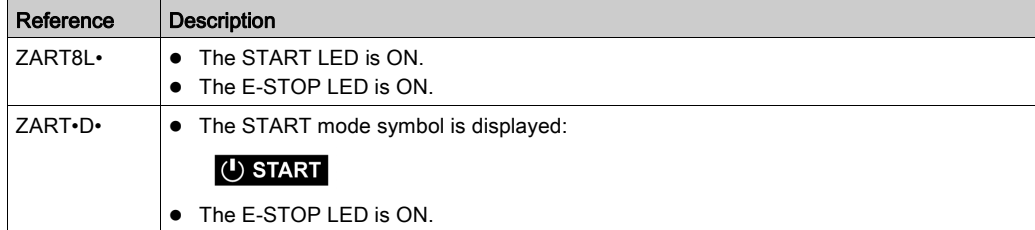

## Base Station:

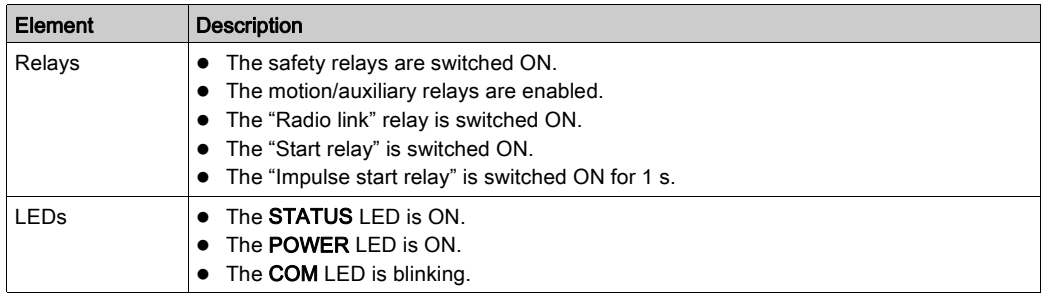

## Release

To leave the START mode:

- You can go to STOP mode [\(see](#page-134-1) page 135).
- You can go to E-STOP mode [\(see](#page-132-0) page 133).
- The Wireless Remote Control System goes automatically to STOP mode when no button is pressed for more than the configured Standby timeout [\(see](#page-219-1) page 220).

## Specifics Information

You can configure the START access, the Standby timeout, and the Horn duration in the eXLhoist Configuration Software [\(see](#page-215-0) page 216).

# <span id="page-140-0"></span>Power OFF

## **Overview**

This function switches OFF the Remote Device.

## Triggering Procedure

Required conditions: The Wireless Remote Control System must be in STOP mode.

The "Power OFF function" is triggered in the following cases:

- The OFF/STOP button is pressed.
- No button pressed for more than the configured timeout: Standby timeout + Power Saving timeout.
- The Remote Device battery level is low.
- Fall of the Remote Device.

Triggering procedure when the Wireless Remote Control System is in STOP mode:

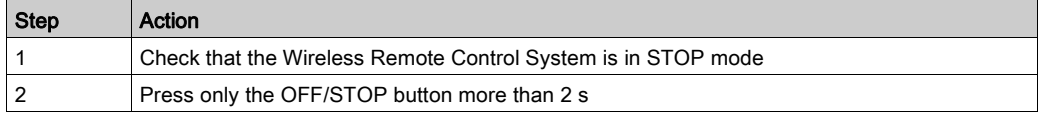

## Wireless Remote Control System in Power OFF Mode

Remote Device:

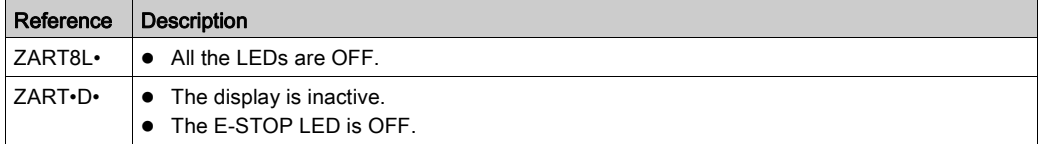

ZART•D• display from STOP mode to Power OFF:

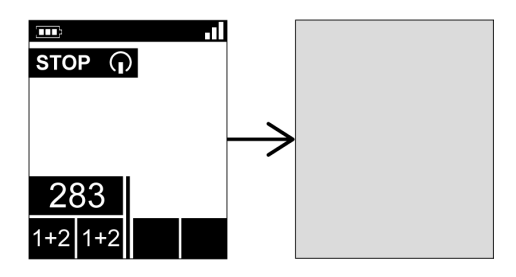

## Base Station:

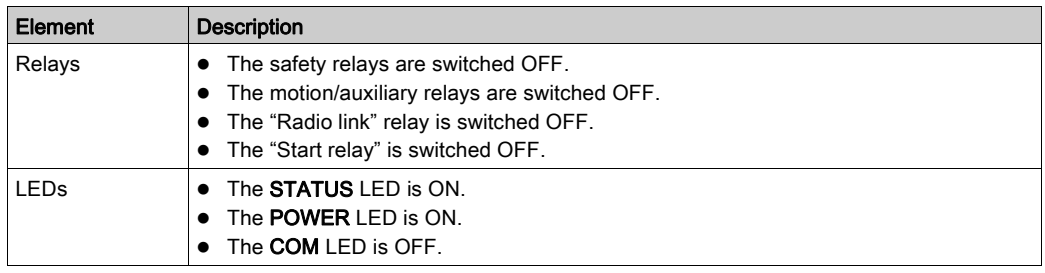

## Release

From this mode, you can:

- Power ON the Remote Device [\(see](#page-131-0) page 132).
- Charge the Remote Device battery [\(see](#page-167-1) page 168).

## Specifics Information

You can configure the Standby timeout and the Power Saving timeout in the eXLhoist Configuration Software [\(see](#page-215-0) page 216).

## <span id="page-142-0"></span>Multi Base Control System Pairing

## **Overview**

In Multi Base Control (MBC), two Single Systems work together. For example:

- System A: a Master Remote Device with its primary Base Station
- System B: another Remote Device (master or slave) with its primary Base Station.

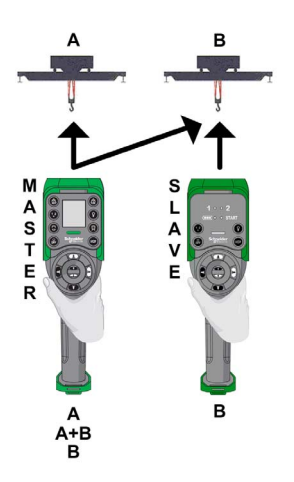

## MBC Pairing Principle

A Base Station can only be paired and controlled by one Remote Device.

By default, or after a configuration modification, the Remote Device A is only paired with the Base Station A and the Remote Device B is paired with the Base Station B.

When a Remote Device is Powered OFF, the Base Station is still considered as "paired" and cannot be paired with another Remote Device until it gets "unpaired" following the unpairing procedure.

MBC pairing of a Master Remote Device A:

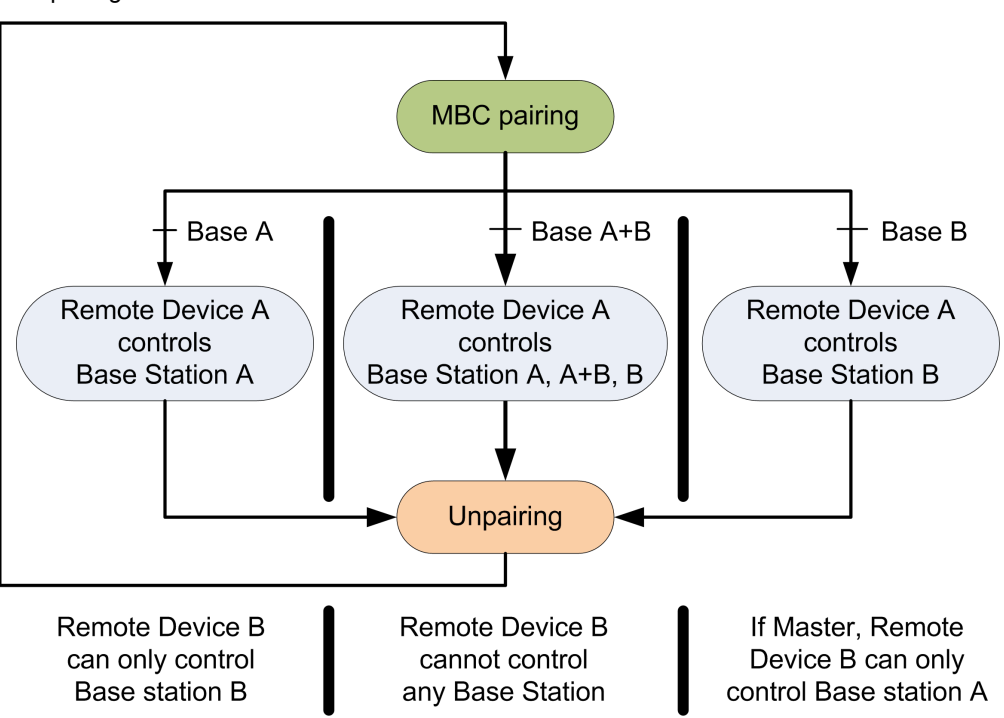

## Pairing/Unpairing of the MBC Pairing

To allow the Remote Device A to control Base Station B or 2 Base Stations simultaneously, you must:

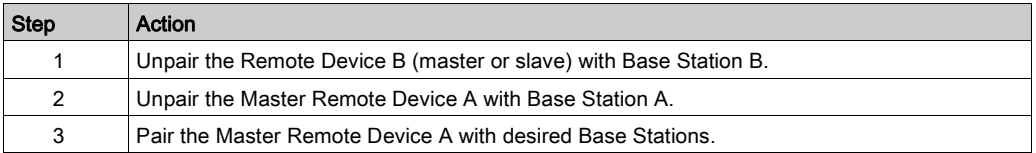

To return in the original configuration: Master Remote Device A controls Base Station A and Remote Device B (Master or slave) controls Base Station B, you must:

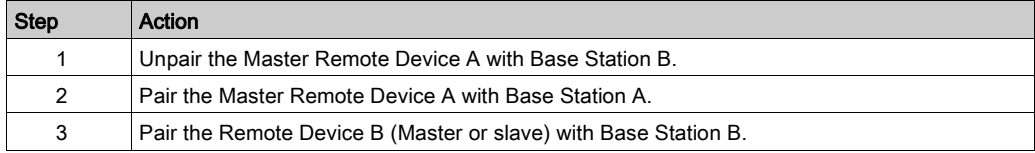
# MBC Unpairing Procedure

To allow a Base Station get "unpaired" from a Remote Device, you must:

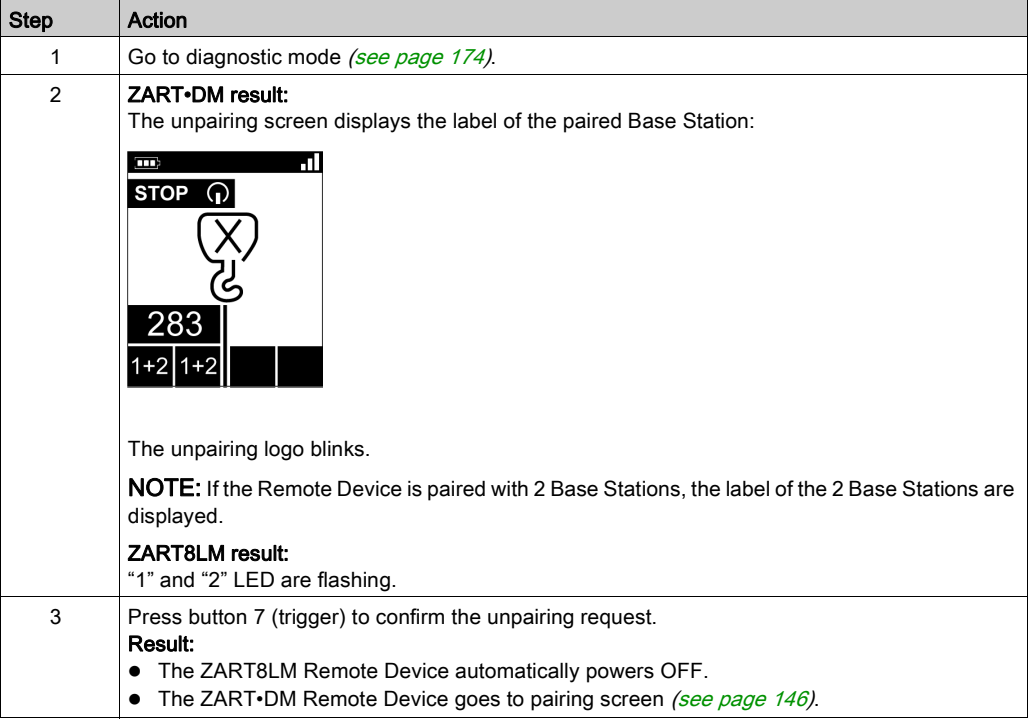

## <span id="page-145-0"></span>MBC Pairing Procedure

To allow a Base Station get "paired" to a Remote Device you must:

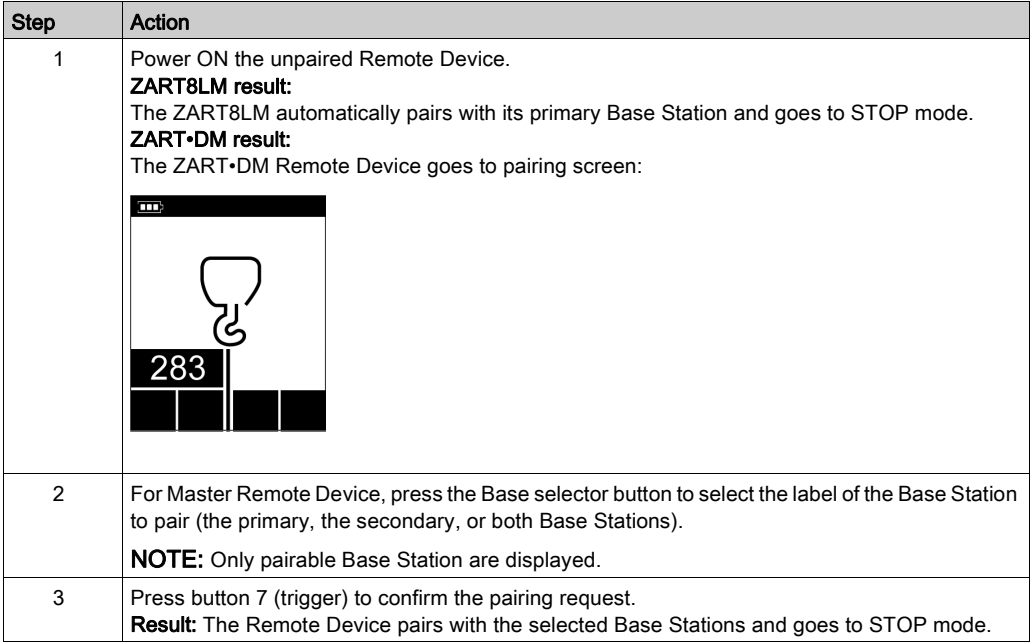

# Section 5.2 **Functionalities**

## What Is in This Section?

This section contains the following topics:

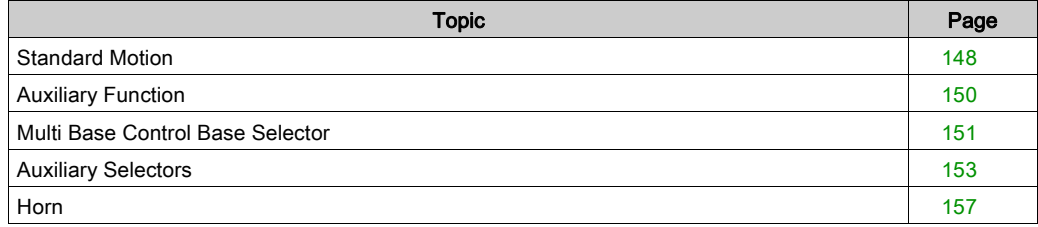

## <span id="page-147-0"></span>Standard Motion

#### **Overview**

In START mode, the motion buttons activate the associated motion relays that command the hoisting system movements.

#### Triggering Procedure

Required conditions: The Wireless Remote Control System must be in START mod[e](#page-136-0) [\(see](#page-136-0) page 137).

Triggering procedure:

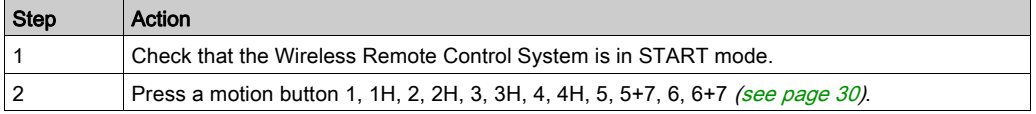

Result: The associated relays are switched ON as long as the motion button is pressed.

The Remote Device has no specific result.

#### Release

Release procedure:

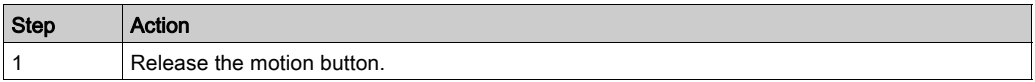

Result: The associated relays are switched OFF.

#### Restrictions for Motion/Auxiliary Use

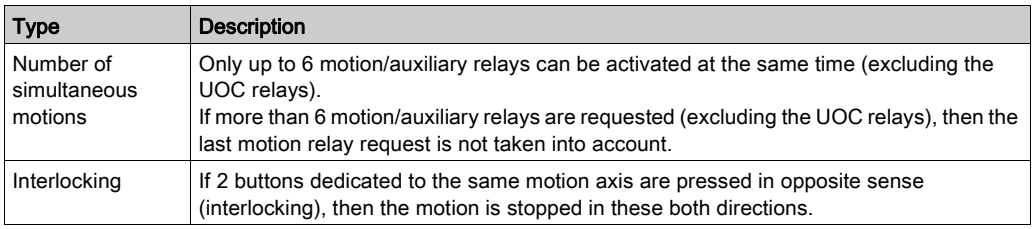

# Specifics Information

In the eXLhoist Configuration Software, you can configure:

- Motion/auxiliary buttons associated to relays [\(see](#page-221-0) page 222).
- Motion/auxiliary buttons interlocking [\(see](#page-226-0) page 227).

# <span id="page-149-0"></span>Auxiliary Function

#### **Overview**

In START mode, the auxiliary buttons activate the associated relays to command auxiliary action (for example to command open and close grab).

#### Triggering Procedure

Required conditions: The Wireless Remote Control System must be in START mod[e](#page-136-0) [\(see](#page-136-0) page 137).

Triggering procedure:

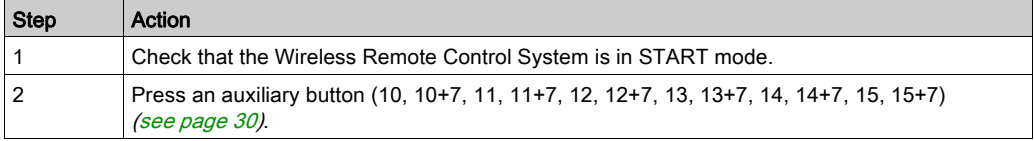

Result: The associated relays are switched ON as long as the auxiliary button is pressed. The Remote Device has no specific result.

#### Release

Release procedure:

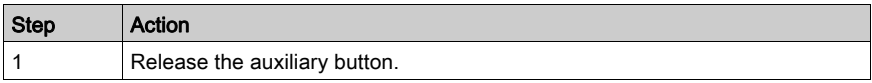

Result: The associated relays are switched OFF.

#### Specifics Information

In the eXLhoist Configuration Software, you can configure:

- Motion/auxiliary buttons associated to relays [\(see](#page-221-0) page 222).
- Motion/auxiliary buttons interlocking [\(see](#page-226-0) page 227).

# <span id="page-150-0"></span>Multi Base Control Base Selector

#### **Description**

Multi Base Control (MBC) = one Remote Device commands one or two Base Stations. For more details, refer to MBC Mode [\(see](#page-142-0) page 21) and to MBC Pairing (see page 143).

Once the Master Remote Device is paired with 2 Base Stations, the MBC Base selector button allows to switch between the primary, the secondary, and both Base Stations.

The MBC Base selector button is only available with the ZART•DM Remote Device configured as Master.

#### Triggering Procedure

Required conditions: The Wireless Remote Control System must be in STOP mode [\(see](#page-134-0) page 135) or in START mode [\(see](#page-136-0) page 137).

Triggering procedure:

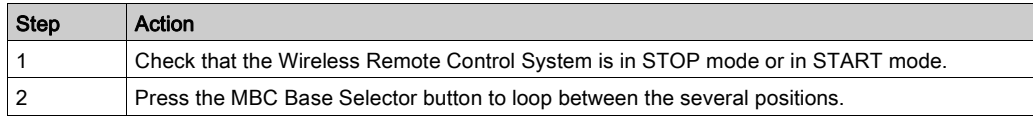

#### Wireless Remote Control System Result

Remote Device:

For the ZART8L•: not supported.

For the ZART•DM display: the Base Station label indicates which bridge(s) is(are) paired / selected:

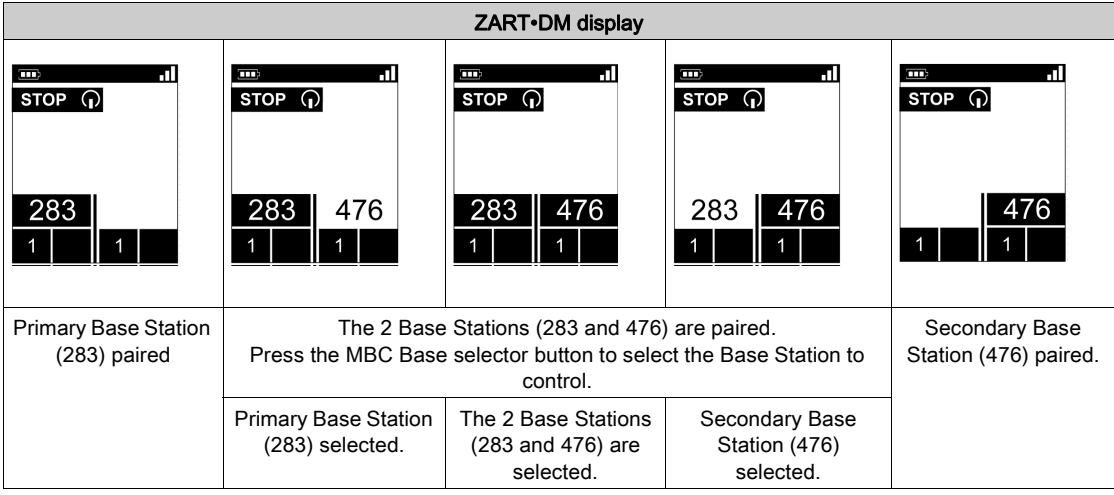

For more details, refer to ZART•D• Display Parts Identification [\(see](#page-32-0) page 33).

Base Station result:

The associated relays are switched ON.

For more details, refer to relay assignment [\(see](#page-223-0) page 224).

In MBC configuration, when both Base Stations are selected, the motions asked with the Remote Device are realized simultaneously by the 2 Base Stations.

In MBC configuration, the "Radio link" relay of the connected Base Station switches ON:

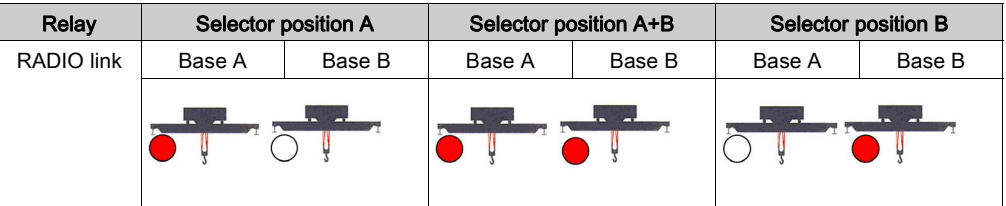

#### Specifics Information

At the first Power ON or after a new configuration, the MBC Base Selector position is 1. For further Power ON, the Selector position is the last known Selector position.

You can configure the Selector in the eXLhoist Configuration Software [\(see](#page-221-0) page 222).

# <span id="page-152-0"></span>Auxiliary Selectors

### **Description**

There are 2 different configurations to use the auxiliary selector button:

- Trolley selector (2 or 3 positions): to manage 2 trolleys with one Base Station.
- Hook selector (2 positions): to manage 2 hooks with one Base Station.

#### Triggering Procedure

Required conditions: The Wireless Remote Control System must be in STOP mode [\(see](#page-134-0) page 135) or in START mode [\(see](#page-136-0) page 137) depending on the Auxiliary selector configuration [\(see](#page-215-0) page 216).

Triggering procedure:

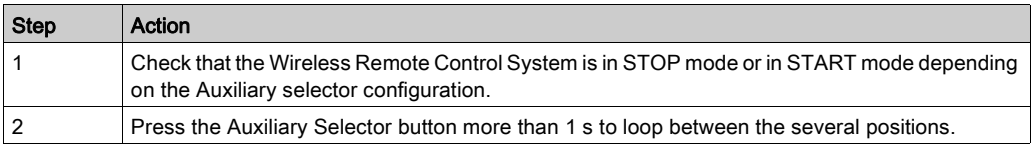

#### Wireless Remote Control System Result

Remote Device result:

For the ZART8L•: the Selector LEDs are activated depending on the selection done.

For the ZART•D• display: the Auxiliary Selector symbol indicates which trolley(s)/hook(s) is(are) selected:

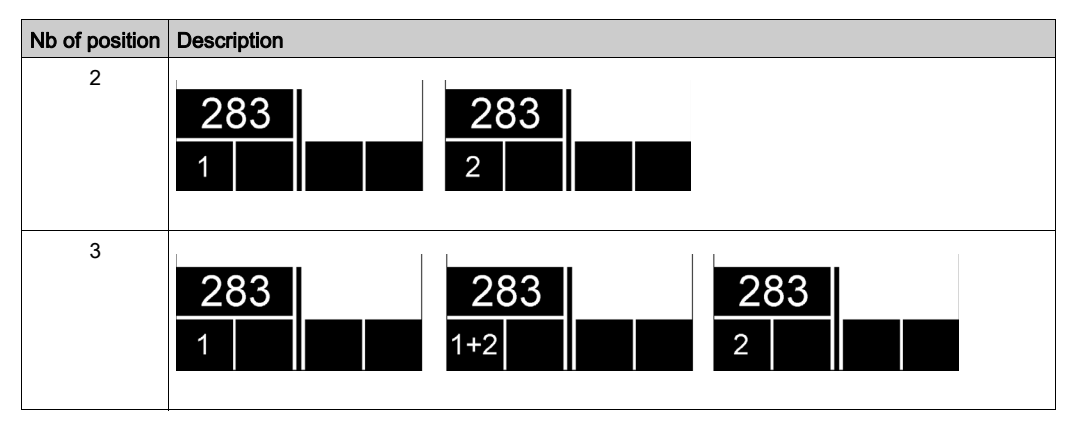

For more details, refer to ZART•D• Display Parts Identification [\(see](#page-32-0) page 33).

Base Station result:

The associated relays are switched ON.

For more details, refer to relay assignment [\(see](#page-223-0) page 224).

#### MBC Specifications

You can configure up to 2 Auxiliary selector buttons to the ZART•DM Remote Device when it is configured as a Master.

Auxiliary selector button of the Remote Device can be assigned to:

- 1 Base Station.
	- or
- 2 Base Stations (same action to the 2 Base Stations in the same time).

Example with one Auxiliary selector button assigned to two Base Stations:

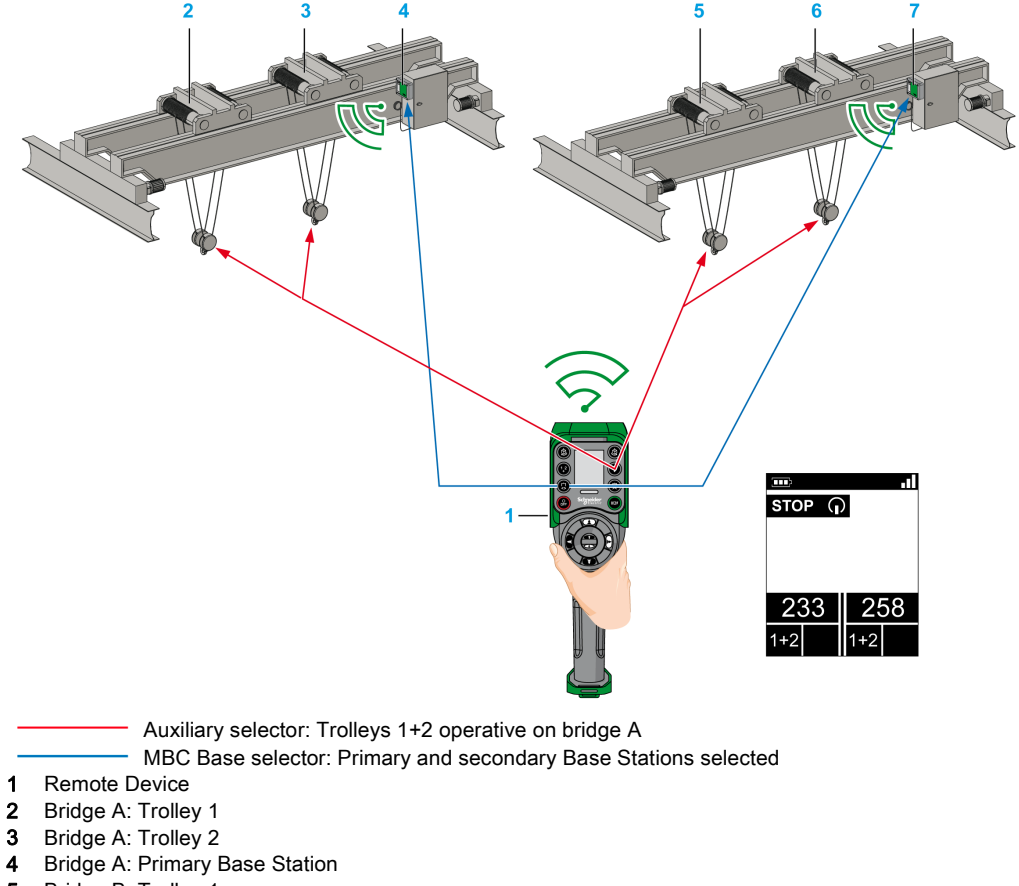

- 5 Bridge B: Trolley 1
- 6 Bridge B: Trolley 2

#### 7 Bridge B: Secondary Base Station

Example with two Auxiliary selector buttons respectively assigned to one Base Station:

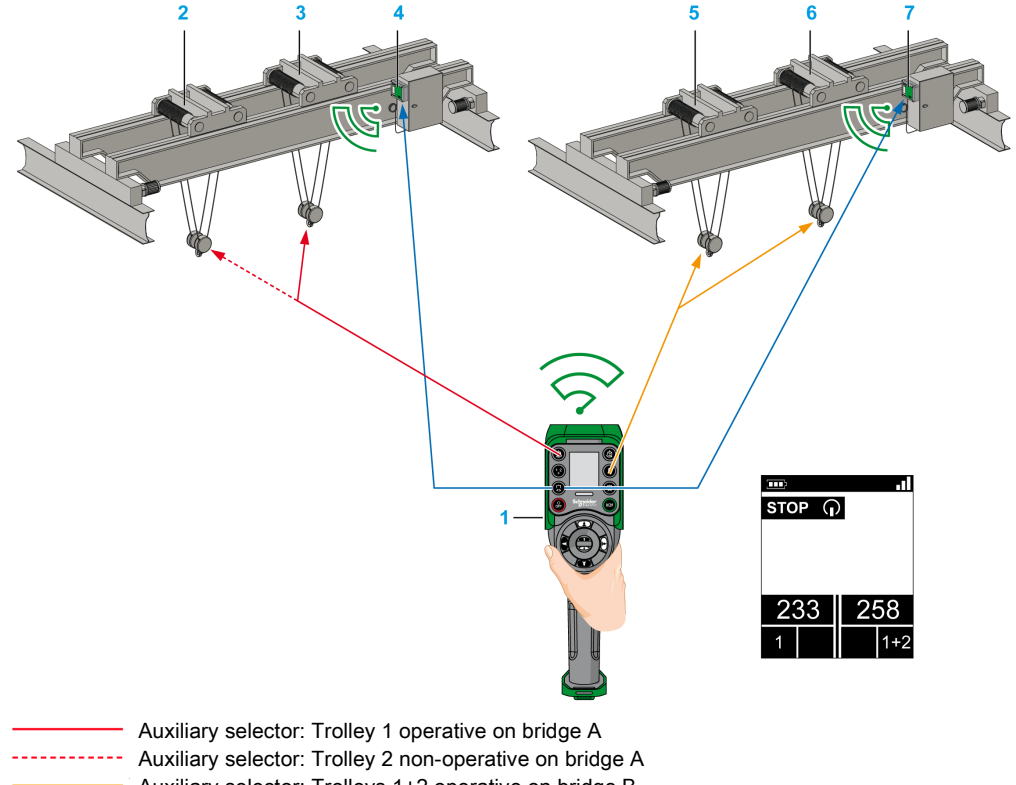

- Auxiliary selector: Trolleys 1+2 operative on bridge B
	- MBC Base selector: Primary and secondary Base Stations selected
- 1 Remote Device
- 2 Bridge A: Trolley 1
- 3 Bridge A: Trolley 2
- 4 Bridge A: Primary Base Station
- 5 Bridge B: Trolley 1
- 6 Bridge B: Trolley 2
- 7 Bridge B: Secondary Base Station

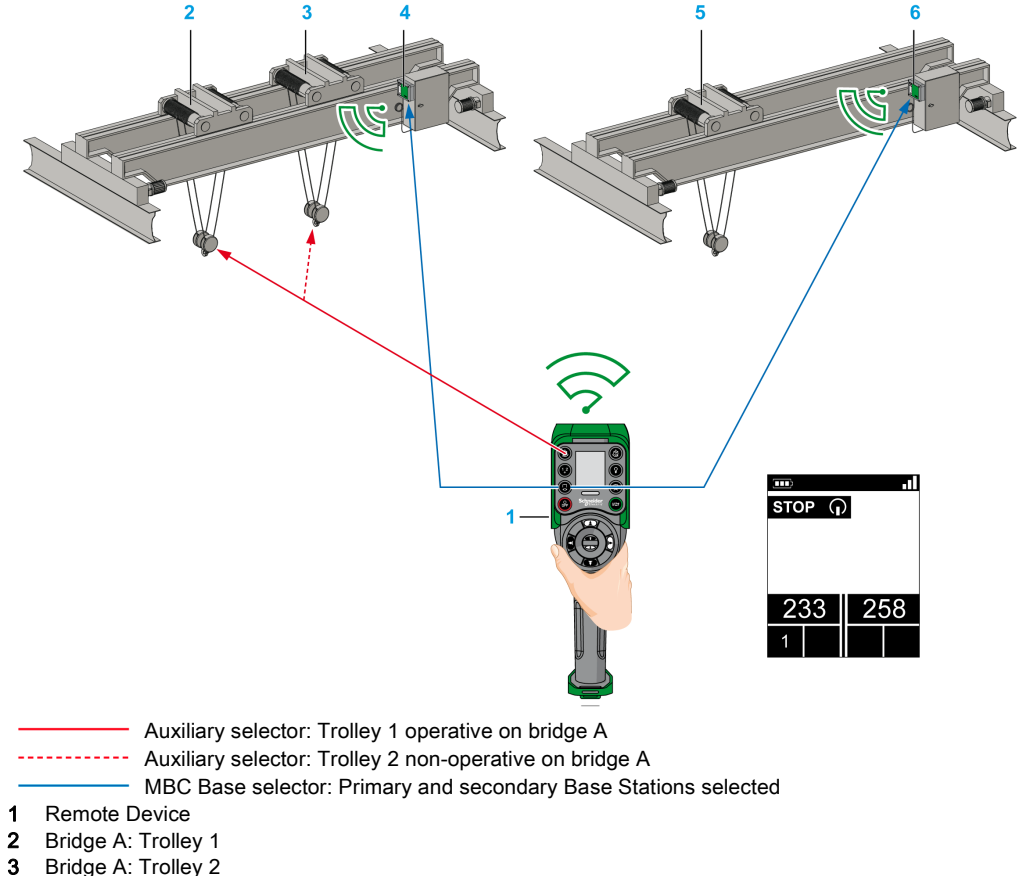

Example with one Auxiliary selector button assigned to only one Base Station:

- 4 Bridge A: Primary Base Station
- 5 Bridge B: Trolley
- 6 Bridge B: Secondary Base Station

#### Specifics Information

At the first Power ON or after a new configuration, the Selector position is 1. For further Power ON, the Selector position is the last known Selector position.

You can configure the auxiliary Selectors in the eXLhoist Configuration Software [\(see](#page-221-0) page 222).

# <span id="page-156-0"></span>**Horn**

## **Overview**

From STOP mode to START mode, the "Horn" relay is switched ON for a predefined duration time.

In START mode, as long as you press the ON/START/Horn button, the "Horn" relay is switched ON.

## Triggering Procedure

Triggering procedure:

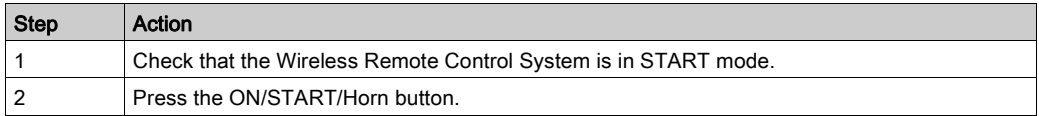

Result: The "Horn" relay is switched ON as long as the ON/START/Horn button is pressed.

The Remote Device has no specific result.

#### Release

Release procedure:

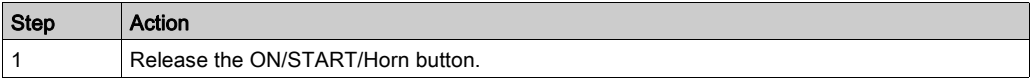

Result: The "Horn" relay is switched OFF.

### Specifics Information

The Horn duration during start can be configured in the eXLhoist Configuration Software [\(see](#page-219-0) page 220).

# Section 5.3 **Discovering**

# **Discovering**

#### **Overview**

The discovering function is developed to be as automatic as possible.

This function manages 2 different tasks:

- The pairing of the system: association between a Remote Device and a Base Station
- The Configuration File Upload/Download: this file contains the Wireless Remote Control System configuration information.

This function is launched at each Remote Device Power ON. In normal use, this function is automatic. You have to realize intermediate operations during:

- $\bullet$  A device replacement [\(see](#page-242-0) page 243)
- $\bullet$  The first commissioning [\(see](#page-123-0) page 124)
- A configuration modification [\(see](#page-160-0) page 161).

NOTE: This function is only applicable to ZART•D Remote Device.

#### Discovering Diagram

The following diagram presents the detailed Discovering function:

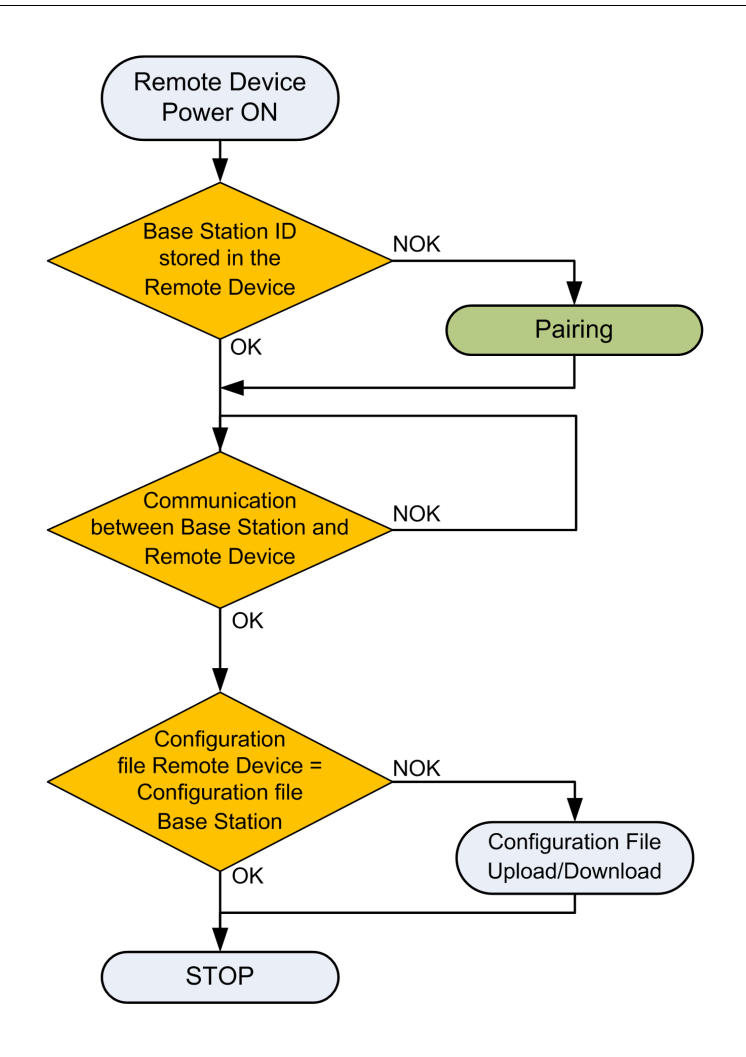

### Pairing

The pairing is the action to associate a Base Station with a Remote Device.

Each Base Station have a unique ID.

The pairing test is launched at each Remote Device power ON.

As long as the pairing test is OK, the validation procedure is not requested to the operator.

### Configuration File

The Configuration File is stored in the Remote Device and in the Base Station.

The Configuration File can be created or modified in the eXLhoist Configuration Software [\(see](#page-186-0) page 187).

# <span id="page-160-0"></span>Section 5.4 How to Modify the Configuration

## What Is in This Section?

This section contains the following topics:

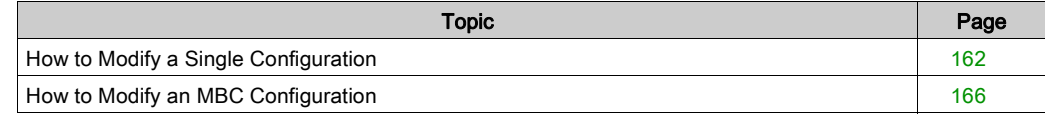

# <span id="page-161-0"></span>How to Modify a Single Configuration

## Configuration Modification

The following procedure describes how to modify the system configuration:

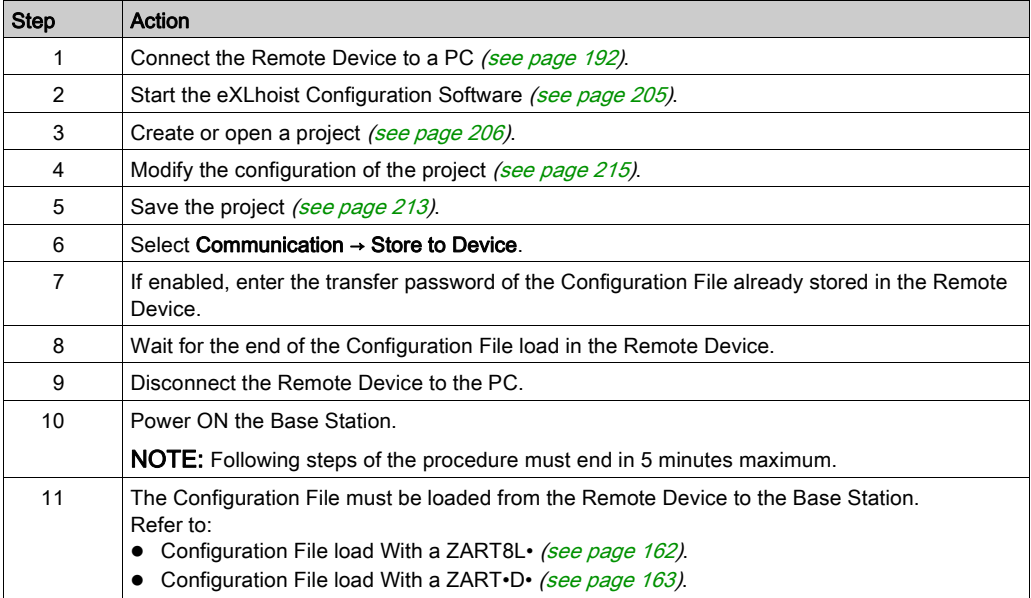

It is recommended to perform the verification test of the system [\(see](#page-83-0) page  $84$ ).

#### <span id="page-161-1"></span>Configuration File Load with a ZART8L•

After the modification of the configuration with the eXLhoist Configuration Software:

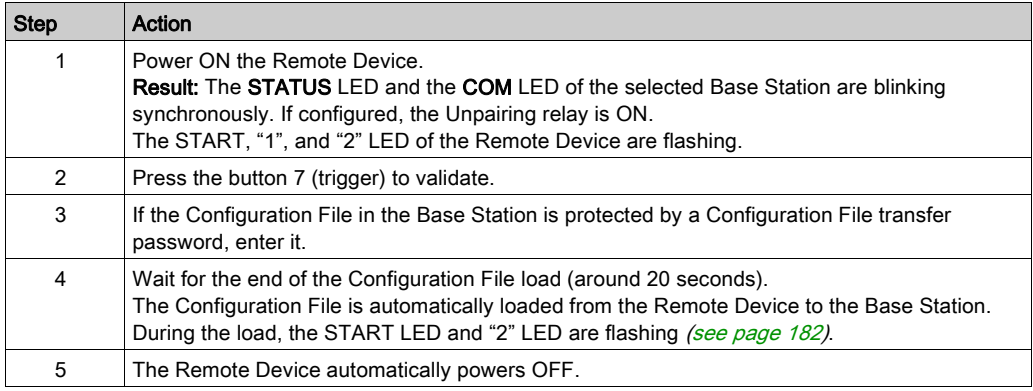

It is recommended to perform the verification test of the system [\(see](#page-83-0) page  $84$ ).

## <span id="page-162-0"></span>Configuration File Load with a ZART•D•

After the modification of the configuration with the eXLhoist Configuration Software:

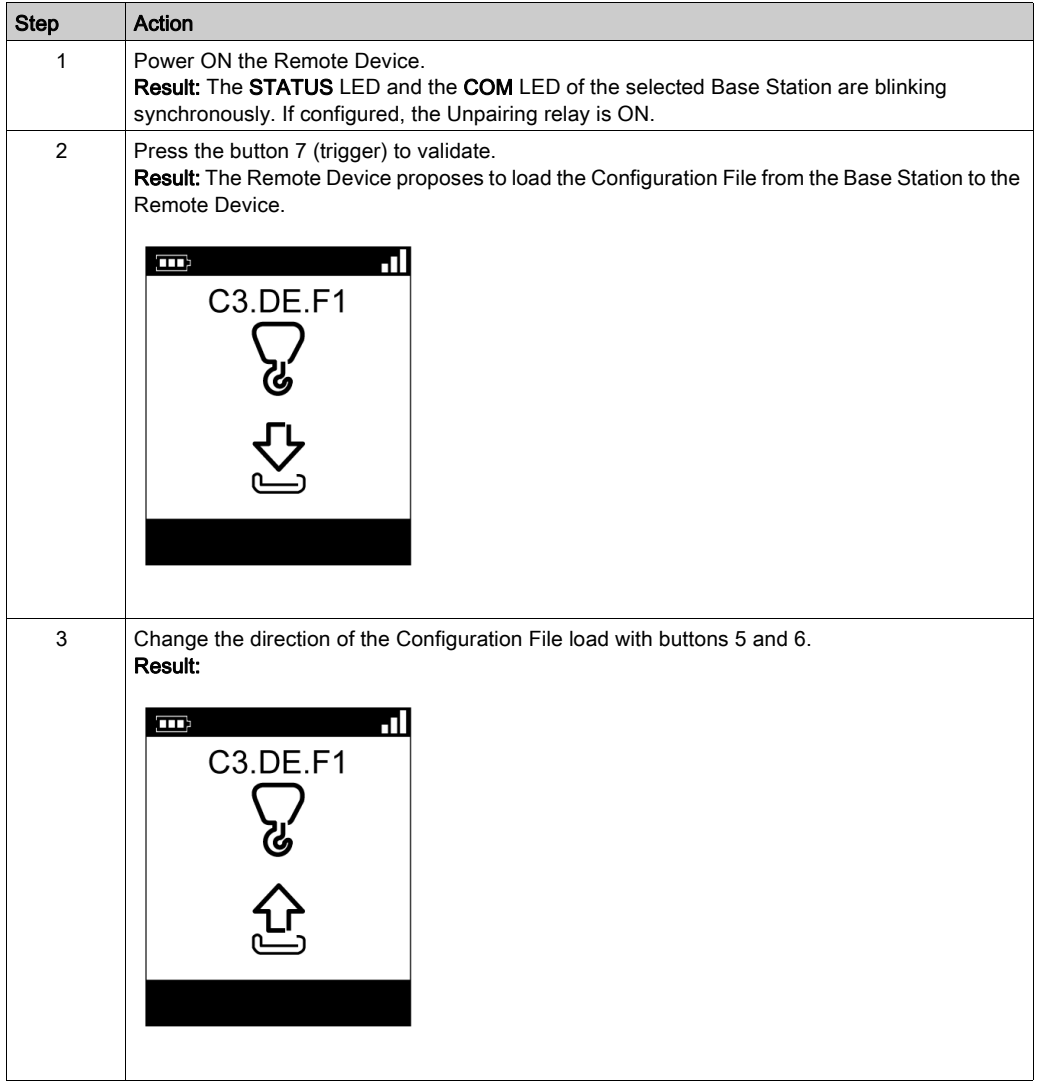

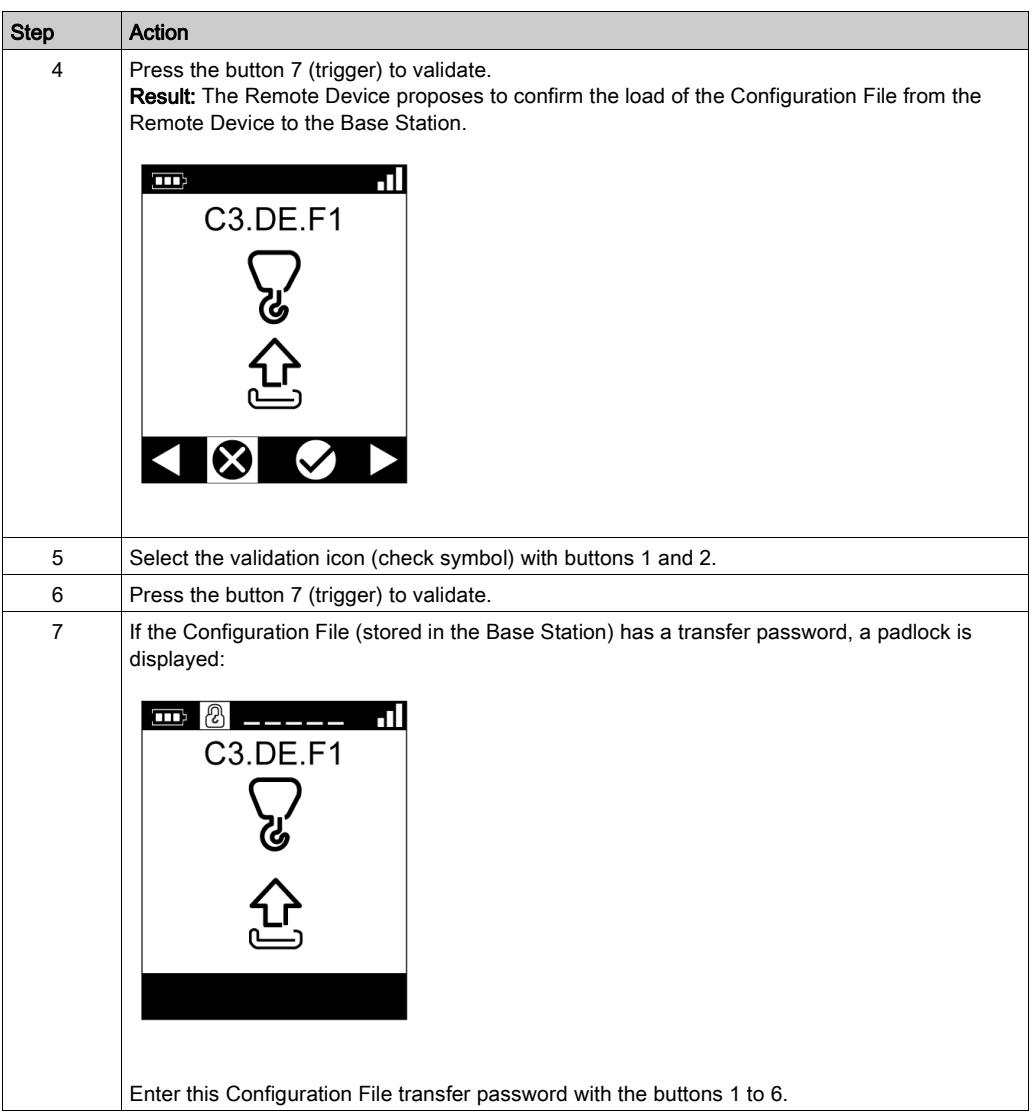

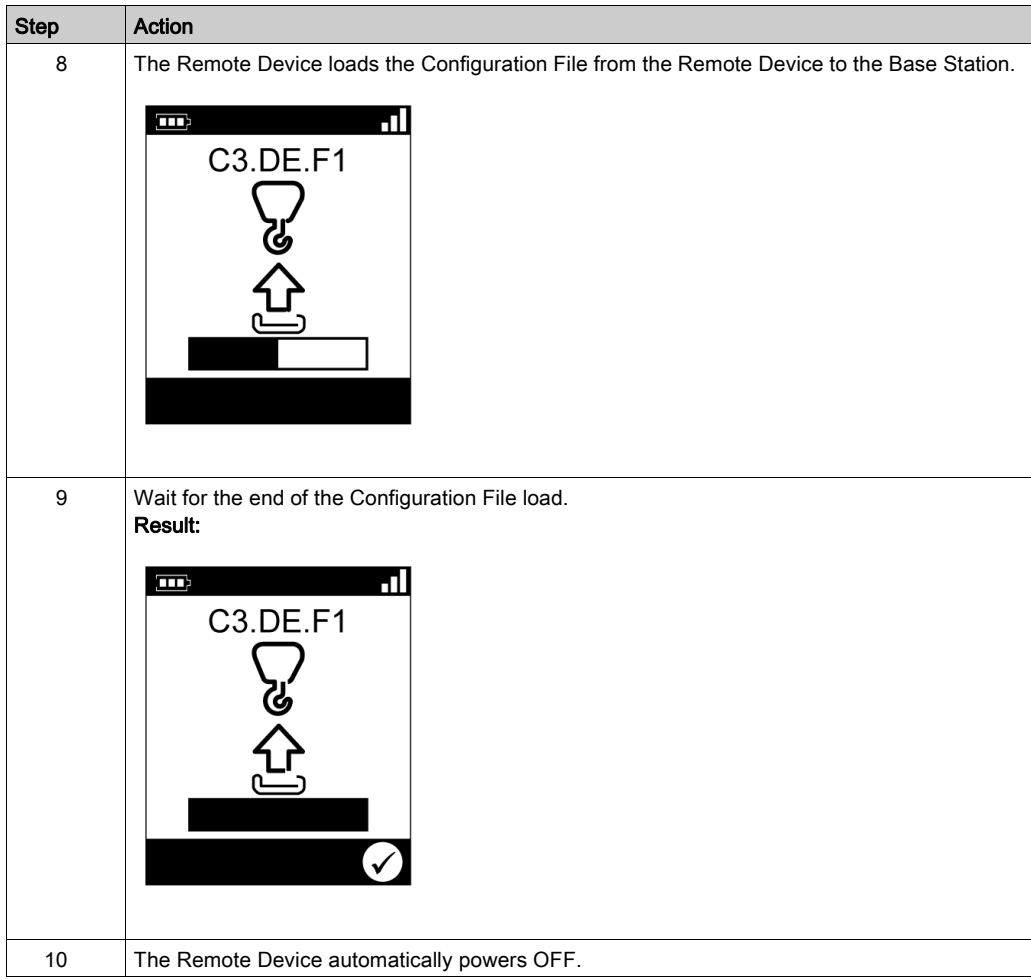

It is recommended to perform the verification test of the system [\(see](#page-83-0) page  $84$ ).

# <span id="page-165-0"></span>How to Modify an MBC Configuration

#### **Overview**

In MBC, two Single Systems work together. For example:

- System A: a Master Remote Device with its primary Base Station
- System B: another Remote Device (master or slave) with its primary Base Station.

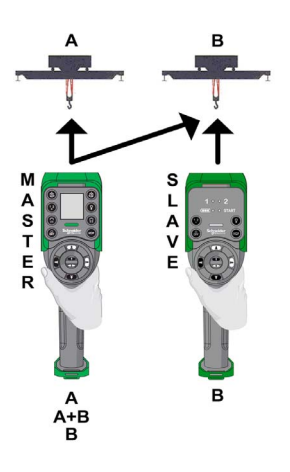

NOTE: Each system have a unique Configuration File. To configure an MBC System, you have to manage 2 Configuration Files (one per Base Station).

#### MBC Configuration Modification

The following procedure describes how to modify the MBC system configuration:

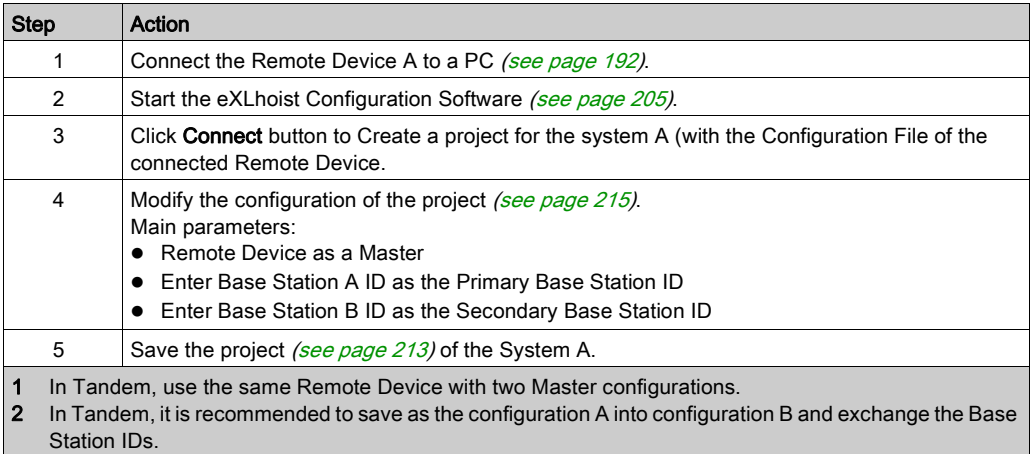

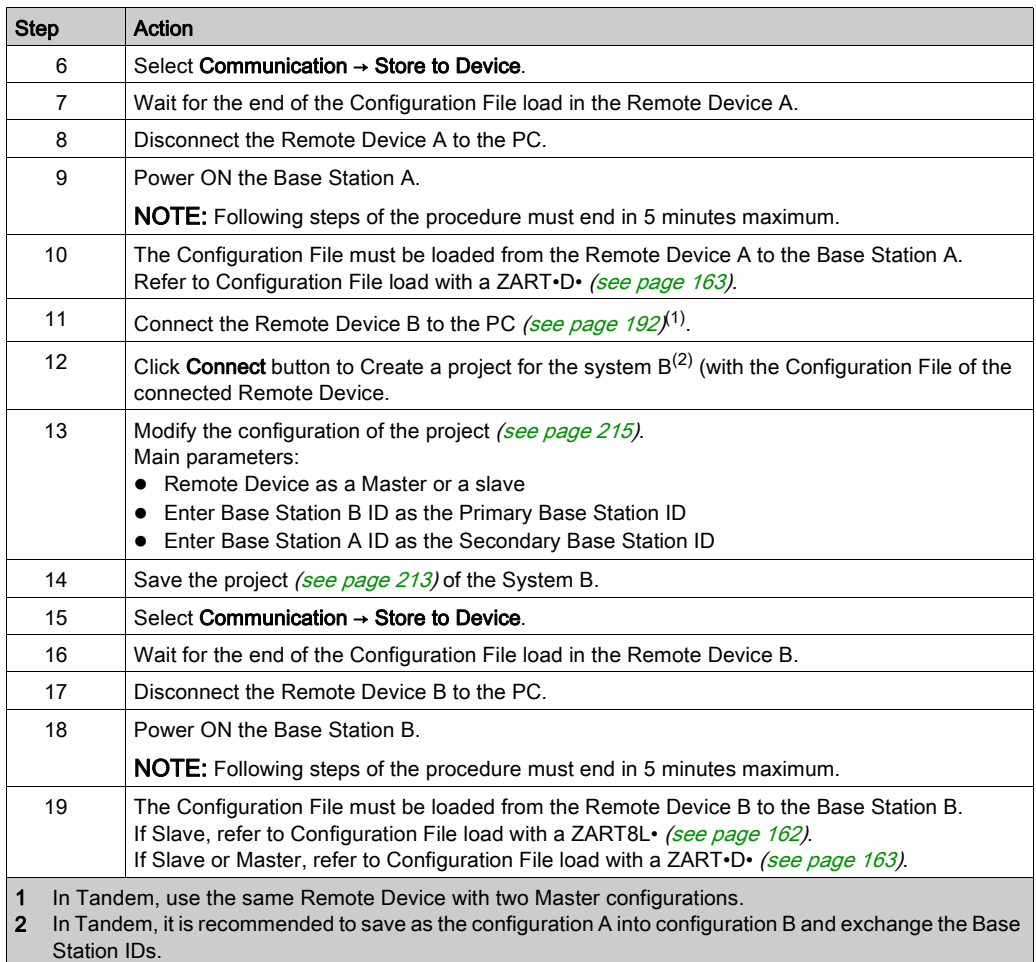

It is recommended to perform the verification test of the system [\(see](#page-83-0) page 84).

# Section 5.5 Remote Device Charge

# Remote Device Charge

#### Required Conditions

- The Remote Device must only be charged indoor with the ZARC01 charger.
- The Remote Device temperature range must be 10…60 °C (50…140 °F).

NOTE: At the first commissioning, you must charge the Remote Device for 4 hours.

NOTE: The Remote Device charge time is around 15 minutes long at the maximum if the temperature range is 10…35 °C (50…95 °F), and is longer if the temperature is higher than 35 °C (95 °F).

# **NOTICE**

### UNOPERATIVE REMOTE DEVICE

Do not charge the Remote Device at a temperature under 10 °C (50 °F).

Failure to follow these instructions can result in equipment damage.

# **A WARNING**

## BATTERY LIFESPAN, RISK OF EXPLOSION AND FIRE

Do not dispose of electric tools together with household waste material.

In observance of european directive 2002/96/EC on wasted electrical and electronic equipment and its implementation in accordance with national law, electric tools that have reached the end of their life must be collected separately and returned to an environmentally compatible recycling facility.

Failure to follow these instructions can result in death, serious injury, or equipment damage.

#### Procedure

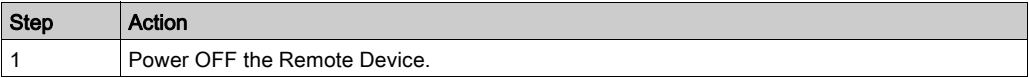

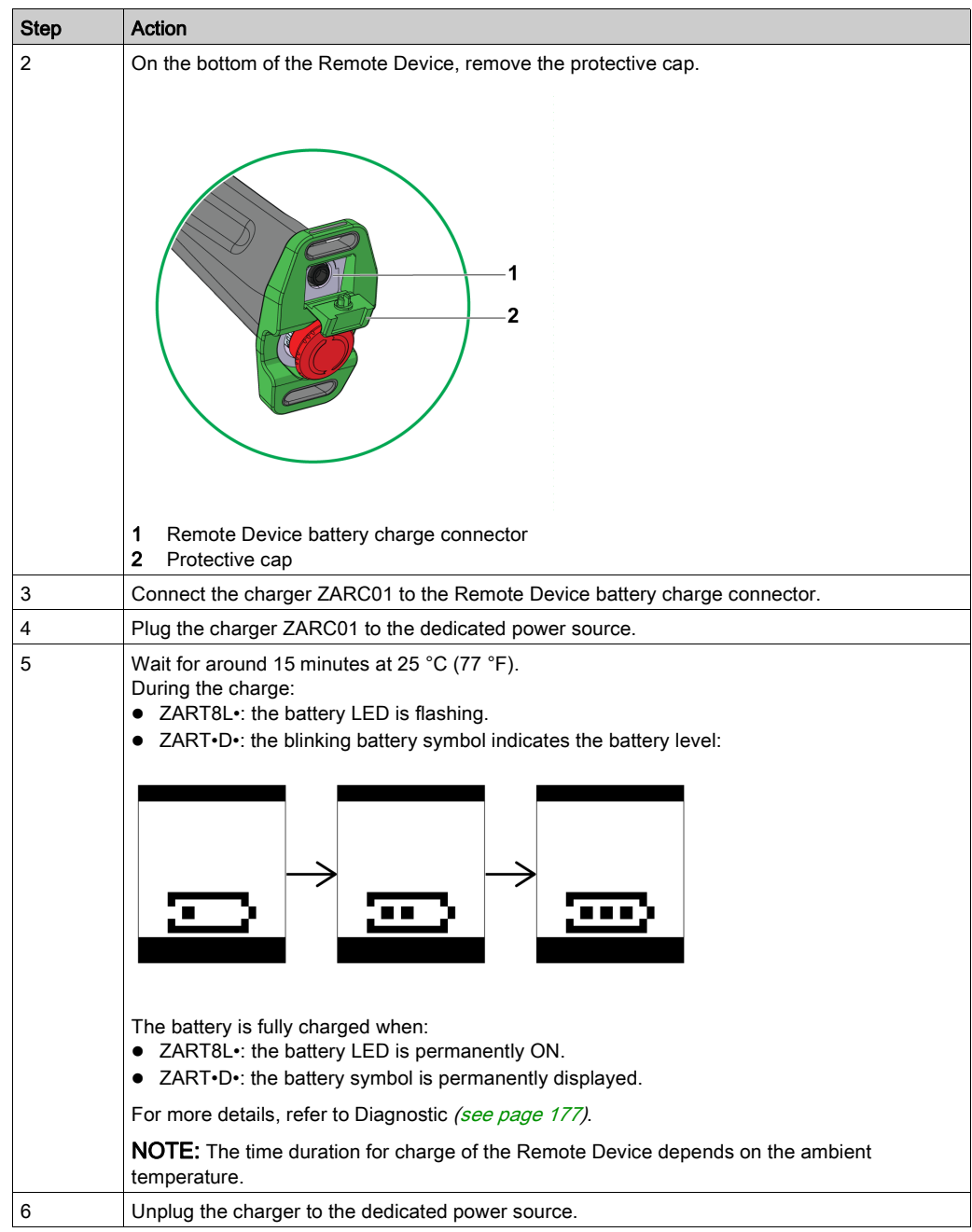

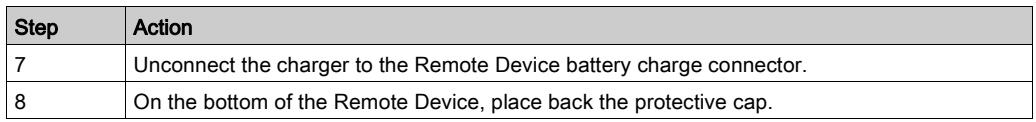

NOTE: As soon as the Remote Device Charge starts, the communications between the Remote Device and the Base Station are stopped.

# **Chapter 6 Diagnostic**

## What Is in This Chapter?

This chapter contains the following sections:

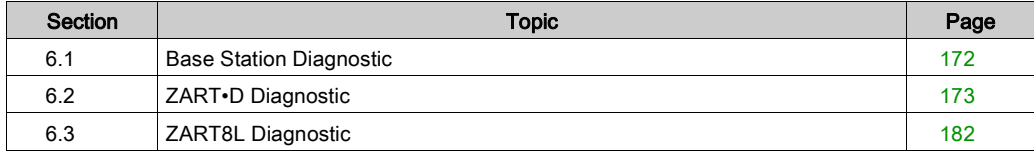

# <span id="page-171-0"></span>Section 6.1 Base Station Diagnostic

# **Diagnostic**

## **Description**

The Base Station have 3 LED indicators:

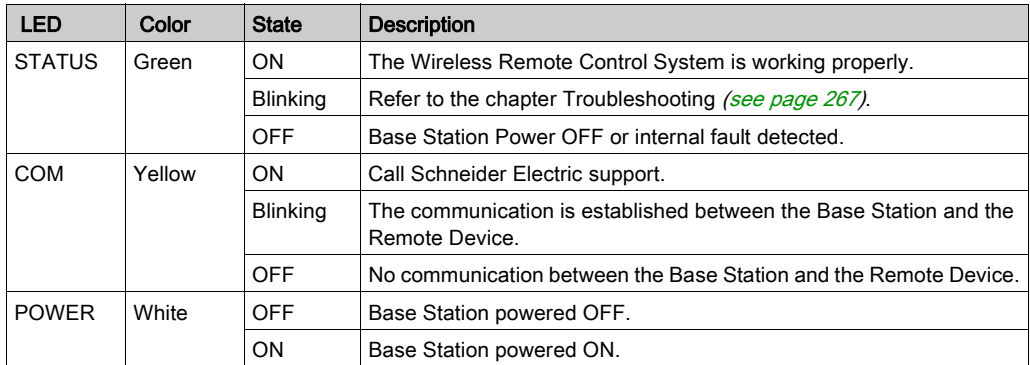

### Special case:

STATUS and COM LEDs are synchronized reverse flashing: pairing confirmation request.

# <span id="page-172-0"></span>Section 6.2 ZART•D Diagnostic

## What Is in This Section?

This section contains the following topics:

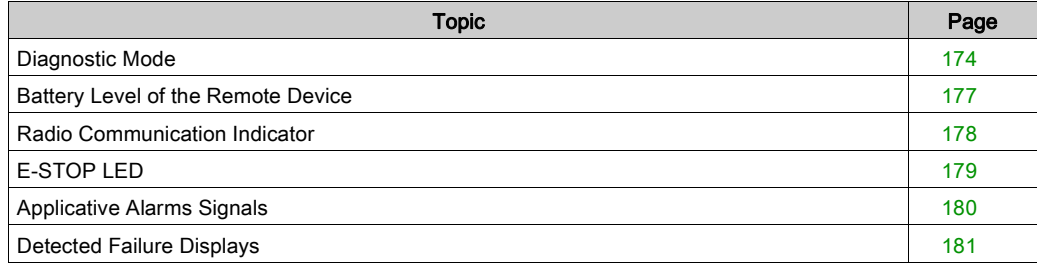

# <span id="page-173-1"></span>Diagnostic Mode

#### **Overview**

The ZART•D• has a specific diagnostic mode display:

- To test the Wireless Remote Control System configuration.
- To pair/unpair Remote Device.

#### <span id="page-173-0"></span>Procedures to Activate the Diagnostic Mode

The diagnostic mode on the ZART•D• indicates the inputs and relays states of the Base Station. From STOP mode:

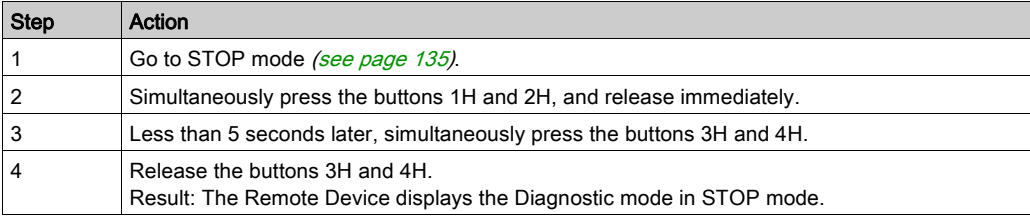

From Power OFF mode:

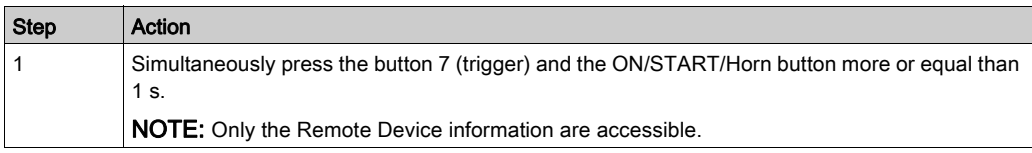

## Diagnostic Mode in STOP Mode

In STOP mode, use the buttons 1 and 2 to alternate between the screens:

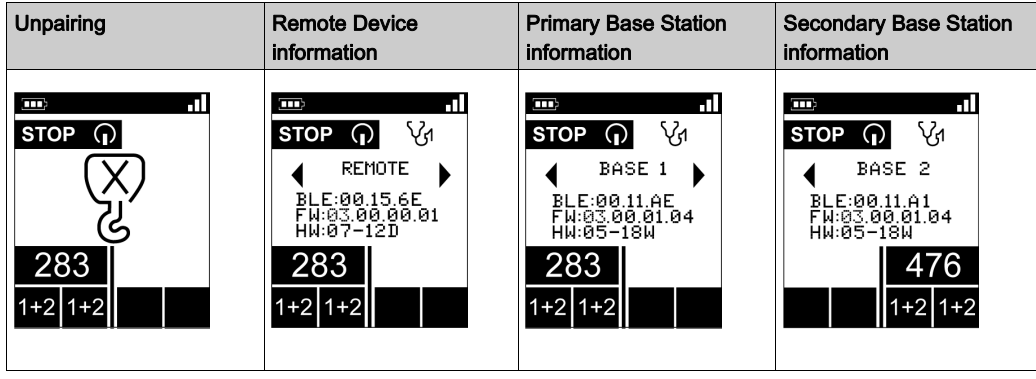

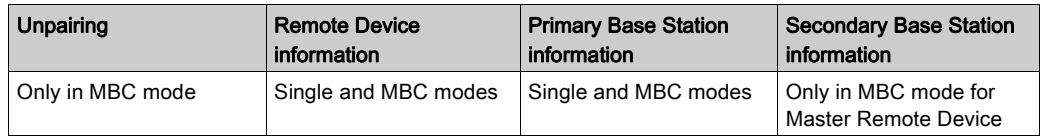

The Unpairing screen allows Unpairing the Remote Device with its paired Base Station. For more information, refer to MBC pairing description [\(see](#page-142-1) page 143).

Press ON/START/Horn button more or equal than 1 s to display the Diagnostic mode in START mode.

#### Diagnostic Mode in START Mode

If the Remote Device is paired with one Base Station, the Remote Device displays dynamically the I/O status of the Base Station:

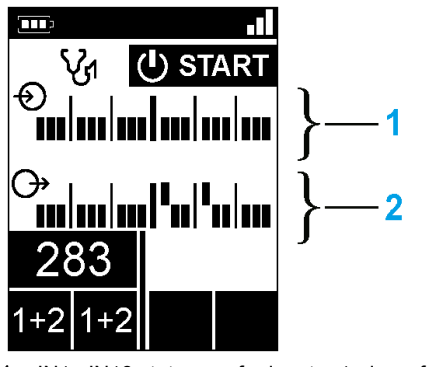

1 IN1...IN18 states: up for input = 1, down for input =  $0$ 

**2** Relays 1...18 states: up for output = 1, down for output =  $0$ 

If the Remote Device is paired with 2 Base Stations, the Remote Device leaves the diagnostic mode and goes in START mode.

### Procedure to Leave the Diagnostic Mode

From START mode:

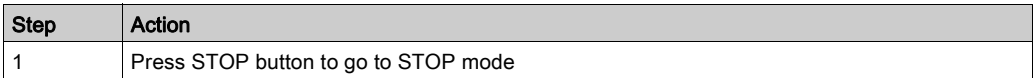

From STOP mode:

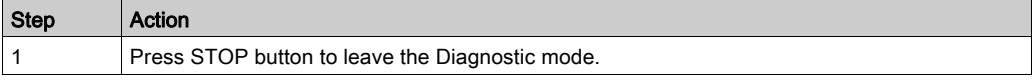

From any diagnostic screen:

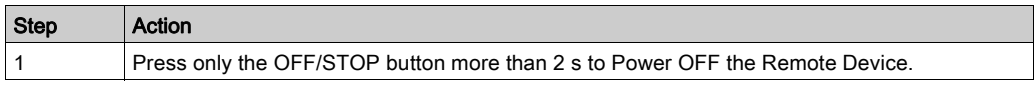

# <span id="page-176-1"></span><span id="page-176-0"></span>Battery Level of the Remote Device

# ZART•D

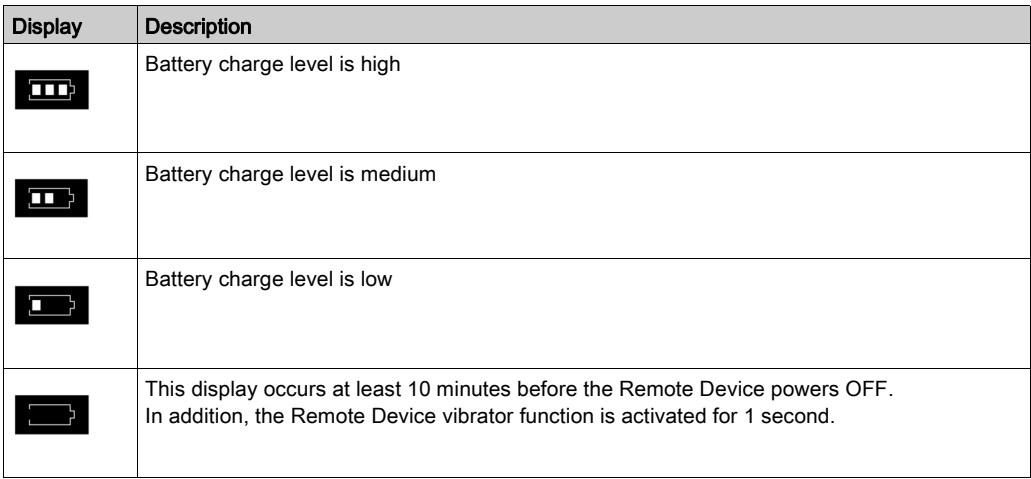

# <span id="page-177-0"></span>Radio Communication Indicator

## ZART•D•

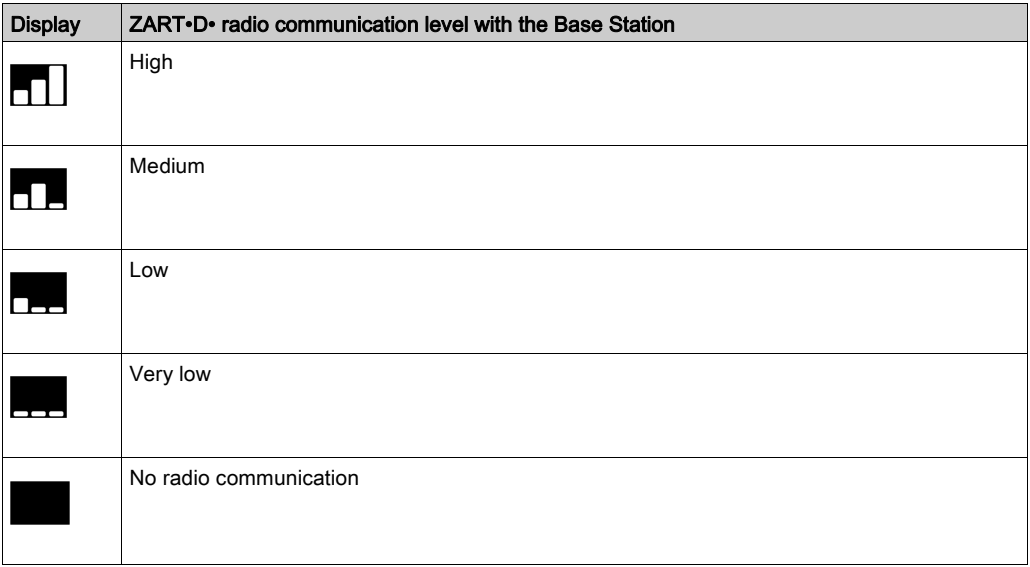

NOTE: In MBC mode, when the 2 Bases Stations are paired, the Remote Device displays the primary Radio Communication level.

# <span id="page-178-0"></span>E-STOP LED

## **Description**

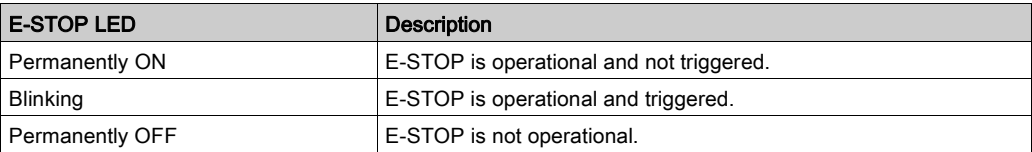

For more details, refer to E-STOP LED description [\(see](#page-132-0) page 133).

# <span id="page-179-0"></span>Applicative Alarms Signals

#### **Overview**

Some devices can be connected to the ZARB18• Base Station to provide detected applicative alarms signals that can be displayed on the ZART•D.

## ZART•D

When applicative alarms signals come from ZARB18• Base Station, the ZART•D Remote Device involves a symbol display and 3 seconds of vibration every 10 minutes as long as the alarm signal is active.

The Remote Device displays the following symbols:

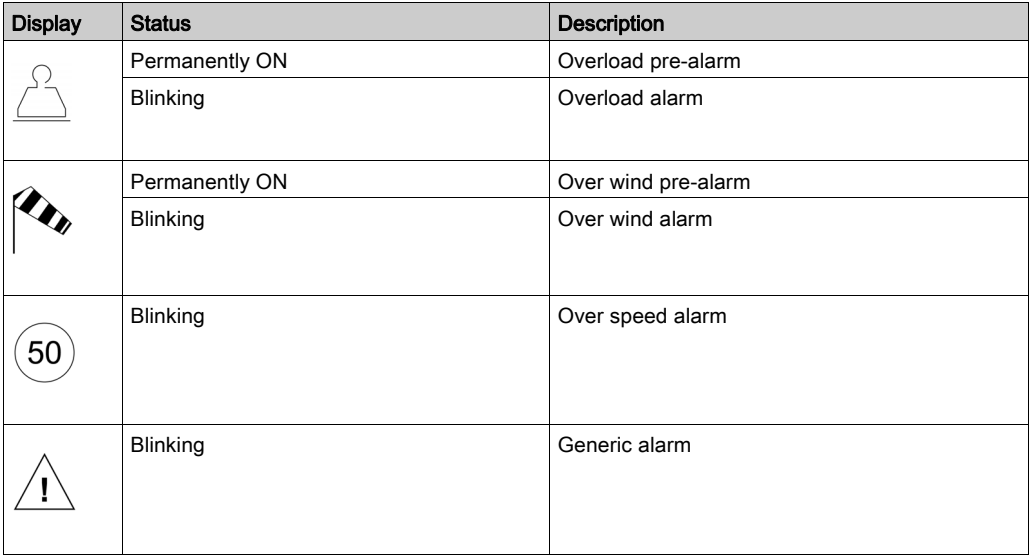

NOTE: The applicative alarms are only information, the Wireless Remote Control System does not change its functional mode.
# Detected Failure Displays

# ZART•D

The ZART•D Remote Device can display the following symbols:

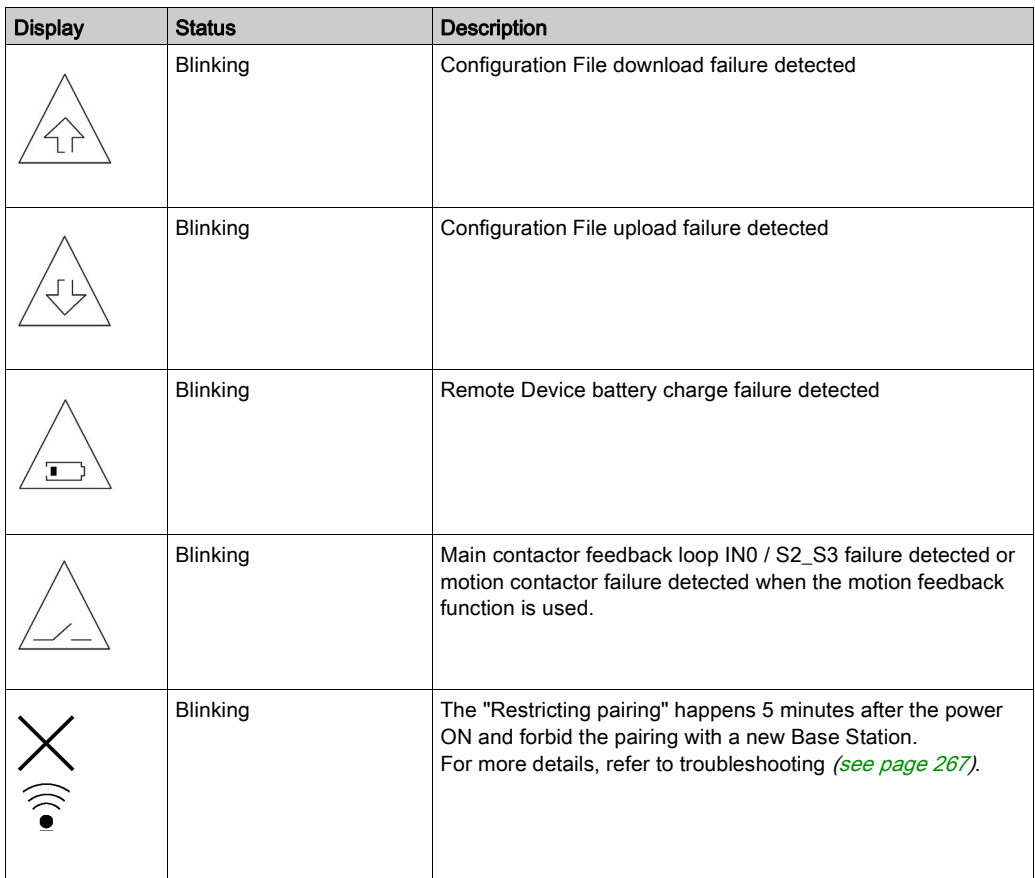

# Section 6.3 ZART8L Diagnostic

# ZART8L• LED Diagnostic

## **Overview**

This section describes the ZART8L• Display LEDs [\(see](#page-34-0) page 35).

# LED Status Chronogram

The following diagram presents the different status of the ZART8L• LEDs:

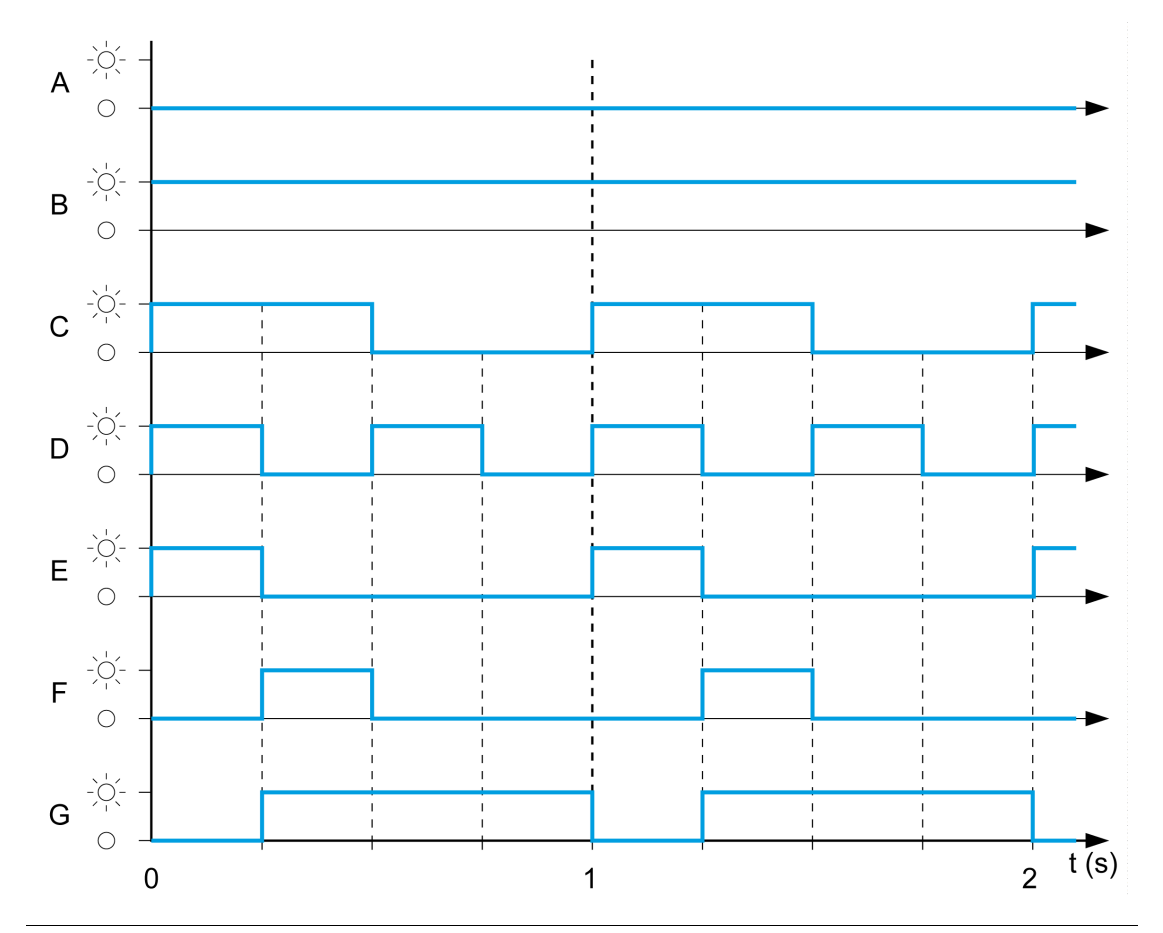

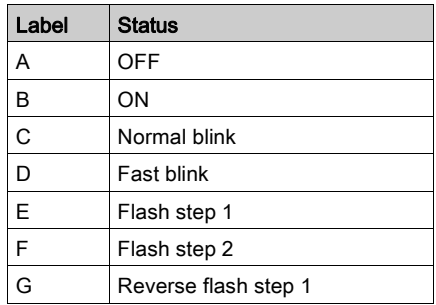

### Start LED

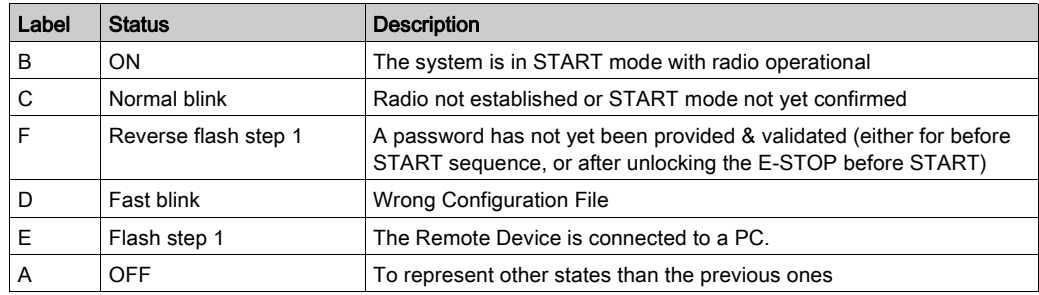

## Battery LED

## Charger ZARC01 not connected:

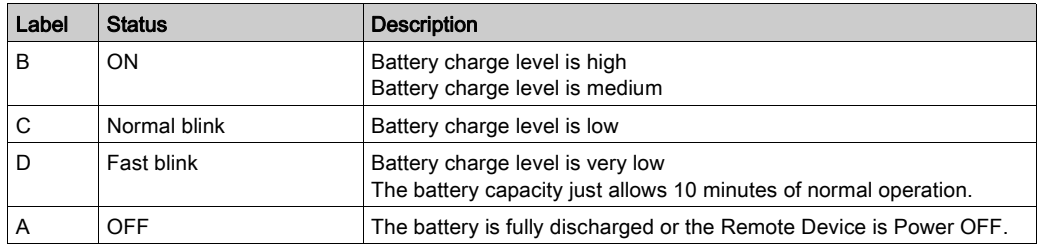

## Charger ZARC01 connected:

Once the Remote Device is connected to the battery charger, the battery LED flashes 3 times (status E = Flash step 1). After the 3 flashes, the battery LED status changes to the following ones:

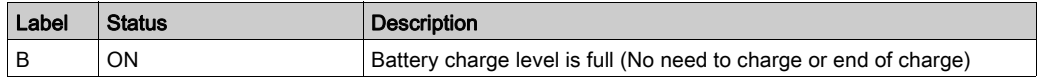

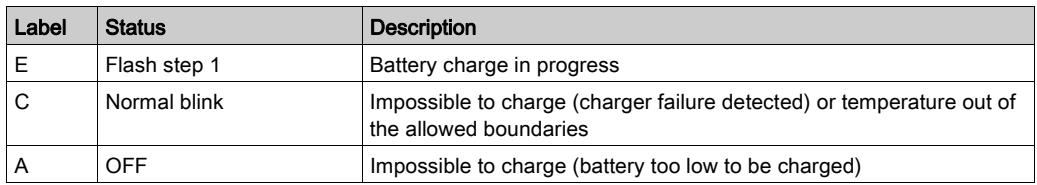

## Auxiliary Selector LEDs

### The "1" LED:

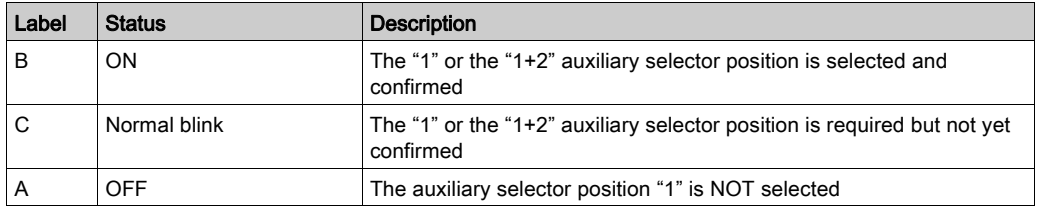

### The "2" LED:

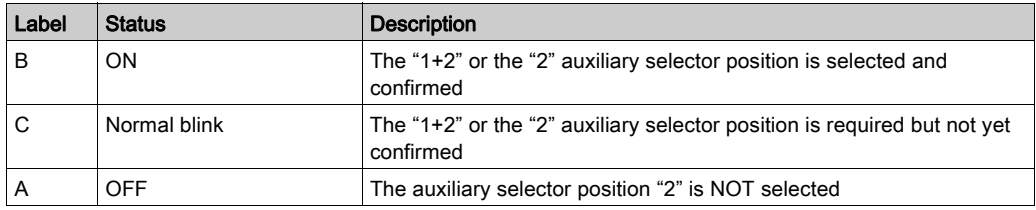

#### Set of LEDs

#### Power ON - Check LEDs:

At Remote Device Power ON, the 4 LEDs (START, Battery, 1, and 2) flash one time (status E = Flash step 1).

#### Remote Device failure detected:

If a Remote Device internal failure is detected, the 4 LEDs go in the following status:

- $\bullet$  The START LED is in status E = Flash step 1
- $\bullet$  The BATTERY LED is in status E = Flash step 1
- $\bullet$  The "1" LED is in status E = Flash step 1
- The "2" LED is in status  $E = F$ lash step 1

#### Configuration file download:

During the transfer of a Configuration File (from the Remote Device to the Base Station):

- $\bullet$  The START LED is in status E = Flash step 1
- $\bullet$  The "2" LED is in status F = Flash step 2

# Remote Device reset:

When you press the reset button: until the "1" and "2" LED come in the following status:

- $\bullet$  The "1" LED is in status E = Flash step 1
- $\bullet$  The "2" LED is in status A = OFF

# E-STOP LED

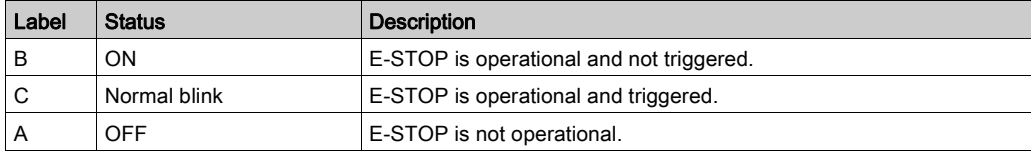

Diagnostic

# **Chapter 7** eXLhoist Configuration Software

# What Is in This Chapter?

This chapter contains the following sections:

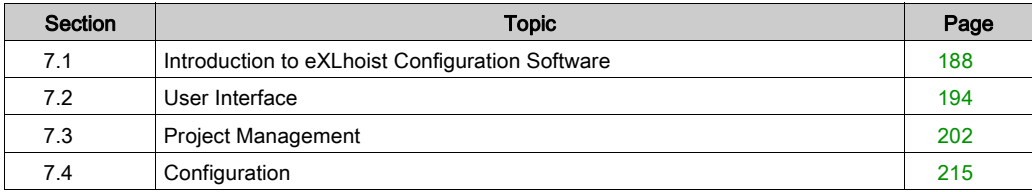

# <span id="page-187-0"></span>Section 7.1 Introduction to eXLhoist Configuration Software

# What Is in This Section?

This section contains the following topics:

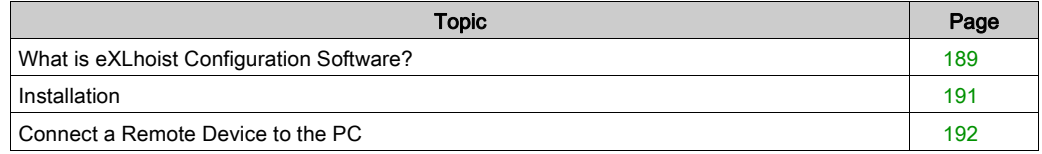

# <span id="page-188-0"></span>What is eXLhoist Configuration Software?

#### **Introduction**

eXLhoist Configuration Software is a graphic user interface allowing you to manage the configuration of the Wireless Remote Control System.

#### Software Features

Main software features of eXLhoist Configuration Software:

- Standard Windows<sup>®</sup> interface
- Application browser and multiple window views
- Programming and configuration support
- Communication with controller

### Standard Windows® Interface

Key standard Windows® features:

- Easy use of keyboard or mouse
- Dockable windows
- Standard menu organization
- Tooltips, status bar, and shortcut menus
- Online help including context-sensitive help

### Controller Communication and Control

Main eXLhoist Configuration Software features for remote support:

- Connecting and disconnecting a remote
- Downloading and uploading remote configuration files

#### Additional Information

Refer to the following for additional information:

- For information on standard Windows® interface features, refer to Microsoft Windows® documentation and help files.
- For context-sensitive help, first click in the main window and then press **F1** or click the **help** buttons in dialog boxes.

# **Conventions**

The following typographic conventions are used in this operation guide.

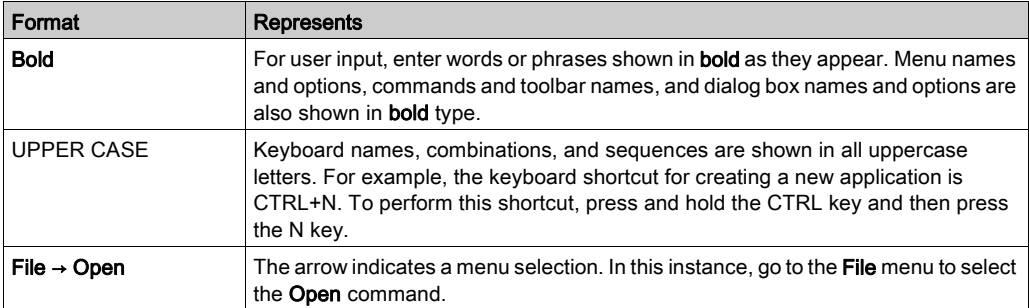

# <span id="page-190-0"></span>**Installation**

## **Introduction**

The software can be downloaded from [www.schneider-electric.com](http://www.schneider-electric.com).

It must be installed via an administrator account.

## **Prerequisites**

eXLhoist Configuration Software supports the following Windows® platforms:

- Windows® 7 32/64 bits
- Windows® 8.1 32/64 bits

eXLhoist Configuration Software requires the following minimal configuration:

- Dual core processor
- RAM: 2 GB
- Required disk space: 2 GB
- Windows® 7 32 bits

## Installation Process

To install eXLhoist Configuration Software, follow the steps below:

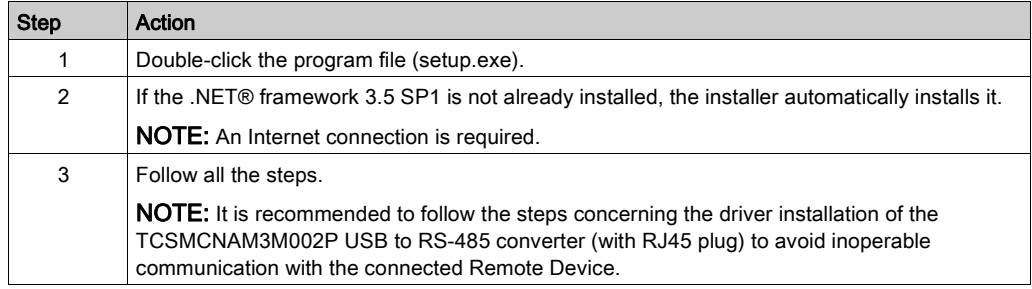

# <span id="page-191-0"></span>Connect a Remote Device to the PC

#### **Introduction**

The connection is made using the USB to RS-485 converter (with RJ45 plug).

Before connecting the Remote Device to the PC:

- **It is recommended to Power OFF the Remote Device.**
- The eXLhoist Configuration Software must be installed.

#### **Description**

The figure illustrates the connection to a personal computer:

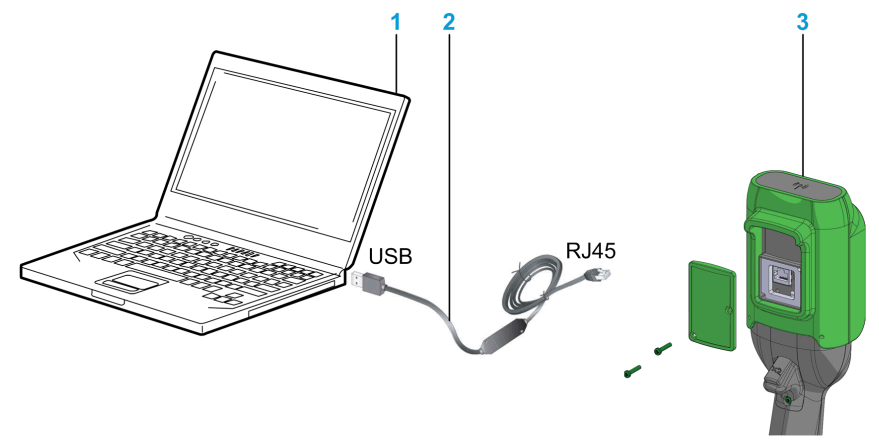

- 1 Personal computer
- 2 USB to RS-485 converter (with RJ45 plug): TCSMCNAM3M002P
- 3 Remote Device

# **NOTICE**

### INOPERABLE EQUIPMENT

- Always connect the communication cable to the PC before connecting it to the device.
- Only use the Schneider Electric cable TCSMCNAM3M002P.

#### Failure to follow these instructions can result in equipment damage.

The PC does not supply the Remote Device. As long as the Remote Device is connected to the PC, it is recommended to charge the remote [\(see](#page-167-0) page 168) during the process.

### Remote Device Display

As long as the Remote Device is connected to the PC:

ZART8L•: The Start LED is flashing. ZART•D•: a dedicated screen is displayed

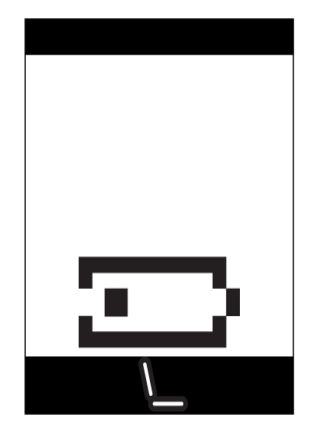

# <span id="page-193-0"></span>Section 7.2 User Interface

# What Is in This Section?

This section contains the following topics:

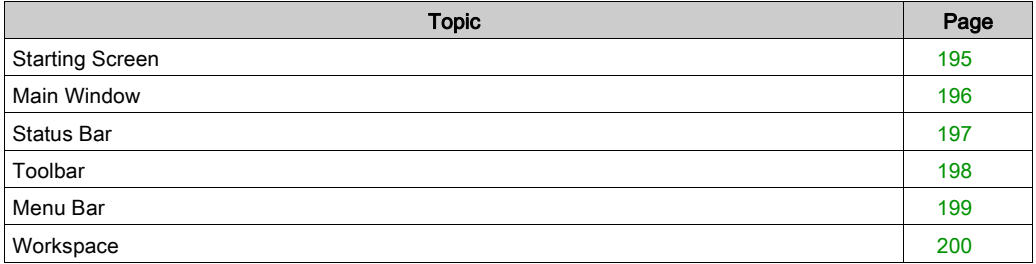

# <span id="page-194-0"></span>Starting Screen

### **Introduction**

The eXLhoist Configuration Software starting window is displayed at software launch. It provides easy access to the main functions:

- Create a new project.
- Open an existing project.
- Connect to a Remote Device.

### **Description**

The illustration shows the eXLhoist Configuration Software starting screen:

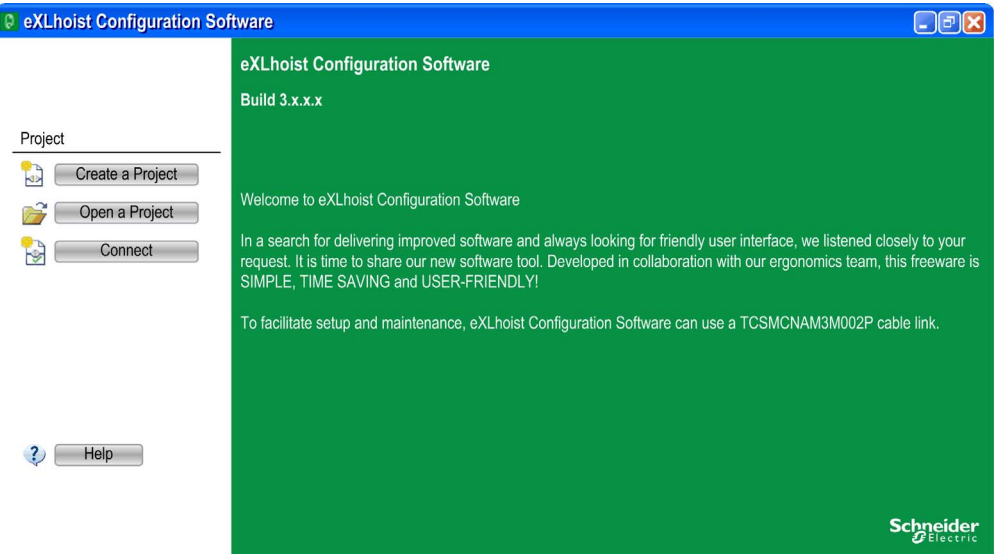

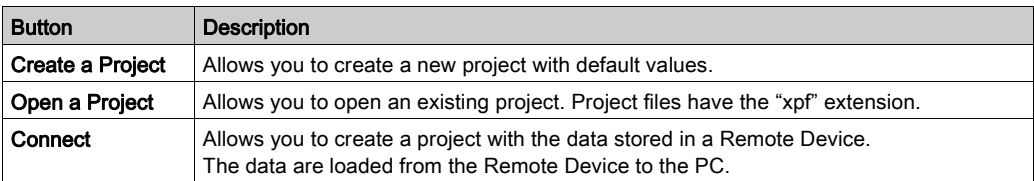

For more details, refer to Create a project [\(see](#page-205-0) page 206).

# <span id="page-195-0"></span>Main Window

### Introduction

The eXLhoist Configuration Software main window provides access to menus and commands, windows, and toolbars.

## **Description**

The illustration shows the eXLhoist Configuration Software main window:

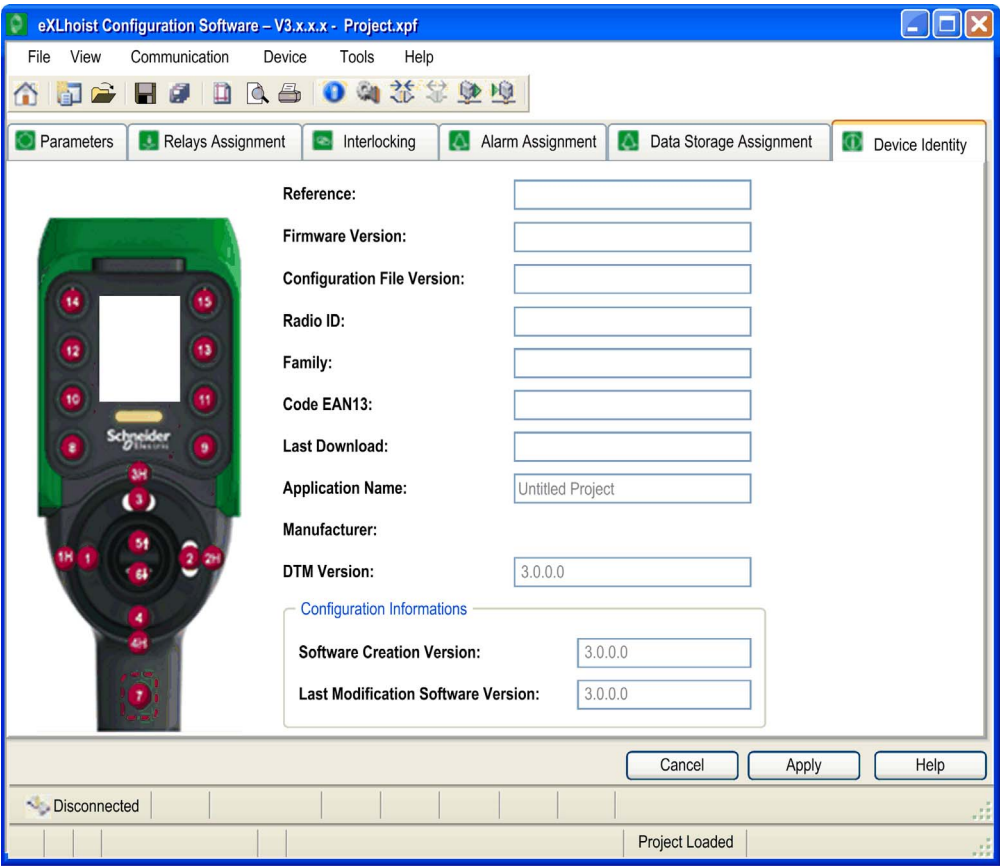

# <span id="page-196-0"></span>Status Bar

## **Introduction**

The status bar is a panel at the bottom of the main window that displays information about the application and the connected device. The status bar can be turned on or off by selecting View → Status Bar from the menu bar.

## **Description**

The status bar displays:

- Status messages and prompts
- Project status

# <span id="page-197-0"></span>**Toolbar**

### **Introduction**

The toolbar is a panel at the top of the main window which provides access to the main commands using icons.

The toolbar can be turned on or off by selecting View  $\rightarrow$  Toolbar from the menu bar.

# **Description**

The illustration shows the eXLhoist Configuration Software toolbar:

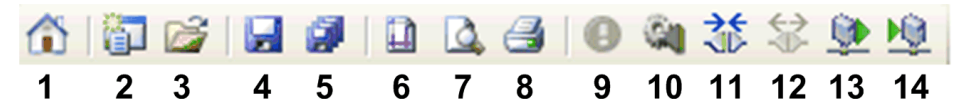

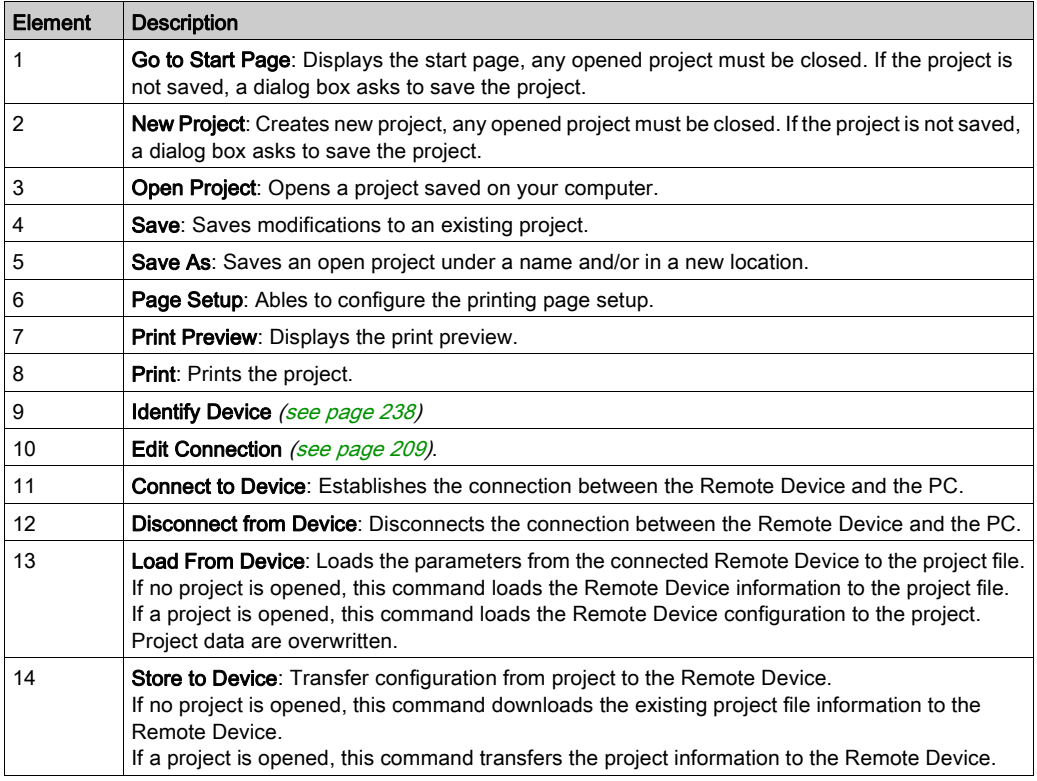

# <span id="page-198-0"></span>Menu Bar

### Introduction

The menu bar is a panel at the top of the main window which provides access to the command menus.

## **Description**

The illustration shows the eXLhoist Configuration Software menu bar:

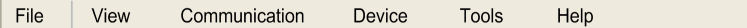

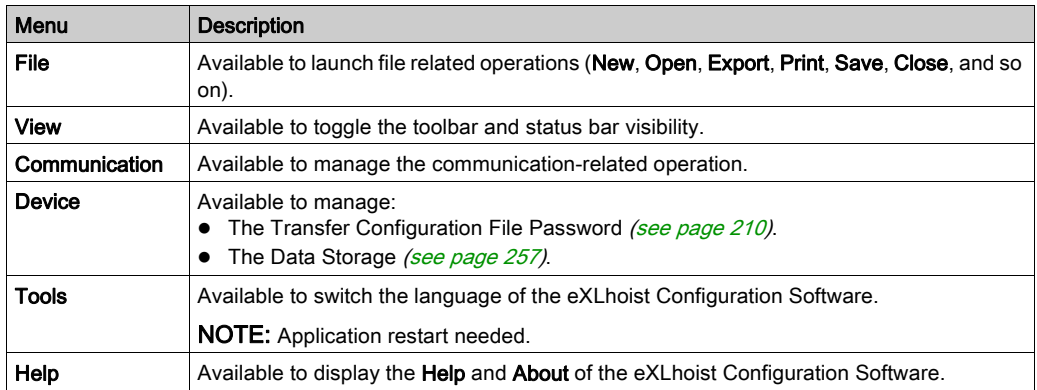

# <span id="page-199-0"></span>**Workspace**

### **Introduction**

The eXLhoist Configuration Software workspace provides access to the connected Remote Device parameters.

## **Description**

The illustration shows the eXLhoist Configuration Software workspace:

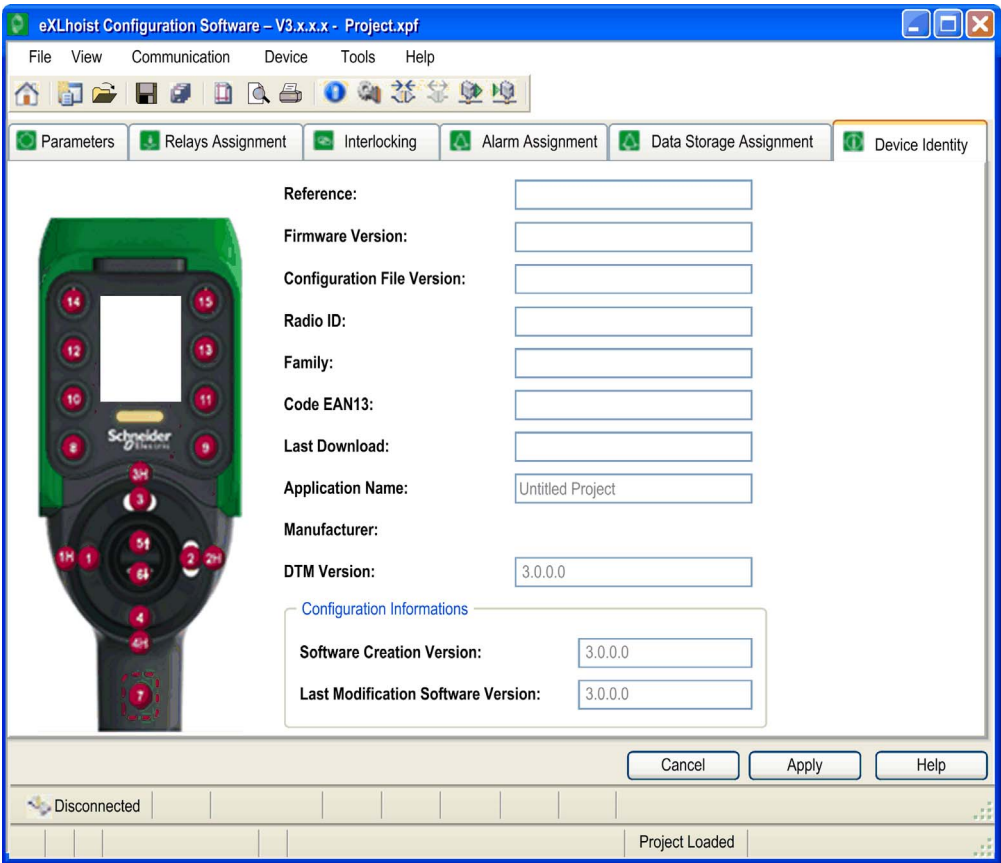

The following tabs are available from the workspace:

- Parameters [\(see](#page-215-0) page 216)
- Relays Assignment [\(see](#page-221-0) page 222)
- Interlocking [\(see](#page-226-0) page 227)
- Alarm Assignment [\(see](#page-228-0) page 229)
- Safeguarding input Assignment [\(see](#page-230-0) page 231)
- Data storage Assignment [\(see](#page-232-0) page 233)
- Device Identity [\(see](#page-237-0) page 238)

# <span id="page-201-0"></span>Section 7.3 Project Management

# What Is in This Section?

This section contains the following topics:

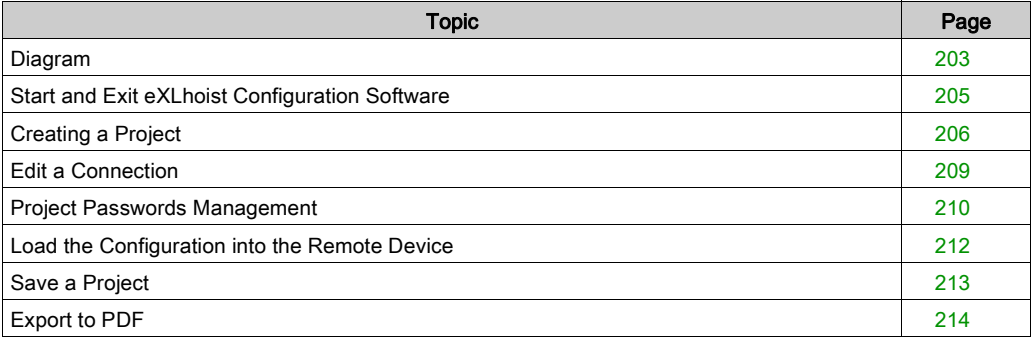

# <span id="page-202-0"></span>Diagram

## Uses Cases

The main use cases of the eXLhoist Configuration Software are:

- Create a project.
- Open an existing project.
- Open a new project using data from Remote Device connected.
- Save project.
- Close project.
- Generate the configuration documentation and the Base wiring diagram to export in ".pdf" files.
- Transfer configuration from PC to Remote Device.

The diagram illustrates the use cases:

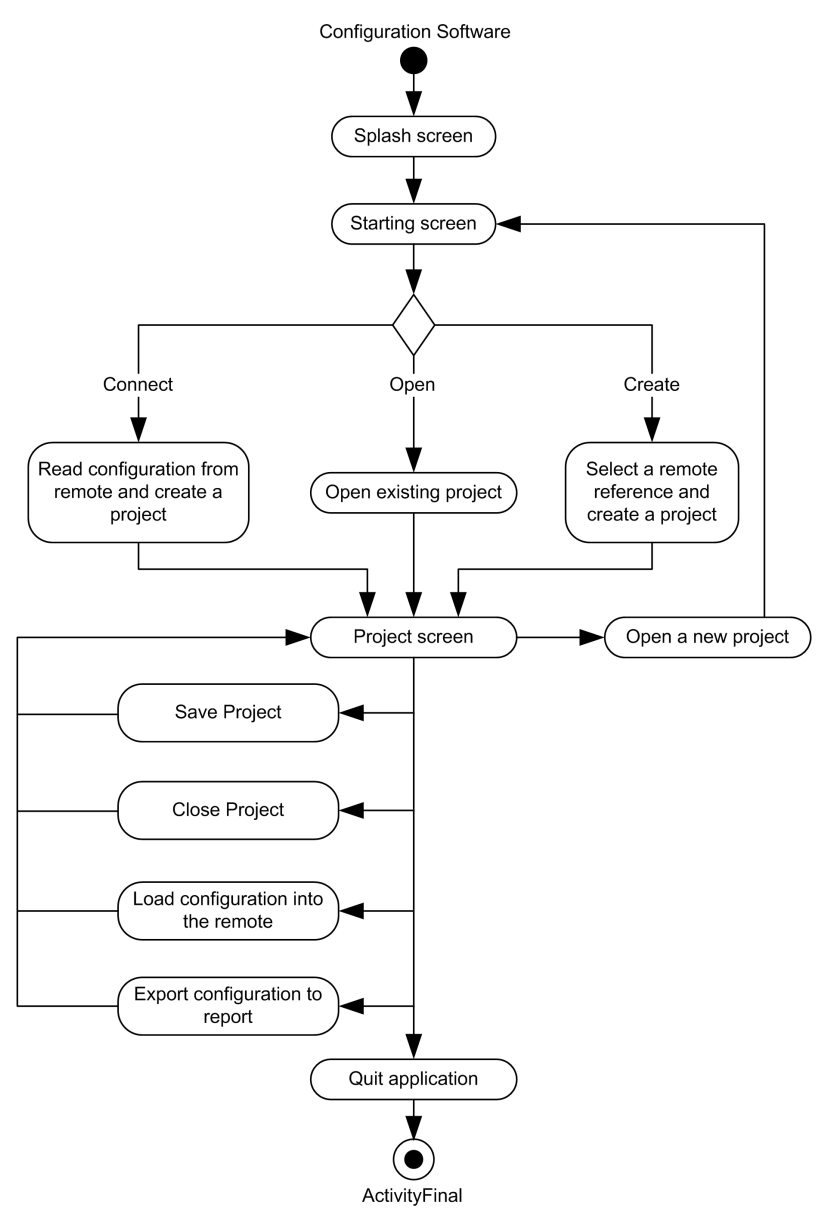

# <span id="page-204-0"></span>Start and Exit eXLhoist Configuration Software

## Start eXLhoist Configuration Software

The installation procedure for eXLhoist Configuration Software creates one or more of the following options for starting the software, depending on selections made during installation.

Select one of the following options to start eXLhoist Configuration Software:

- Double-click the eXLhoist Configuration Software icon on the Windows® desktop.
- Select the eXLhoist Configuration Software entry from the Windows® programs menu.
- Select Run from the Windows® start menu and browse for the eXLhoist Configuration Software program.

eXLhoist Configuration Software starts and the starting screen is displayed.

#### Exit eXLhoist Configuration Software

To exit eXLhoist Configuration Software:

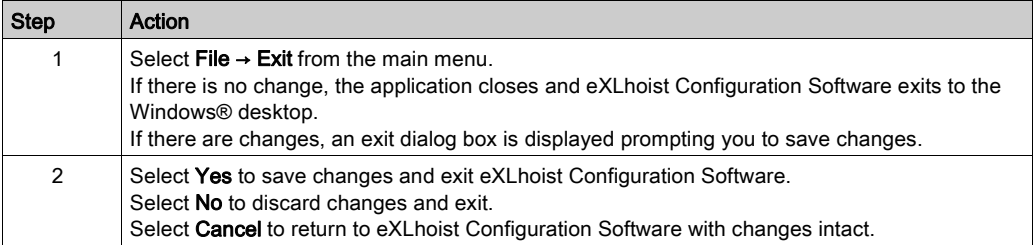

# <span id="page-205-0"></span>Creating a Project

#### **Overview**

As shown in the eXLhoist Configuration Software diagram, there are 3 ways to start a project:

- Create a new project with default values [\(see](#page-205-1) page 206).
- Open an existing project [\(see](#page-206-0) page 207).
- Create a new project with the configuration stored in a connected Remote Device [\(see](#page-206-1) page 207).

These 3 ways can be realized form the starting screen but also from the main menu.

### <span id="page-205-1"></span>Create a New Project with Default Values

Follow the procedure to create a new project with default values.

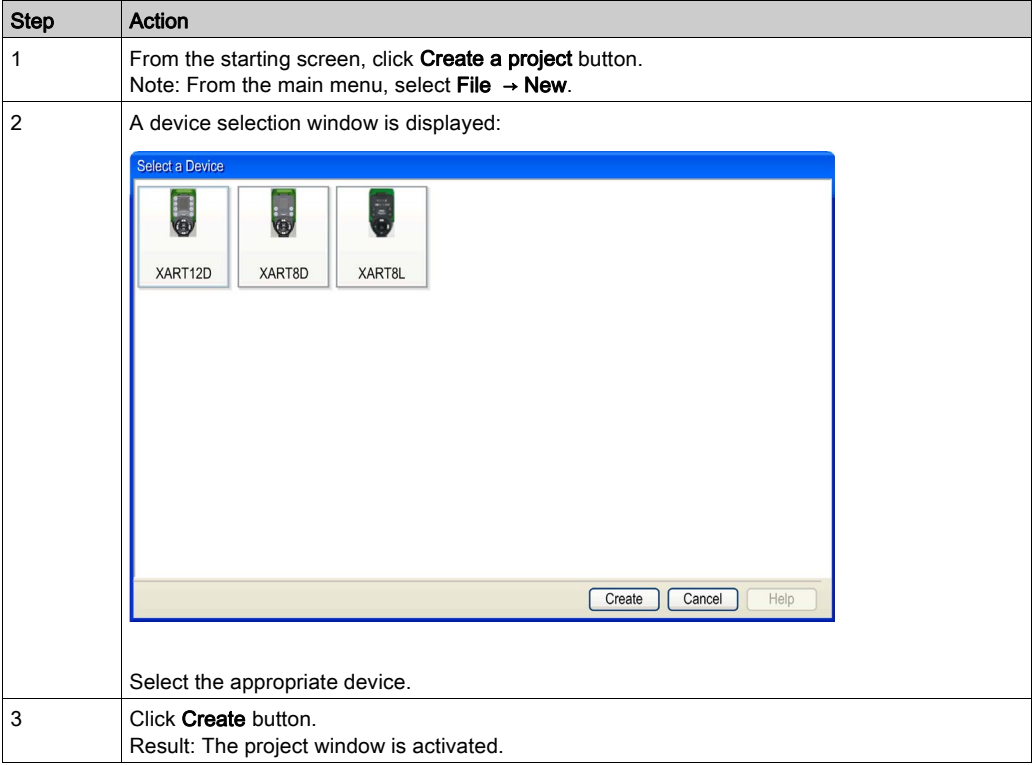

## <span id="page-206-0"></span>Open an Existing Project

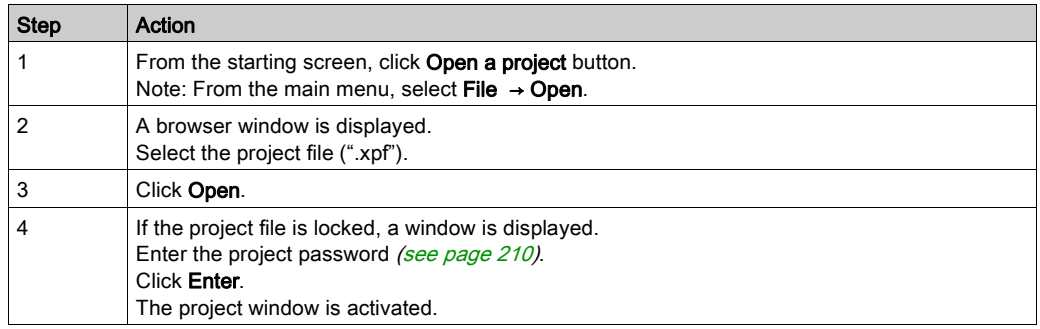

Follow the procedure to open an existing project from your PC:

Note: If you do not enter the correct project password, the project is nevertheless opened but in "Locked" mode. In this mode, only the Device Identity tab content is displayed.

#### <span id="page-206-1"></span>Create a New Project with the Configuration Stored in a Remote Device

Follow the procedure to create a new project with the configuration stored in a connected Remote Device:

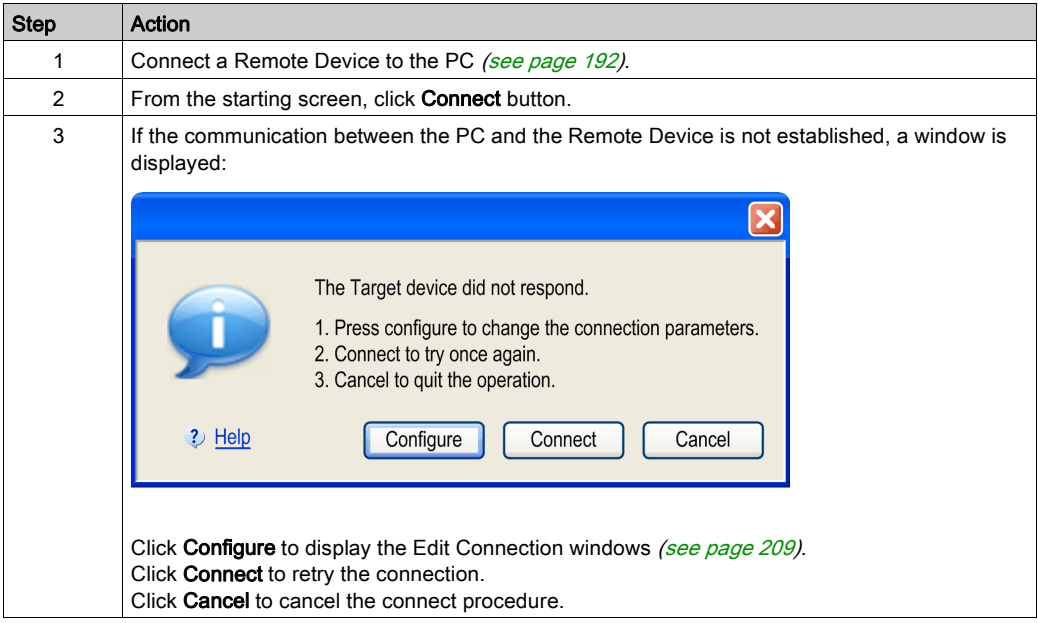

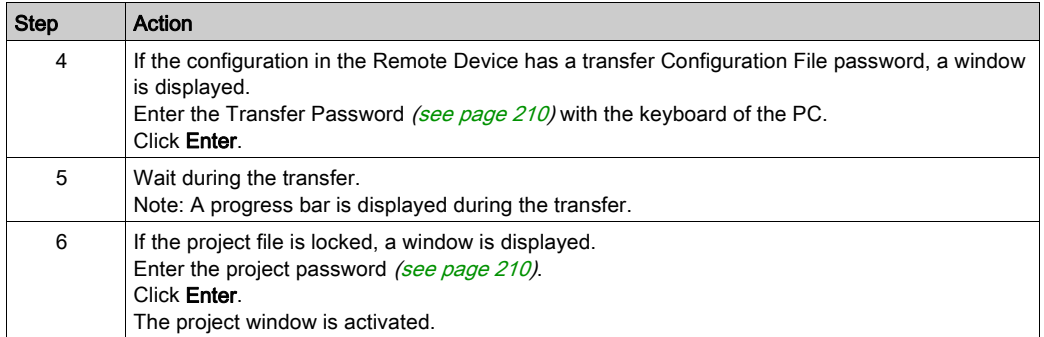

NOTE: If you do not enter the correct project password, the project is nevertheless opened in "Locked" mode. In this mode, only the Device Identity tab content is displayed.

# <span id="page-208-0"></span>Edit a Connection

## **Overview**

Follow the procedure to modify the communication settings for the connected device:

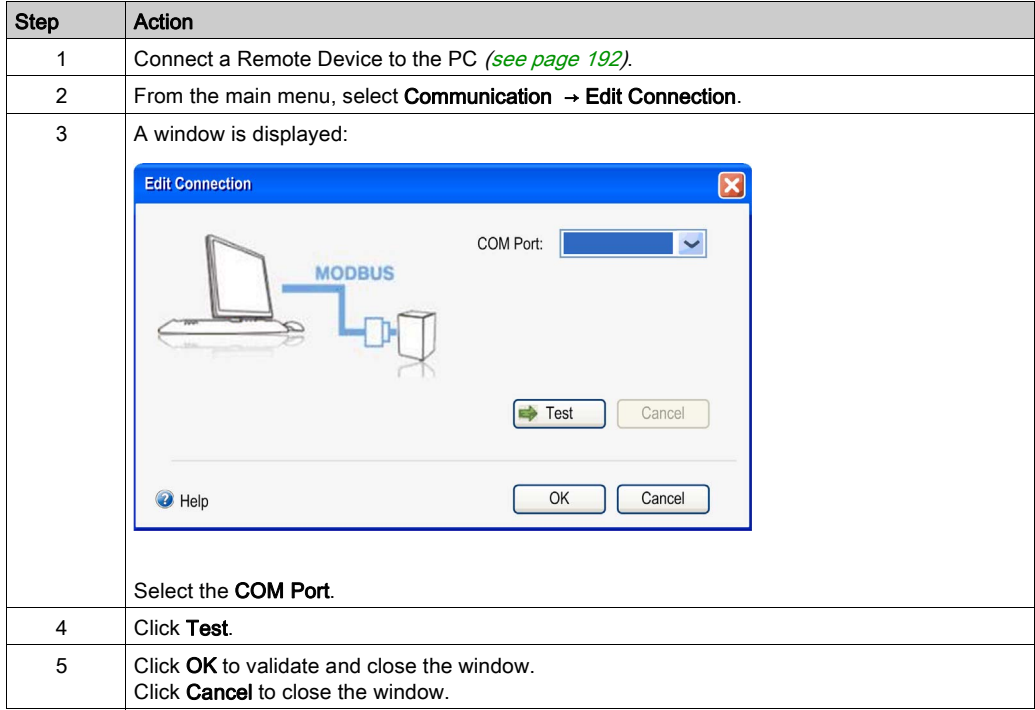

# <span id="page-209-1"></span>Project Passwords Management

#### **Overview**

You can configure 2 passwords to the project:

- The transfer password of the Configuration File
- The project password

#### <span id="page-209-0"></span>Transfer Password

The transfer password ables to protect the Configuration File stored in the Base Station against:

- Overwriting
- Wrong pairing
- Download by inappropriate person

The transfer password is asked before each Configuration File transfer:

- After a modification of the system configuration [\(see](#page-161-0) page 162)
- $\bullet$  During a remote replacement [\(see](#page-248-0) page 249)

To improve the machine configuration protection, it is recommended to configure a Configuration File transfer password.

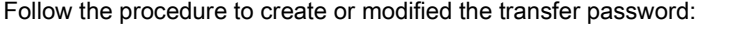

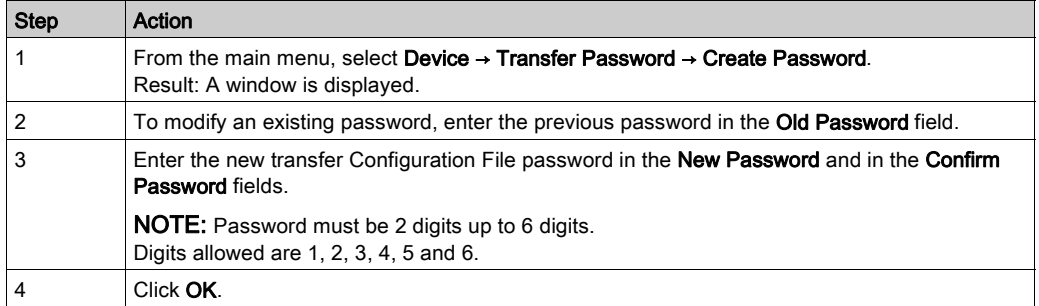

The transfer password is stored in the project and in the Configuration File.

During configuration, use the keyboard of the PC to enter the transfer password.

In normal use (not connected to a PC), use the motion buttons 1...6 of the Remote Device to enter the transfer password.

#### <span id="page-209-2"></span>Project Password

The project password is asked before opening a "Locked" project.

If you do not enter the correct project password, the project is nevertheless opened but in "Locked" mode. In this mode, only the Device Identity tab content is displayed.

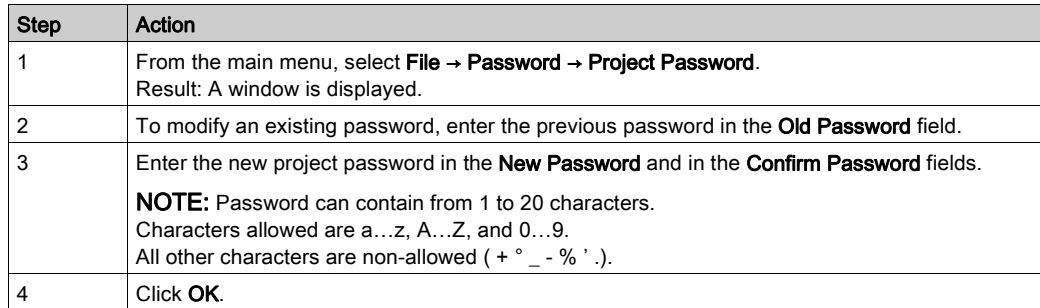

Follow the procedure to create or modified the project password:

Follow the procedure to unlock a project (opened without the correct project password):

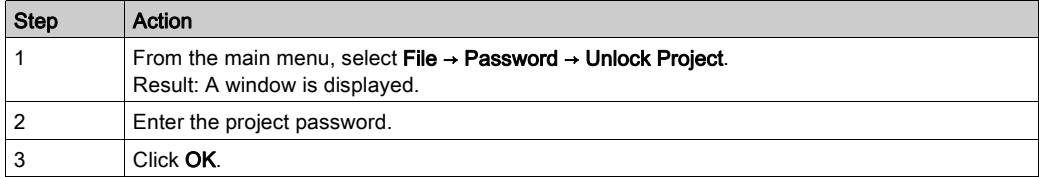

# <span id="page-211-0"></span>Load the Configuration into the Remote Device

# How To ...

Follow the procedure to load the configuration from the PC to the Remote Device:

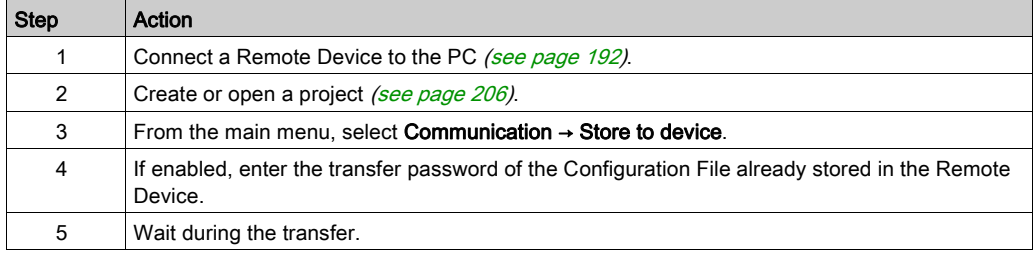

# <span id="page-212-0"></span>Save a Project

# How To ...

Follow the procedure to save the project file on the PC:

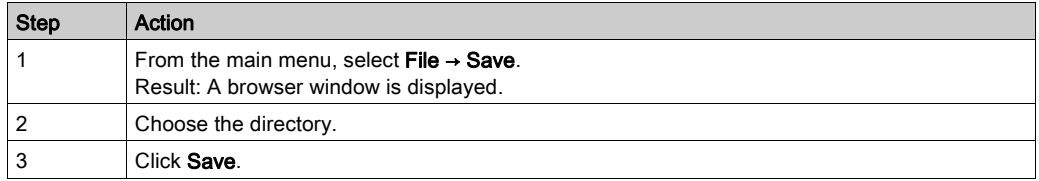

It is possible to duplicate and change the name of the project file by selecting File → Save as.

# <span id="page-213-0"></span>Export to PDF

## How To ...

Follow the procedure to export the configuration to a PDF file:

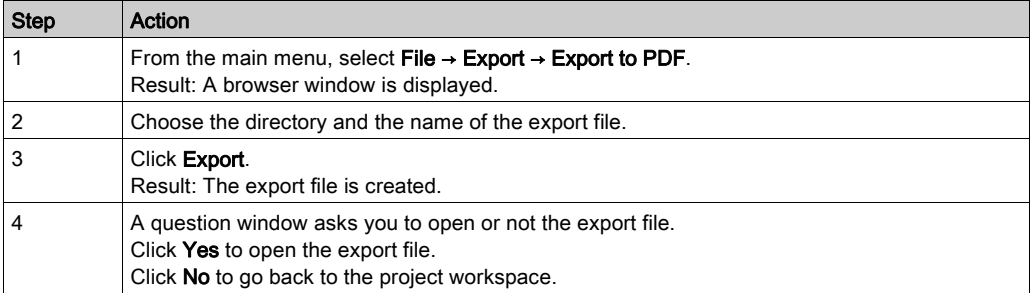

Follow the procedure to export the Base wiring diagram to a PDF file:

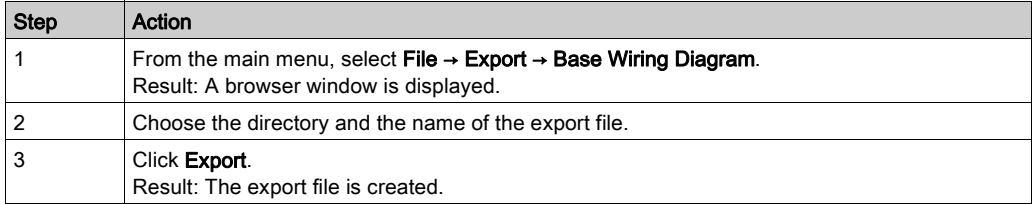

# <span id="page-214-0"></span>Section 7.4 **Configuration**

# What Is in This Section?

This section contains the following topics:

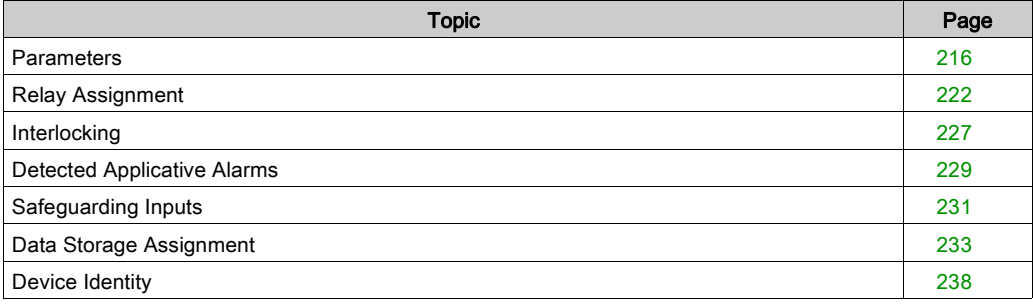

# <span id="page-215-0"></span>**Parameters**

## **Overview**

In this tab, you can configure the Wireless Remote Control System parameters.
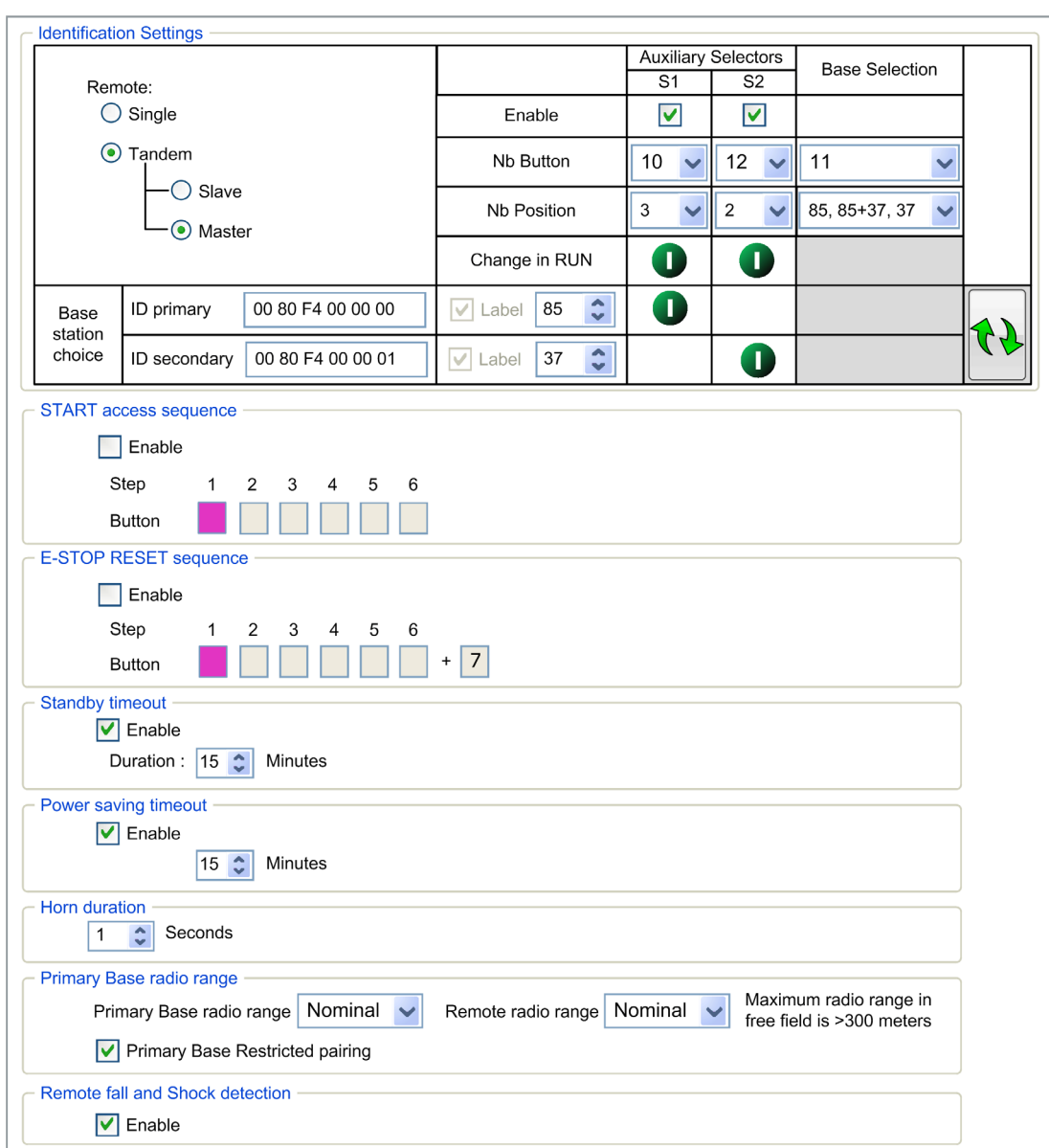

#### <span id="page-217-0"></span>Identification Setting

The Identification Setting area allows you to configure the main features of your system:

- The Remote Device main parameters
- The Base Station.
- The auxiliary selectors.

#### Identification Setting area:

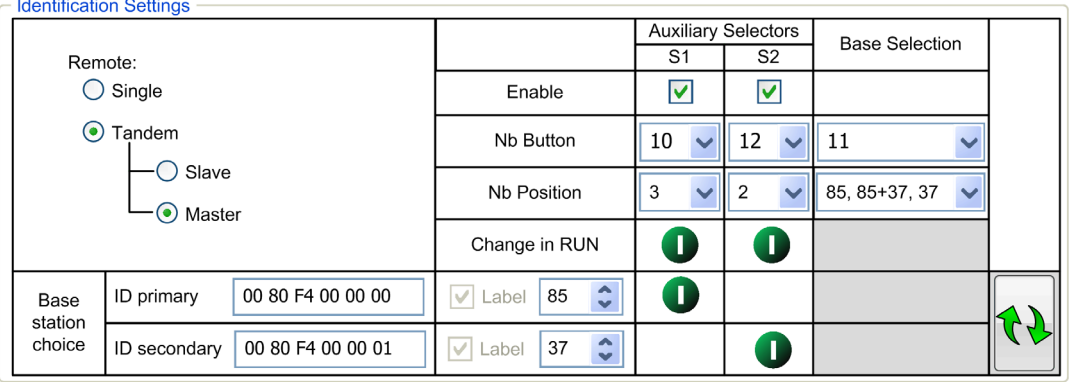

You must select the Remote Device configuration between:

- SINGLE (default value)
- TANDEM:
	- Slave
	- o Master

For more information, refer to Main applications [\(see](#page-16-0) page 17).

You must enter the parameters of the primary Base Station.

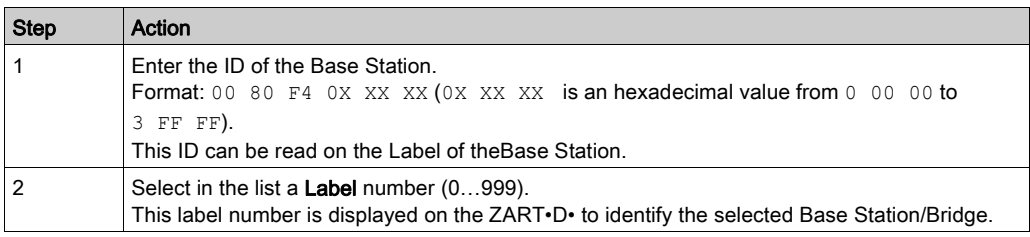

If the Remote Device is configured as a Master, you must enter the parameters of the secondary Base Station:

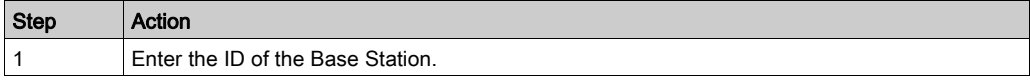

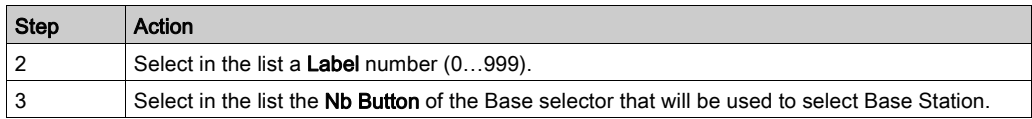

For more details, refer to MBC Base selector description [\(see](#page-150-0) page 151).

With an adapted wiring, the **Auxiliary Selectors** enable/disable the motions of the selected device (hook/trolleys):

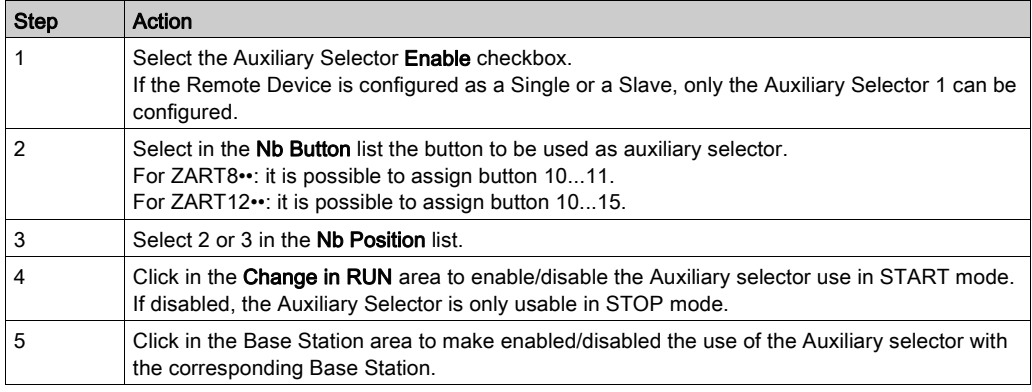

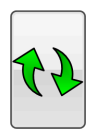

NOTE: Click this button to swap the parameters (IDs, Labels, and Auxiliary selector assignment) between the primary and the secondary Base Stations. It helps to create the second Configuration File of a MBC system.

For more details, refer to Auxiliary selector description [\(see](#page-152-0) page 153).

#### Start Access Sequence

When START access sequence is enabled, the operator must enter this sequence to go in START mode.

Click Enable checkbox to enable/disable it.

The allowed buttons for this sequence are 1, 2, 3, 4, 5, 6.

The sequence can have 1 to 6 steps.

The sequence can use same button several times.

#### E-STOP RESET Sequence

E-STOP RESET sequence is asked to the operator to reset the Remote Device after an E-STOP. If reset sequence is empty or disable, the operator has to press the button 7 (trigger).

Click Enable checkbox to enable/disable it.

The user must press button 7 (trigger) to validate the end of sequence.

The allowed buttons for this sequence are 1, 2, 3, 4, 5, 6.

The sequence can have 1 to 6 steps.

The sequence can use same button several times.

#### Standby Timeout

The Remote Device goes automatically from START mode to STOP mode if no buttons are pressed during the Standby Timeout delay.

Click Enable checkbox to enable/disable it.

You can modify the duration: 1…60 minutes.

The factory setting value is 15 minutes.

#### Power Saving Timeout

When the Wireless Remote Control System is in STOP mode due to Standby Timeout, if no button is pressed during this Power saving Timeout, the Remote Device automatically powers OFF.

Click Enable checkbox to enable/disable it.

You can modify the duration: 1…300 minutes.

The factory setting value is 15 minutes.

#### Horn Duration

This value is the Horn duration activation during the Start procedure.

You can modify the duration: 0…60 s.

The factory setting value is 1 second.

#### Radio Level

You can limit the radio level of your system.

You can select for the Base Station and for the Remote Device:

- Nominal: standard radio level
- Reduced: reduced radio level

The factory setting value is **Nominal**.

The Primary Base Restricted pairing function manages the Base Station pairing restriction:

- If the Restricted pairing is enabled, then the Base Station will accept the connection only with the Remote Device paired with the Base Station. The pairing can only be done:
	- o During 5 minutes after a Power OFF/Power ON cycle of the Base Station
		- or
	- o after an unpairing request in MBC mode [\(see](#page-142-0) page 143).
- If the restricted pairing is disabled, then the Base Station will accept the connection with all Remote devices configured with the ID of the Base Station.

The factory setting value is **Enable**.

#### Remote Fall and Shock Detection

When the function is enabled, if a Remote Device fall or shock is detected, the Remote Device powers OFF and the Base Station waits for a Remote Device connection.

Click Enable checkbox to enable/disable it.

The factory setting value is Disable.

# <span id="page-221-0"></span>Relay Assignment

#### **Overview**

In this tab, you can:

- Associate one or more relays to:
	- o The motion buttons.
	- o The auxiliary buttons.
	- o The auxiliary selectors.
	- o The Base selector.
	- o The special functions.
- Configure the UOC function.

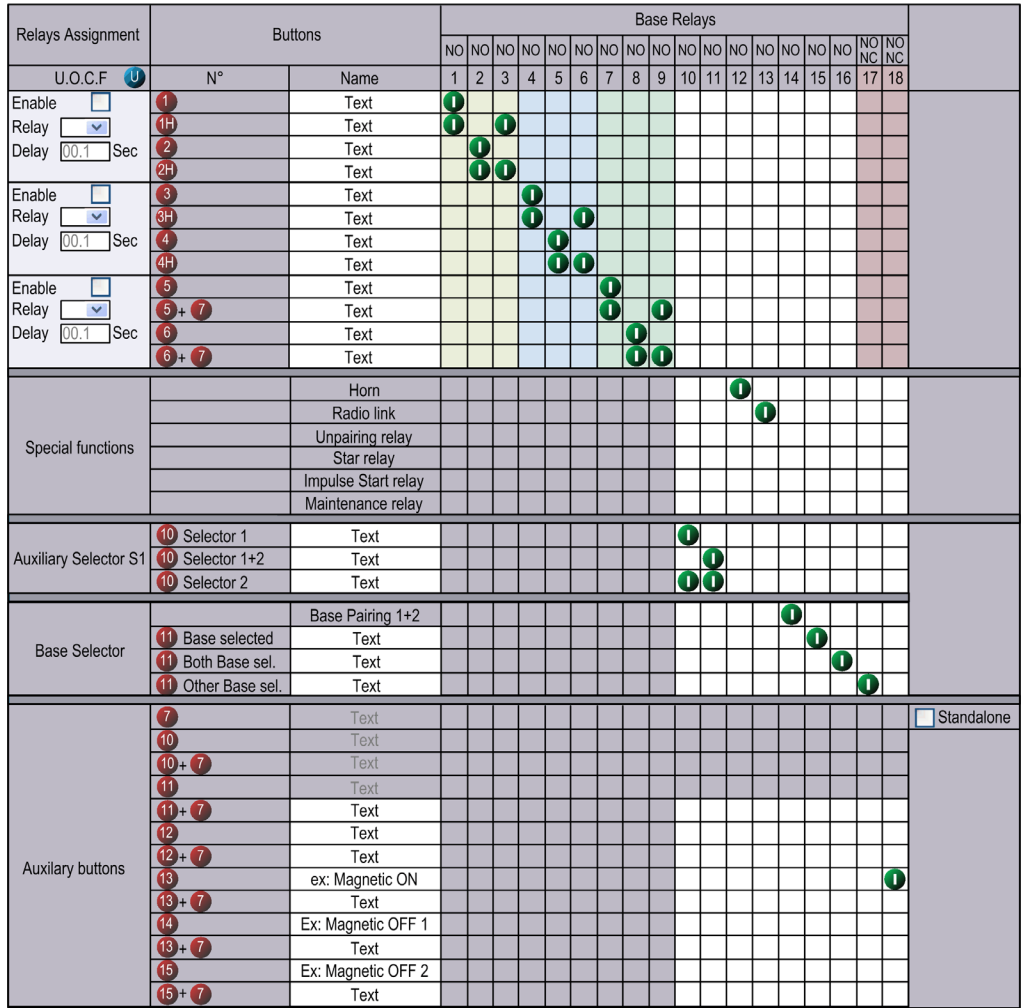

# Restriction Due To Remote Device

This tab is automatically modified according to the selected/connected Remote Device:

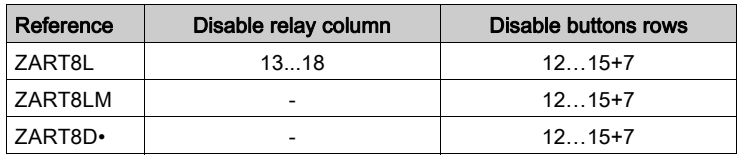

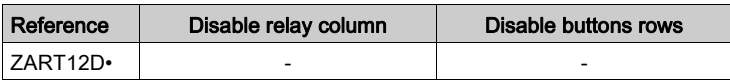

#### Generic Description

The main use of this tab is to configure the association between the buttons and the relays.

To associate a button to a relay:

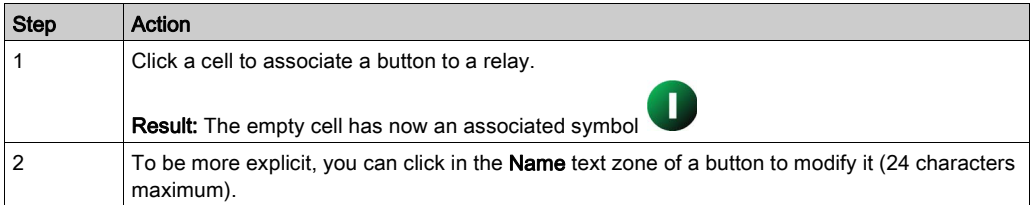

As long as the button is pressed, the associated relays are activated.

The cells in gray cannot be assigned.

4 relays maximum can be associated with the motion buttons (1…6+7).

#### Button 7 Standalone

Click the button 7 Standalone checkbox to enable/disable the function:

#### • Button 7 standalone:

In this configuration, the buttons 5+7, 6+7, 10+7, 11+7, 12+7, 13+7, 14+7 and 15+7 are disabled.

For example, button 7 standalone can be used as a validation button. Refer to button 7 validation button wiring example [\(see](#page-287-0) page 288).

• Button 7 coupled with other button:

In this configuration, the buttons 5+7, 6+7, 10+7, 11+7, 12+7, 13+7, 14+7 and 15+7 are enabled.

For example, button 7 coupled with other button can be used as a second speed with buttons 5, 6, 10, 11, 12, 13, 14, and 15.

#### Auxiliary Selector

The Auxiliary Selector is only visible if it is configured in Parameters tab [\(see](#page-217-0) page 218).

With an adapted wiring, the **Auxiliary Selectors** enable/disable the motions of the selected device (hook/trolleys)

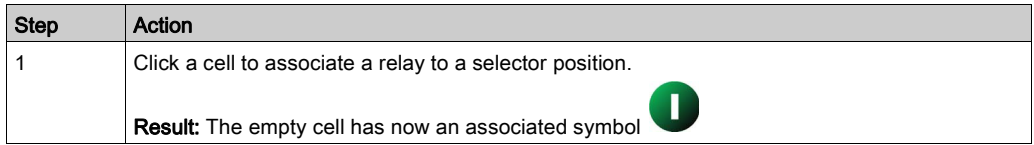

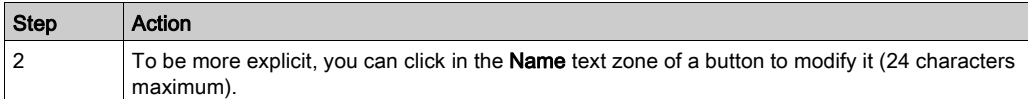

For example:

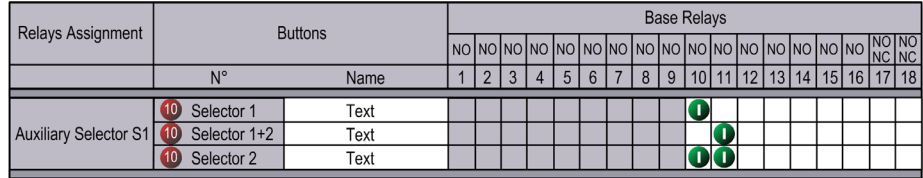

For more information, refer to auxiliary selectors description [\(see](#page-152-0) page 153).

#### Base Selector

The Base Selector is only usable if the Remote Device is configured as a Master in Parameters tab [\(see](#page-217-0) page 218).

The Base selector is used to select the Base Station to be controlled.

You can associate a relay to the Base selector position:

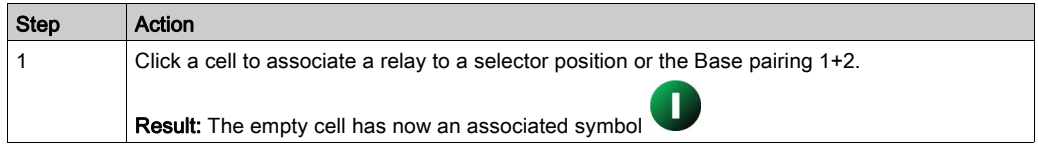

The Base Pairing 1+2 relay is activated when the Remote Device is connected to the 2 Base Stations. This relay can be used if a PLC is managing the Tandem functionality [\(see](#page-20-0) page 21).

For example:

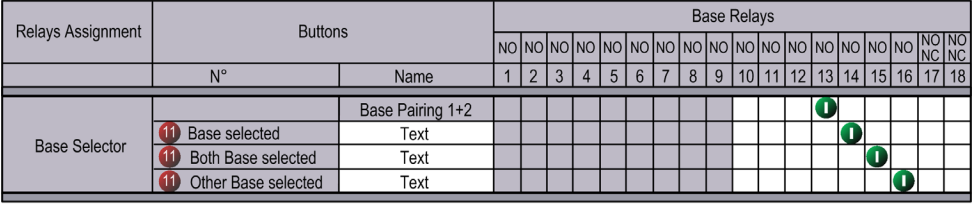

#### Special Functions Configuration

The special functions configuration consists in associate a special function to a relay:

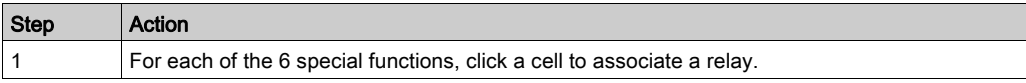

The 6 special functions are:

- Horn
- Radio link
- Unpairing relay
- Start relay
- Impulse Start relay
- Maintenance relay

For more information, refer to special functions description [\(see](#page-118-0) page 119).

#### UOC Configuration

The UOC configuration consists in associate a motion axis to a relay.

This relay can be wired to the DRIVE Safe Torque Off (STO) or in serial with a contactor coil.

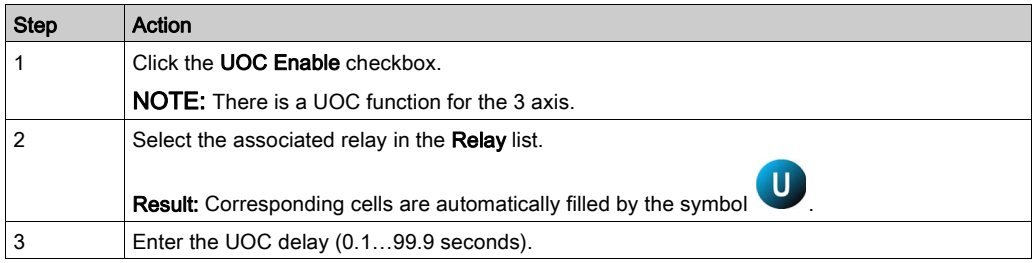

#### For example:

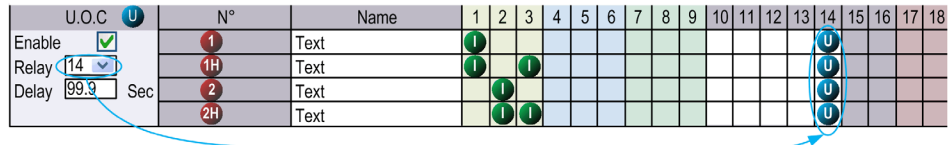

The relay 14 is ON when one or more of relays 1, 2, 3 is ON.

When relays 1, 2 and 3 are OFF, the UOC delay starts.

The relay 14 goes OFF when the UOC delay is expired.

For more details, refer to UOC description [\(see](#page-113-0) page 114).

# **Interlocking**

## **Overview**

In this tab, you can configure the buttons combinations that cannot operate simultaneously.

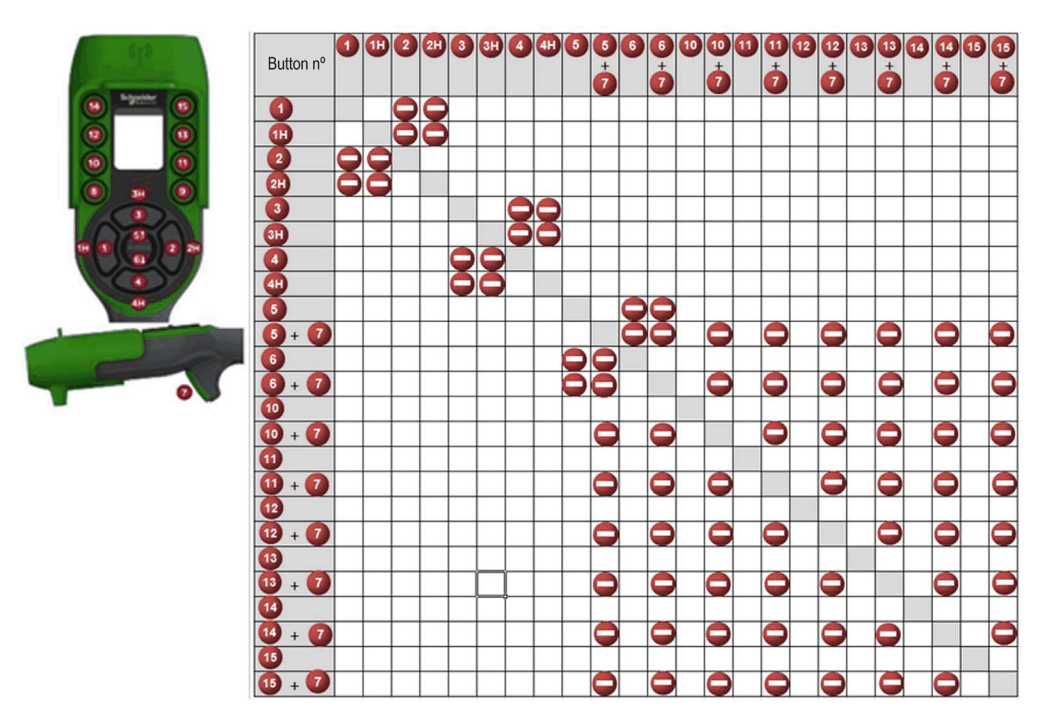

# **Configuration**

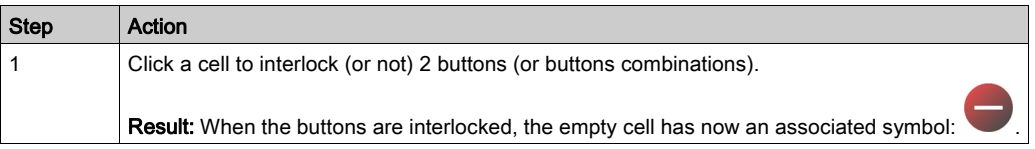

Example of the factory setting:

The button 1 and 2 are associated to the same axis, for the opposites directions.

The button 1 must not operate while the button 2 is pressed.

The button 2 must not operate while the button 1 is pressed.

If the buttons are pressed simultaneously, the movement is stopped.

#### Restriction Due To Remote Device

This tab is automatically modified according to the selected/connected Remote Device:

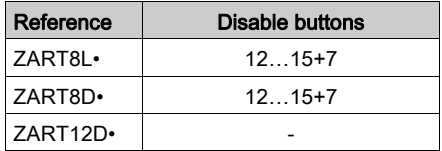

#### Configuration in MBC

When the Remote Device is configured as Master, 2 interlocking tables are displayed:

- One interlocking table when the Remote Device commands the primary Base Station.
- Another interlocking table when the Remote Device commands the primary Base Station and the secondary Base Station.

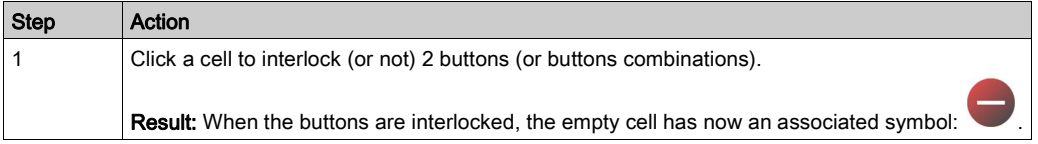

Modifications on the primary table are automatically done on the second table.

Modifications on the second table are not automatically done on the primary table.

# Detected Applicative Alarms

## **Overview**

In this tab, you can configure the Applicative Alarm states.

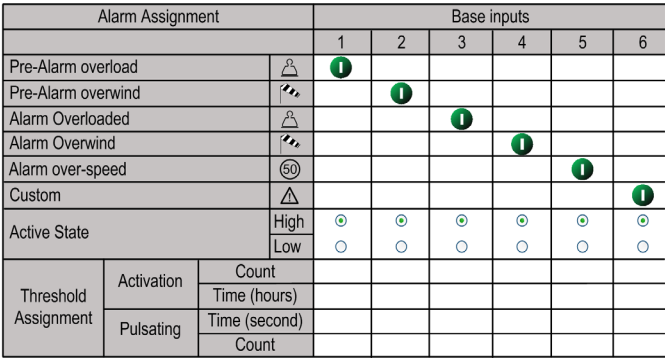

The Base Station can provide detected alarms information to the ZART•D•.

Voltage free sensors can be connected to Base Station.

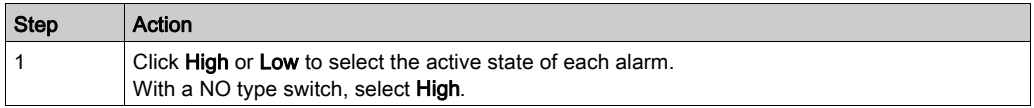

For more information, refer to Detected applicative alarms wiring [\(see](#page-111-0) page 112).

The bottom of the table allows configuring the Data Storage of the Detected applicative alarms. For more details, see next page.

## Configure Data Storage Alarm Input Assignments

When you used a ZARB18•• Base Station, you can configure threshold for each of 6 inputs associate to the ZARB18•• Base Station.

For each input, you can configure:

- Activation count threshold
- Activation time threshold in hour
- Pulsating time configuration
- Pulsating count threshold

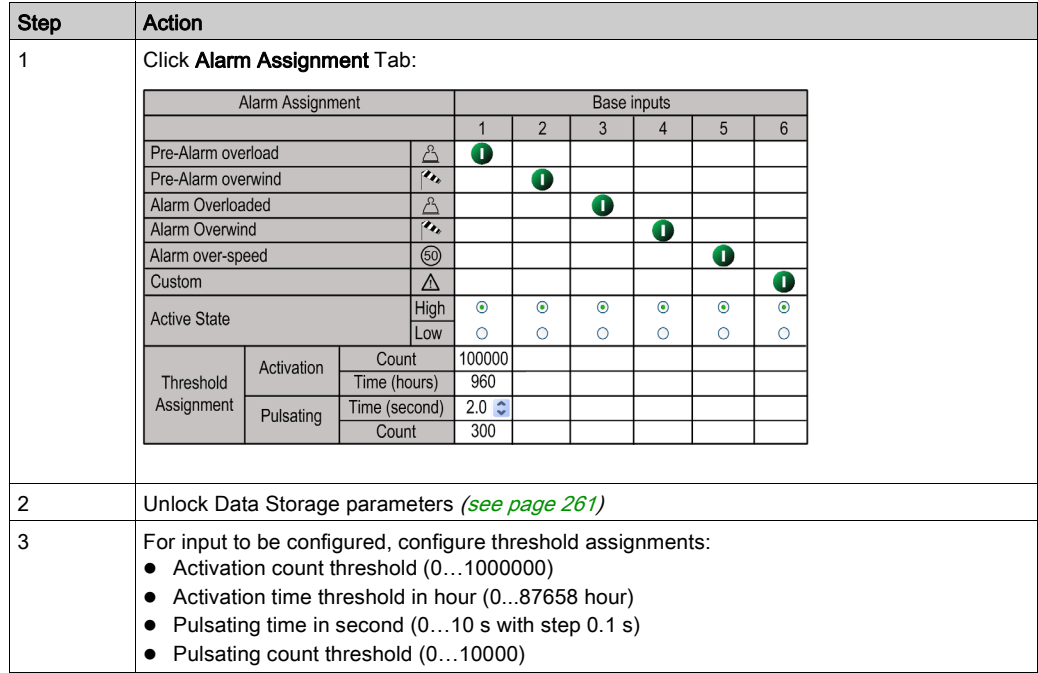

The following procedure describes how to configure input threshold:

For more details, refer to Data Storage principle [\(see](#page-257-0) page 258).

# Safeguarding Inputs

## **Overview**

In this tab, you can configure the Safeguarding inputs:

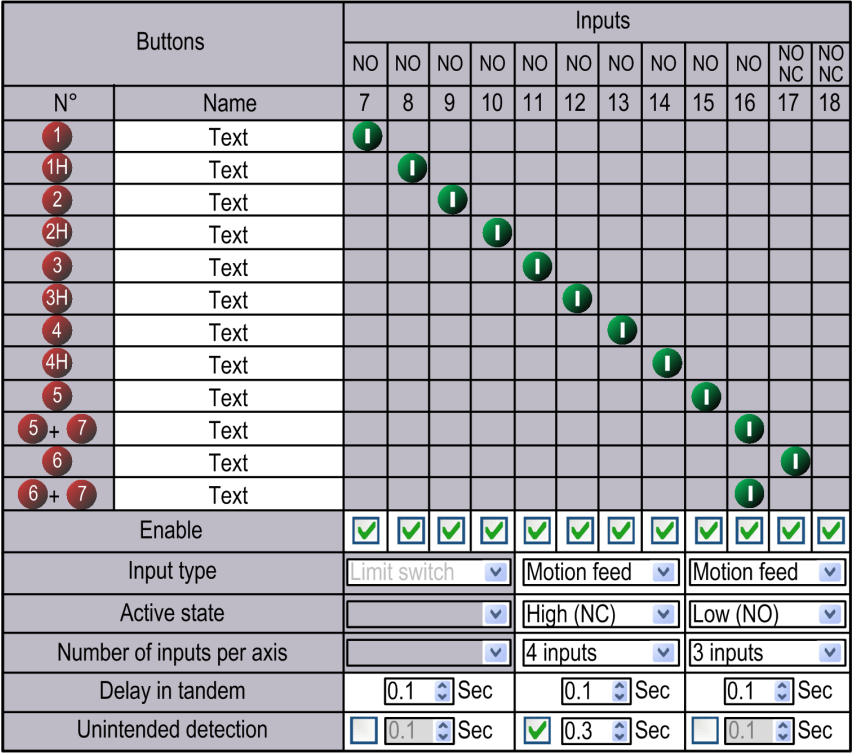

## Safeguarding Function Configuration

The Safeguarding function configuration consists in enable/disable the Safeguarding inputs.

When the Safeguarding input is activated, the associated motion button is considered as unpressed and the associated relays are switched OFF.

The association between motion buttons and Safeguarding inputs are unmodifiable:

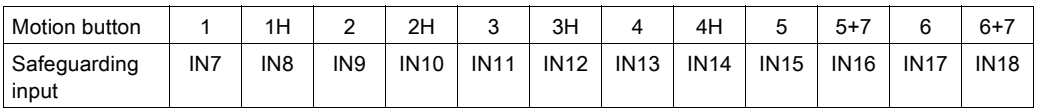

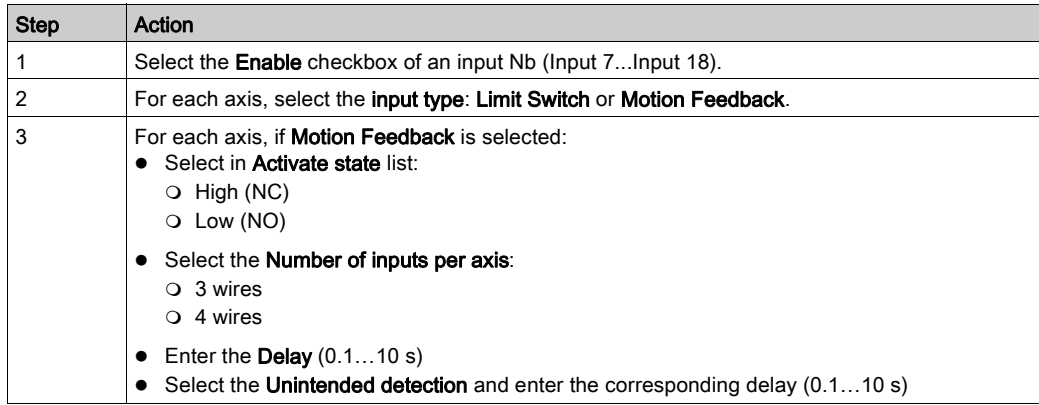

Follow the procedure to configure safeguarding inputs:

For more details, refer to limit switches/Motion Feedback description [\(see](#page-115-0) page 116).

# Data Storage Assignment

## **Overview**

Data Storage function allows to store in the Base Station cumulative operation hours and number of operations of the:

- Motions and auxiliary buttons
- Special functions
- Alarm inputs

For more details, refer to Data Storage overview [\(see](#page-257-1) page 258).

#### Configure Data Storage Axis Parameters

You can configure up to 8 axis associate to Data Storage.

For each axis, you can configure:

- Associated buttons of the Remote Device
- Associated label of the bridge movement
- Auxiliary selector position
- Activation count threshold
- Activation time threshold
- Pulsating time configuration
- Pulsating count threshold
- Backtracking time configuration (depend on axis configuration)
- Backtracking count threshold (depend on axis configuration)

The following procedure describes how to configure axis parameters:

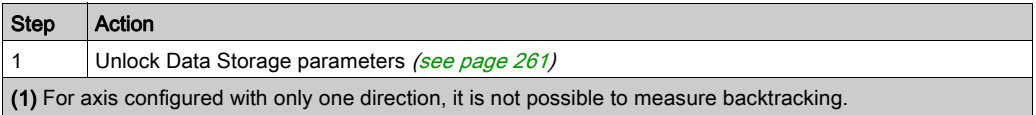

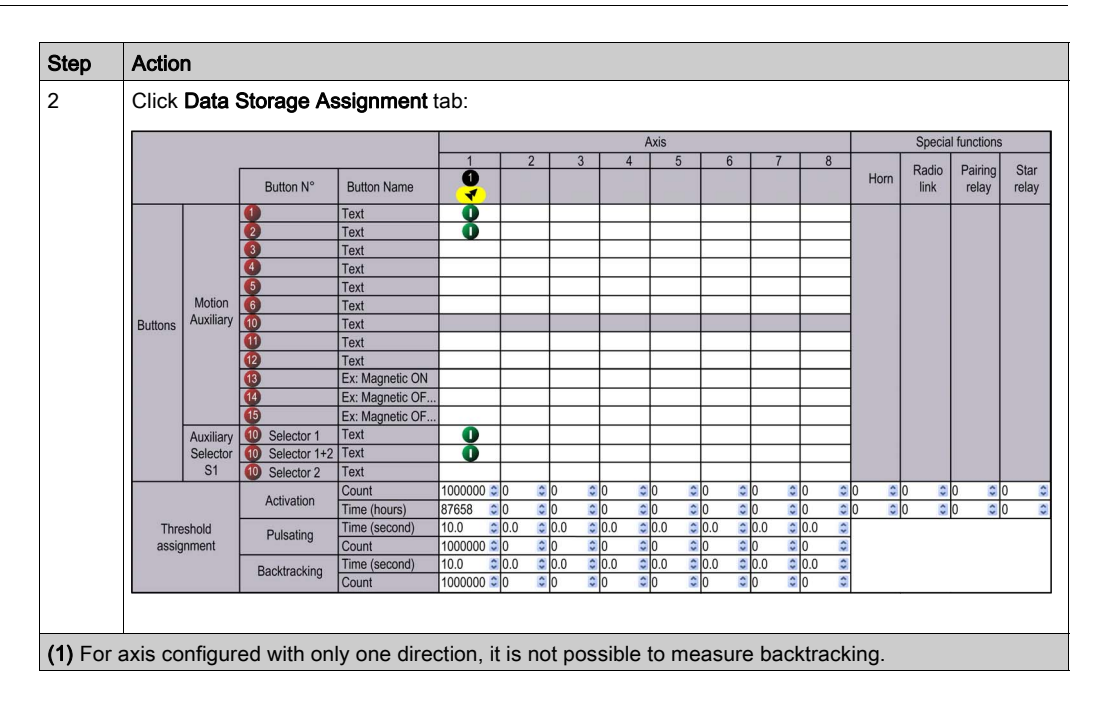

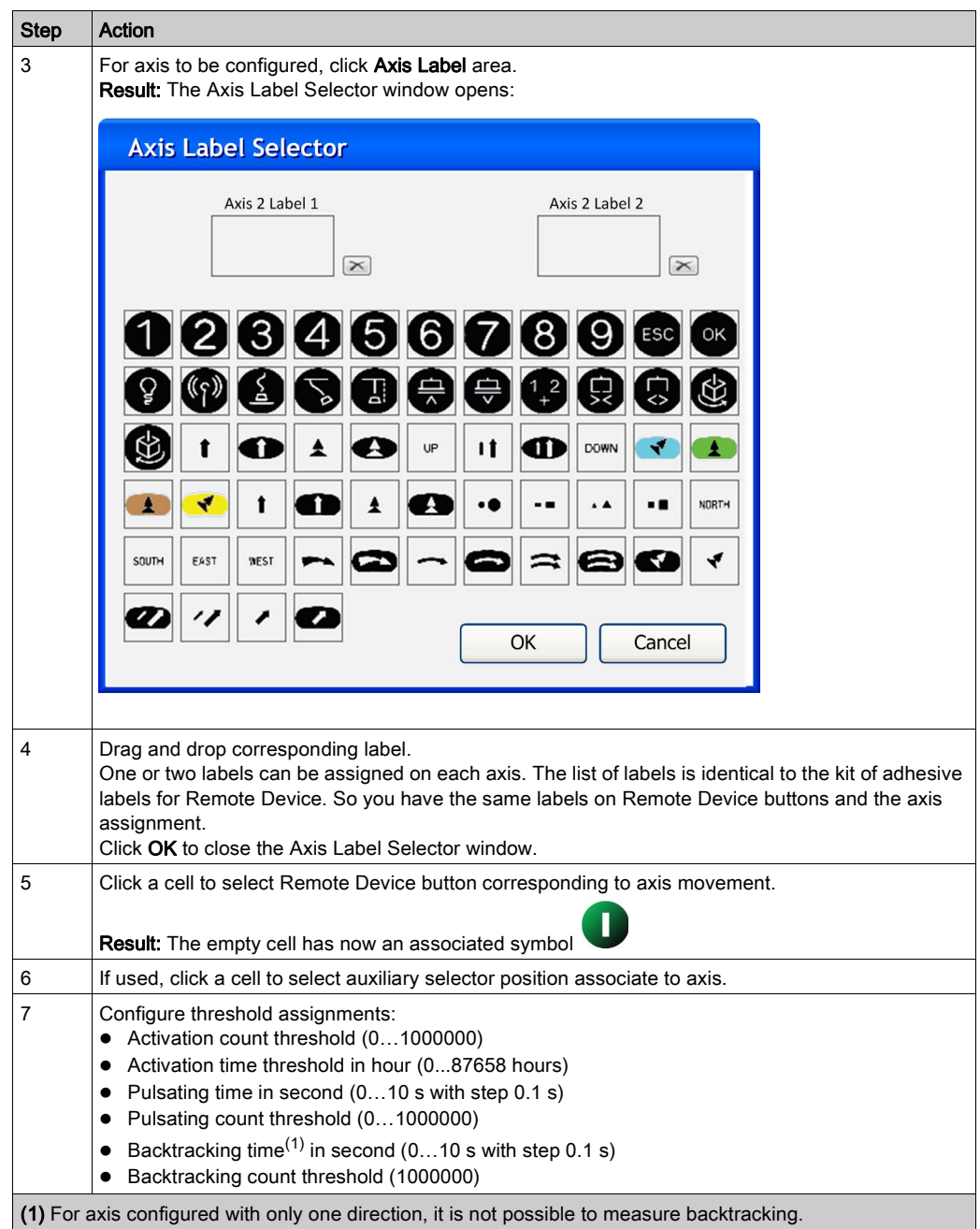

For more details, refer to Data Storage principle [\(see](#page-257-0) page 258).

## Data Storage Application Example

Example of a System with 2 trolleys:

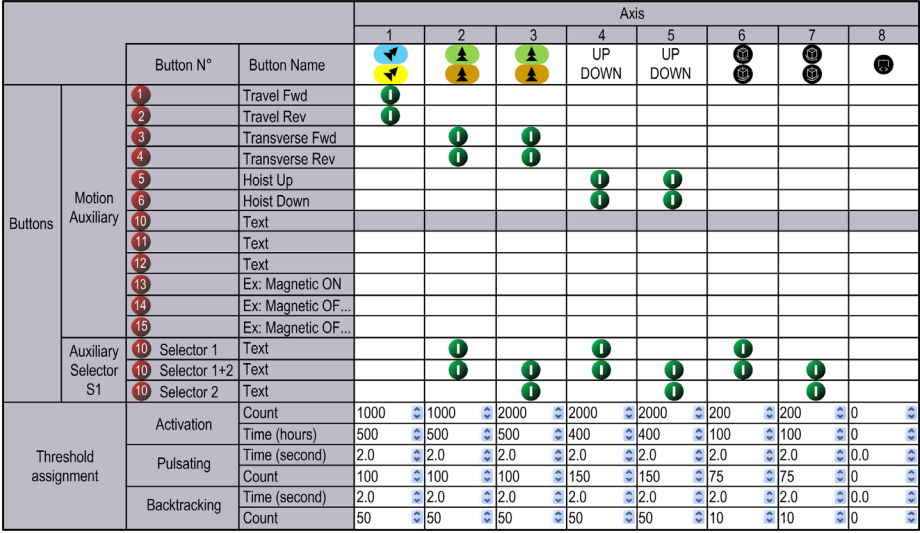

Axis Description:

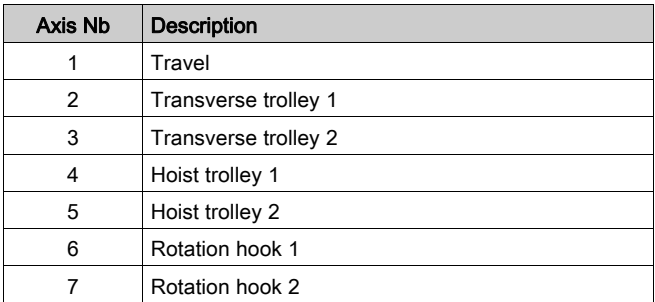

## Configure Data Storage Special Function Threshold

You can configure activation threshold for each of 4 Special functions:

- $\bullet$  Horn.
- Radio Link.
- Base Pairing 1+2.
- Start Relay.

Each of 4 special functions is defined in Relays Assignment tab [\(see](#page-221-0) page 222).

For each Special function, you can configure:

- Activation count threshold
- Activation time threshold

The following procedure describes how to configure Special Function threshold:

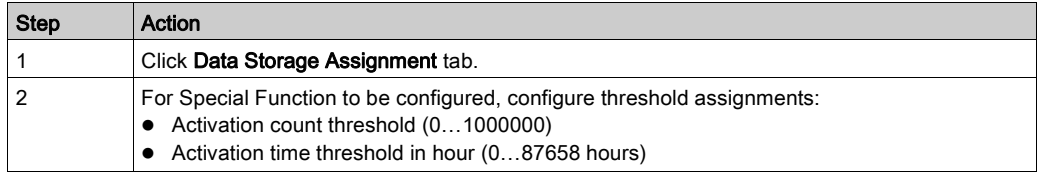

# Device Identity

## **Overview**

From this tab, you can read generic information from the Remote Device and the Base Station:

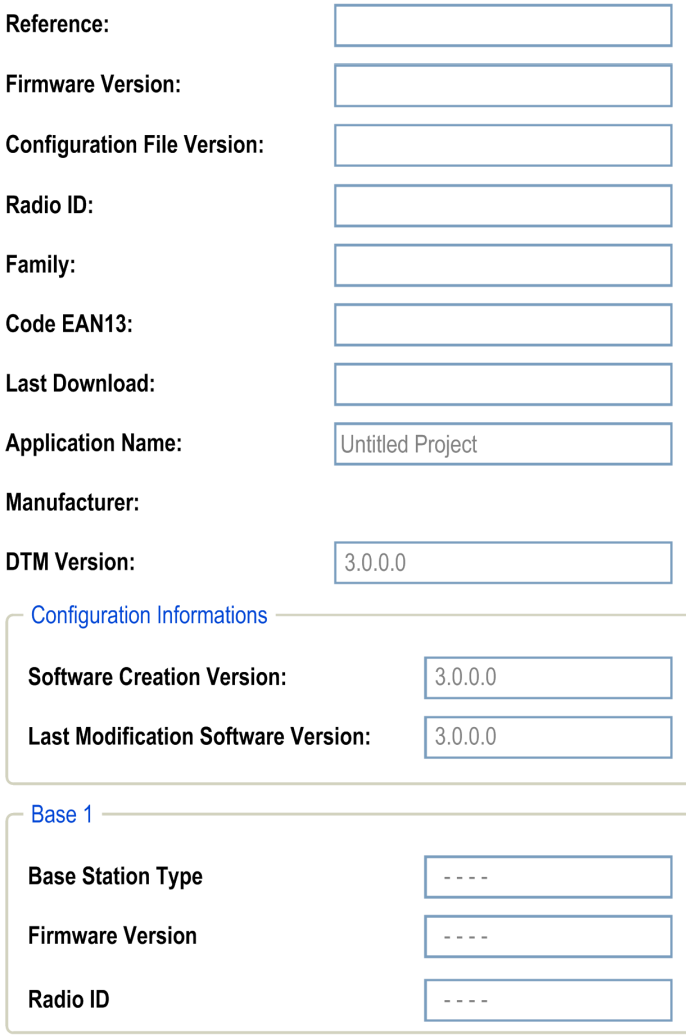

## **Description**

At the activation, the fields are clear.

Click Read to display generic information coming from the connected Remote Device. If there is no Remote Device connected, you are informed by a popup and all fields are cleared.

Remote Device general information:

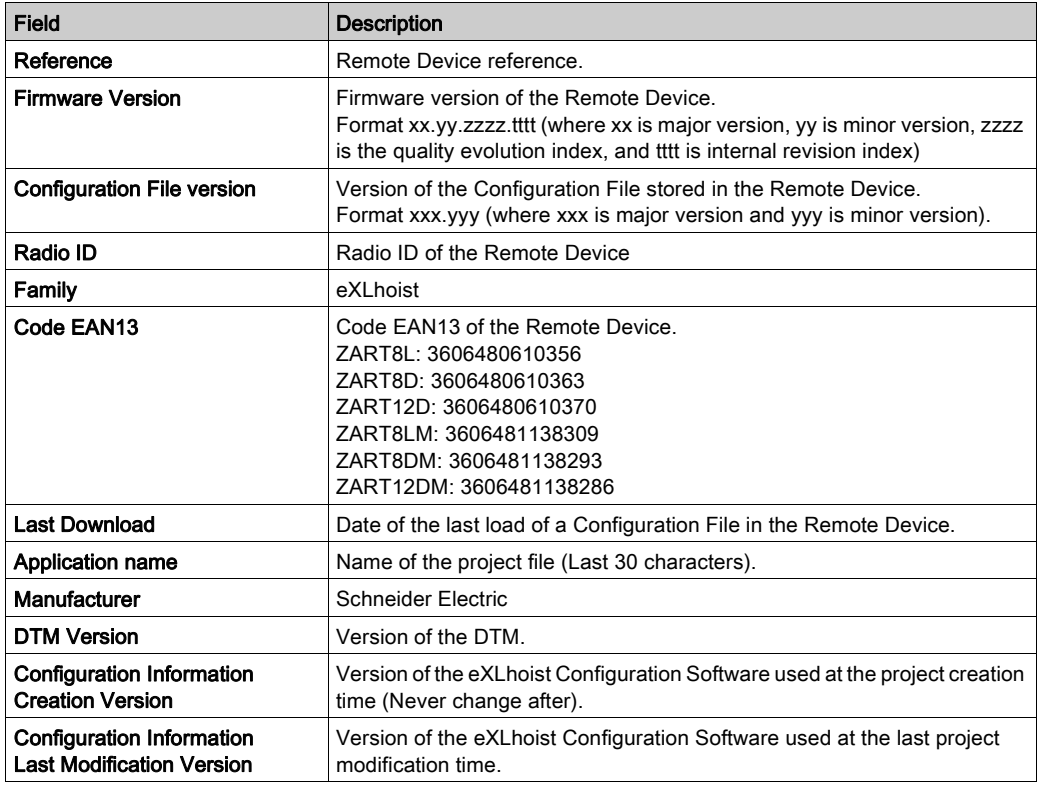

Base Station general information:

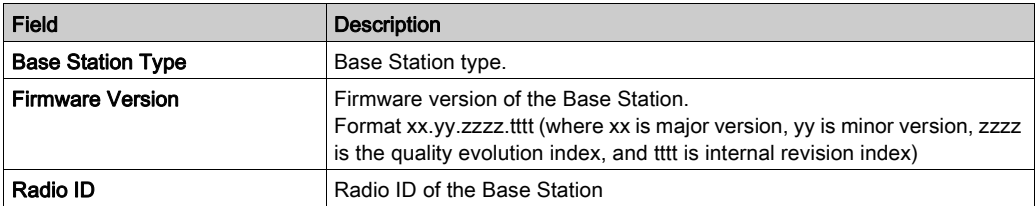

Information is updated and stored in the Remote Device after a download Configuration File from PC.

The Remote Device and the Base Station have additional information in the areas Reserved for Schneider Electric use.

If the Remote Device is configured as a Master, another Base Station information area is displayed for the second Base Station.

# **Chapter 8** Maintenance / Device Replacement

# What Is in This Chapter?

This chapter contains the following sections:

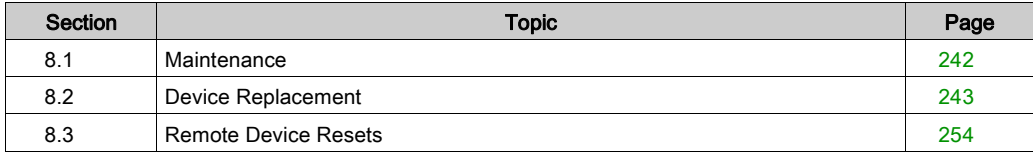

# <span id="page-241-0"></span>Section 8.1 **Maintenance**

# **Maintenance**

#### Remote Device Cleaning

When the surface or the frame of the display gets dirty, soak a soft cloth in water with a neutral detergent, wring the cloth tightly, and wipe the display.

# **NOTICE**

### EQUIPMENT DAMAGE

Do not use paint thinner, organic solvents, or a strong acid compound to clean the equipment.

Failure to follow these instructions can result in equipment damage.

#### Periodic Check Points

Monthly check point for the ZARB•W Base Station: check the good terminal block tightening. For more information, refer to the Safety chapter [\(see](#page-62-0) page 63).

# <span id="page-242-0"></span>Section 8.2 Device Replacement

## **Overview**

The Configuration File management allows some device replacement.

#### What Is in This Section?

This section contains the following topics:

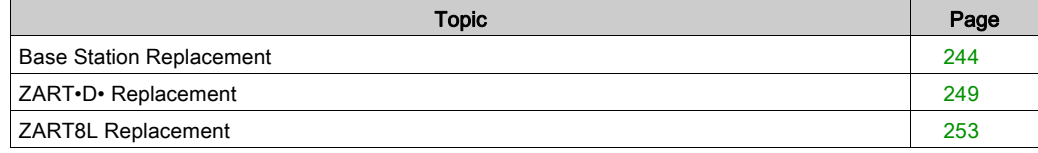

# <span id="page-243-0"></span>Base Station Replacement

## New Base Station Replacement

Follow the procedure to replace a Base Station by a new one:

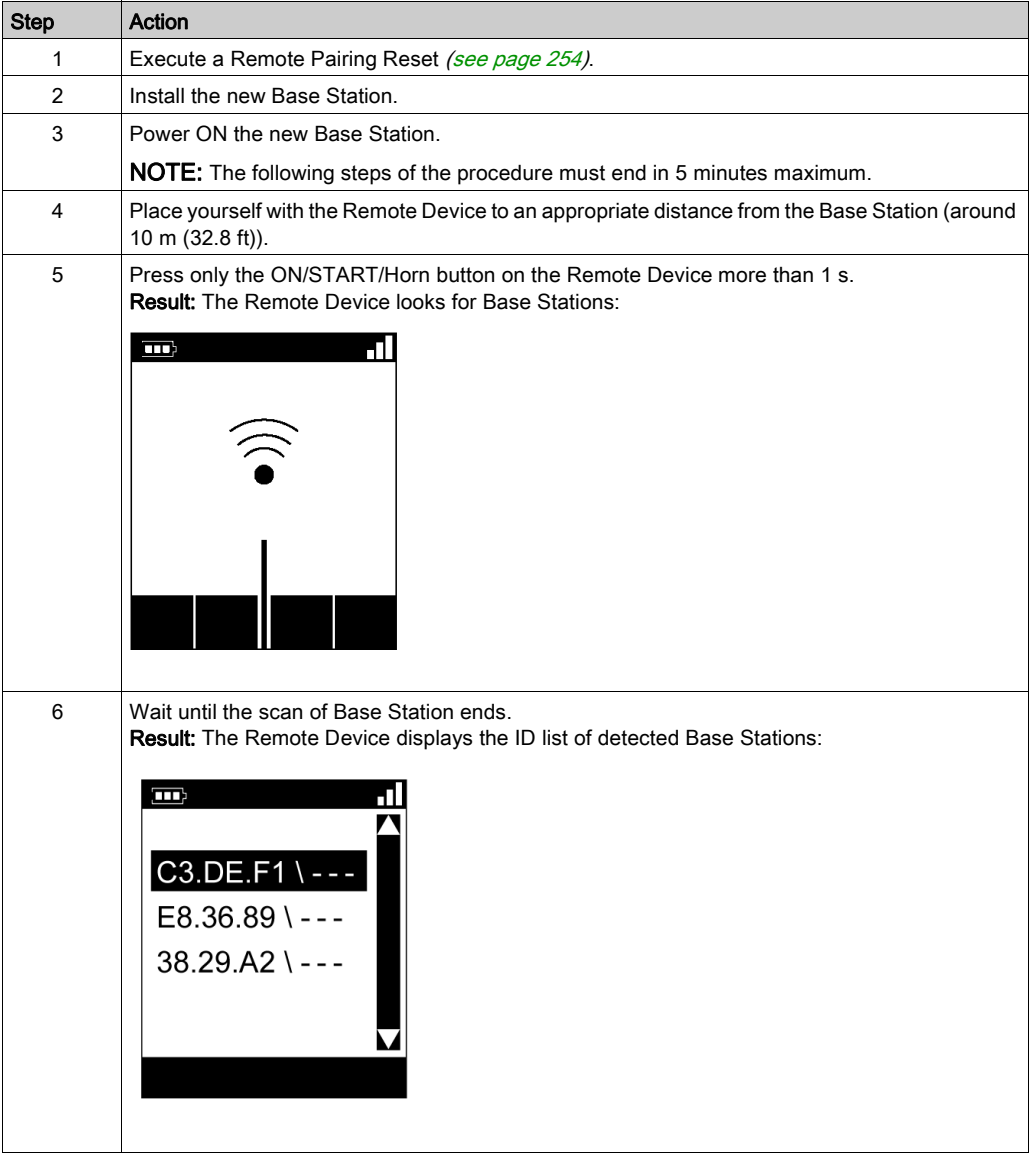

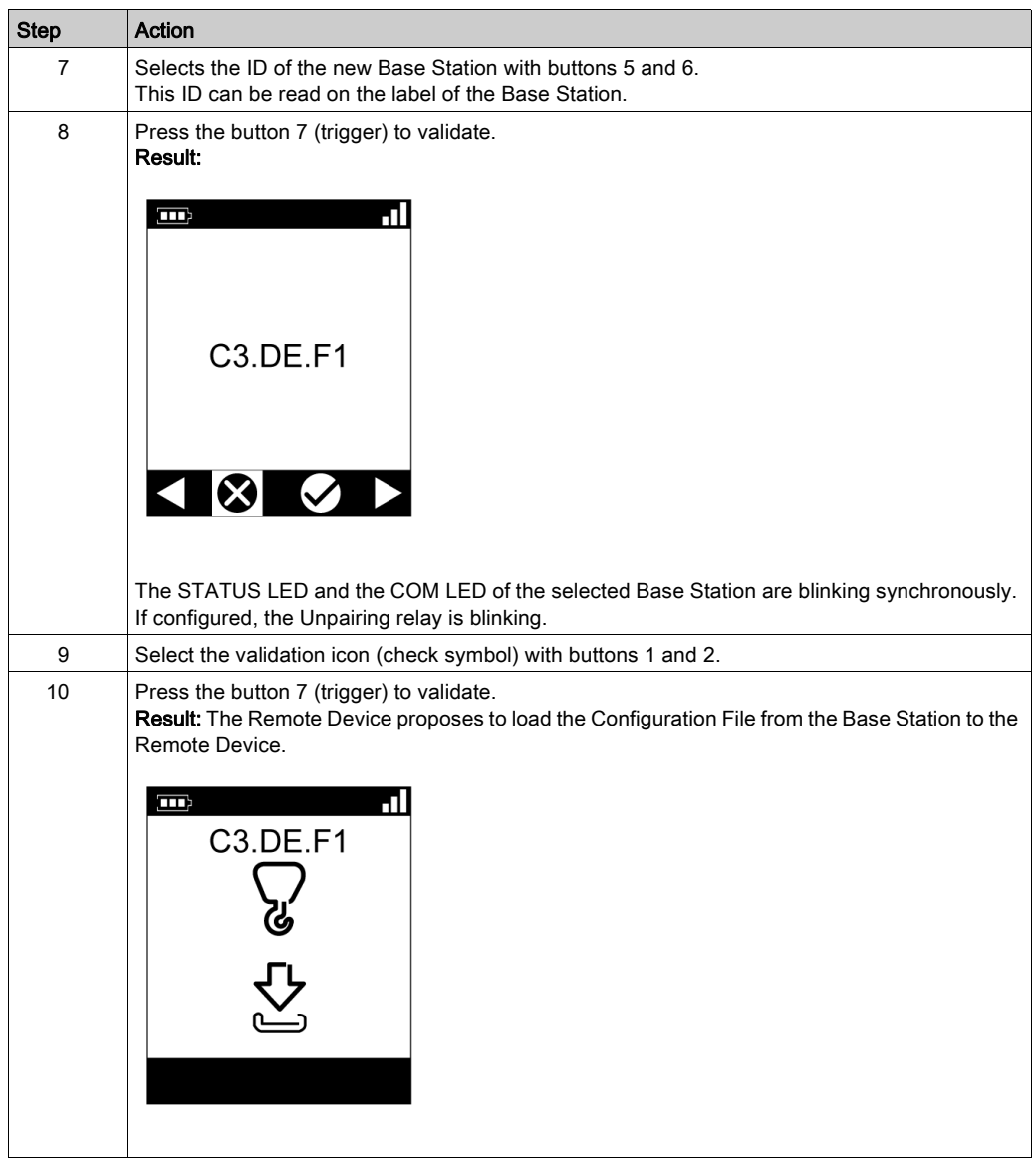

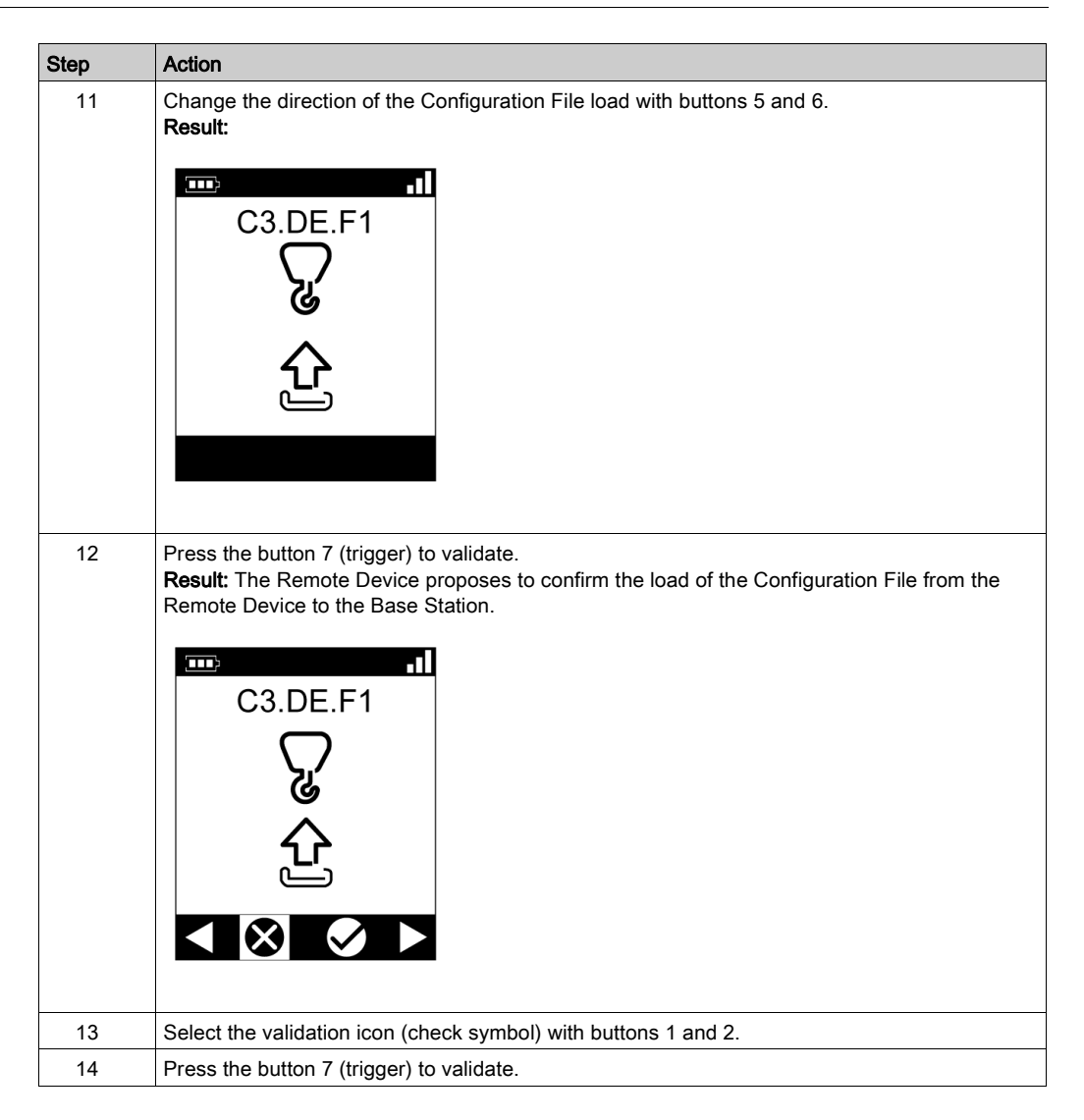

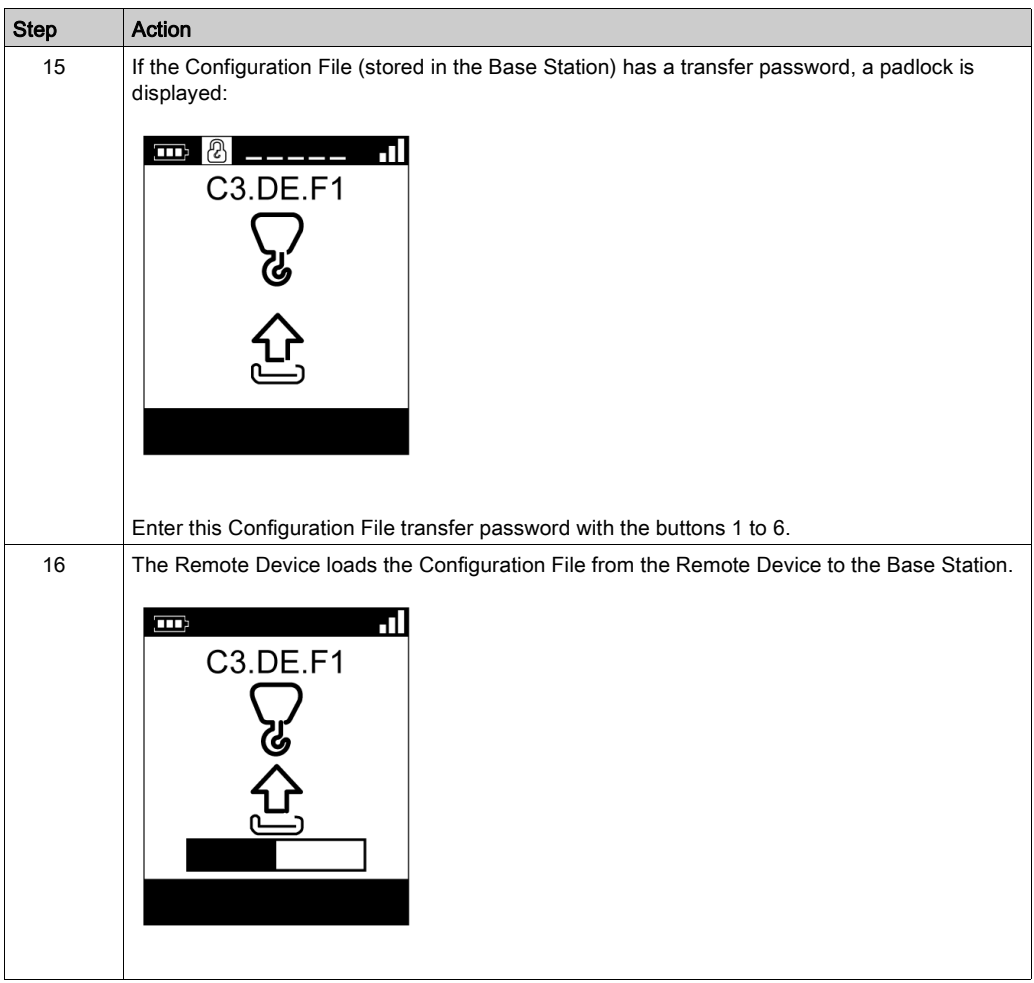

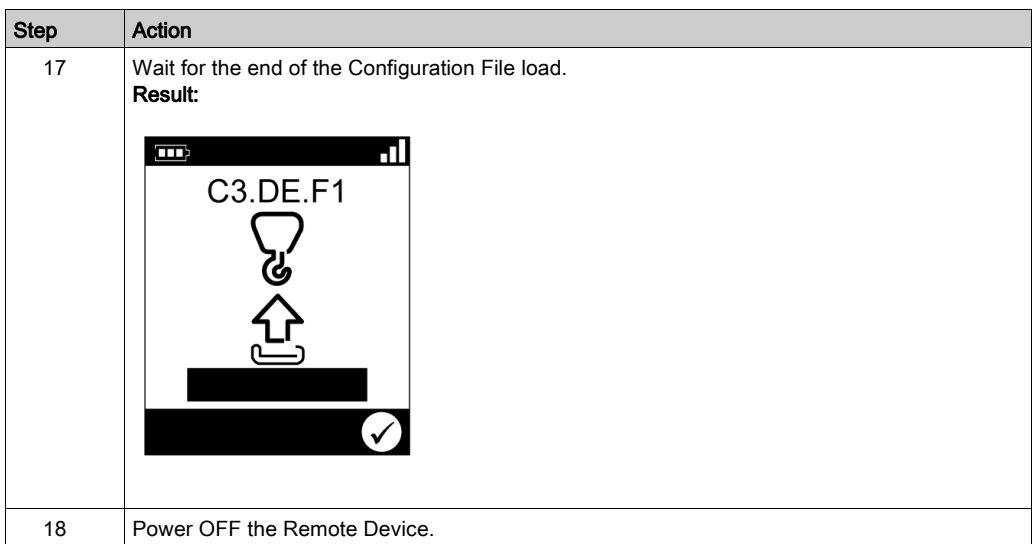

It is recommended to perform the verification test of the system [\(see](#page-83-0) page 84).

# <span id="page-248-0"></span>ZART•D• Replacement

## <span id="page-248-1"></span>Replacement of a ZART•D• by an out-of-the-box One

Procedure to replace an out of order ZART•D• by an out-of-the-box one:

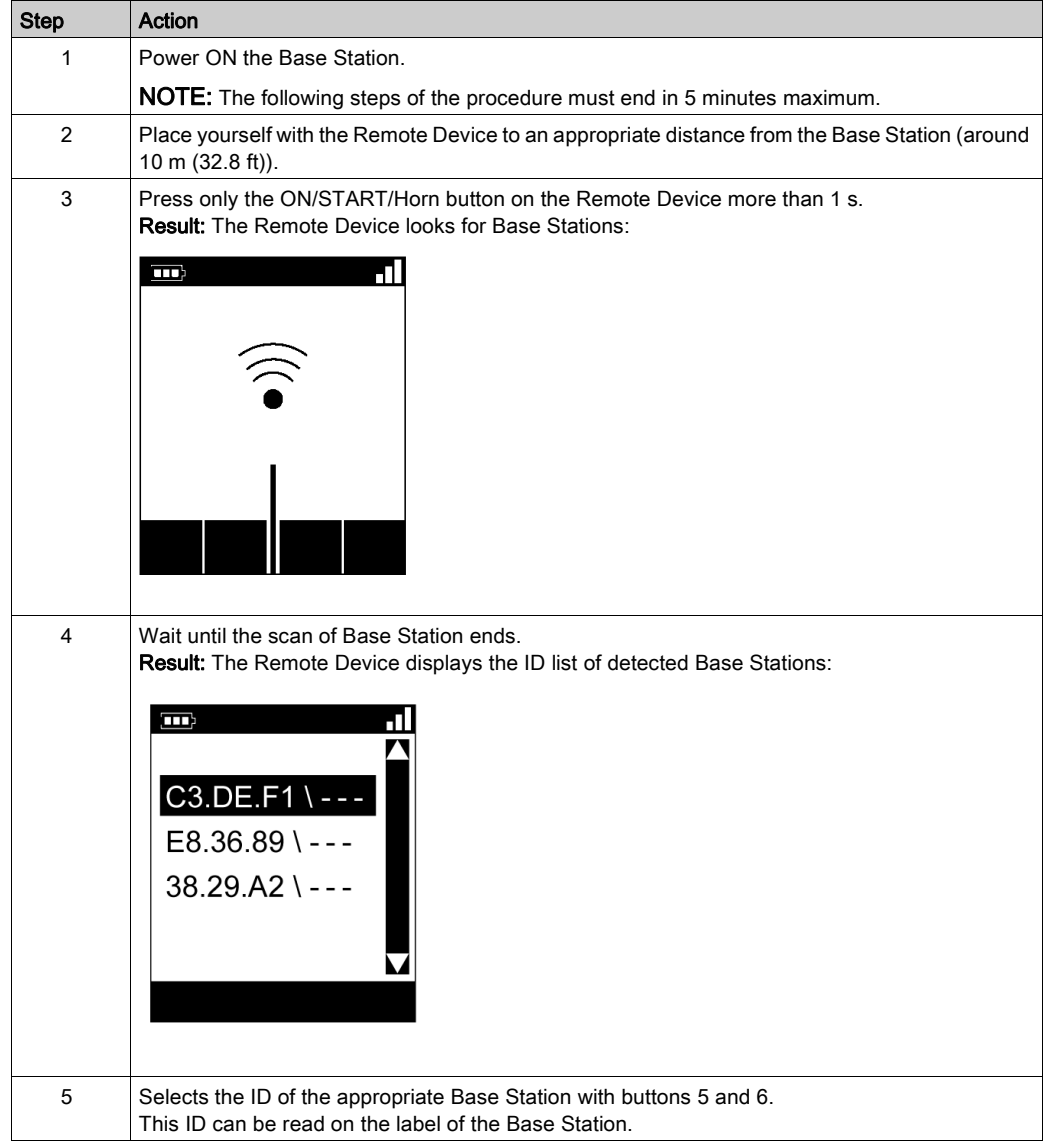

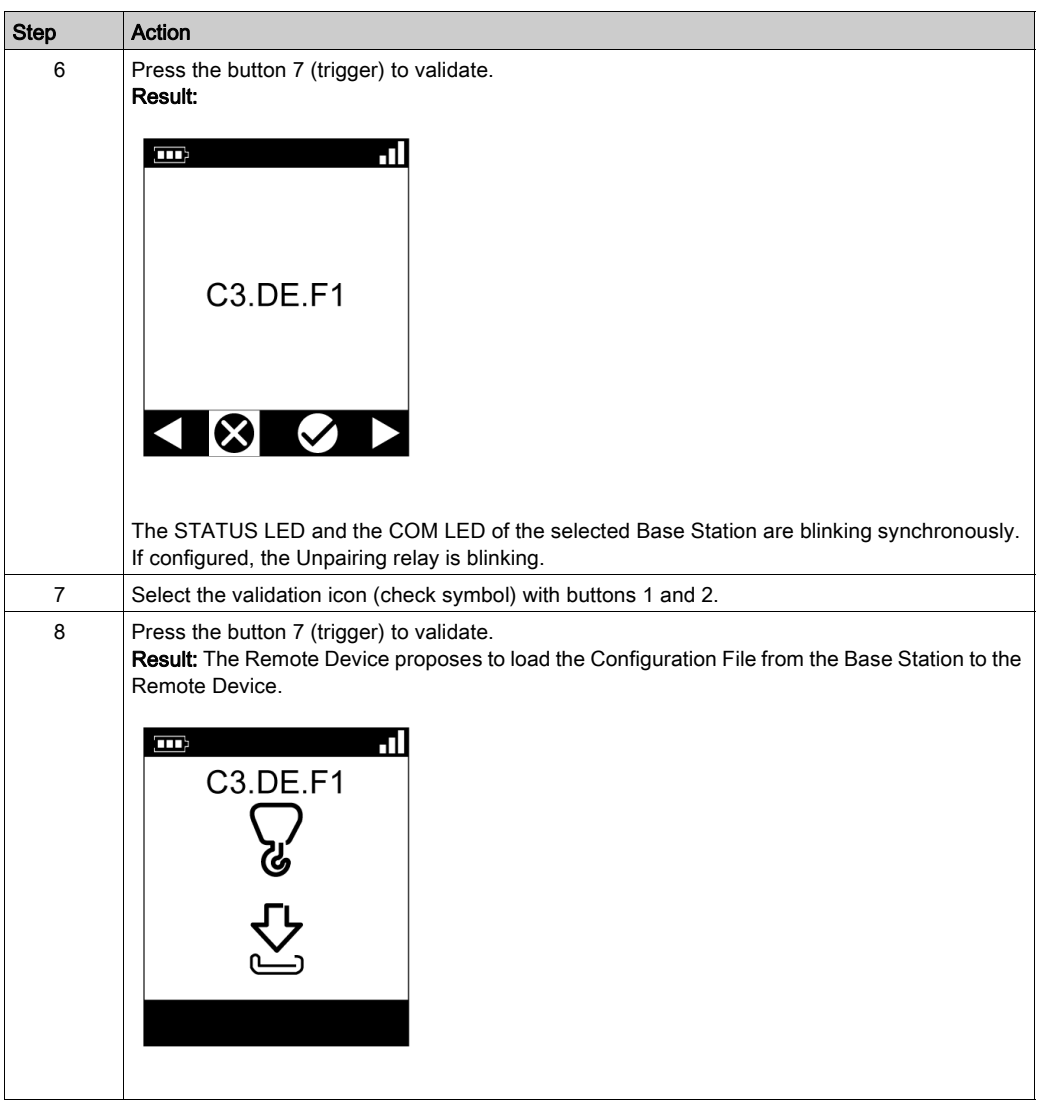

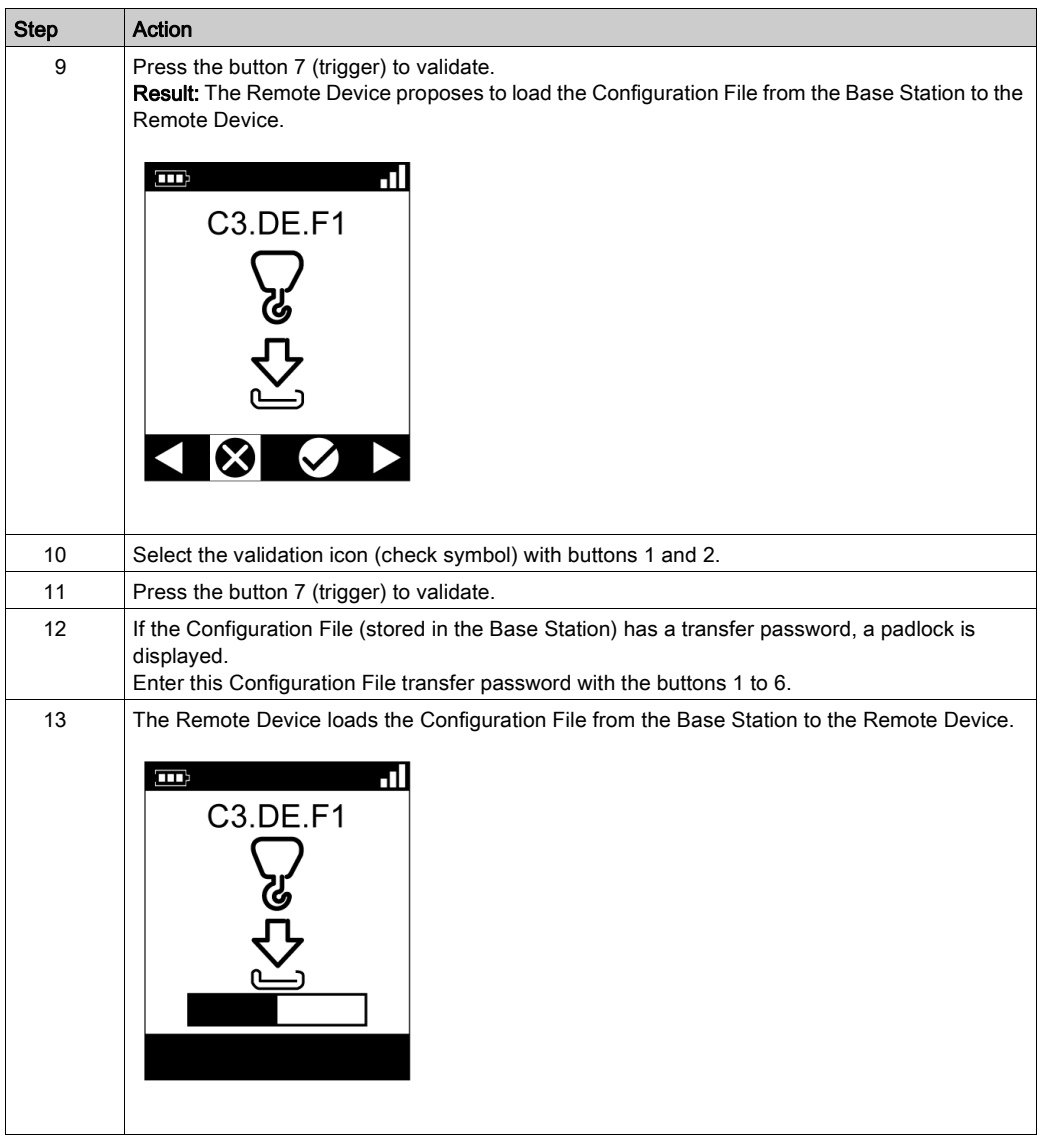

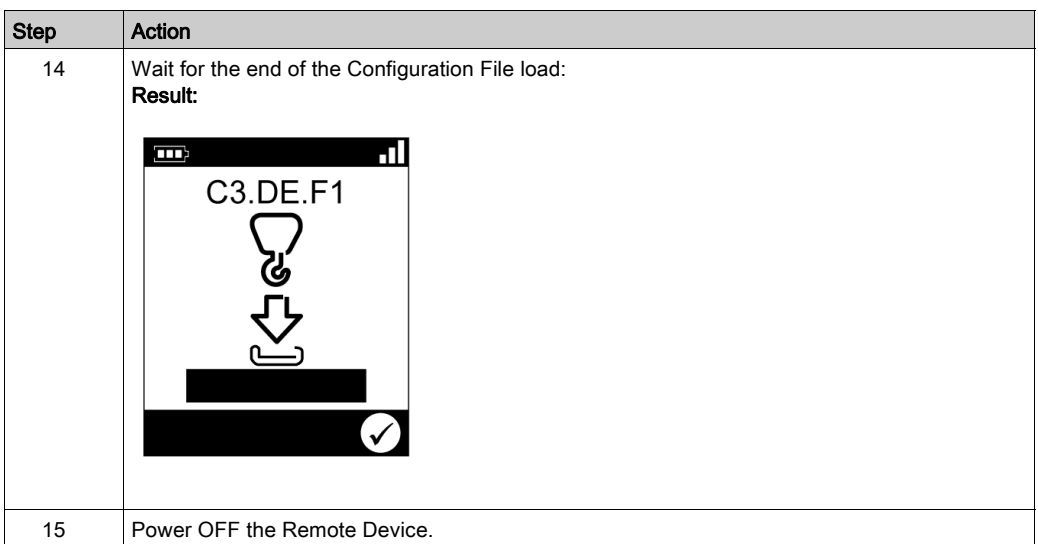

It is recommended to perform the verification test of the system [\(see](#page-83-0) page 84).

## Replacement of a ZART•D by an Already Configured One

Replacement of an out of order ZART•D by an already configured one:

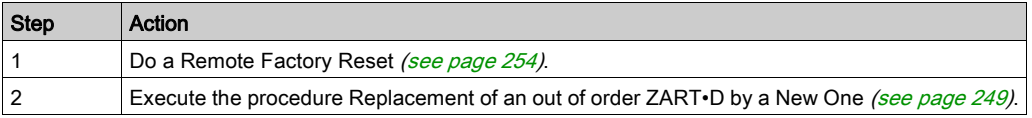
# ZART8L Replacement

## Replacement of an ZART8L

Procedure to replace a ZART8L:

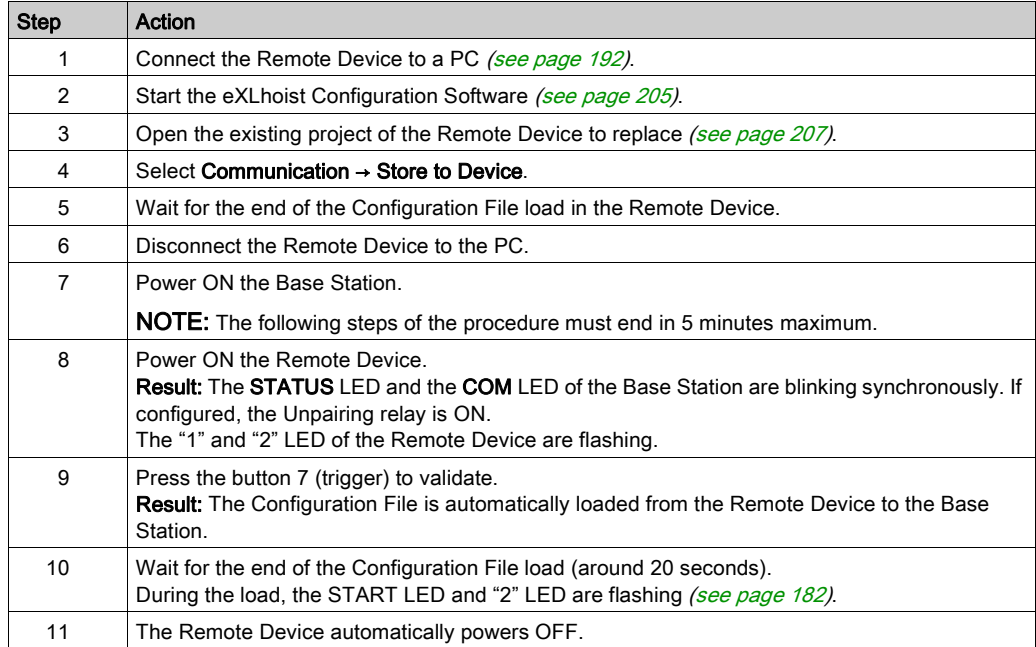

It is recommended to perform the verification test of the system [\(see](#page-83-0) page  $84$ ).

# Section 8.3 Remote Device Resets

# Remote Device Resets

#### **Procedure**

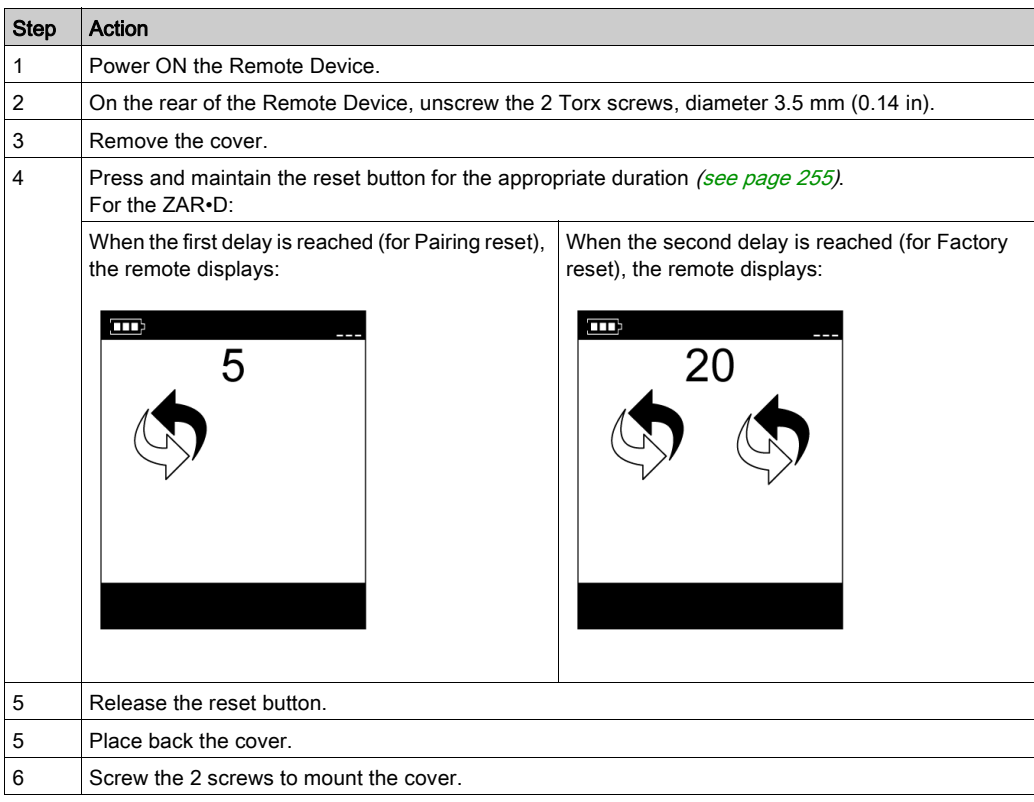

## Remote Device rear view:

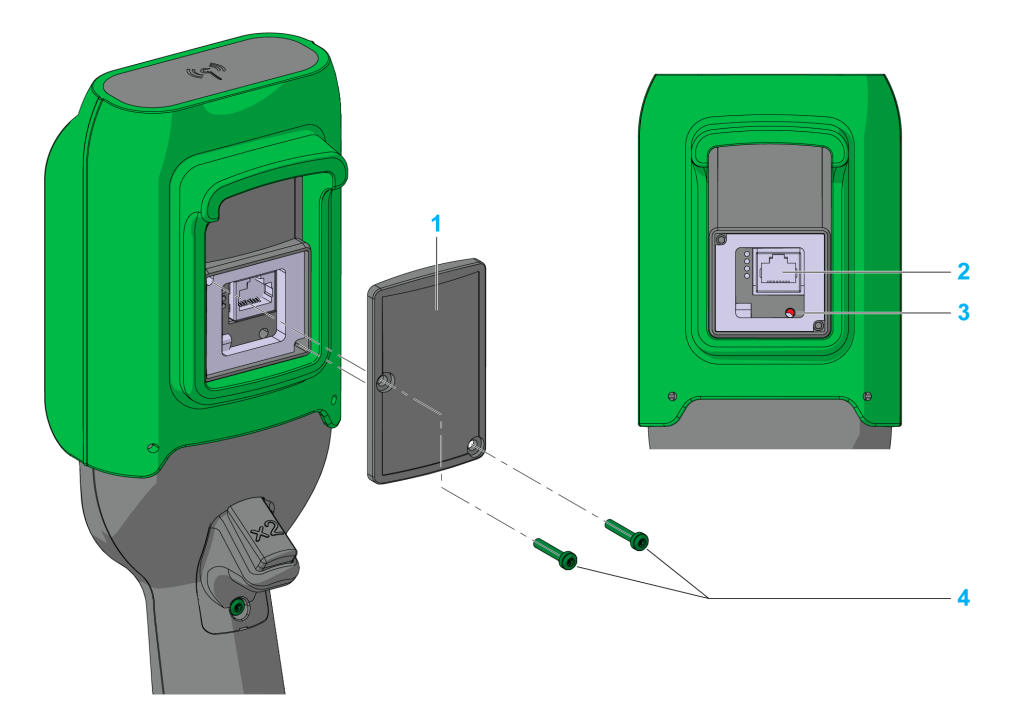

- 1 Cover
- 2 RJ45 socket
- 3 Reset button
- 4 2 Torx screws, diameter 3.5 mm (0.14 in)

## <span id="page-254-0"></span>Reset Information

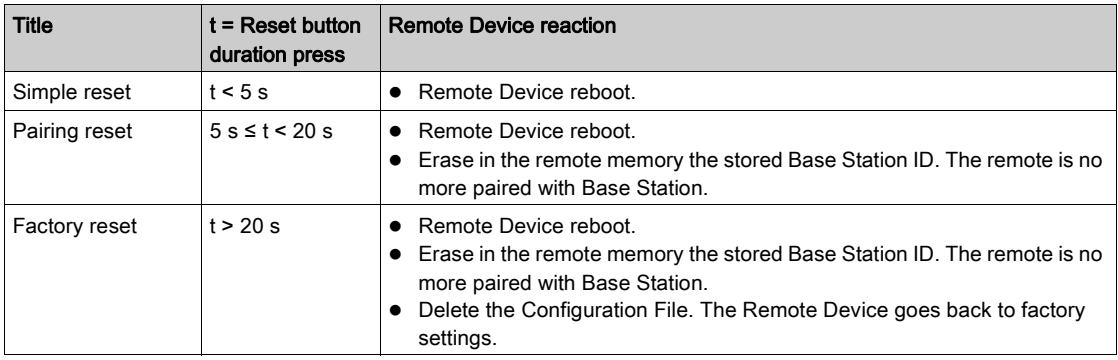

# **Chapter 9** Data Storage

## What Is in This Chapter?

This chapter contains the following topics:

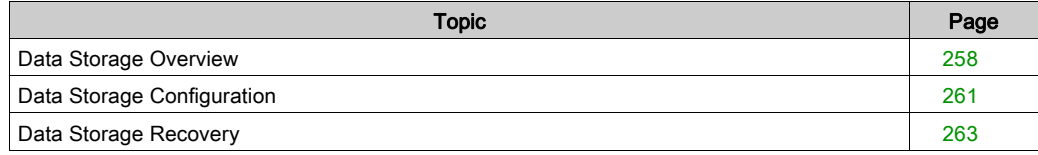

## <span id="page-257-0"></span>Data Storage Overview

#### **Overview**

Data Storage function allows to store in the Base Station cumulative operation hours and number of operations of the:

- Motions and auxiliary buttons
- Alarm inputs

The Data Storage function generates 2 kinds of data:

- Non-settable and non-resettable data,
- Settable and resettable data. Thresholds can be assign to theses settable and resettable data. If stored data overpasses the threshold value, the maintenance relay is permanently activated.

#### Principle

Depending on the Base Station type, up to 8 axis and 6 inputs can be assigned for the data storage.

Each axis can be assign to 1 or 2 buttons and 1 auxiliary selector.

If 2 buttons are assigned to an axis (for example forward and reverse), the Base Station stores for this axis:

- Cumulative operation hours
- Number of operations<sup>(1)</sup>
- Number of pulsating<sup>(2)</sup> operations
- Number of backtracking<sup>(3)</sup> operations

If one button is assigned to an axis, the Base Station stores for this axis:

- Cumulative operation hours
- Number of operations<sup>(1)</sup>
- Number of pulsating<sup>(2)</sup> operations

#### $(1)$  Number of operations:

The number of operations is the number of an axis direction command (for example, the number of hoist operations of up and down movement activated). Each forward and each reverse command increases the count by one.

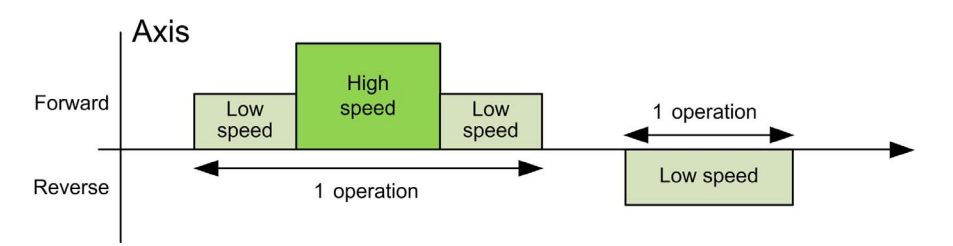

## $(2)$  Pulsating:

If the same direction movement command (forward or reverse) is given within a period  $T_{\text{Pulisation}}$  in seconds, a pulsating event is recorded and a count is incremented by one.

A pulsating incident is defined as followed:

- A falling edge on a forward command followed by a rising edge of a forward command within a configurable time in seconds  $(T_{\text{Pulsating}})$ .
- A falling edge on a reverse command followed by a rising edge of a reverse command within a configurable time in seconds  $(T_{\text{Pulsating}})$ .

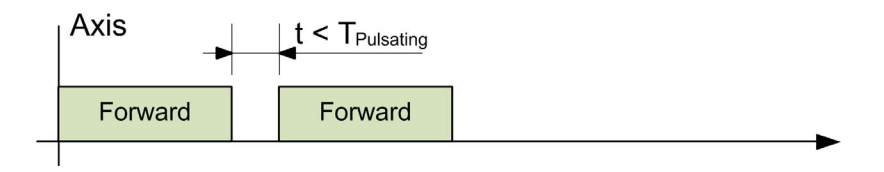

Schneider Electric recommends using  $T_{\text{Pulsating}} = 2$  s but  $T_{\text{Pulsating}}$  is configurable from 0.1 s to 5 s with a step  $= 0.1$  s.

### $(3)$  Backtracking:

If different direction movement commands (forward and reverse) are given within a period T<sub>Backtracking</sub> in seconds, a backtracking event is recorded and a count is incremented by one. If both forward and reverse movement commands are received simultaneously, no backtracking operation is recorded.

A backtracking incident is defined as followed:

- A falling edge on a forward command followed by a rising edge of a reverse command within a configurable time in second  $(T_{Backtracking})$ .
- A falling edge on a reverse command followed by a rising edge of a forward command a configurable time in second  $(T_{Backtracking})$ .

Schneider Electric recommends using  $T_{Backtracking} = 2$  s but  $T_{Backtracking}$  can be configurable between 0.1 s and 5 s with a step of 0.1 s.

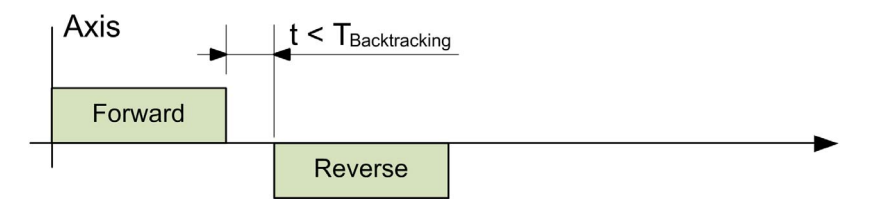

## Maintenance Relay

A Maintenance relay can be configured on the Base Station among the existing relays.

If Settable and resettable data overpasses the threshold value, the maintenance relay is permanently activated.

The maintenance relay is deactivated only after a reset of the corresponding Settable and resettable data is performed through the eXLhoist Data Storage Recovery Software.

The maintenance relay can be connected to a beacon on the machine or to a centralized maintenance HMI or monitoring.

The maintenance relay can be connected to the generic input alarm of the Base Station in order to inform the operator through the Remote Device ZART•D•.

#### System Component

With eXLhoist Configuration Software, you can configure Axis assignments, thresholds, and maintenance relay assignment.

With eXLhoist Data Storage Recovery Software, the maintenance operator can:

- Download the data stored in the Base Station. The Remote Device is the gateway between the Base Station and eXLhoist Data Storage Recovery Software.
- Set / Reset counters in the Base Station.
- Save in a CSV file the data stored in the Base Station.

The Data storage access is protected by a password. This password allows reading, setting, downloading, and resetting Data Storage data.

The Data Storage functionality requires the eXLhoist Data Storage Recovery Software use. For further details, consult your Regional Schneider Electric Sales Office.

# <span id="page-260-0"></span>Data Storage Configuration

## Configuration Modification

The following procedure describes how to create and modify the system configuration

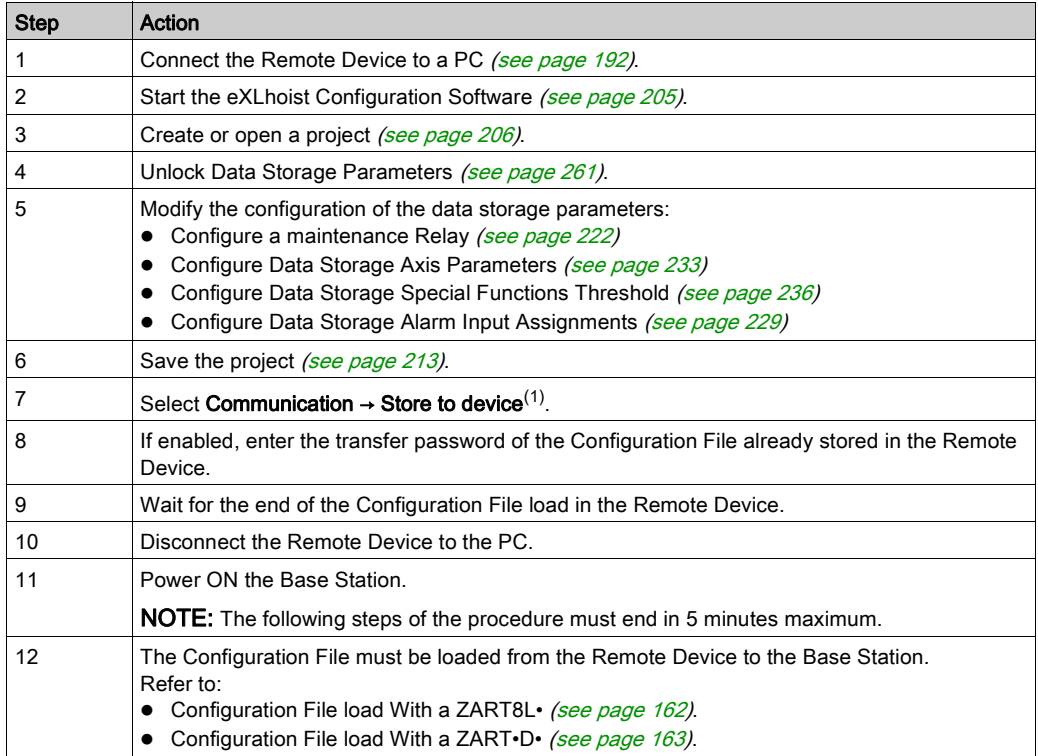

### <span id="page-260-1"></span>Unlock Data Storage Parameters

When you create a new project, all Data Storage parameters are locked by a Data Storage Password.

The Data Storage Password is asked:

- By eXLhoist Configuration Software when you create or modify a configuration with Data Storage parameters.
- By eXLhoist Data Storage Recovery Software when you load data stored in Base Station.

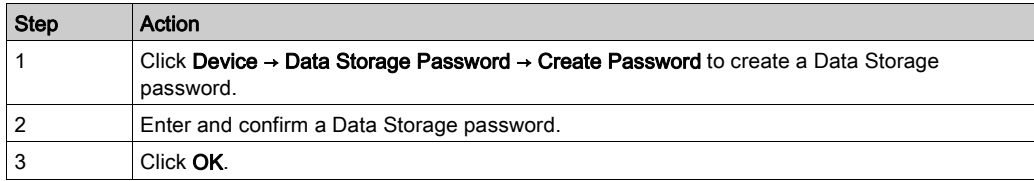

The following procedure describes how to create the Data Storage password:

When a Data Storage password is configured, you can unlock Data Storage access:

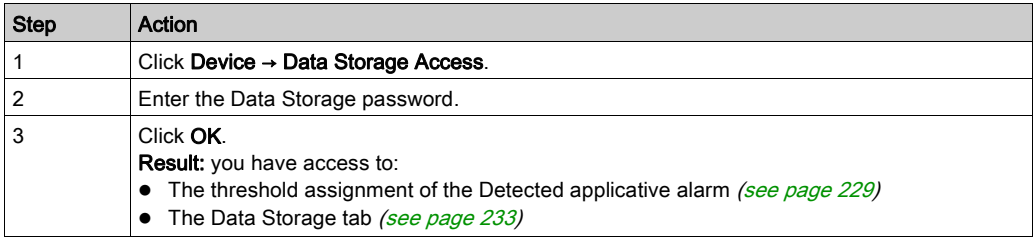

#### Configure a Maintenance Relay

In Relay assignment tab [\(see](#page-221-0) page 222), you can configure the Maintenance Relay associate to Data Storage Functions.

When one or more Data monitored exceed corresponding threshold configured by eXLhoist Configuration Software, Maintenance Relay is ON.

When the user resets data monitored or changes corresponding threshold to a value upper than measured value, Maintenance Relay is OFF.

# <span id="page-262-0"></span>Data Storage Recovery

## <span id="page-262-1"></span>General Recovery Procedure

The following procedure describes how to recovery and/or modify the data stored in the Base Station:

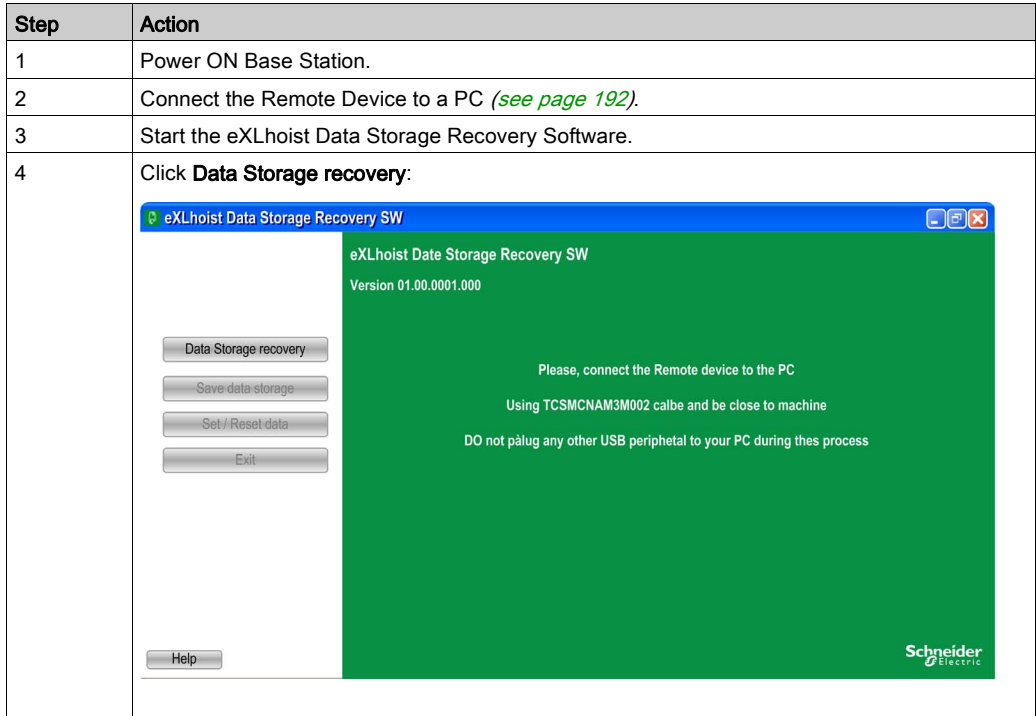

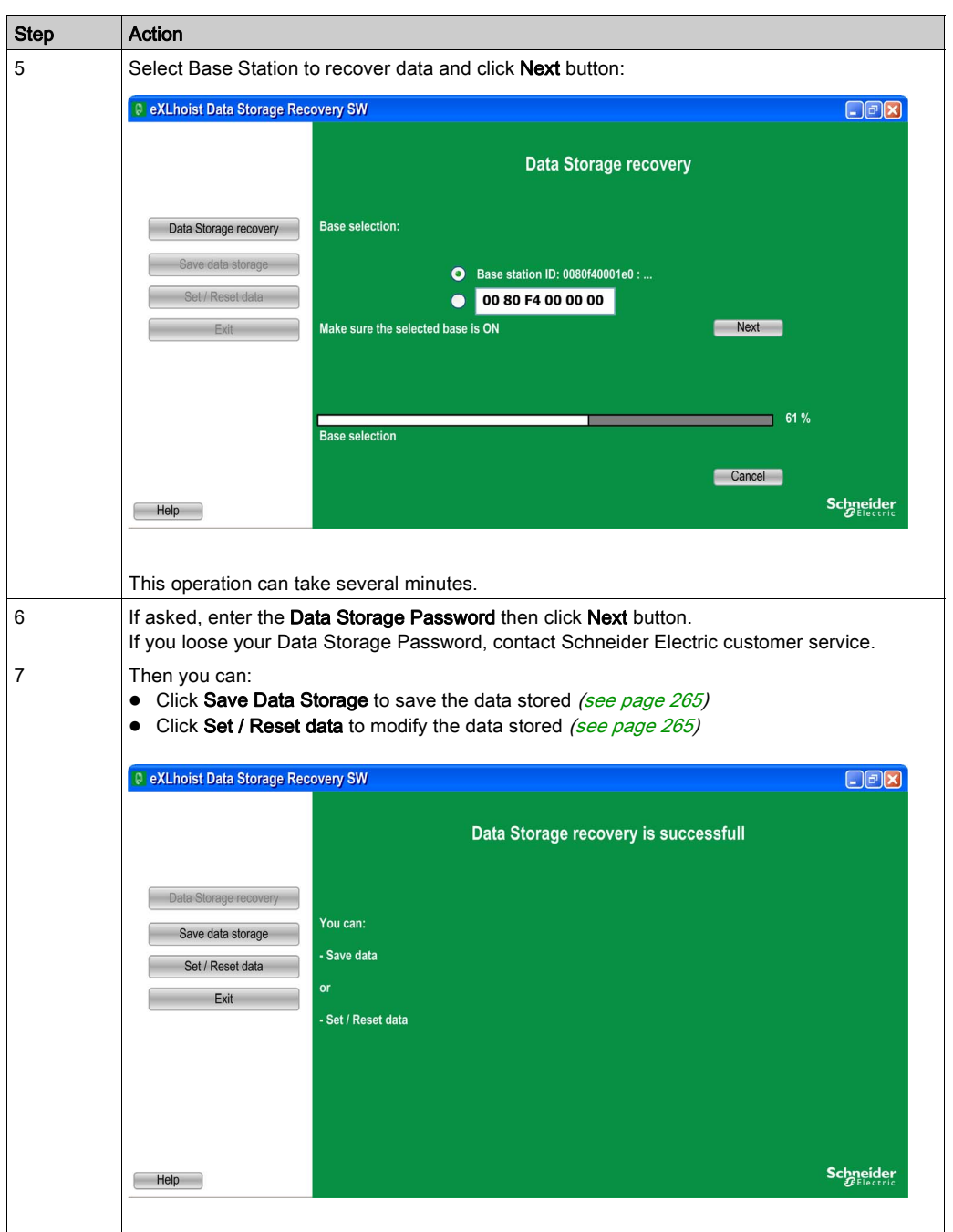

## <span id="page-264-0"></span>Save Data Stored in the Base Station

The following procedure describes how to save data stored in the Base Station:

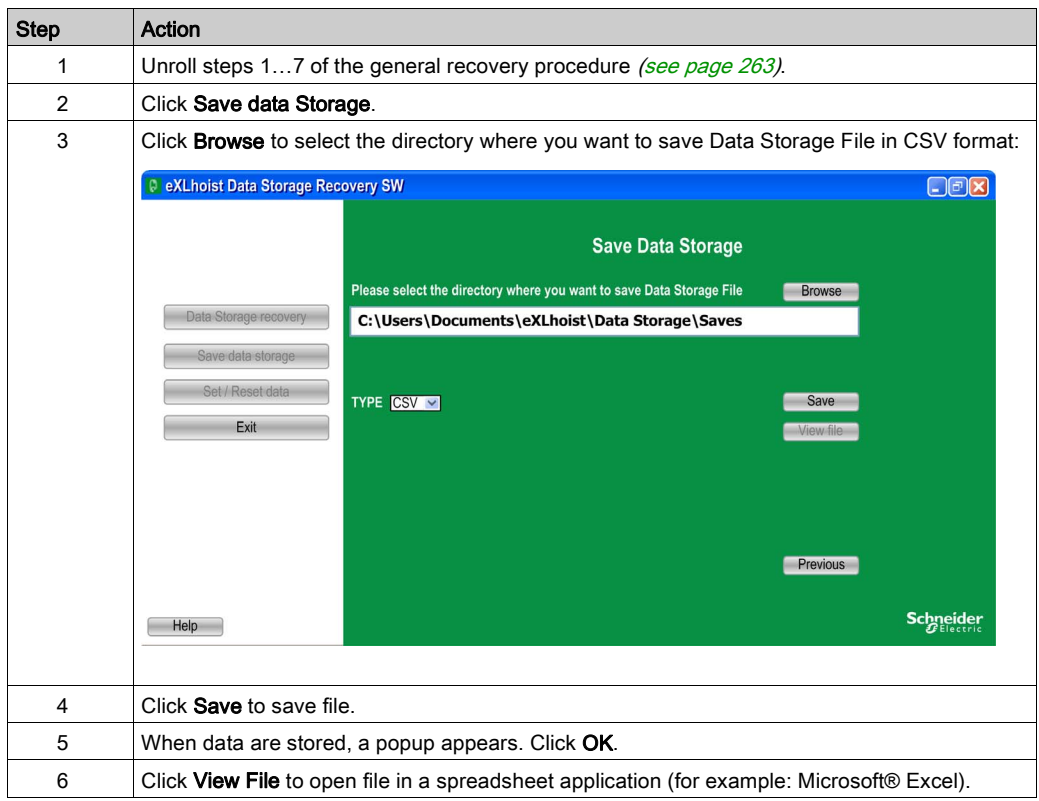

#### <span id="page-264-1"></span>Set or Reset Data Stored in the Base Station

The following procedure describes how to change data stored in the Base Station:

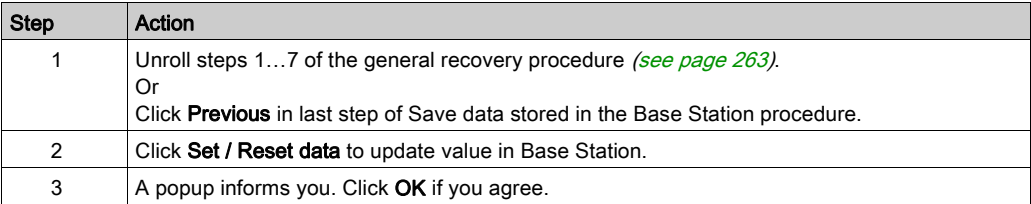

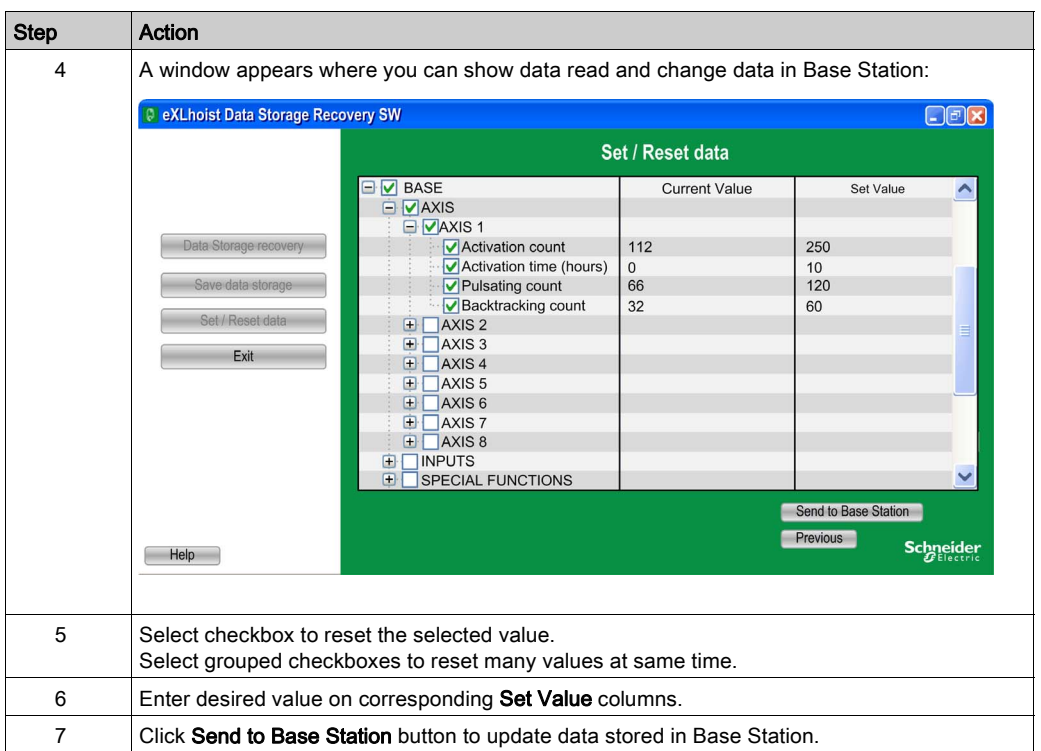

# **Chapter 10 Troubleshooting**

# **Troubleshooting**

## **Troubleshooting**

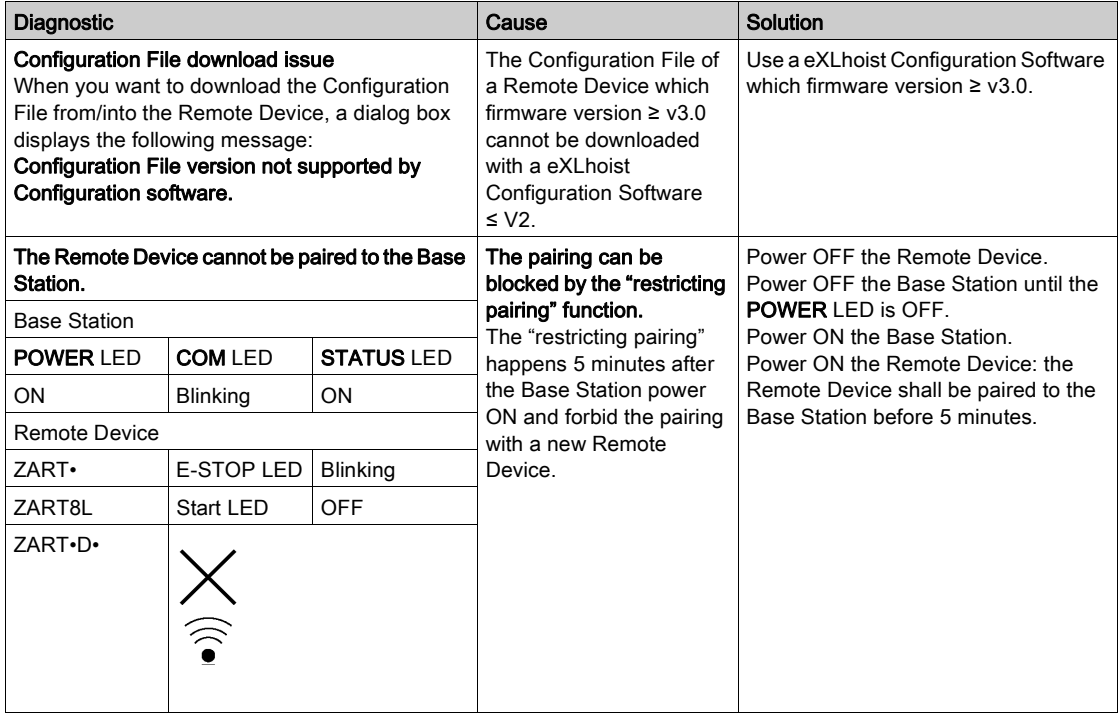

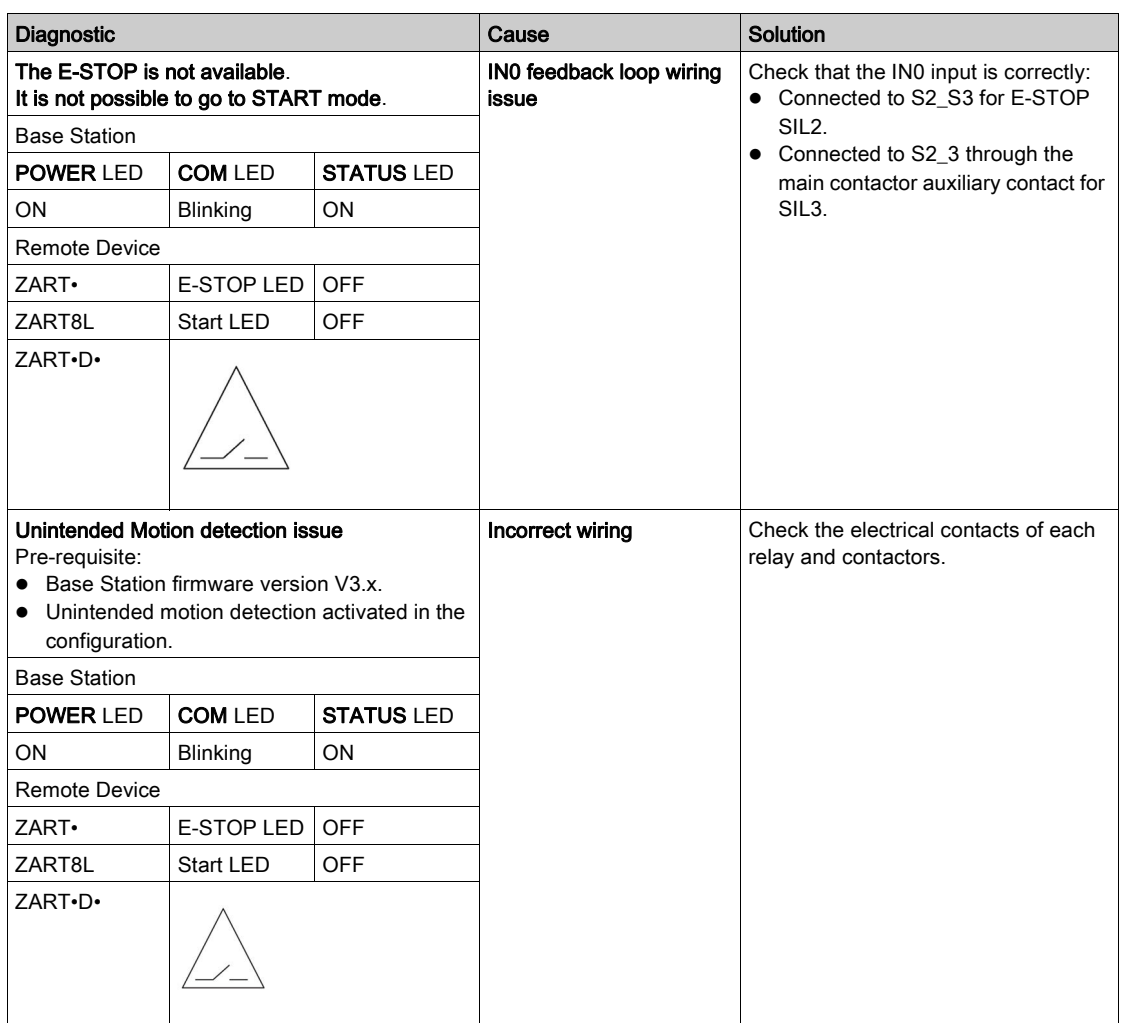

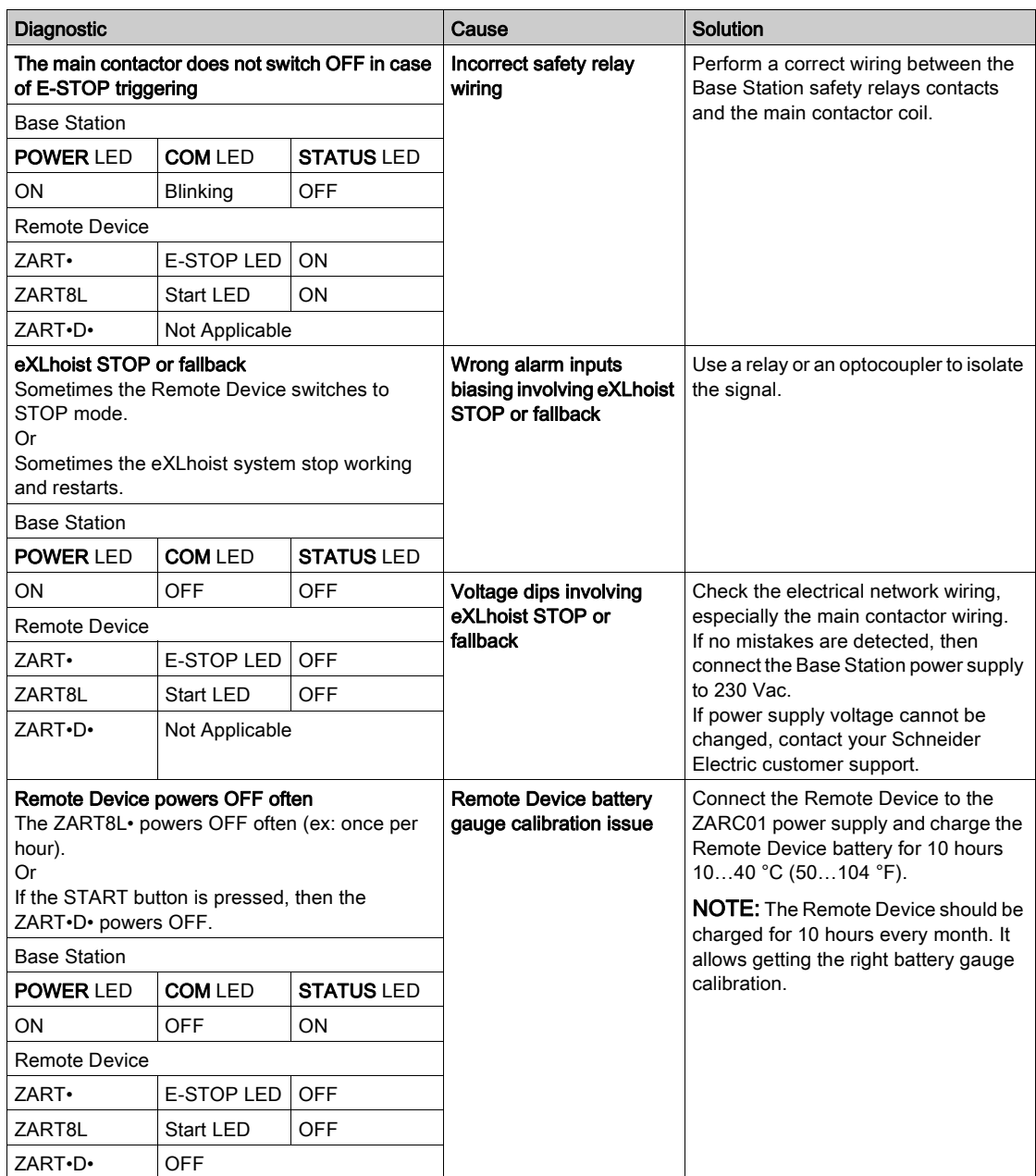

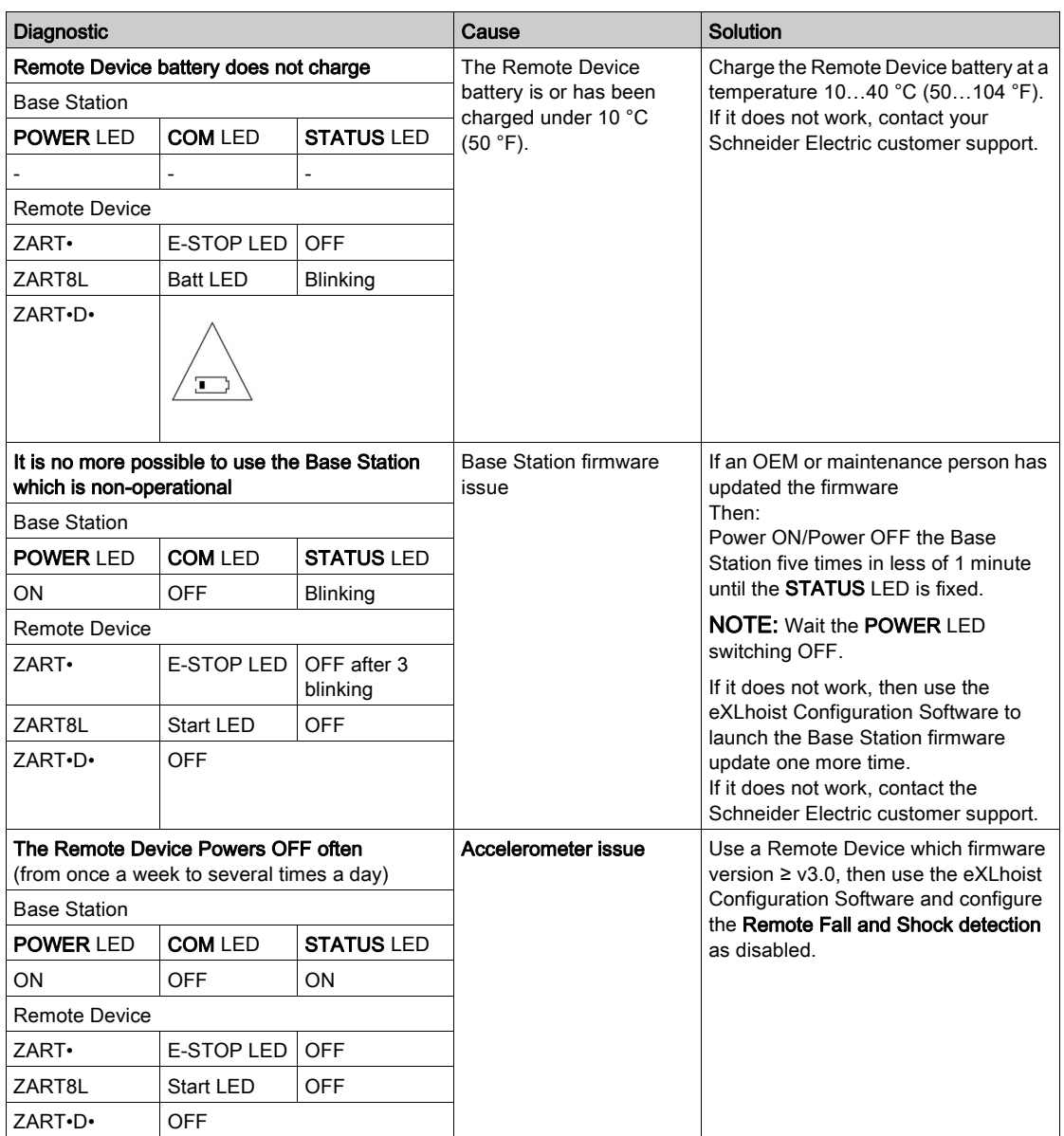

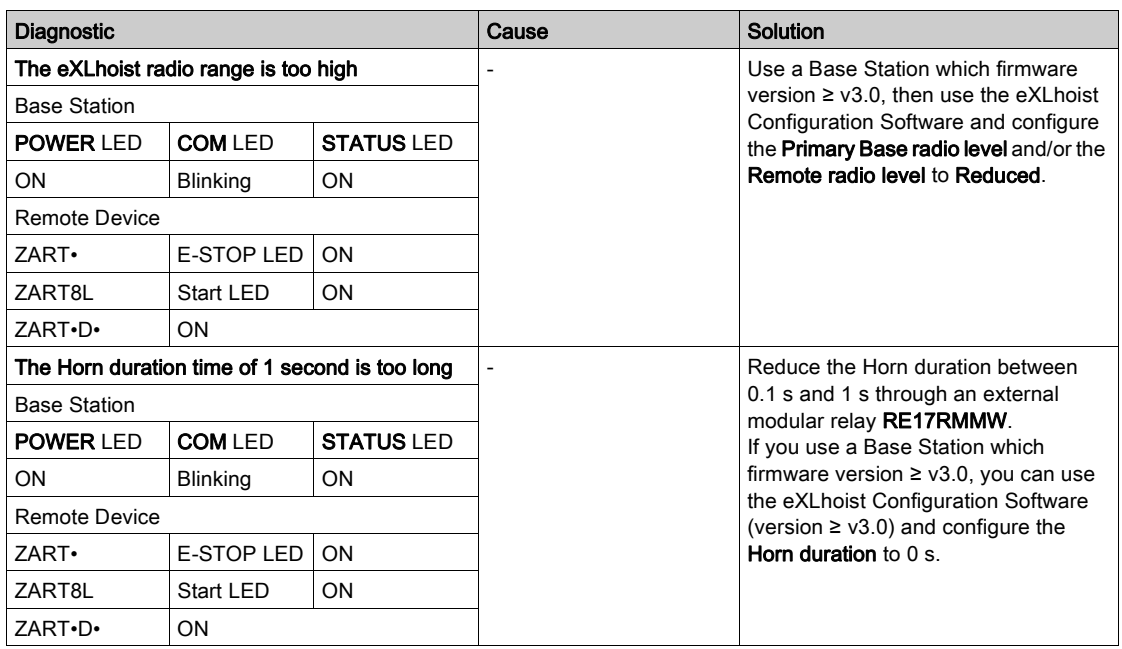

# Appendices

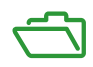

# Appendix A Architecture Examples

## What Is in This Chapter?

This chapter contains the following topics:

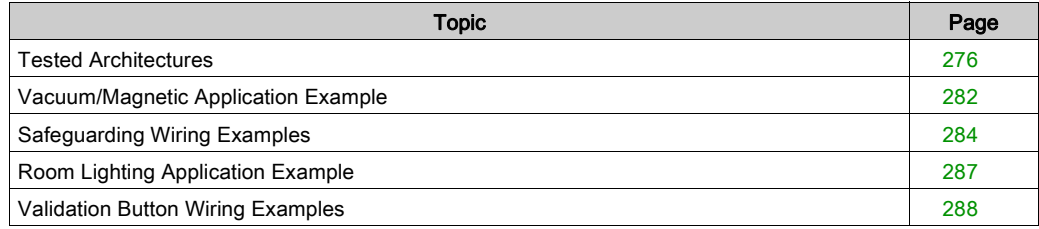

# <span id="page-275-0"></span>Tested Architectures

#### **Overview**

Schneider Electric provides the basis of tested architecture. You can adapt these architectures to your individual requirements. The specified architectures have been tested under actual service conditions. Your specific application requirements may be different from those assumed for these projects. In that case, you have to adapt the architecture to your particular needs. To do so, you need to consult the specific product documentation that you may find necessary to modify or adapt. Pay particular attention and conform to any safety information, different electrical requirements, and normative standards that would apply to your modifications and/or adaptations. Some or all of the architectures may contain recommendations of products that are not available in your country or location, or may imply or recommend wiring, products, procedures, or controller logic and/or functions that are in conflict with your local, regional, or national electrical or safety codes and/or normative standards.

# **A WARNING**

### REGULATORY INCOMPATIBILITY

Be sure that all equipment applied and systems designed comply with and conform to all applicable local, regional, and national regulations and standards.

#### Failure to follow these instructions can result in death, serious injury, or equipment damage.

The use and application of the architectures require expertise in the design of control systems. Only you, the designer or integrator, can be aware of all the conditions and factors present during installation and setup, operation, and maintenance of the machine or process, and can therefore determine the associated equipment, the functions, the related safety provisions and interlocks which can be effectively and properly used. When selecting control equipment, and any other related equipment or software for a particular application, you must also consider any applicable local, regional, or national standards and/or regulations.

## **Description**

Schneider Electric has tested some possible architectures:

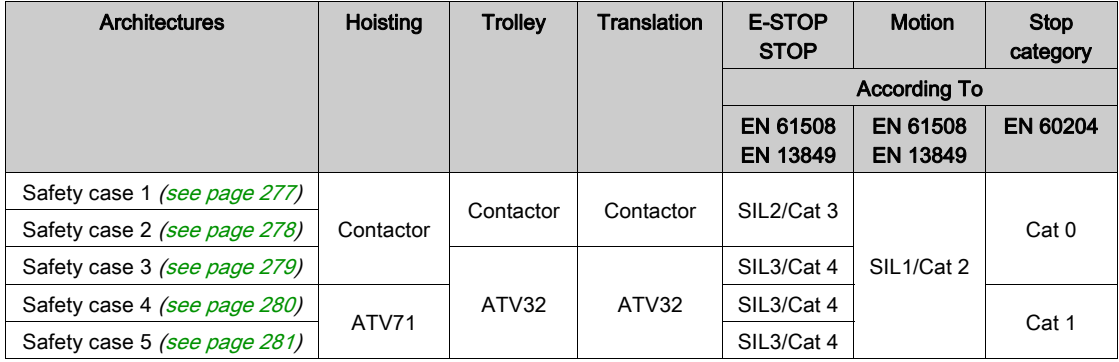

Stop category depends on the UOC function/wiring [\(see](#page-113-0) page 114).

E-STOP and STOP SIL level depends on the IN0 and S2\_S3 wiring [\(see](#page-120-0) page 121).

## <span id="page-276-0"></span>Safety Case 1

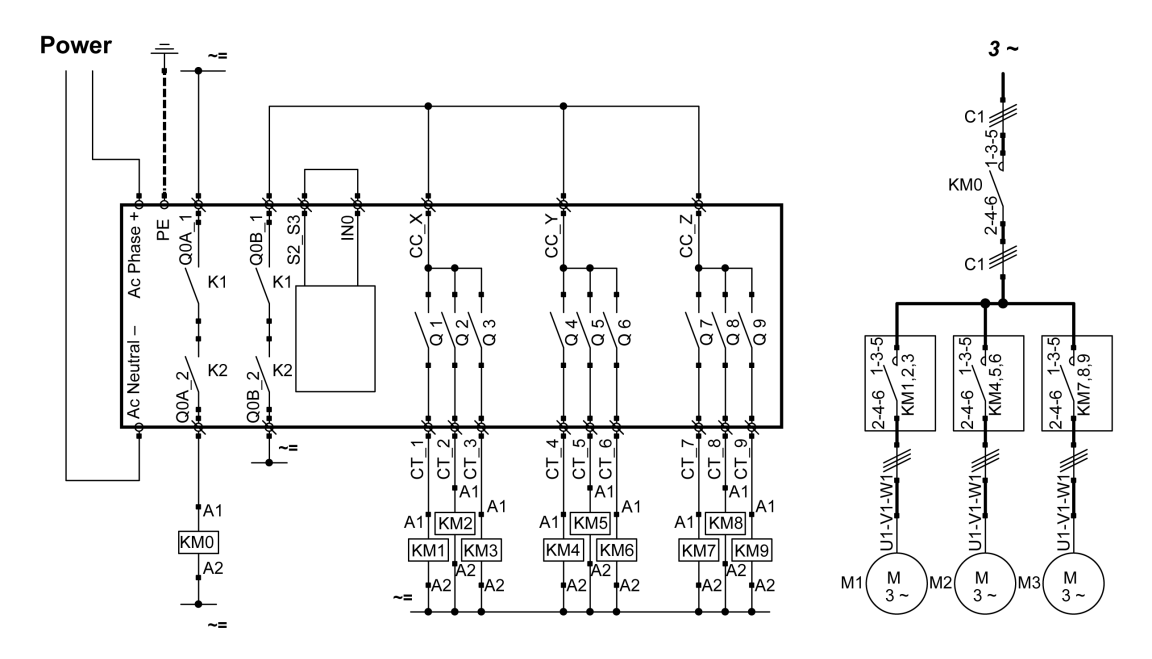

The E-STOP function of the Remote Device is SIL2.

<span id="page-277-0"></span>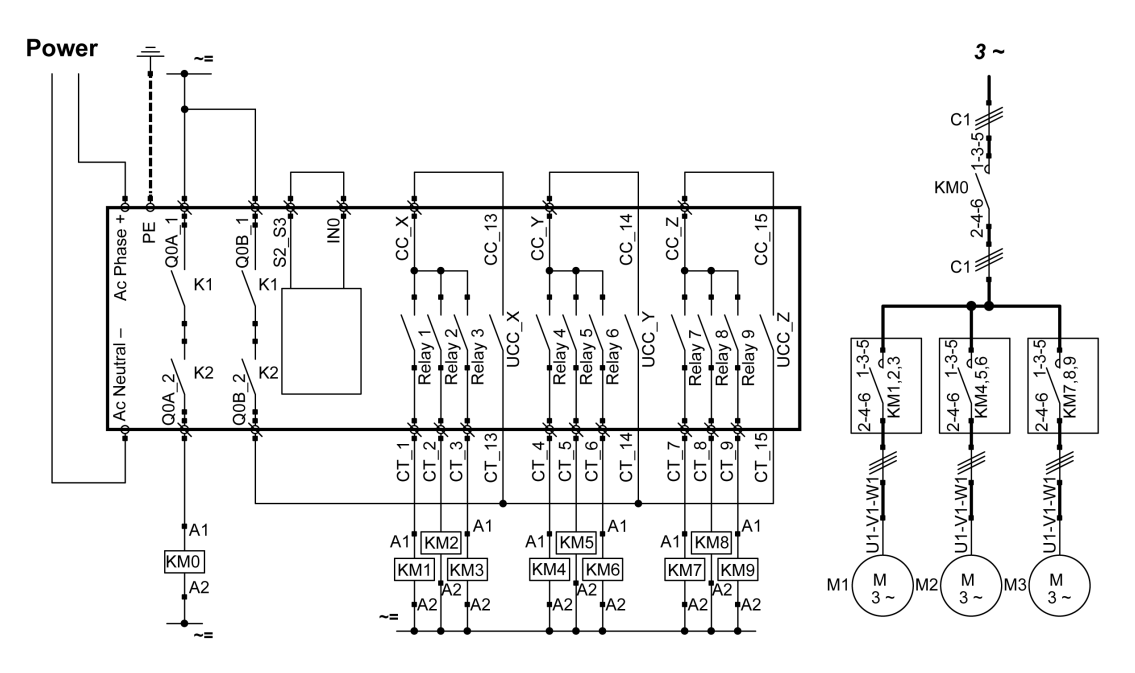

The E-STOP function of the Remote Device is SIL2.

<span id="page-278-0"></span>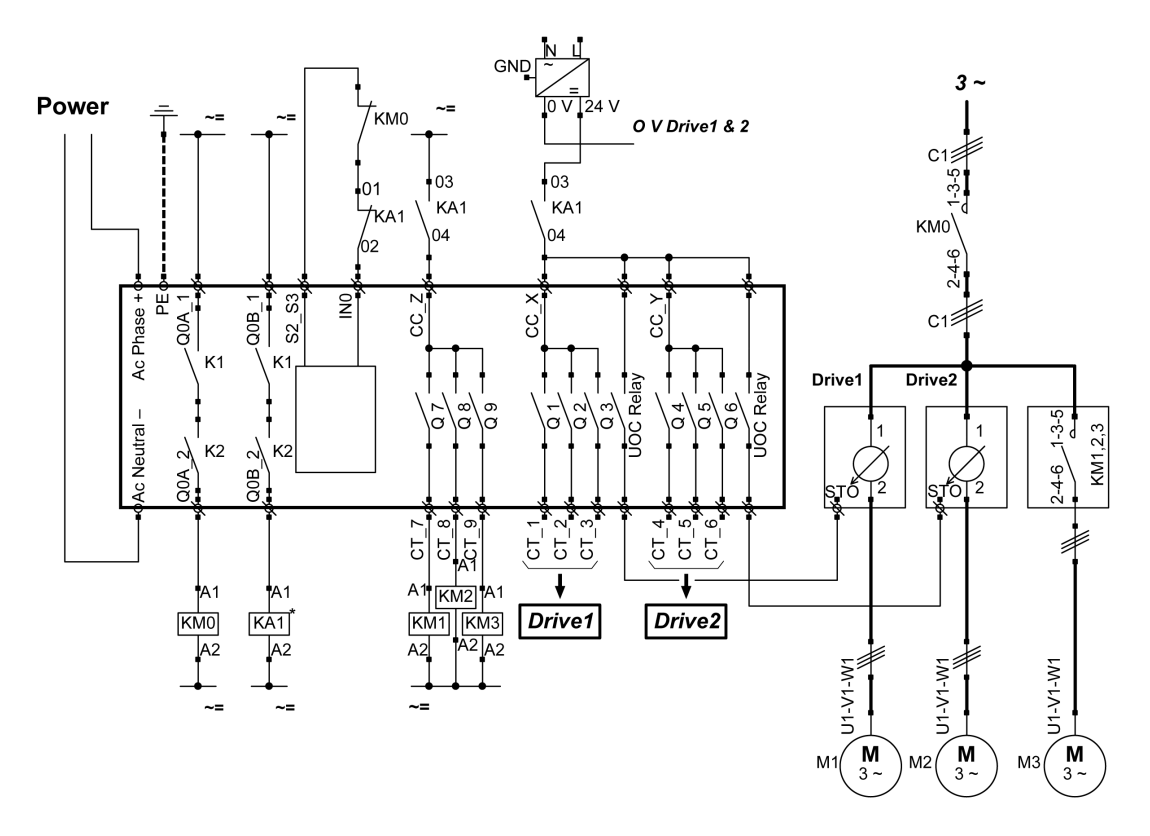

The E-STOP function of the Remote Device is SIL3. Drive1 and Drive2 are motor drives.

<span id="page-279-0"></span>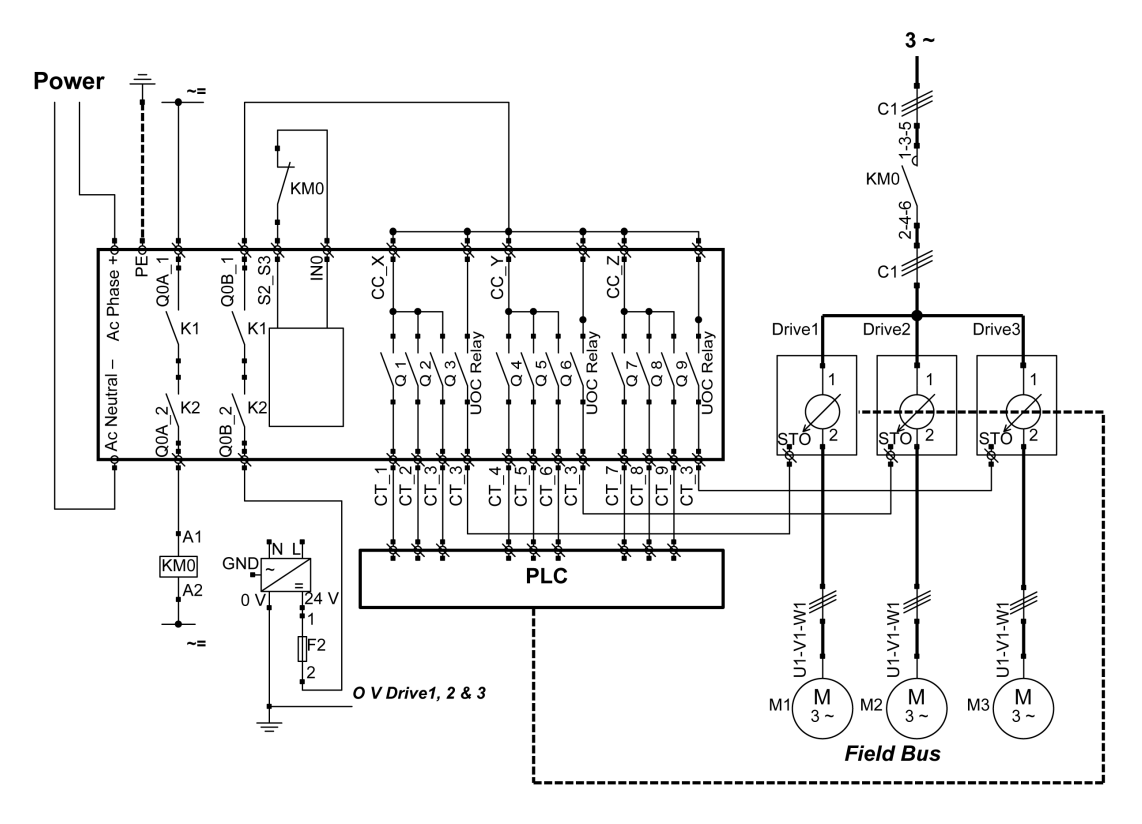

The E-STOP function of the Remote Device is SIL3. Drive1, Drive2, and Drive3 are motor drives.

<span id="page-280-0"></span>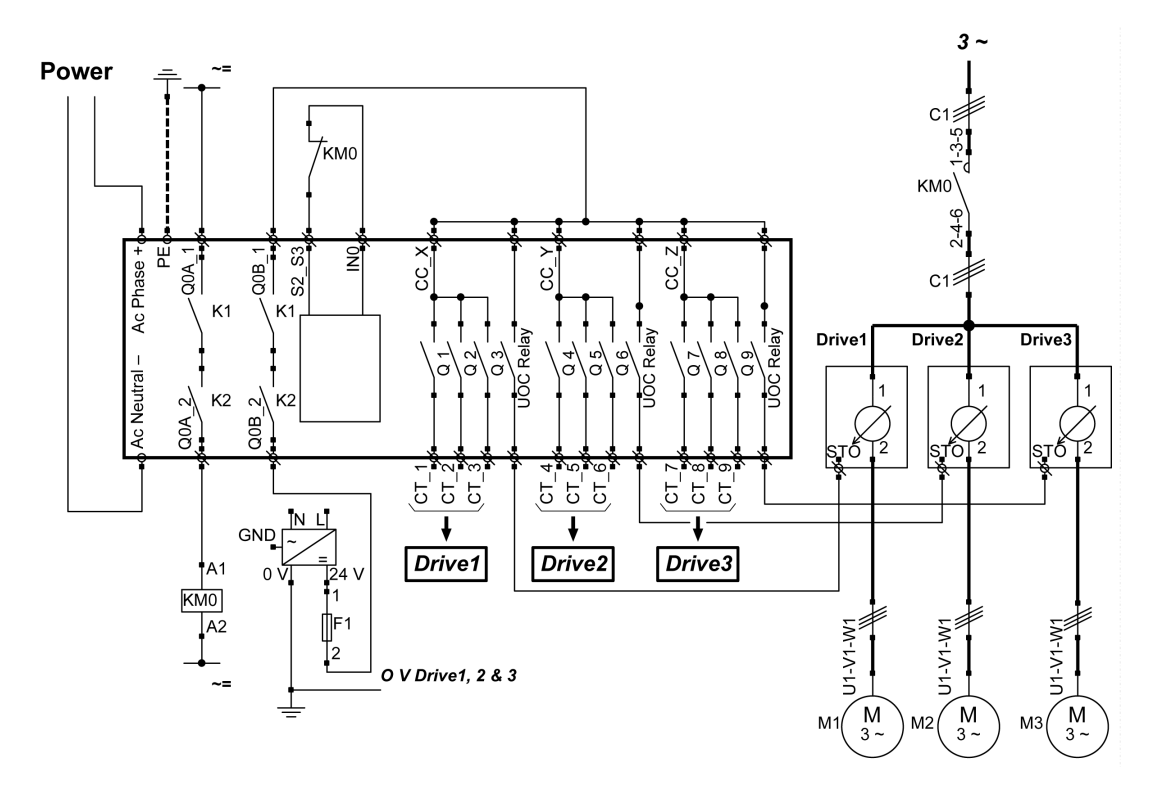

The E-STOP function of the Remote Device is SIL3. Drive1, Drive2, and Drive3 are motor drives.

# <span id="page-281-0"></span>Vacuum/Magnetic Application Example

## **Description**

A possible use of auxiliary buttons is a Vacuum/Magnetic function.

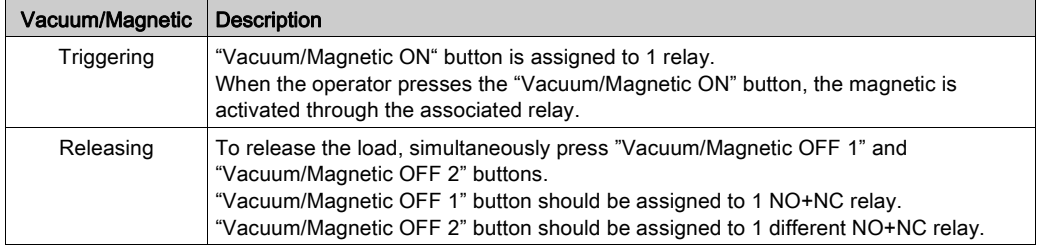

### **Configuration**

Example of system configuration

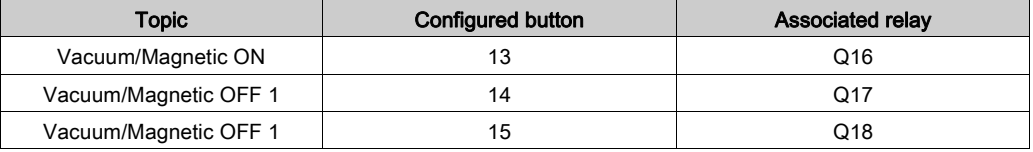

As already done in the factory setting, it is recommended to use buttons at different sides of Remote Device for load release function (operator uses both hands).

## Wiring Example

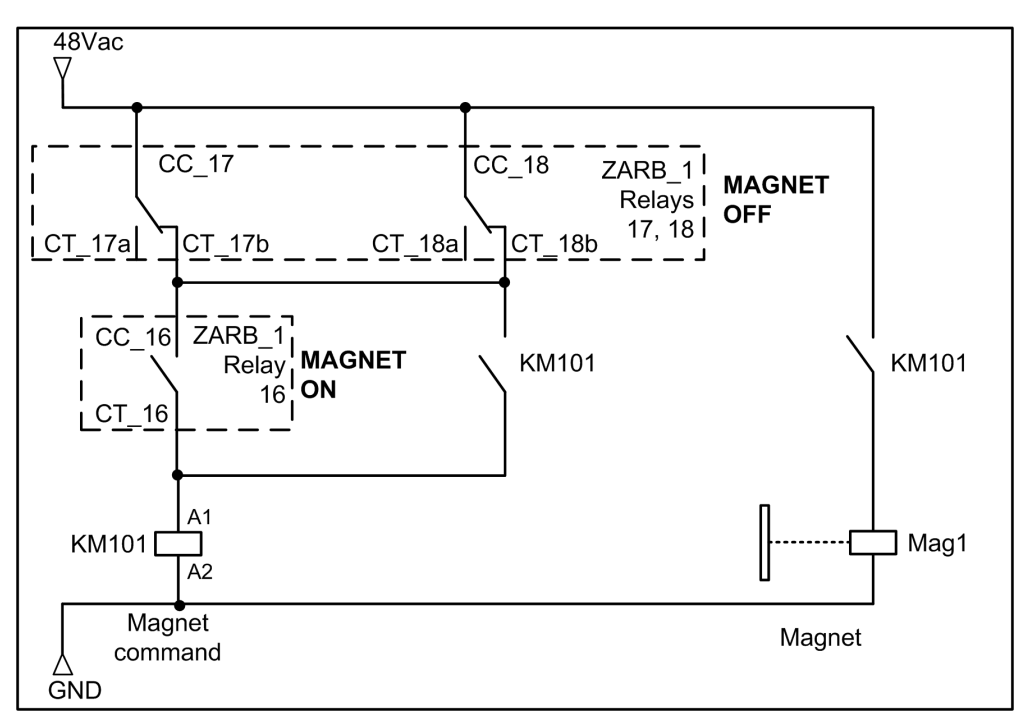

# <span id="page-283-0"></span>Safeguarding Wiring Examples

#### **Overview**

eXLhoist can manage 2 types of safeguarding protection:

- Limit Switch: drive control of the motion.
- Motion Feedback: contactor solution for the motion.

#### Limit Switch Example with an ATV71

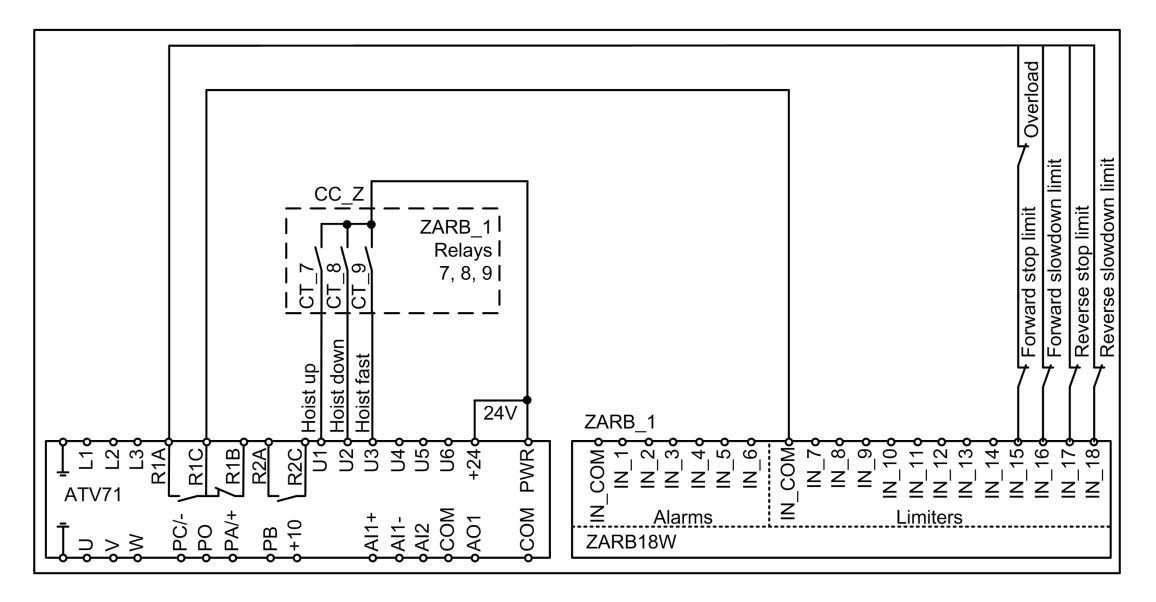

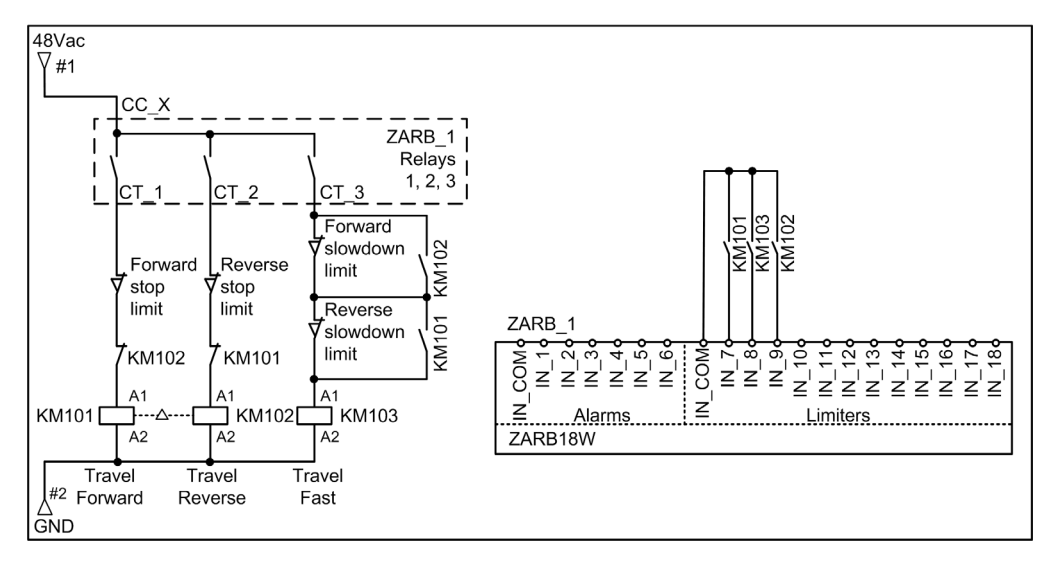

## Motion Feedback Example with NO Auxiliary Contact with 3 Wires Command

#### Motion Feedback Example with NC Auxiliary Contact with 3 Wires Command

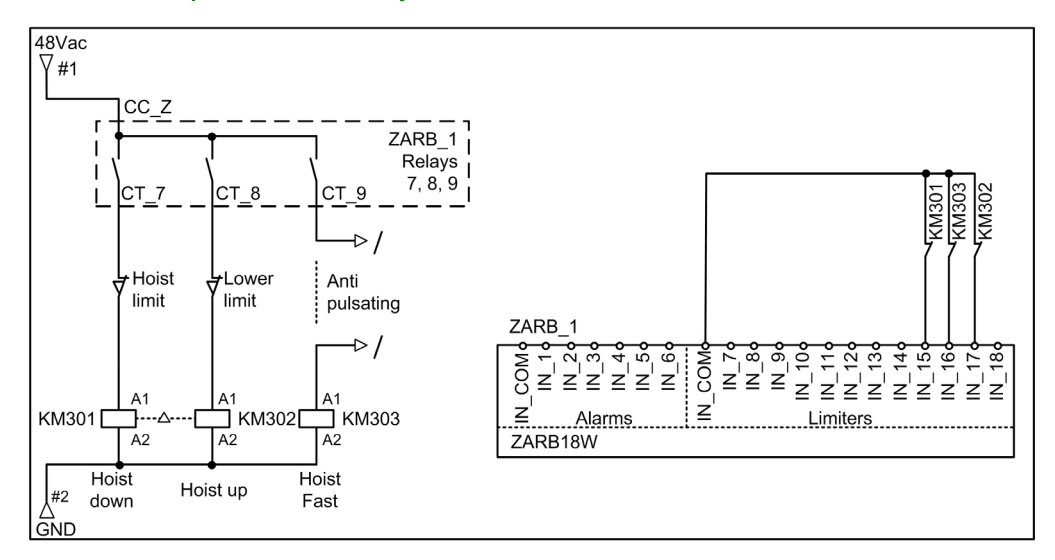

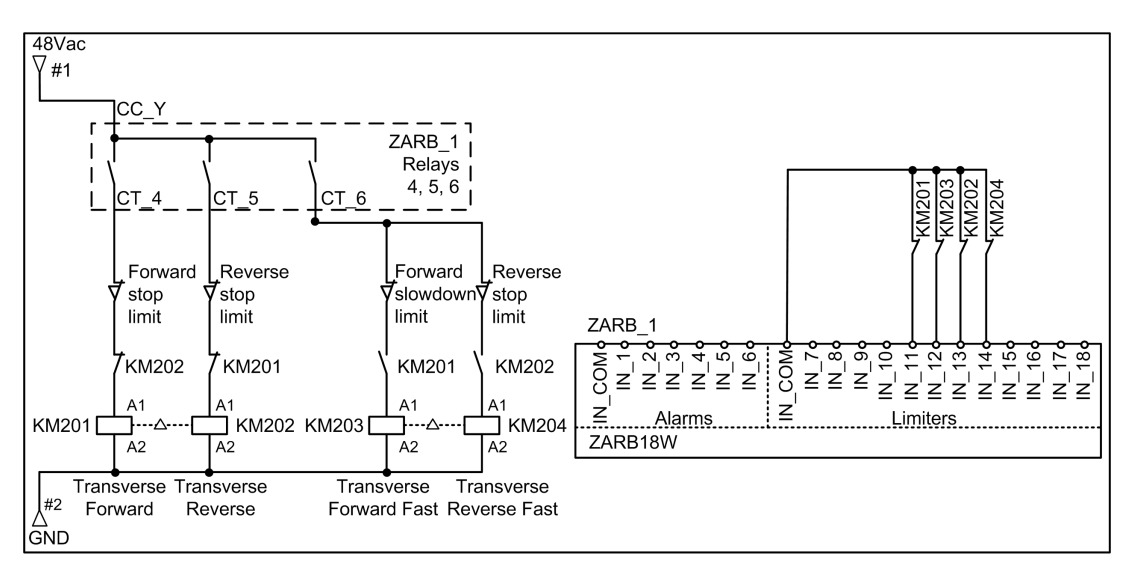

### Motion Feedback Example with NC Auxiliary Contact with 4 Wires Command

# <span id="page-286-0"></span>Room Lighting Application Example

#### **Description**

It is possible to manage room lighting applications. An auxiliary button commands an impulse relay on the room lighting circuit.

## **Configuration**

There is no specific configuration needed. You have to associate an auxiliary button to a relay.

### Wiring Example

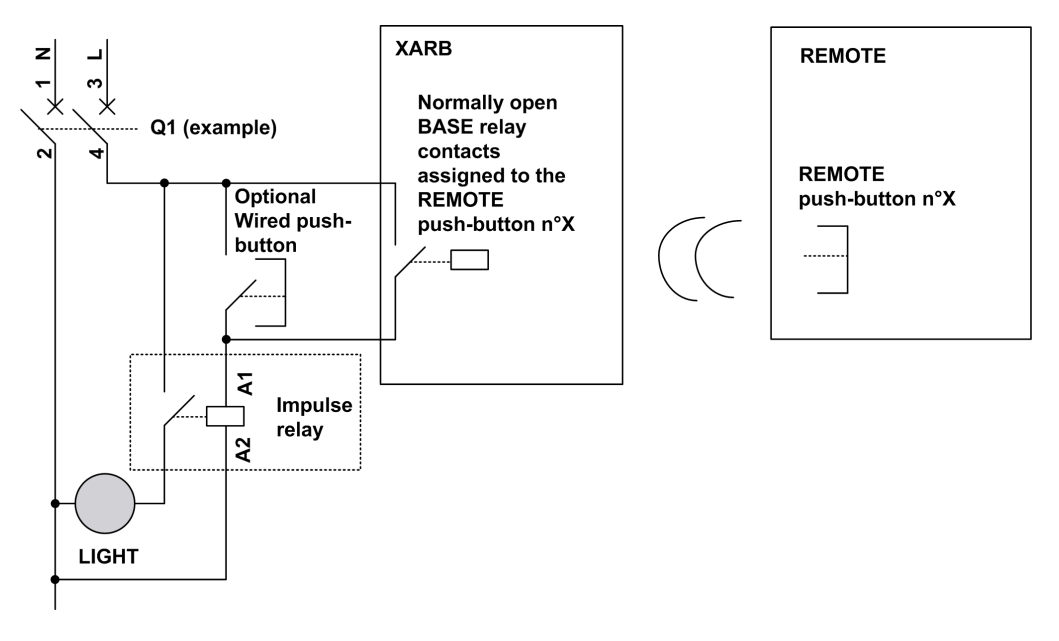

NOTE: Schneider Electric offers modular impulse relays which are bistable switches designed to control load power mainly for lighting applications.

# <span id="page-287-0"></span>Validation Button Wiring Examples

## **Overview**

The button 7 can be configured as standalone. In this configuration, you can use it as a validation button.

## Button 7 Standalone as Validation Button Example

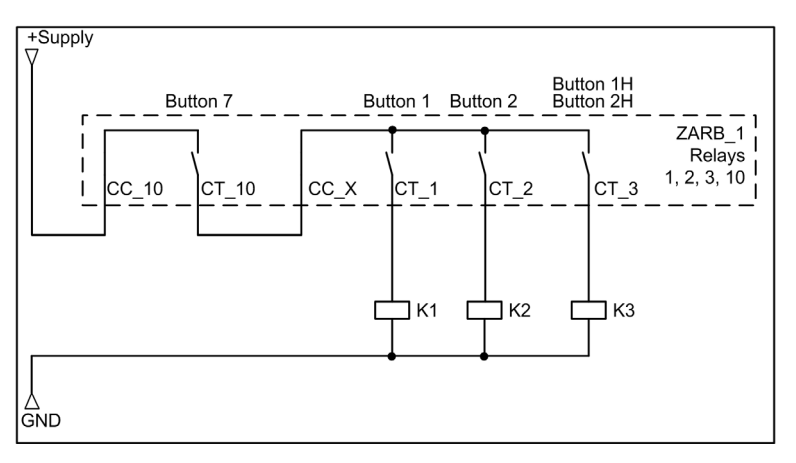
# **Glossary**

## A

#### AWG

(American wire gauge) The standard that specifies wire section sizes in North America

### C

#### **CCF**

(Common Cause of Failure)

#### **CSA**

(Canadian standards association) The Canadian standard for industrial electronic equipment in hazardous environments.

#### **CSV**

(comma-separated values) A CSV file stores tabular data (numbers and text) in plain text. Each line of the file is a data record. Each record consists of one or more fields, separated by commas.

### D

#### DTM

(Device Type Manager) Classified into 2 categories:

- Device DTMs connect to the field device configuration components.
- CommDTMs connect to the software communication components.

The DTM provides a unified structure for accessing device parameters and configuring, operating, and diagnosing the devices. DTMs can range from a simple graphical user interface for setting device parameters to a highly sophisticated application capable of performing complex real-time calculations for diagnosis and maintenance purposes.

### E

#### E-STOP

Emergency stop (according to EN ISO13850:2008) function that is intended to:

- Avert arising, or reduce existing, hazards to persons, damage to machinery or to work in progress,
- Be initiated by a single human action.

#### EMC

ElectroMagnetic Compatibility

#### EN

EN identifies 1 of many European standards maintained by CEN (European Committee for Standardization), CENELEC (European Committee for Electrotechnical Standardization), or ETSI (European Telecommunications Standards Institute).

### F

#### Firmware

The operating system (OS) of a device

### H

#### HFT

```
(Hardware Fault Tolerance)
```
### I

#### ID

IDentification.

#### IEC

(International Electrotechnical Commission) A non-profit and non-governmental international standards organization that prepares and publishes international standards for electrical, electronic, and related technologies.

#### IP

(*Ingress Protection*) The protection classification according to IEC 60529.

### L

#### LED

(Light Emitting Diode) An indicator that illuminates under a low-level electrical charge.

### M

#### MAC address

(Media Access Control address) A unique 48-bit number associated with a specific piece of hardware. The MAC address is programmed into each network card or device when it is manufactured.

#### MBC

(Multi Base Control) A Remote device can control up to 2 Base Stations.

#### MTTF

(Mean Time To Failure)

### N

#### NC

(Normally Closed) A contact pair that closes when the actuator is de-energized (no power is applied) and opens when the actuator is energized (power is applied).

#### **NEMA**

(National Electrical Manufacturers Association) The standard for the performance of various classes of electrical enclosures. The NEMA standards cover corrosion resistance, ability to help protect from rain, submersion, and so on. For IEC member countries, the IEC 60529 standard classifies the ingress protection rating for enclosures.

#### NO

(Normally Open) A contact pair that opens when the actuator is de-energized (no power is applied) and closes when the actuator is energized (power is applied).

### P

#### PC

(Personal Computer)

#### PE

(Protective Earth) A common grounding connection to help avoid the hazard of electric shock by keeping any exposed conductive surface of a device at earth potential. To avoid possible voltage drop, no current is allowed to flow in this conductor (also referred to as Protective ground in North America or as an equipment grounding conductor in the US national electrical code).

#### PFD

(Probability of Failure on Demand)

#### PFH

(Probability of Failure per Hour)

#### PL

(Performance Level)

### R

#### RJ45

A standard type of 8-pin connector for network cables.

# S

#### **SELV**

(Safety Extra Low Voltage) A system that follows IEC 61140 guidelines for power supplies is protected in such a way that voltage between any 2 accessible parts (or between 1 accessible part and the PE terminal for class 1 equipment) does not exceed a specified value under normal conditions or under inoperable conditions.

#### SFF

(Safe Failure Fraction)

#### SIL

(Safety Integrity Level) (according to IEC 61508)

#### START warning time

Time between the STOP mode and START mode. During this time, the Horn is activated, the motion and auxiliary function are not enabled.

#### STO

(Safe Torque Off).

## $\overline{U}$

#### UL

(Underwriters Laboratories) A US organization for product testing and safety certification.

#### UOC

(Unintended Operating Control) The UOC function allows control of a drive STO input.